# Old Company Name in Catalogs and Other Documents

On April 1<sup>st</sup>, 2010, NEC Electronics Corporation merged with Renesas Technology Corporation, and Renesas Electronics Corporation took over all the business of both companies. Therefore, although the old company name remains in this document, it is a valid Renesas Electronics document. We appreciate your understanding.

Renesas Electronics website: http://www.renesas.com

April 1st, 2010 Renesas Electronics Corporation

Issued by: Renesas Electronics Corporation (http://www.renesas.com)

Send any inquiries to http://www.renesas.com/inquiry.

#### Notice

- 1. All information included in this document is current as of the date this document is issued. Such information, however, is subject to change without any prior notice. Before purchasing or using any Renesas Electronics products listed herein, please confirm the latest product information with a Renesas Electronics sales office. Also, please pay regular and careful attention to additional and different information to be disclosed by Renesas Electronics such as that disclosed through our website.
- 2. Renesas Electronics does not assume any liability for infringement of patents, copyrights, or other intellectual property rights of third parties by or arising from the use of Renesas Electronics products or technical information described in this document. No license, express, implied or otherwise, is granted hereby under any patents, copyrights or other intellectual property rights of Renesas Electronics or others.
- 3. You should not alter, modify, copy, or otherwise misappropriate any Renesas Electronics product, whether in whole or in part.
- 4. Descriptions of circuits, software and other related information in this document are provided only to illustrate the operation of semiconductor products and application examples. You are fully responsible for the incorporation of these circuits, software, and information in the design of your equipment. Renesas Electronics assumes no responsibility for any losses incurred by you or third parties arising from the use of these circuits, software, or information.
- 5. When exporting the products or technology described in this document, you should comply with the applicable export control laws and regulations and follow the procedures required by such laws and regulations. You should not use Renesas Electronics products or the technology described in this document for any purpose relating to military applications or use by the military, including but not limited to the development of weapons of mass destruction. Renesas Electronics products and technology may not be used for or incorporated into any products or systems whose manufacture, use, or sale is prohibited under any applicable domestic or foreign laws or regulations.
- 6. Renesas Electronics has used reasonable care in preparing the information included in this document, but Renesas Electronics does not warrant that such information is error free. Renesas Electronics assumes no liability whatsoever for any damages incurred by you resulting from errors in or omissions from the information included herein.
- 7. Renesas Electronics products are classified according to the following three quality grades: "Standard", "High Quality", and "Specific". The recommended applications for each Renesas Electronics product depends on the product's quality grade, as indicated below. You must check the quality grade of each Renesas Electronics product before using it in a particular application. You may not use any Renesas Electronics product for any application categorized as "Specific" without the prior written consent of Renesas Electronics. Further, you may not use any Renesas Electronics product for any application for which it is not intended without the prior written consent of Renesas Electronics. Renesas Electronics shall not be in any way liable for any damages or losses incurred by you or third parties arising from the use of any Renesas Electronics product for an application categorized as "Specific" or for which the product is not intended where you have failed to obtain the prior written consent of Renesas Electronics. The quality grade of each Renesas Electronics product is "Standard" unless otherwise expressly specified in a Renesas Electronics data sheets or data books, etc.
	- "Standard": Computers; office equipment; communications equipment; test and measurement equipment; audio and visual equipment; home electronic appliances; machine tools; personal electronic equipment; and industrial robots.
	- "High Quality": Transportation equipment (automobiles, trains, ships, etc.); traffic control systems; anti-disaster systems; anticrime systems; safety equipment; and medical equipment not specifically designed for life support.
	- "Specific": Aircraft; aerospace equipment; submersible repeaters; nuclear reactor control systems; medical equipment or systems for life support (e.g. artificial life support devices or systems), surgical implantations, or healthcare intervention (e.g. excision, etc.), and any other applications or purposes that pose a direct threat to human life.
- 8. You should use the Renesas Electronics products described in this document within the range specified by Renesas Electronics, especially with respect to the maximum rating, operating supply voltage range, movement power voltage range, heat radiation characteristics, installation and other product characteristics. Renesas Electronics shall have no liability for malfunctions or damages arising out of the use of Renesas Electronics products beyond such specified ranges.
- 9. Although Renesas Electronics endeavors to improve the quality and reliability of its products, semiconductor products have specific characteristics such as the occurrence of failure at a certain rate and malfunctions under certain use conditions. Further, Renesas Electronics products are not subject to radiation resistance design. Please be sure to implement safety measures to guard them against the possibility of physical injury, and injury or damage caused by fire in the event of the failure of a Renesas Electronics product, such as safety design for hardware and software including but not limited to redundancy, fire control and malfunction prevention, appropriate treatment for aging degradation or any other appropriate measures. Because the evaluation of microcomputer software alone is very difficult, please evaluate the safety of the final products or system manufactured by you.
- 10. Please contact a Renesas Electronics sales office for details as to environmental matters such as the environmental compatibility of each Renesas Electronics product. Please use Renesas Electronics products in compliance with all applicable laws and regulations that regulate the inclusion or use of controlled substances, including without limitation, the EU RoHS Directive. Renesas Electronics assumes no liability for damages or losses occurring as a result of your noncompliance with applicable laws and regulations.
- 11. This document may not be reproduced or duplicated, in any form, in whole or in part, without prior written consent of Renesas Electronics.
- 12. Please contact a Renesas Electronics sales office if you have any questions regarding the information contained in this document or Renesas Electronics products, or if you have any other inquiries.
- (Note 1) "Renesas Electronics" as used in this document means Renesas Electronics Corporation and also includes its majorityowned subsidiaries.
- (Note 2) "Renesas Electronics product(s)" means any product developed or manufactured by or for Renesas Electronics.

# **Regarding the change of names mentioned in the document, such as Hitachi Electric and Hitachi XX, to Renesas Technology Corp.**

The semiconductor operations of Mitsubishi Electric and Hitachi were transferred to Renesas Technology Corporation on April 1st 2003. These operations include microcomputer, logic, analog and discrete devices, and memory chips other than DRAMs (flash memory, SRAMs etc.) Accordingly, although Hitachi, Hitachi, Ltd., Hitachi Semiconductors, and other Hitachi brand names are mentioned in the document, these names have in fact all been changed to Renesas Technology Corp. Thank you for your understanding. Except for our corporate trademark, logo and corporate statement, no changes whatsoever have been made to the contents of the document, and these changes do not constitute any alteration to the contents of the document itself.

Renesas Technology Home Page: http://www.renesas.com

Renesas Technology Corp. Customer Support Dept. April 1, 2003

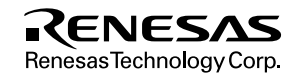

#### **Cautions**

Keep safety first in your circuit designs!

1. Renesas Technology Corporation puts the maximum effort into making semiconductor products better and more reliable, but there is always the possibility that trouble may occur with them. Trouble with semiconductors may lead to personal injury, fire or property damage.

Remember to give due consideration to safety when making your circuit designs, with appropriate measures such as (i) placement of substitutive, auxiliary circuits, (ii) use of nonflammable material or (iii) prevention against any malfunction or mishap.

Notes regarding these materials

- 1. These materials are intended as a reference to assist our customers in the selection of the Renesas Technology Corporation product best suited to the customer's application; they do not convey any license under any intellectual property rights, or any other rights, belonging to Renesas Technology Corporation or a third party.
- 2. Renesas Technology Corporation assumes no responsibility for any damage, or infringement of any third-party's rights, originating in the use of any product data, diagrams, charts, programs, algorithms, or circuit application examples contained in these materials.
- 3. All information contained in these materials, including product data, diagrams, charts, programs and algorithms represents information on products at the time of publication of these materials, and are subject to change by Renesas Technology Corporation without notice due to product improvements or other reasons. It is therefore recommended that customers contact Renesas Technology Corporation or an authorized Renesas Technology Corporation product distributor for the latest product information before purchasing a product listed herein.

The information described here may contain technical inaccuracies or typographical errors.

Renesas Technology Corporation assumes no responsibility for any damage, liability, or other loss rising from these inaccuracies or errors.

Please also pay attention to information published by Renesas Technology Corporation by various means, including the Renesas Technology Corporation Semiconductor home page (http://www.renesas.com).

- 4. When using any or all of the information contained in these materials, including product data, diagrams, charts, programs, and algorithms, please be sure to evaluate all information as a total system before making a final decision on the applicability of the information and products. Renesas Technology Corporation assumes no responsibility for any damage, liability or other loss resulting from the information contained herein.
- 5. Renesas Technology Corporation semiconductors are not designed or manufactured for use in a device or system that is used under circumstances in which human life is potentially at stake. Please contact Renesas Technology Corporation or an authorized Renesas Technology Corporation product distributor when considering the use of a product contained herein for any specific purposes, such as apparatus or systems for transportation, vehicular, medical, aerospace, nuclear, or undersea repeater use.
- 6. The prior written approval of Renesas Technology Corporation is necessary to reprint or reproduce in whole or in part these materials.
- 7. If these products or technologies are subject to the Japanese export control restrictions, they must be exported under a license from the Japanese government and cannot be imported into a country other than the approved destination. Any diversion or reexport contrary to the export control laws and regulations of Japan and/or the country of destination is prohibited.
- 8. Please contact Renesas Technology Corporation for further details on these materials or the products contained therein.

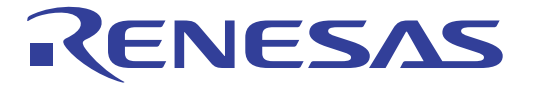

# SH Series Simulator/Debugger User's Manual

**Renesas Electronics** www.renesas.com

Rev.1.0 1998.10

# **Notice**

When using this document, keep the following in mind:

- 1. This document may, wholly or partially, be subject to change without notice.
- 2. All rights are reserved: No one is permitted to reproduce or duplicate, in any form, the whole or part of this document without Hitachi's permission.
- 3. Hitachi will not be held responsible for any damage to the user that may result from accidents or any other reasons during operation of the user's unit according to this document.
- 4. Circuitry and other examples described herein are meant merely to indicate the characteristics and performance of Hitachi's semiconductor products. Hitachi assumes no responsibility for any intellectual property claims or other problems that may result from applications based on the examples described herein.
- 5. No license is granted by implication or otherwise under any patents or other rights of any third party or Hitachi, Ltd.
- 6. MEDICAL APPLICATIONS: Hitachi's products are not authorized for use in MEDICAL APPLICATIONS without the written consent of the appropriate officer of Hitachi's sales company. Such use includes, but is not limited to, use in life support systems. Buyers of Hitachi's products are requested to notify the relevant Hitachi sales offices when planning to use the products in MEDICAL APPLICATIONS.

# Preface

The SH Series Simulator/Debugger (referred to in this manual as the simulator/debugger) is a software tool that simulates programs for the SuperH RISC engine series of microprocessors to support program development and debugging on a host computer.

This user's manual describes the simulator/debugger functions and its usage. Read this manual and the following manuals, and understand their contents before using the simulator/debugger.

- Hitachi Debugging Interface User's Manual
- SuperH RISC engine Series C/C++ Compiler User's Manual
- SuperH RISC engine Series Cross Assembler User's Manual
- H Series Linkage Editor, Librarian, Object Converter User's Manual

For details on each SuperH RISC engine series microprocessor, refer to the appropriate hardware and programming manuals.

- Notes: 1. This manual assumes the operating environment to be the English version of Microsoft® Windows® 95 operating system on an IBM PC.
	- 2. Microsoft®, Windows®, and WindowsNT® are registered trademarks of Microsoft Corporation in the United States and/or in other countries.
	- 3. IBM PC is a personal computer administered by International Business Machines Corporation.
	- 4. ELF/DWARF is the name of an object format developed by the Tool Interface Standard Committee.
	- 5. All other products or brand names are trademarks or registered trademarks of their respective holders.

Rev. 1.0, 10/98, page ii of x

# Contents

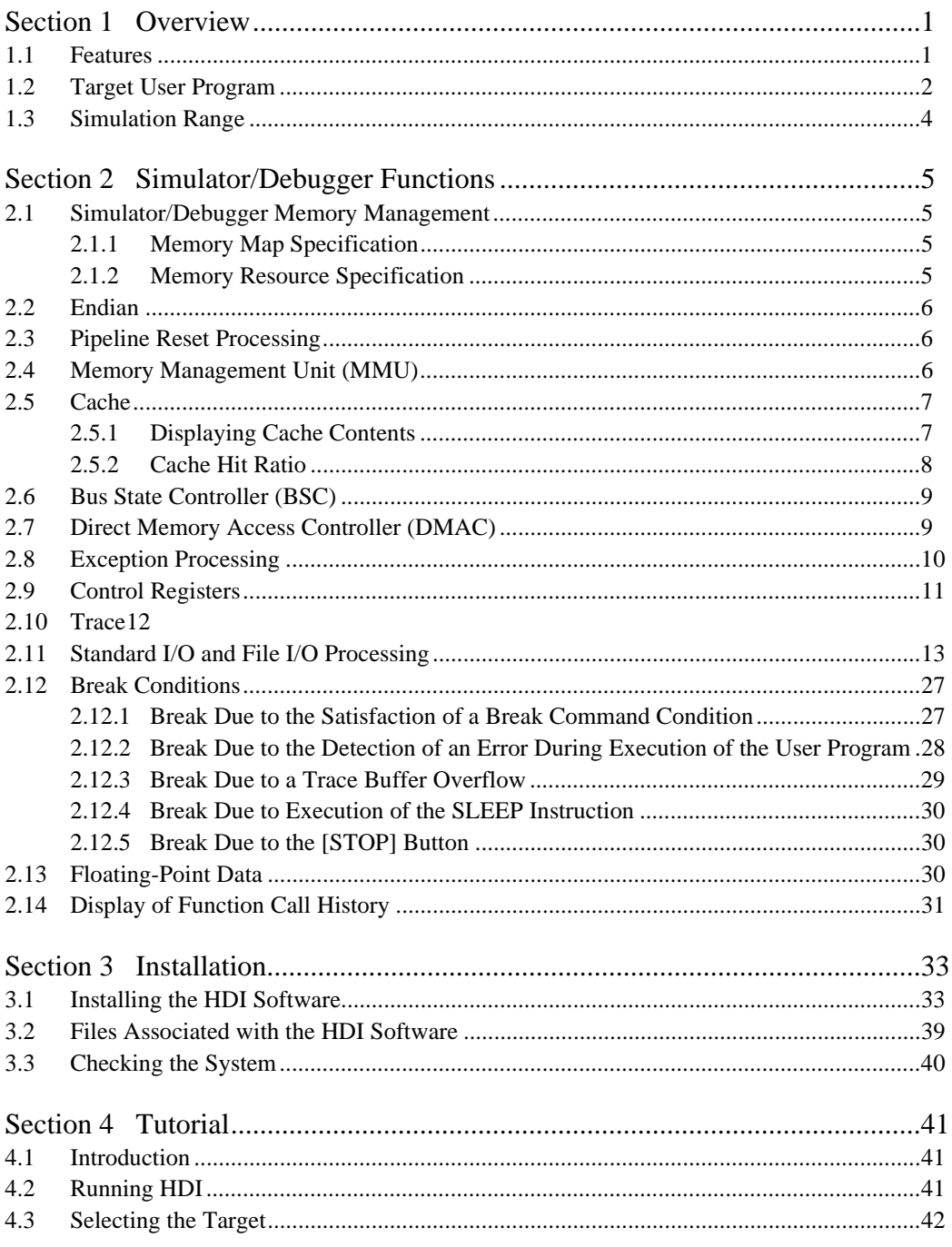

Rev. 1.0, 10/98, page iii of x

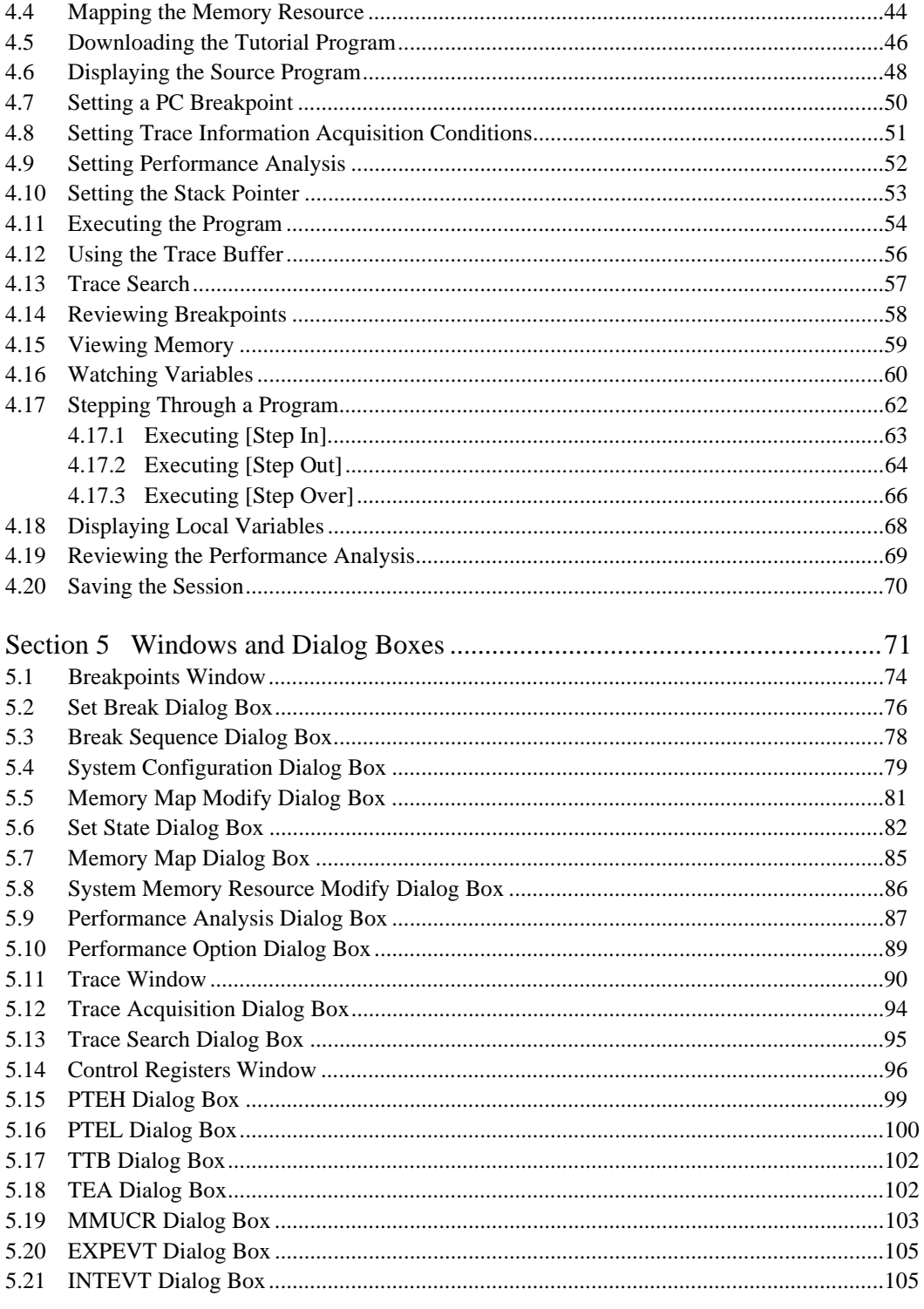

Rev. 1.0, 10/98, page iv of x

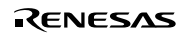

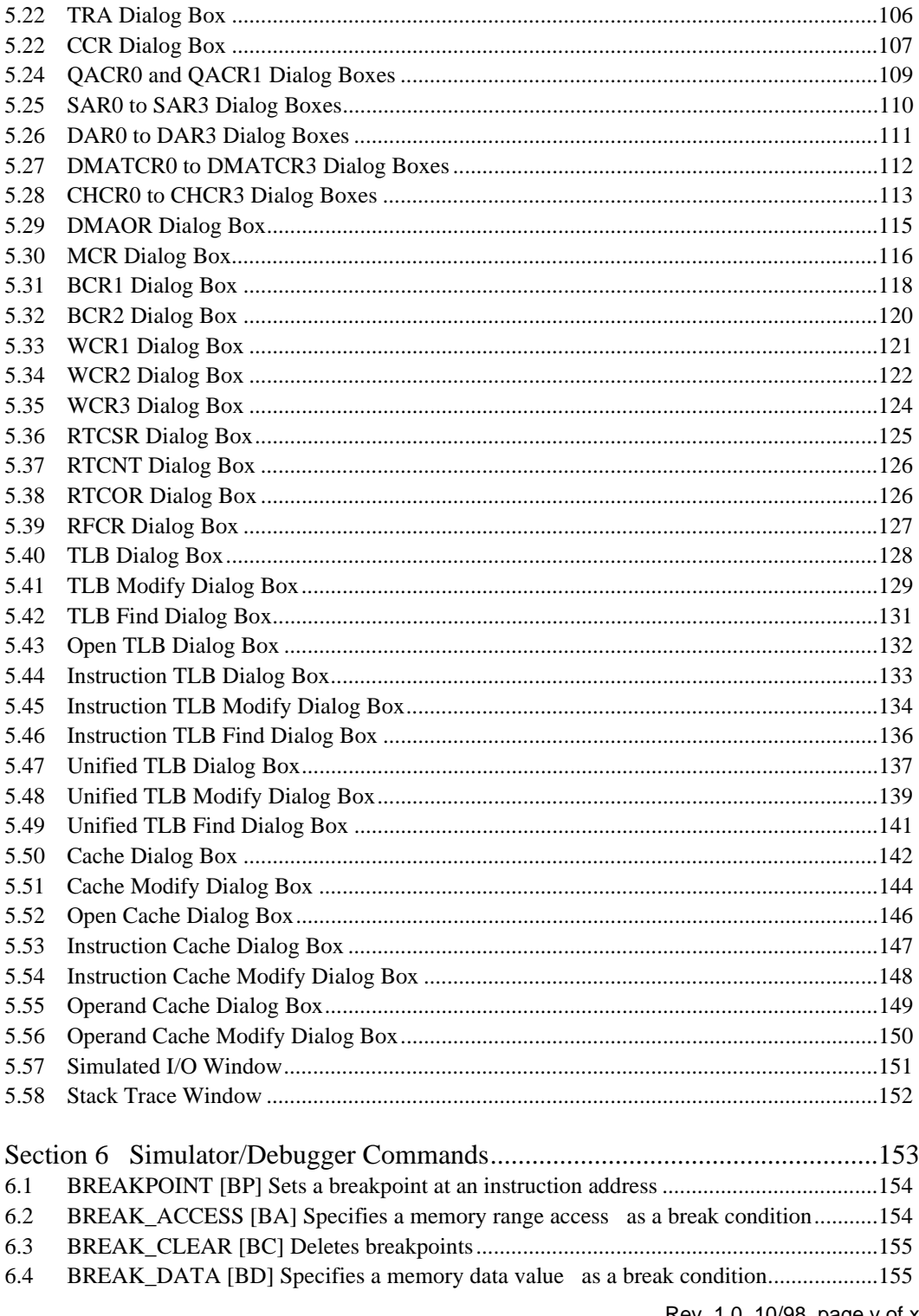

# RENESAS

Rev. 1.0, 10/98, page v of x

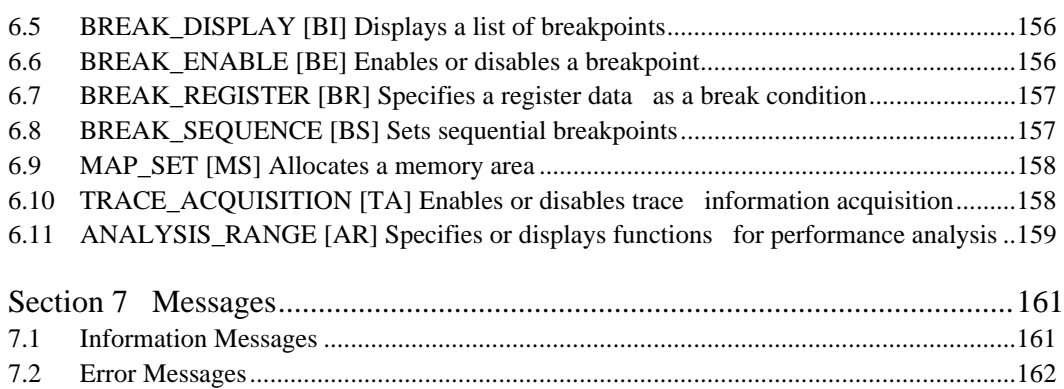

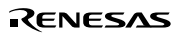

# Figures

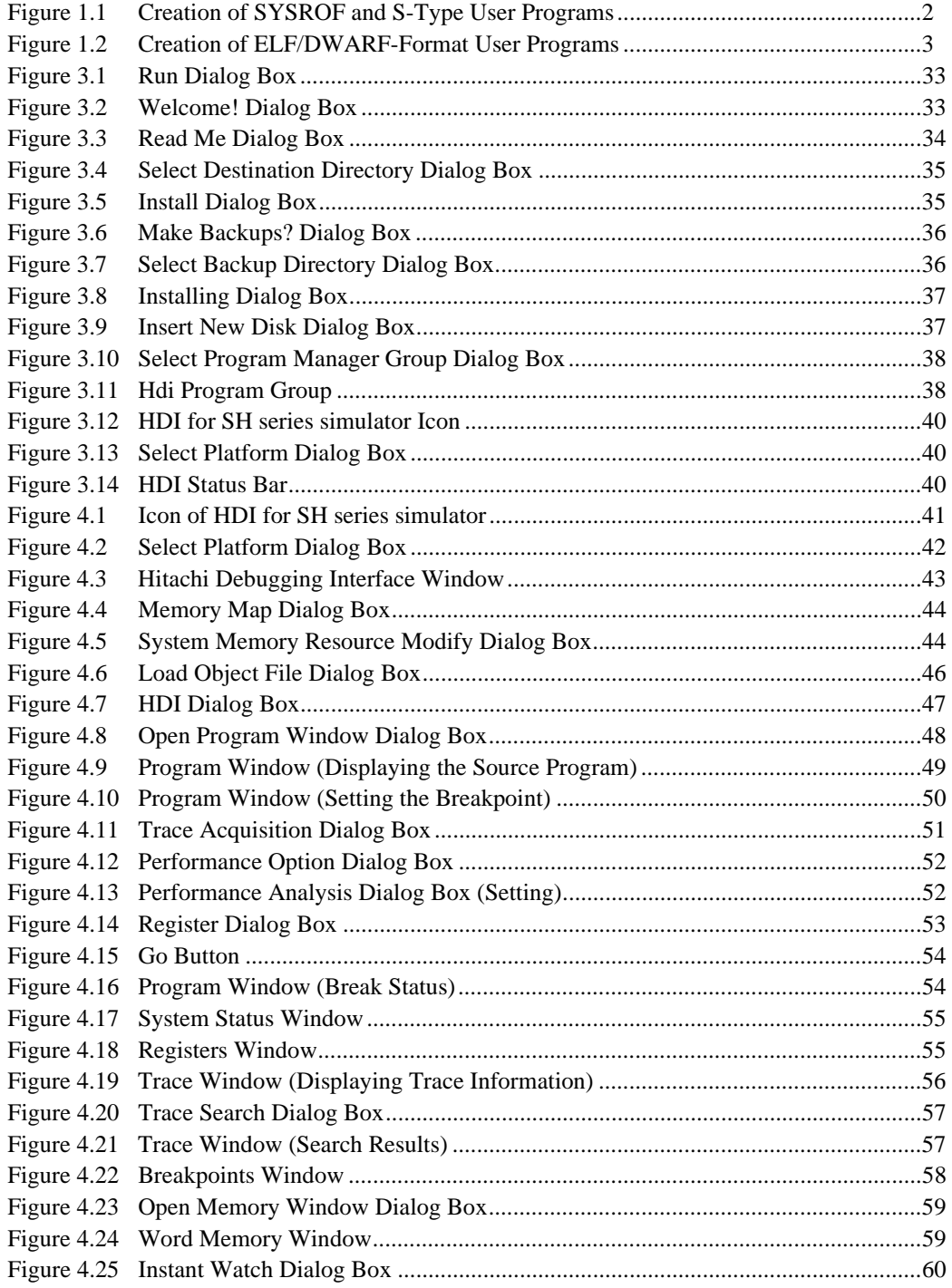

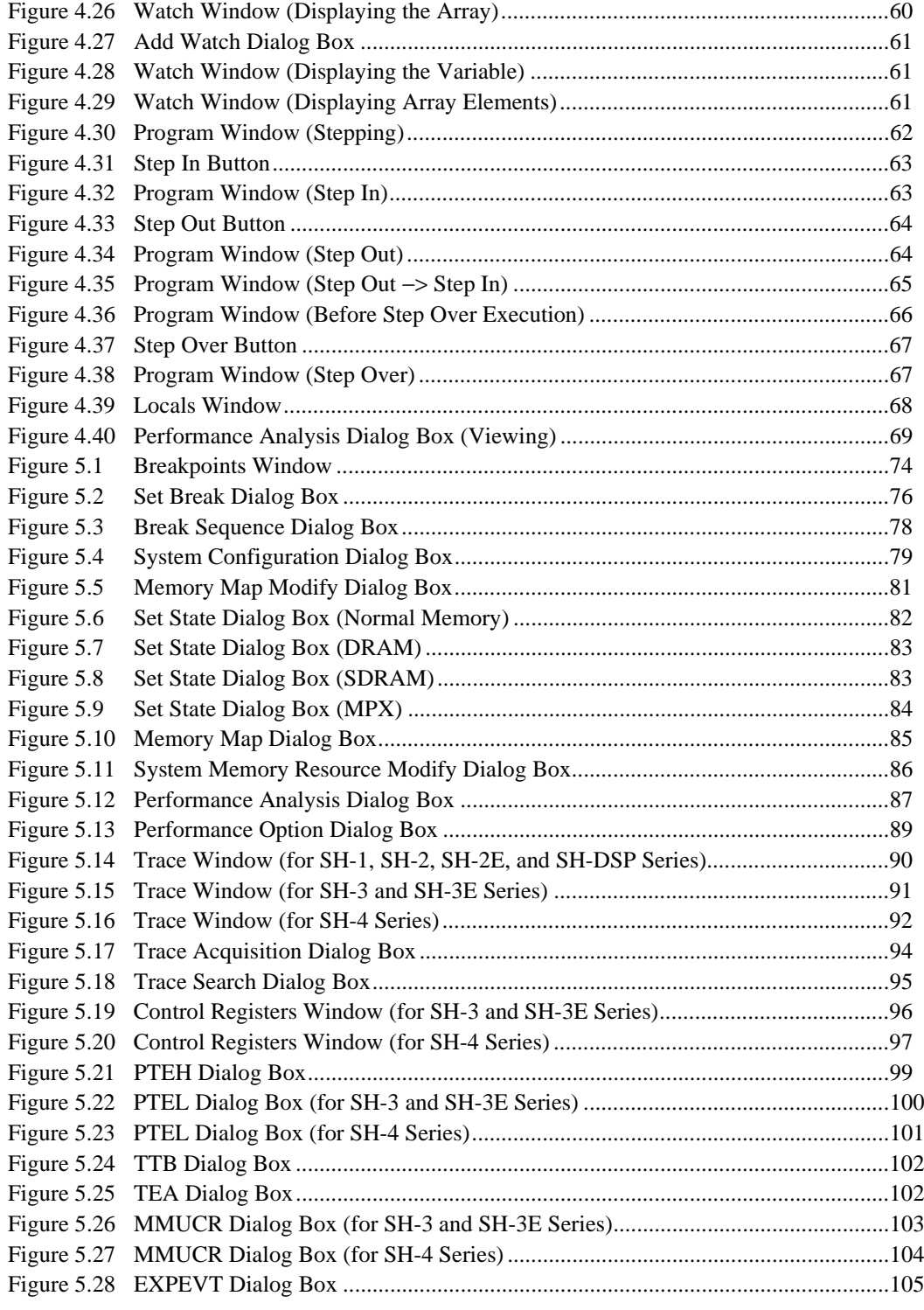

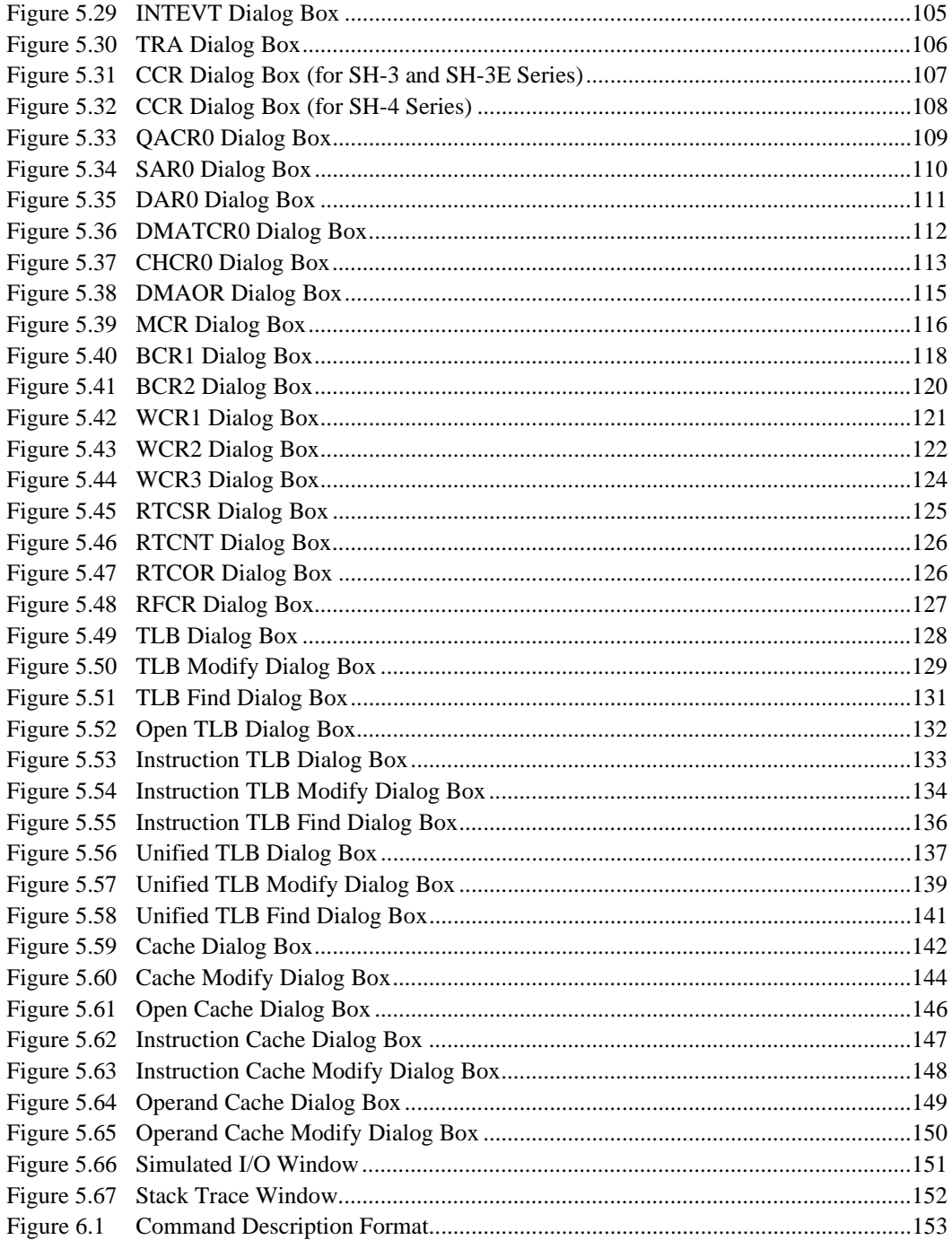

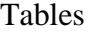

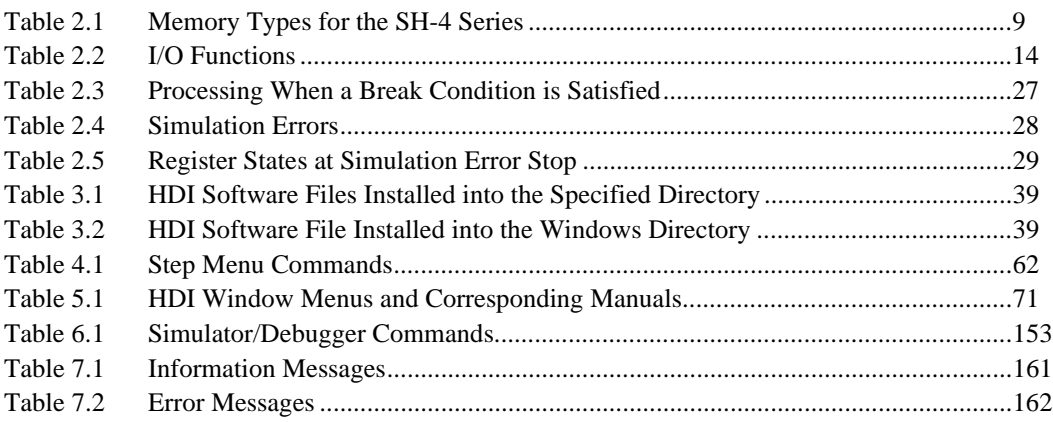

# Section 1 Overview

The simulator/debugger V.4 provides simulation functions for SuperH RISC engine series (SH-1, SH-2, SH-2E, SH-3, SH-3E, SH-4, and SH-DSP) microprocessors and provides debugging functions for programs written in C, C++, or assembly language. Therefore, the simulator/debugger promotes efficient debugging of programs for the SuperH RISC engine series. This simulator/debugger operates with the Hitachi Debugging Interface (HDI), a Windows®-based interface program.

When used with the following software, the simulator/debugger reduces the time required for software development.

- SuperH RISC engine series C/C++ compiler
- SuperH RISC engine series cross assembler
- H series linkage editor
- H series librarian
- H series object converter

# **1.1 Features**

- Since the simulator/debugger runs on a host computer, software debugging can start without using an actual user system, thus reducing overall system development time.
- The simulator/debugger performs a pipeline simulation to calculate the number of instruction execution cycles for a program, thus enabling performance evaluation without using an actual user system.
- The simulator/debugger offers the following features and functions that enable efficient program testing and debugging.
	- The ability to handle all of the SuperH RISC engine series CPUs
	- Functions to trace instructions or subroutines
	- Functions to stop or continue execution when an error occurs during user program execution
	- Function-unit performance measurement
	- A comprehensive set of break functions
	- Functions to set or edit memory maps
	- Functions to display function call history
- The breakpoint, memory map, performance, and trace can be set in the dialog box under Windows<sup>®</sup>. Environments corresponding to each memory map of the SuperH RISC engine series microprocessors can be set in the dialog box.

# **1.2 Target User Program**

Load modules in SYSROF format, S-type format, and ELF/DWARF format can be debugged with the simulator/debugger. These load modules are called user programs in this manual.

Figure 1.1 shows the creation of SYSROF and S-type user program. Figure 1.2 shows the creation of ELF/DWARF-format user program.

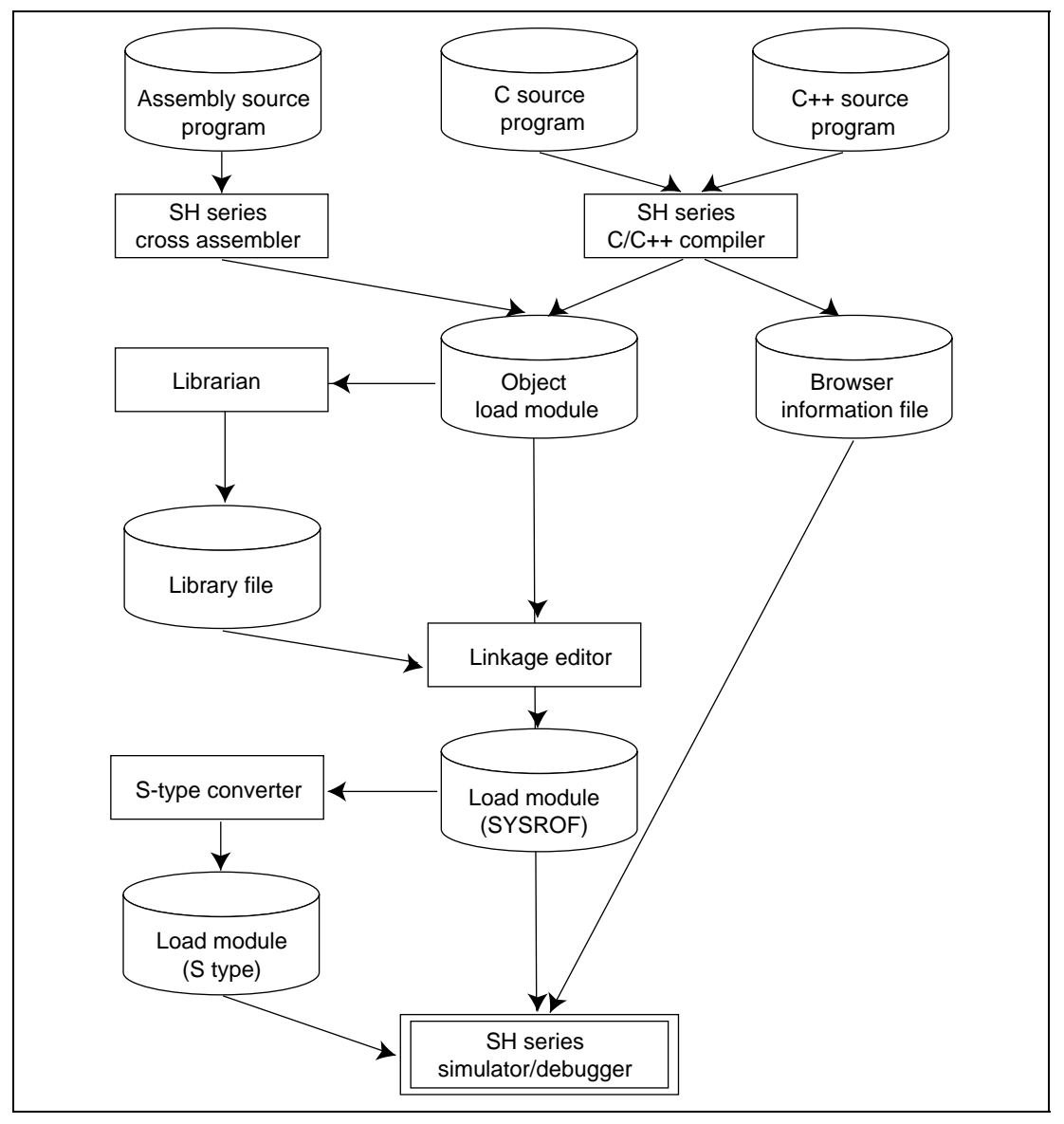

**Figure 1.1 Creation of SYSROF and S-Type User Programs**

Rev. 1.0, 10/98, page 2 of 164

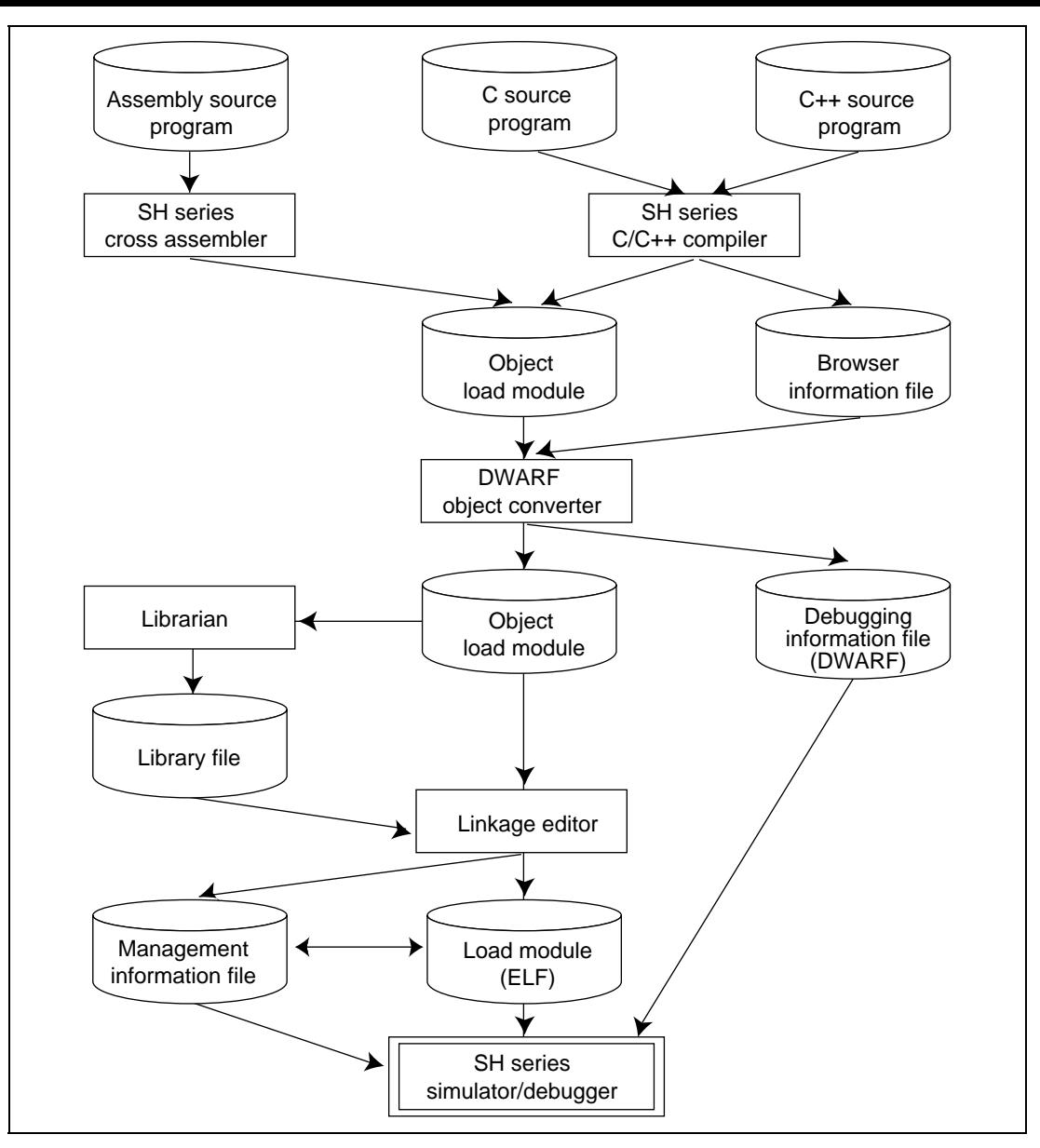

**Figure 1.2 Creation of ELF/DWARF-Format User Programs**

# **1.3 Simulation Range**

The simulator/debugger supports the following SuperH RISC engine series MCU functions:

- All CPU instructions (pipeline simulation)
- Exception processing
- Registers
- All address areas
- MMU (only for SH-3, SH-3E, and SH-4 series)
- Cache (only for SH-3, SH-3E, and SH-4 series)
- DMAC (only for SH-4 series)
- BSC (only for SH-4 series)

The simulator/debugger does not support the following SuperH RISC engine series MCU functions. Programs that use these functions must be debugged with the SuperH RISC engine series emulator.

- 16-bit free-running timer (FRT)
- Serial communication interface (SCI)
- I/O ports
- Interrupt controller (INTC)

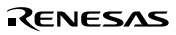

# Section 2 Simulator/Debugger Functions

This section describes the SuperH RISC engine series simulator/debugger. Note that the endian, MMU, cache, and control registers can be used only in the SH-3, SH-3E, and SH-4 series, and the BSC and DMAC can be used only in the SH-4 series.

# **2.1 Simulator/Debugger Memory Management**

#### **2.1.1 Memory Map Specification**

A memory map can be specified in the **System Configuration** dialog box to calculate the number of memory access cycles during simulation.

The following items can be specified:

- Memory type
- Start and end addresses of the memory area
- Number of memory access cycles
- Memory data bus width

The memory types that can be specified depend on the CPU. For details, refer to section 5.4, System Configuration Dialog Box. The user program can be executed in all areas except for the internal I/O area.

#### **2.1.2 Memory Resource Specification**

A memory resource must be specified to load and execute a user program.

The memory resource, including the following items, can be specified in the **System Memory Resource Modify** dialog box.

- Start address
- End address
- Access type

The access type can be read/write, read-only, or write-only. Since an error occurs if the user program attempts an illegal access (for example, trying to write to a read-only memory), such an illegal access in the user program can be easily detected.

#### Rev. 1.0, 10/98, page 5 of 164

# **2.2 Endian**

In the SH-3, SH-3E, and SH-4 series, little endian as well as big endian can be specified as the data allocation format in the memory; a user program created in the little endian format can also be simulated and debugged. Use **[Endian]** in the **System Configuration** dialog box to specify the endian.

The specified endian is valid for all accesses to external memory; word or longword data is written to or read from the memory in the specified byte order.

# **2.3 Pipeline Reset Processing**

The simulator/debugger, which simulates the pipeline, resets the pipeline when:

- The program counter (PC) is modified after the instruction simulation stops and before it restarts.
- The RUN command to which the execution start address has been specified is executed.
- Initialization is performed, or a program is loaded.
- Memory data being currently fetched and decoded is rewritten.

When the pipeline is reset, data already fetched and decoded is cleared, and new data is fetched and decoded from the current PC. In addition, the number of instruction execution cycles is zerocleared.

# **2.4 Memory Management Unit (MMU)**

For the SH-3, SH-3E, and SH-4 series, the simulator/debugger simulates MMU operations such as TLB operations, address translation, or MMU-related exceptions (TLB miss, TLB protection exception, TLB invalid exception, and initial page write). The user program using address translation by the MMU can be simulated and debugged. In addition, the MMU-related exception handler routines can be simulated and debugged. The MMU functions depend on the CPU.

# **SH-3 and SH-3E Series:**

The following dialog boxes are provided to manipulate the 32-entry 4-way TLB contents.

- TLB dialog box: Displays and flushes the TLB contents
- TLB Modify dialog box: Modifies the TLB contents
- TLB Find dialog box: Searches the TLB contents

For details, refer to section 5.40, TLB Dialog Box, section 5.41, TLB Modify Dialog Box, and section 5.42, TLB Find Dialog Box.

The TLB is mapped in the range H'F2000000 to H'F3FFFFFF, that is, all entries of the TLB are allocated within this range.

#### **SH-4 Series:**

The following dialog boxes are provided to manipulate the 4-entry instruction TLB (ITLB) and 64-entry unified TLB (UTLB) contents:

- Instruction TLB dialog box: Displays and flushes the ITLB contents
- Instruction TLB Modify dialog box: Modifies the ITLB contents
- Instruction TLB Find dialog box: Searches the ITLB contents
- Unified TLB dialog box: Displays and flushes the UTLB contents
- Unified TLB Modify dialog box: Modifies the UTLB contents
- Unified TLB Find dialog box: Searches the UTLB contents

For details, refer to section 5.44, Instruction TLB Dialog Box, through section 5.49, Unified TLB Find Dialog Box.

The ITLB is mapped in the range H'F2000000 to H'F3FFFFFF, and the UTLB is mapped in the range H'F6000000 to H'F7FFFFFF. The simulator/debugger does not support data array 2 for both ITLB and UTLB.

As well as during user program execution, the MMU translates virtual addresses into physical addresses during address display or input in the dialog boxes or windows. Therefore, in the dialog boxes and windows, memory can be accessed with the virtual addresses used in the user program. However, note that physical addresses must be used in the **[Memory map]** and **[System memory resource]**.

- **Note: If an associative write to a TLB entry is performed by using the Memory window, the entry may not be modified correctly. In this case, use the Edit dialog box in the longword format. To open the Edit dialog box in the longword format, open the Memory window in the longword format and double-click the data to be modified.**
- **2.5 Cache**

#### **2.5.1 Displaying Cache Contents**

For the SH-3, SH-3E, and SH-4 series, the simulator/debugger simulates cache operations. Cache operations during user program execution can be monitored, and the cache hit ratio can be displayed. The cache functions depend on the CPU.

#### **SH-3 and SH-3E series:**

The following dialog boxes are provided to manipulate the 128-entry 4-way cache:

- Cache dialog box: Displays and flushes the cache contents
- Cache Modify dialog box: Modifies the cache contents

For details, refer to section 5.50, Cache Dialog Box, and section 5.51, Cache Modify Dialog Box. For the cache control register, refer to section 5.23, CCR Dialog Box.

The cache is mapped in the range H'F0000000 to H'F1FFFFFF.

#### **SH-4 Series:**

The simulator/debugger simulates operations of the 8-kbyte instruction cache (IC), the 16-kbyte operand cache (OC), and two 32-byte store queues (SQ).

The following dialog boxes are provided to manipulate the IC and OC contents:

- Instruction Cache dialog box: Displays and flushes the IC contents
- Instruction Cache Modify dialog box: Modifies the IC contents
- Operand Cache dialog box: Displays and flushes the OC contents
- Operand Cache Modify dialog box: Modifies the OC contents

For details, refer to section 5.53, Instruction Cache Dialog Box, through section 5.56, Operand Cache Modify Dialog Box. For the cache control registers, refer to section 5.23, CCR Dialog Box, and section 5.24, QACR0 and QACR1 Dialog Boxes.

The IC is mapped in the range H'F0000000 to H'F1FFFFFF, the OC is mapped in the range H'F4000000 to H'F5FFFFFF, and the SQ is mapped in the range H'E0000000 to H'E3FFFFFF.

**Note: If an associative write to a cache entry or modification of a cache address array is performed by using the Memory window, the entry or array may not be modified correctly. In this case, use the Edit dialog box in the longword format. To open the Edit dialog box in the longword format, open the Memory window in the longword format and double-click the data to be modified.**

**The simulator/debugger does not change the high-order three bits of the address tag stored in a cache address array to zeros.**

**When loading a program, by selecting the [Load Program...] menu, to the area where the cache is mapped, or copying memory data to this area by selecting the [Move Memory...] menu, clear the AT bit of the MMUCR to zero to disable the MMU.**

#### **2.5.2 Cache Hit Ratio**

The simulator debugger checks and displays the cache hit ratio.

Rev. 1.0, 10/98, page 8 of 164

**Checking and Displaying the Cache Hit Ratio:** The cache hit ratio is displayed in percentage in the **System Status** window. The displayed value is the ratio of the cache hit count to the cache access count, that is, the sum of the cache hit count and cache miss count.

**Initializing the Cache Hit Ratio:** The cache hit ratio is initialized when the simulator/debugger is initiated, the pipeline is reset, or the CCR register value is modified.

# **2.6 Bus State Controller (BSC)**

For the SH-4 series, the simulator/debugger has the functions for specifying and modifying the memory map to use the BSC; the user program using the BSC can be debugged.

Table 2.1 lists the memory types that can be specified for the SH4 series.

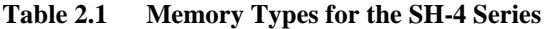

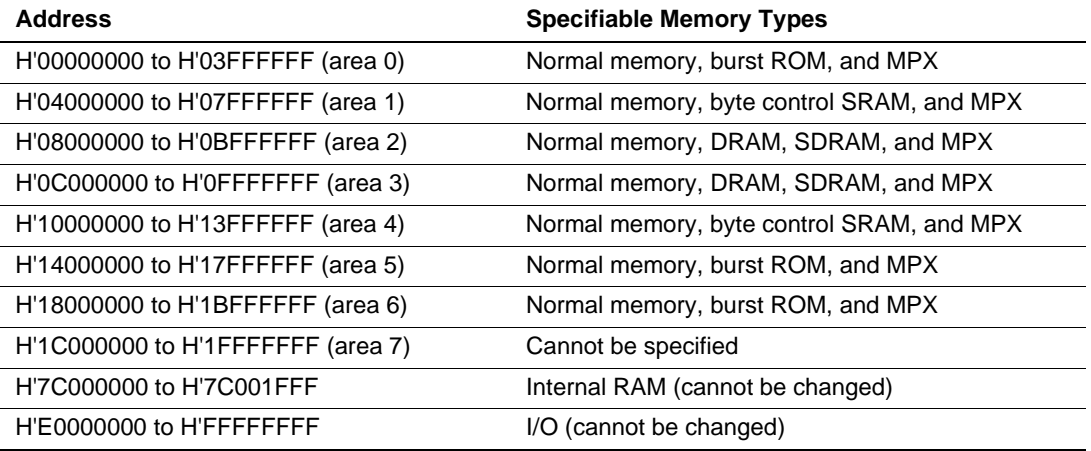

The high-order three bits of the addresses for areas 0 to 7 in table 2.1 must be ignored; H'00000000 and H'20000000 are both in area 0.

The simulator/debugger does not support the PCMCIA.

For details on memory mapping, refer to section 5.7, Memory Map Dialog Box. For details on BSC control register setting, refer to section 5.30, MCR Dialog Box, through section 5.39, RFCR Dialog Box.

# **2.7 Direct Memory Access Controller (DMAC)**

For the SH-4 series, the simulator/debugger simulates the 4-channel DMAC operations; the user program using the DMAC can be debugged.

#### Rev. 1.0, 10/98, page 9 of 164

For details on DMAC control register setting, refer to section 5.25, SAR0-SAR3 Dialog Boxes, through section 5.29, DMAOR Dialog Box.

# **2.8 Exception Processing**

The simulator/debugger detects the generation of exceptions corresponding to TRAPA instructions, general illegal instructions, slot illegal instructions, and address errors. In addition, for the SH-3, SH-3E, and SH-4 series, the simulator/debugger simulates MMU-related exception processing (TLB miss, TLB protection exception, TLB invalid exception, and initial page write). For the SH-2E, SH-3E, and SH-4 series, the simulator/debugger also simulates FPU exception processing.

The simulator/debugger simulates exception processing with the following procedures, depending on the **[Mode]** setting in the **System Configuration** dialog box.

#### **SH-1, SH-2, SH-2E and SH-DSP Series:**

- When **[Continue]** is selected (continue mode):
	- 1. Detects an exception during instruction execution.
	- 2. Saves the PC and SR in the stack area.
	- 3. Reads the start address from the vector address corresponding to the vector number.
	- 4. Starts instruction execution from the start address. If the start address is 0, the simulator/debugger stops exception processing, displays that an exception processing error has occurred, and enters the command input wait state.
- When the **[Stop]** is selected (stop mode):

Executes steps 1 to 3 above, then stops.

# **SH-3 and SH-3E Series:**

- When **[Continue]** is selected (continue mode):
	- 1. Detects an exception during instruction execution.
	- 2. Saves the PC and SR to the SPC and SSR, respectively.
	- 3. Sets the BL bit, RB bit, and MD bit in the SR to 1s.
	- 4. Sets an exception code in control registers EXPEVT and INTEVT. If necessary, appropriate values are set in other control registers.
	- 5. Sets the PC to the vector address corresponding to the exception cause. (If an exception is detected when the BL bit in the SR is 1, reset vector address H'A0000000 is set regardless of the exception cause.)
	- 6. Starts instruction execution from the address set in the PC.
- When the **[Stop]** is selected (stop mode): Executes steps 1 to 5 above, then stops.

Rev. 1.0, 10/98, page 10 of 164

#### **SH-4 Series:**

- When **[Continue]** is selected (continue mode):
	- 1. Detects an exception during instruction execution.
	- 2. Saves the PC and SR to the SPC and SSR, respectively.
	- 3. Sets the BL bit, RB bit, and MD bit in the SR to 1s.
	- 4. Sets the FD (FPU disable) bit in the SR to 0 at reset.
	- 5. Sets an exception code in control registers EXPEVT and INTEVT. If necessary, appropriate values are set in other control registers.
	- 6. Sets the PC to the vector address corresponding to the exception cause. (If an exception is detected when the BL bit in the SR is 1, reset vector address H'A0000000 is set regardless of the exception cause.)
	- 7. Starts instruction execution from the address set in the PC.
- When the **[Stop]** is selected (stop mode):

Executes steps 1 to 6 above, then stops.

# **2.9 Control Registers**

For the SH-3, SH-3E, and SH-4 series, the simulator/debugger supports the memory-mapped control registers that are used for exception processing, MMU control, and cache control. In addition, for the SH-4 series, the simulator/debugger also supports the control registers that are used for BSC and DMAC control. Therefore, a user program using exception processing, MMU control, cache control, BSC control, and DMAC control can be simulated and debugged.

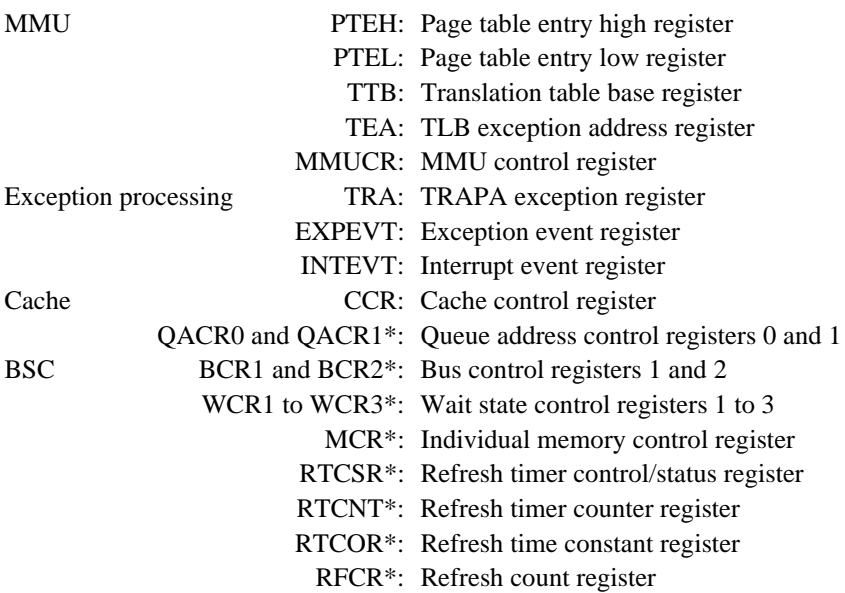

Rev. 1.0, 10/98, page 11 of 164

DMAC SAR0 to SAR3<sup>\*</sup>: DMA source address registers 0 to 3 DAR0 to DAR3<sup>\*</sup>: DMA destination address registers 0 to 3 DMATCR0 to DMATCR3<sup>\*</sup>: DMA transfer count registers 0 to 3 CHCR0 to CHCR3\*: DMA channel control registers 0 to 3 DMAOR\*: DMA operation register

Note: The registers marked with  $*$  are supported only for the SH-4 series.

The simulator/debugger does not support the PCMCIA interface and the synchronous DRAM mode register.

To modify or display a control register value, use the **Control Registers** window and the dialog box for each register. For details, refer to section 5.14, Control Registers Window, through section 5.39, RFCR Dialog Box.

# **2.10 Trace**

The simulator/debugger writes the results of the execution of each instruction execution into the trace buffer. The trace buffer can hold the results for up to 1024 instruction executions. The acquisition conditions of the trace information acquisition can be specified in the **Trace Acquisition** dialog box displayed by using the **[Acquisition]** button in the **Trace** window.

The trace information displayed in the **Trace** window depends on the target CPU as follows.

#### **SH-1, SH-2, SH-2E, and SH-DSP Series:**

- C/C++ or assembly-language source programs
- Total number of instruction execution cycles
- Instruction address
- Pipeline execution status
- Instruction mnemonic
- Data access information (destination and accessed data)

#### **SH-3 and SH-3E Series:**

- C/C++ or assembly-language source programs
- Total number of instruction execution cycles
- Data on the address bus
- Data on the data bus
- Instruction code
- Instruction number
- Instruction mnemonic
- Instruction number that was fetched

Rev. 1.0, 10/98, page 12 of 164

- Instruction number that was decoded (enclosed by [] when no memory access was performed)
- Instruction number that was executed
- Instruction number that accessed memory
- Instruction number that wrote back data
- Data access information (destination and accessed data)

#### **SH-4 Series:**

- C/C++ or assembly-language source programs
- Total number of instruction execution cycles
- Program counter value
- Fetched instruction code
- Instruction number that was executed, accessed memory, or wrote back data in the EX pipeline
- Instruction number that was executed, accessed memory, or wrote back data in the LS pipeline
- Instruction number that was executed, accessed memory, or wrote back data in the BR pipeline
- Instruction number that was executed, accessed memory, or wrote back data in the FP pipeline
- Instruction number assigned to the instruction to be executed
- Memory address, instruction code, and mnemonic of the instruction to be executed
- Data access information (destination and accessed data)

The trace information can be searched. The search conditions can be specified in the **Trace Search** dialog box displayed by using the **[Find]** button in the **Trace** window.

For details, refer to section 5.11, Trace Window, through section 5.13, Trace Search Dialog Box.

# **2.11 Standard I/O and File I/O Processing**

The simulator/debugger provides the **Simulated I/O** window to enable the standard I/O and file I/O processing listed in table 2.2 to be executed by the user program. When the I/O processing is executed, the **Simulated I/O** window must be open.

Rev. 1.0, 10/98, page 13 of 164

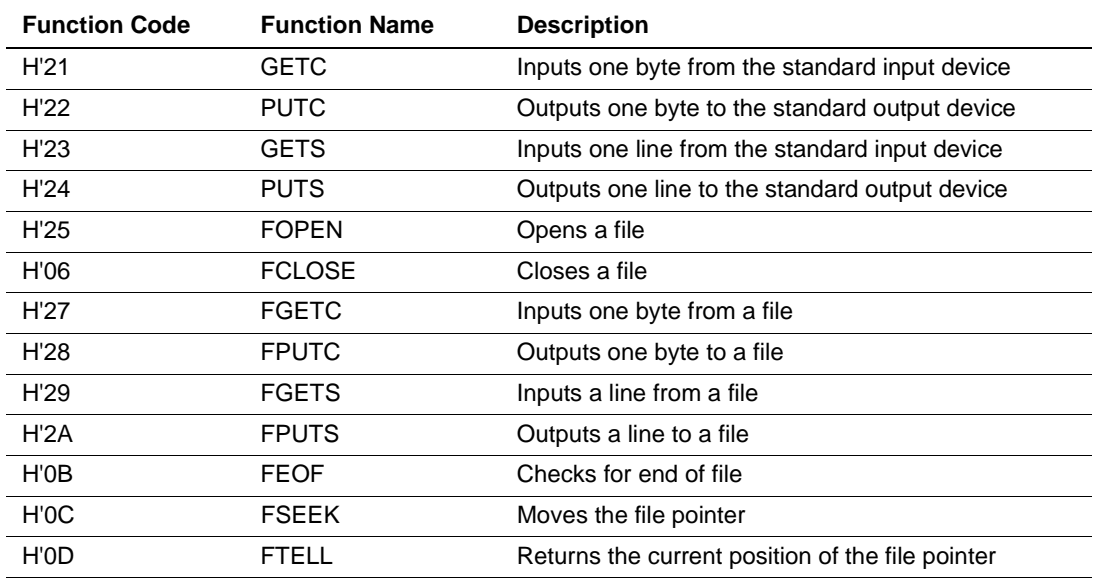

#### **Table 2.2 I/O Functions**

To perform I/O processing, use the **[System Call Address]** in the **System Configuration** dialog box in the following procedure.

- 1. Set the address specialized for I/O processing in the **[System Call Address]**, and execute the program.
- 2. When detecting a subroutine call instruction (BSR, JSR, or BSRF), that is, a system call to the specialized address during user program execution, the simulator/debugger performs I/O processing by using the R0 and R1 values as the parameters.

Therefore, before issuing a system call, set as follows in the user program:

Set the function code (table 2.2) to the R0 register

MSB 1 byte 1 byte 1 byte 1 byte 1 byte 1 byte 1 byte 1 byte 1 and 1 and 1 and 1 and 1 and 1 and 1 and 1 and 1 and 1 and 1 and 1 and 1 and 1 and 1 and 1 and 1 and 1 and 1 and 1 and 1 and 1 and 1 and 1 and 1 and 1 and 1 and H'01 Function code

• Set the parameter block address to the R1 register (for the parameter block, refer to each function description)

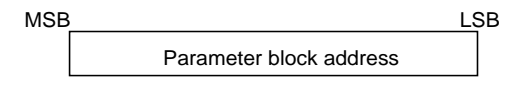

• Reserve the parameter block and input/output buffer areas

Each parameter of the parameter block must be accessed in the parameter size.

After the I/O processing, the simulator/debugger resumes simulation from the instruction that follows the system call instruction.

**Note: When a JSR, BSR, or BSRF instruction is used as a system call instruction, the instruction following the system call instruction is executed as a normal instruction, not a slot instruction. Therefore, the instruction placed immediately after the system call instruction (JSR, BSR, or BSRF) must not be one that produces different results depending on whether executed as a normal instruction or as a slot instruction.**

Each I/O function is described in the following format:

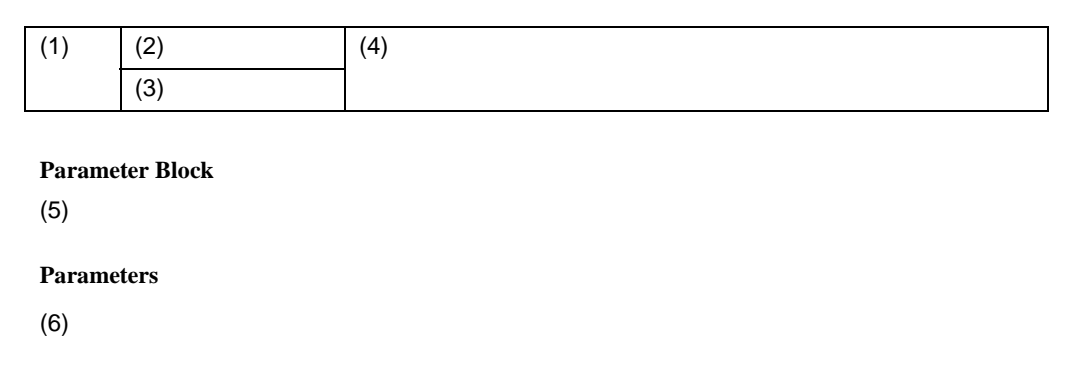

- (1) Number corresponding to table 2.2
- (2) Function name
- (3) Function code
- (4) I/O overview
- (5) I/O parameter block
- (6) I/O parameters

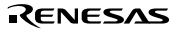

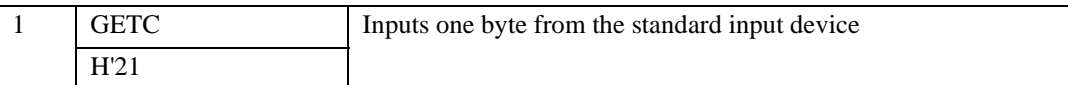

#### **Parameter Block**

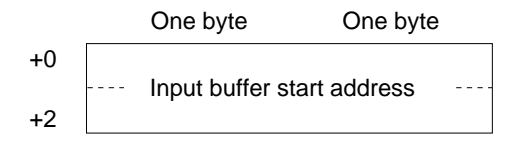

#### **Parameters**

• Input buffer start address (input) Start address of the buffer to which the input data is written to.

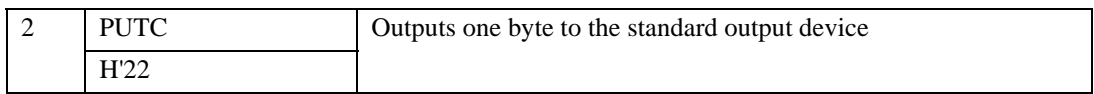

# **Parameter Block**

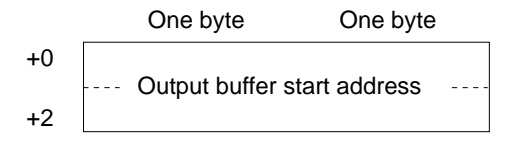

#### **Parameters**

• Output buffer start address (input) Start address of the buffer in which the output data is stored.

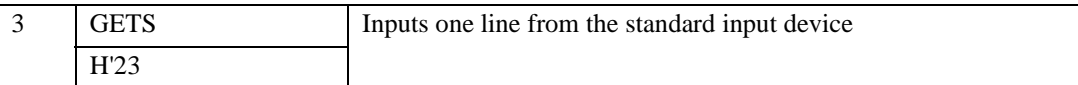

#### **Parameter Block**

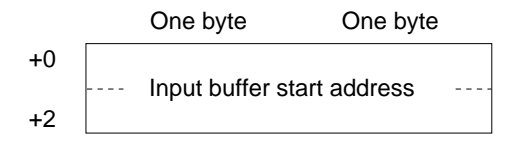

#### **Parameters**

• Input buffer start address (input) Start address of the buffer to which the input data is written to.

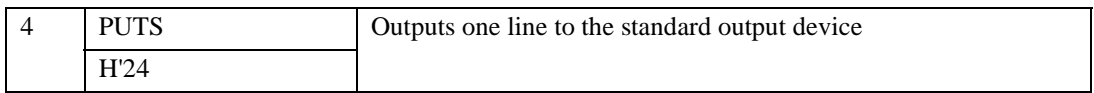

#### **Parameter Block**

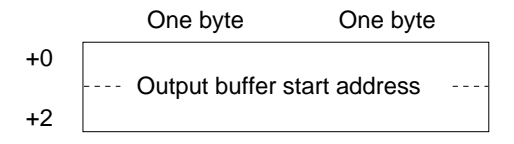

#### **Parameters**

• Output buffer start address (input) Start address of the buffer in which the output data is stored.

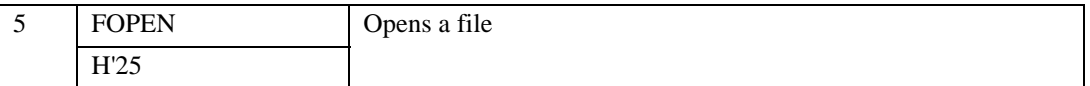

The FOPEN opens a file and returns the file number. After this processing, the returned file number must be used to input, output, or close files. A maximum of 256 files can be open at the same time.

#### **Parameter Block**

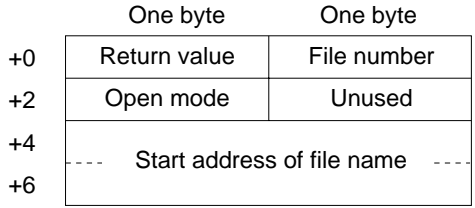

#### **Parameters**

• Return value (output)

0: Normal completion

–1: Error

• File number (output)

The number to be used in all file accesses after opening.

• Open mode (input)

H'00: "r"

H'01: "w"

H'02: "a"

H'03: "r+"

- H'04: "w+"
- H'05: "a+"
- H'10: "rb"
- H'11: "wb"
- H'12: "ab"
- H'13: "r+b"
- H'14: "w+b"
- H'15: "a+b"

These modes are interpreted as follows.

"r": Open for reading.

"w": Open an empty file for writing.

"a": Open for appending (write starting at the end of the file).

- "r+": Open for reading and writing.
- "w+": Open an empty file for reading and writing.
- "a+" : Open for reading and appending.
- "b" : Open in binary mode.
- Start address of file name (input)

The start address of the area for storing the file name.

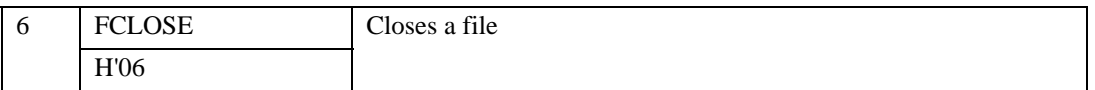

#### **Parameter Block**

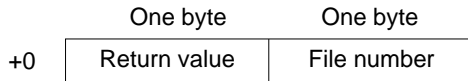

#### **Parameters**

• Return value (output)

0: Normal completion

–1: Error

• File number (input)

The number returned when the file was opened.

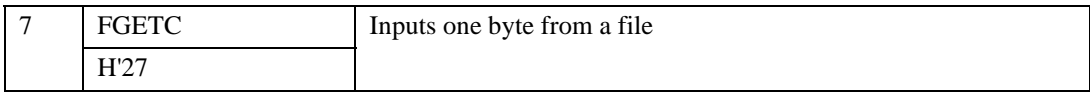

#### **Parameter Block**

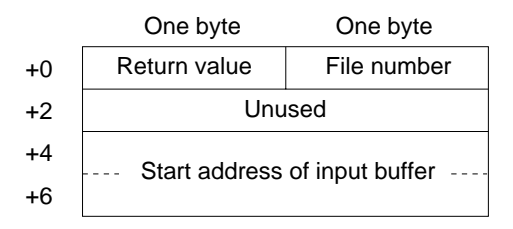

#### **Parameters**

• Return value (output)

0: Normal completion

- –1: EOF detected or error
- File number (input)

The number returned when the file was opened.

• Start address of input buffer (input) The start address of the buffer for storing input data.
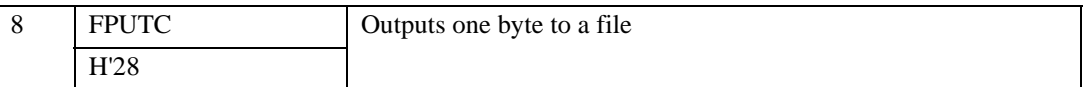

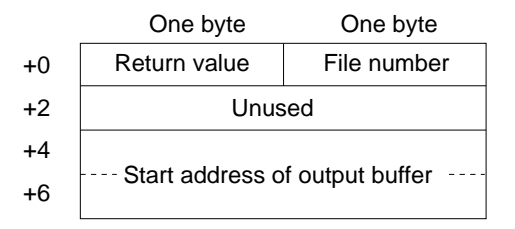

#### **Parameters**

• Return value (output)

0: Normal completion

–1: Error

• File number (input)

The number returned when the file was opened.

• Start address of output buffer (input)

The start address of the buffer used for storing the output data.

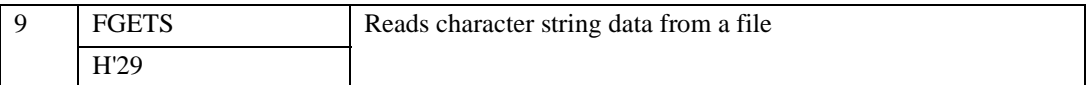

Reads character string data from a file. Data is read until either a new line code or a NULL code is read, or until the buffer is full.

#### **Parameter Block**

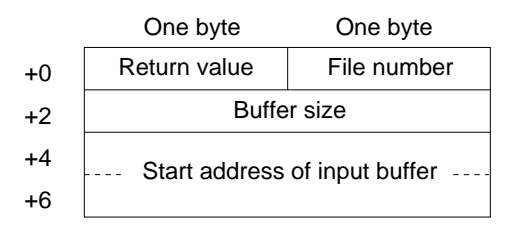

#### **Parameters**

- Return value (output)
	- 0: Normal completion
	- $-1$ : EOF detected or error
- File number (input)

The number returned when the file was opened.

• Buffer size (input)

The size of the area for storing the read data. A maximum of 256 bytes can be stored.

• Start address of input buffer (input)

The start address of the buffer for storing input data.

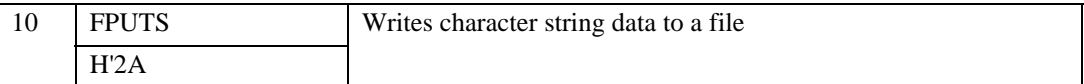

Writes character string data to a file. The NULL code that terminates the character string is not written to the file.

#### **Parameter Block**

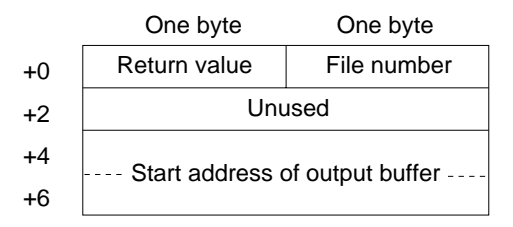

#### **Parameters**

- Return value (output)
	- 0: Normal completion
	- $-1$  Error
- File number (input)

The number returned when the file was opened.

• Start address of output buffer (input)

The start address of the buffer used for storing the output data.

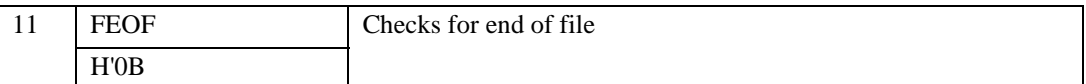

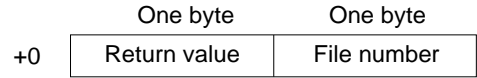

### **Parameters**

- Return value (output) 0: File pointer is not at EOF –1: EOF detected
- File number (input)

The number returned when the file was opened.

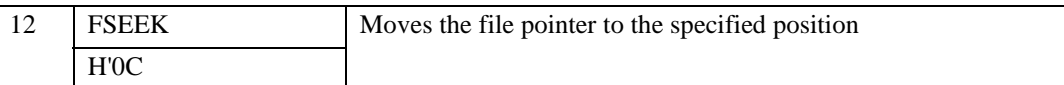

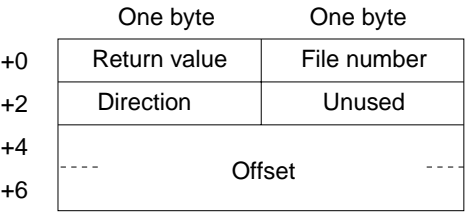

#### **Parameters**

• Return value (output)

0: Normal completion

–1: Error

• File number (input)

The number returned when the file was opened.

• Direction (input)

0: The offset specifies the position as a byte count from the start of the file.

- 1: The offset specifies the position as a byte count from the current file pointer.
- 2: The offset specifies the position as a byte count from the end of the file.
- Offset (input)

The byte count from the location specified by the direction parameter.

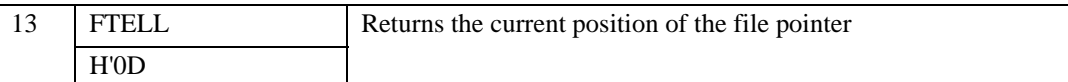

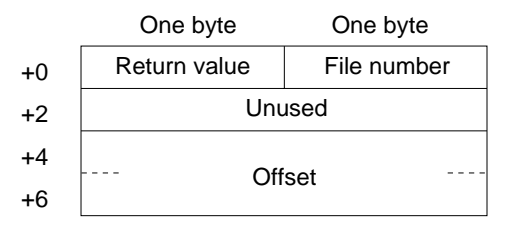

#### **Parameters**

• Return value (output)

0: Normal completion

–1: Error

• File number (input)

The number returned when the file was opened.

• Offset (output)

The current position of the file pointer, as a byte count from the start of the file.

The following shows an example for inputting one character as a standard input (from a keyboard)

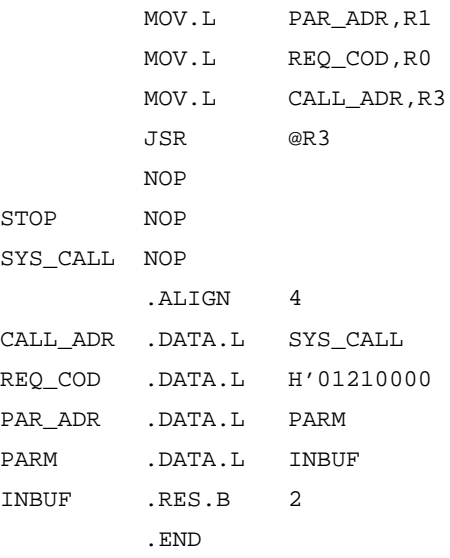

# **2.12 Break Conditions**

The simulator/debugger provides the following conditions for interrupting the simulation of a user program during execution.

- Break due to the satisfaction of a break command condition
- Break due to the detection of an error during execution of the user program
- Break due to a trace buffer overflow
- Break due to execution of the SLEEP instruction
- Break due to the **[STOP]** button

#### **2.12.1 Break Due to the Satisfaction of a Break Command Condition**

There are five break commands as follows:

- BREAKPOINT: Break based on the address of the instruction executed
- BREAK ACCESS: Break based on access to a range of memory
- BREAK DATA: Break based on the value of data written to memory
- BREAK REGISTER: Break based on the value of data written to a register
- BREAK SEQUENCE: Break based on a specified execution sequence

When a break condition is satisfied during user program execution, the instruction at the breakpoint may or may not be executed before a break depending on the type of break, as listed in table 2.3.

# **Command Instruction When a Break Condition is Satisfied** BREAKPOINT Not executed BREAK\_ACCESS Executed BREAK\_DATA Executed BREAK\_REGISTER Executed BREAK\_SEQUENCE Not executed

#### **Table 2.3 Processing When a Break Condition is Satisfied**

For BREAKPOINT and BREAK\_SEQUENCE, if a breakpoint is specified at an address other than the beginning of the instruction, the break condition will not be detected.

When a break condition is satisfied during user program execution, a break condition satisfaction message is displayed and execution stops.

#### Rev. 1.0, 10/98, page 27 of 164

#### **2.12.2 Break Due to the Detection of an Error During Execution of the User Program**

The simulator/debugger detects simulation errors, that is, program errors that cannot be detected by the CPU exception generation functions. The **System Configuration** dialog box specifies whether to stop or continue the simulation when such an error occurs. Table 2.4 lists the error messages, error causes, and the action of the simulator/debugger in the continuation mode.

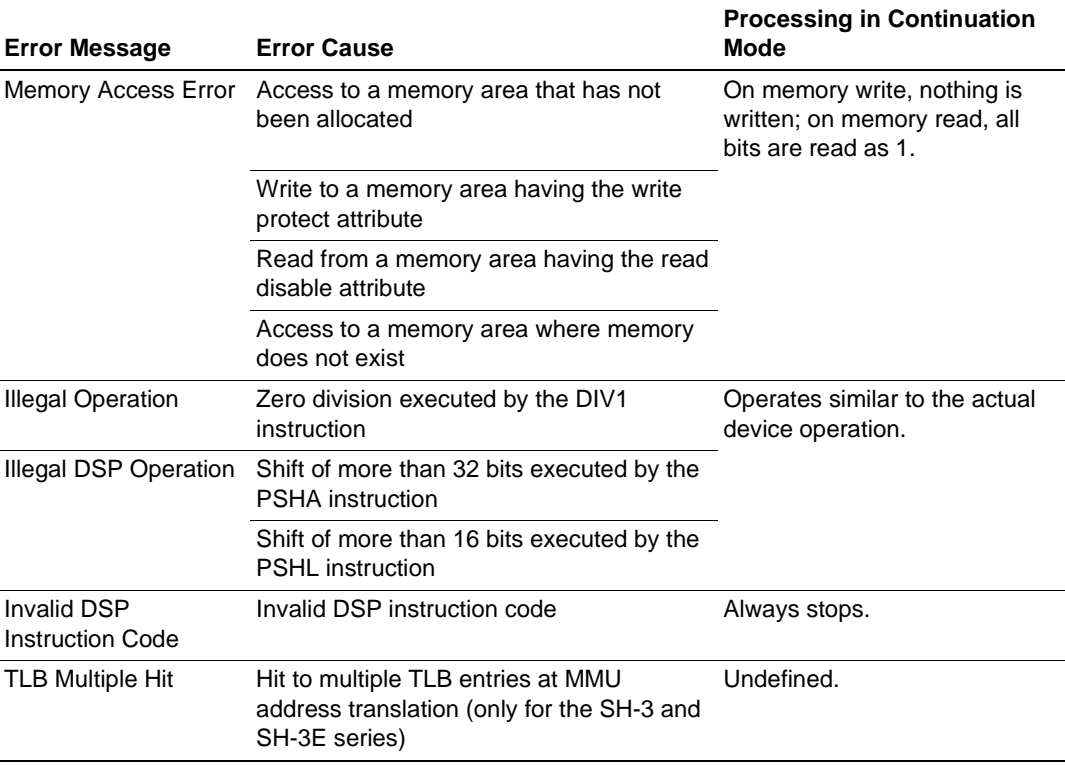

#### **Table 2.4 Simulation Errors**

When a simulation error occurs in the stop mode, the simulator/debugger returns to the command wait state after stopping instruction execution and displaying the error message. Table 2.5 lists the states of the program counter (PC) at simulation error stop. The status register (SR) value does not change at simulation error stop.

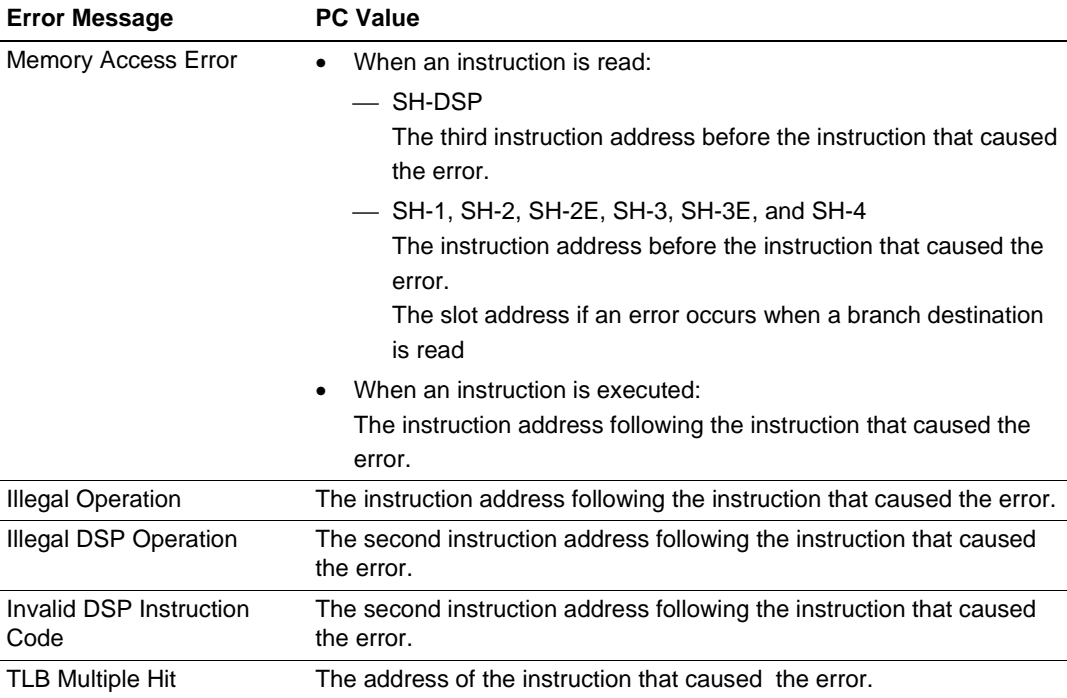

### **Table 2.5 Register States at Simulation Error Stop**

Use the following procedure when debugging programs which include instructions that generate simulation errors.

- a. First execute the program in the stop mode and confirm that there are no errors except those in the intended locations.
- b. After confirming the above, execute the program in the continuation mode.
- **Note: If an error occurs in the stop mode and simulation is continued after changing the simulator mode to the continuation mode, simulation may not be performed correctly. When restarting a simulation, always restore the register contents (general, control, and system registers) and the memory contents to the state prior to the occurrence of the error.**

### **2.12.3 Break Due to a Trace Buffer Overflow**

After the **[Break]** mode is specified with **[Trace buffer full handling]** in the **Trace Acquisition** dialog box, the simulator/debugger stops execution when the trace buffer becomes full. The following message is displayed when execution is stopped.

Trace Buffer Full

### **2.12.4 Break Due to Execution of the SLEEP Instruction**

When the SLEEP instruction is executed during instruction execution, the simulator/debugger stops execution. The following message is displayed when execution is stopped.

Sleep

**Note: When restarting execution, change the PC value to the instruction address at the restart location.**

### **2.12.5 Break Due to the [STOP] Button**

Users can forcibly terminate execution by pressing the **[Stop]** button during instruction execution. The following message is displayed when execution is terminated.

Stop

Execution can be resumed with the GO or STEP command.

# **2.13 Floating-Point Data**

Floating-point numbers can be displayed and input for the following real-number data, which makes floating-point data processing easier.

- Data in the **Set Break** dialog box when the break type is set to **[Break Data]** or **[Break Register]**
- Data in the **Memory** window
- Data in the **Fill Memory** dialog box
- Data in the **Find Memory** dialog box
- Register values displayed in the **Registers** window (only single-precision floating-point data)
- Input data in the **Register** dialog box

The floating-point data format conforms to the ANSI C standard.

In the simulator/debugger, the rounding mode for floating-point decimal-to-binary conversion can be selected in the **System Configuration** dialog box. One of the following two modes can be selected:

- Round to nearest (RN)
- Round to zero (RZ)

If a denormalized number is specified for binary-to-decimal or decimal-to-binary conversion, it is converted to zero in RZ mode, and it is left as a denormalized number in RN mode. If an overflow

Rev. 1.0, 10/98, page 30 of 164

occurs during decimal-to-binary conversion, the maximum floating-point value is returned in RZ mode, and the infinity is returned in RN mode.

# **2.14 Display of Function Call History**

The simulator/debugger displays the function call history in the **Stack Trace** window when simulation stops, which enables program execution flow to be checked easily. Selecting a function name in the **Stack Trace** window displays the corresponding source program in the **Program** window; the function that has called the current function can also be checked.

The displayed function call history is updated in the following cases:

- When simulation stops under the break conditions described in section 2.12, Break Conditions.
- When register values are modified while simulation stops due to the above break conditions.
- While single-step execution is performed.

Note that the functions called after an interrupt is not displayed.

For details, refer to section 5.58, Stack Trace Window.

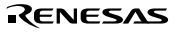

Rev. 1.0, 10/98, page 32 of 164

# Section 3 Installation

The simulator/debugger operates in conjunction with the Hitachi Debugging Interface (HDI). This section describes how to install the HDI software without using the installer in the provided CD-ROM and to confirm the simulator/debugger operation with the HDI.

# **3.1 Installing the HDI Software**

The HDI software can be installed in Windows® 95 or WindowsNT® operating on an IBM PC. Install the HDI software by using the installation disk as follows:

- Run Windows®.
- Insert the first HDI installation disk into the **A** drive.
- Click **[Run]** from the start menu to display the following dialog box. Type A:\hdisimsh.exe and click the **[OK]** button.

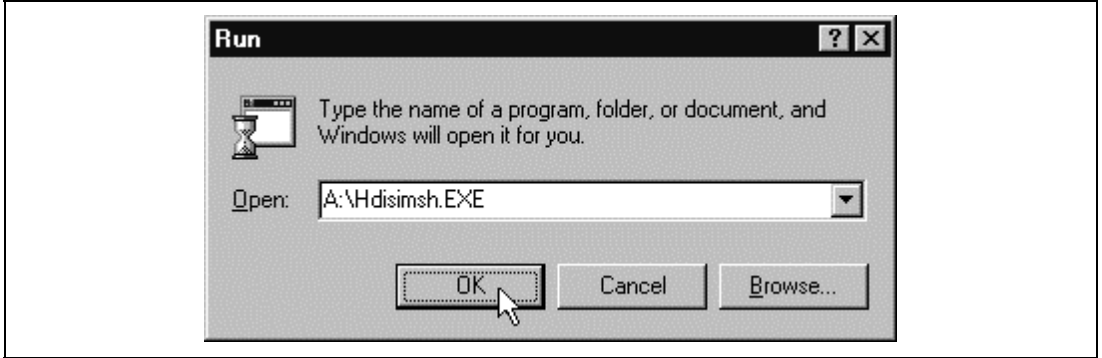

**Figure 3.1 Run Dialog Box**

• This runs the HDI installer, and the following **Welcome!** dialog box will be displayed. Click the **[OK]** button to proceed with the installation.

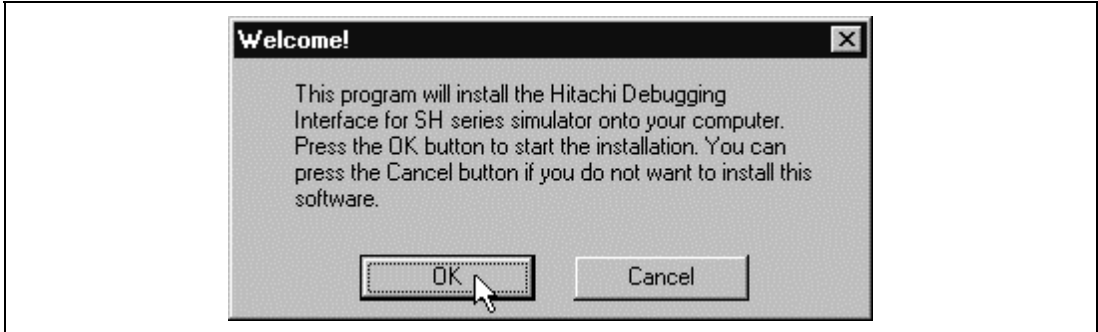

**Figure 3.2 Welcome! Dialog Box**

Rev. 1.0, 10/98, page 33 of 164

• The following dialog box then displays version information on the HDI you are installing. Confirm that the version information is the same as the version information written on the floppy disk label, then click the **[OK]** button to proceed.

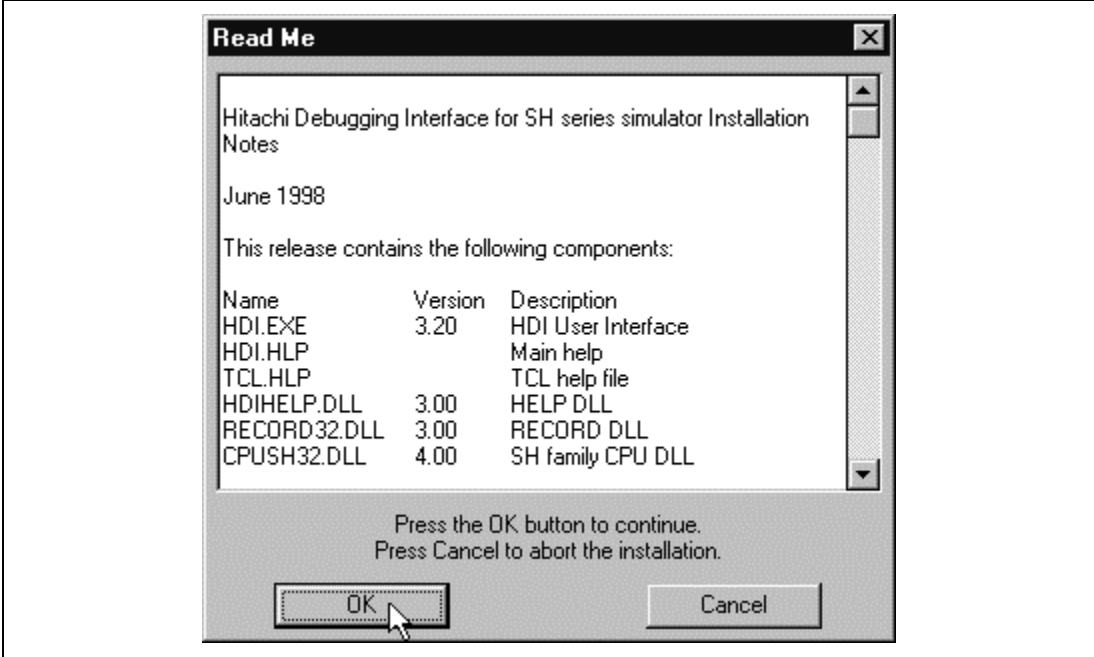

**Figure 3.3 Read Me Dialog Box**

• The **Select Destination Directory** dialog box then allows you to select a directory for installing the HDI and to click the **[OK]** button. When installing into the default directory C:\HDI, just click the **[OK]** button.

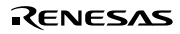

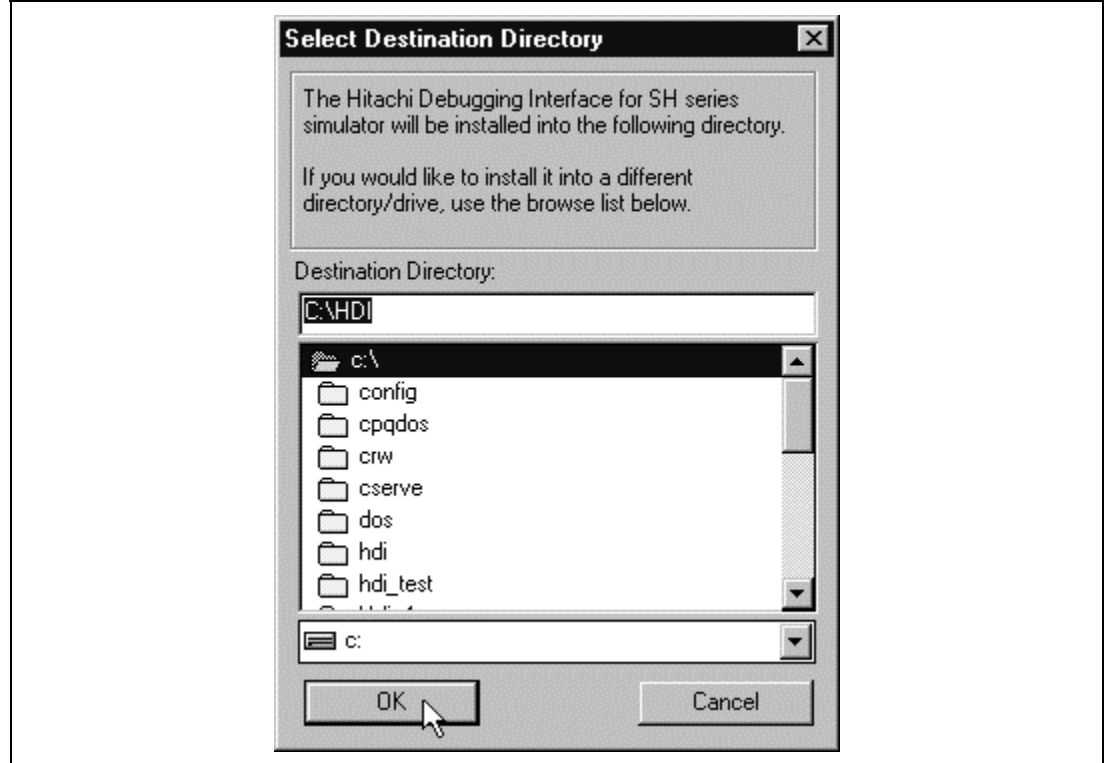

**Figure 3.4 Select Destination Directory Dialog Box**

• When the specified directory already exists, the **Install** dialog box is displayed. Check the information concerning the installation then click the **[Yes]** button to proceed. If you want to change the directory, click the **[No]** button. The **Select Destination Directory** dialog box then allows you to select another directory.

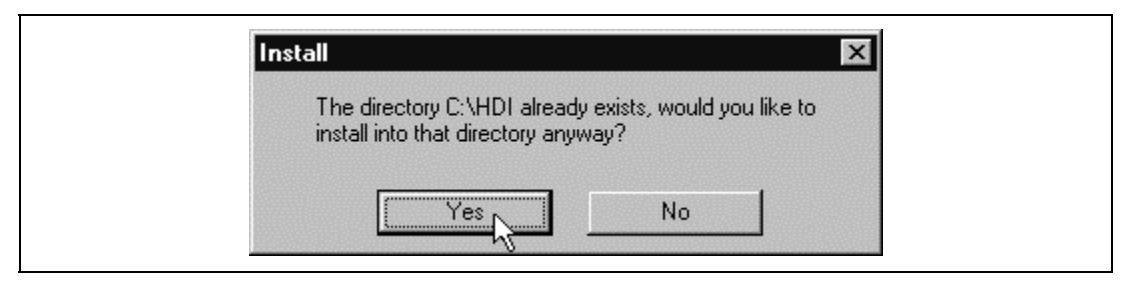

**Figure 3.5 Install Dialog Box**

• Clicking the **[Yes]** button in the **Install** dialog box displays the **Make Backups?** dialog box to ask you whether backups should be made of the files replaced by the installation. Click the **[Yes]** button to save any files, such as earlier versions of the HDI, that may be replaced as part of the installation, or the **[No]** button if you do not want to make a backup.

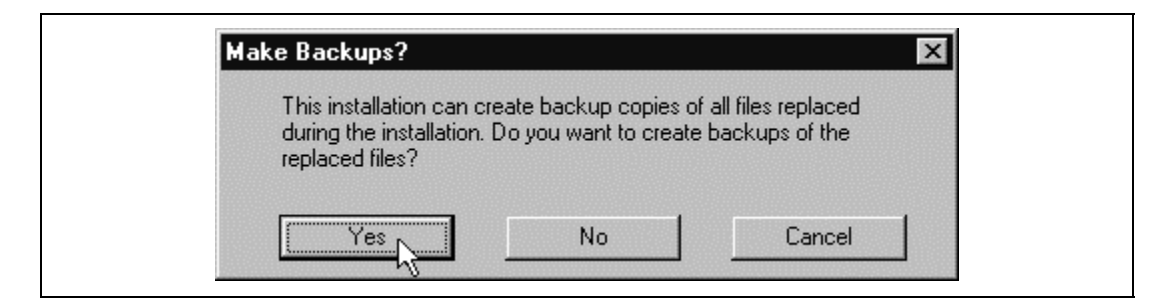

**Figure 3.6 Make Backups? Dialog Box**

• When you choose the **[Yes]** button in the **Make Backups?** dialog box, the **Select Backup Directory** dialog box is displayed. Specify the backup directory name then click the **[OK]** button to proceed. If saying into the default directory  $C:\HDI\B{BACKUP}$ , just click the **[OK]** button.

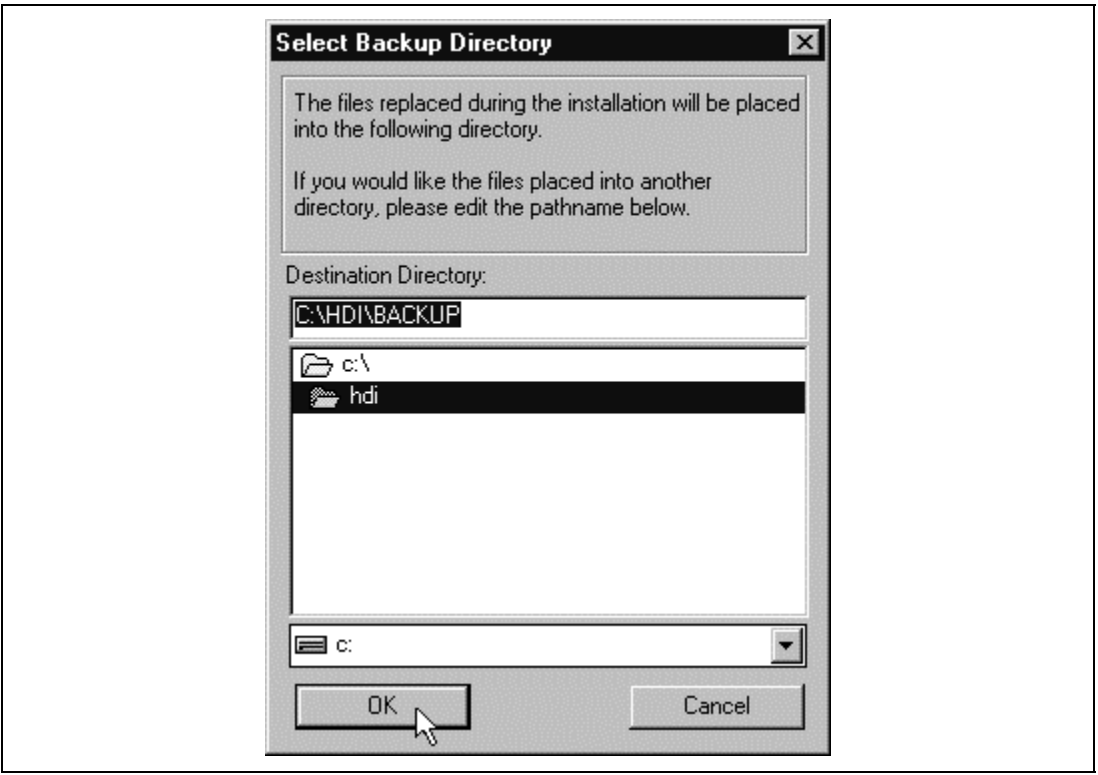

**Figure 3.7 Select Backup Directory Dialog Box**

The installer then installs the HDI files to the specified directory.

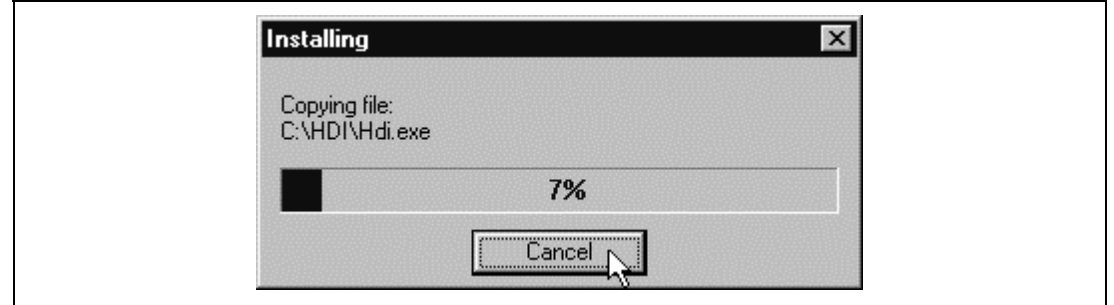

**Figure 3.8 Installing Dialog Box**

• The **Insert New Disk** dialog box will appear during installation. Insert the second installation disk into the A drive and click the **[OK]** button.

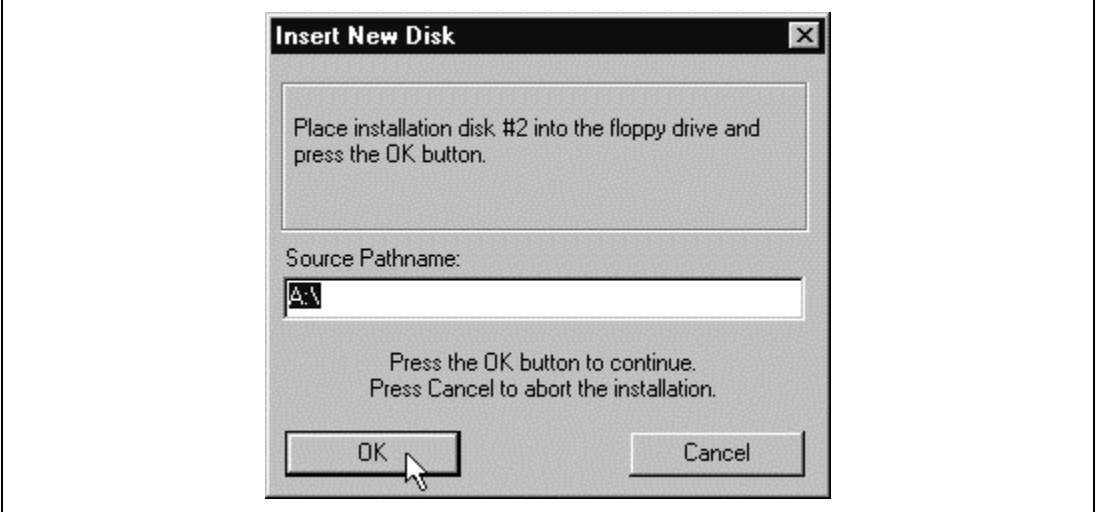

**Figure 3.9 Insert New Disk Dialog Box**

• Finally the **Select Program Manager Group** dialog box allows you to specify the program group name for the HDI icons. If specifying the default group name (HDI), just click the **[OK]** button.

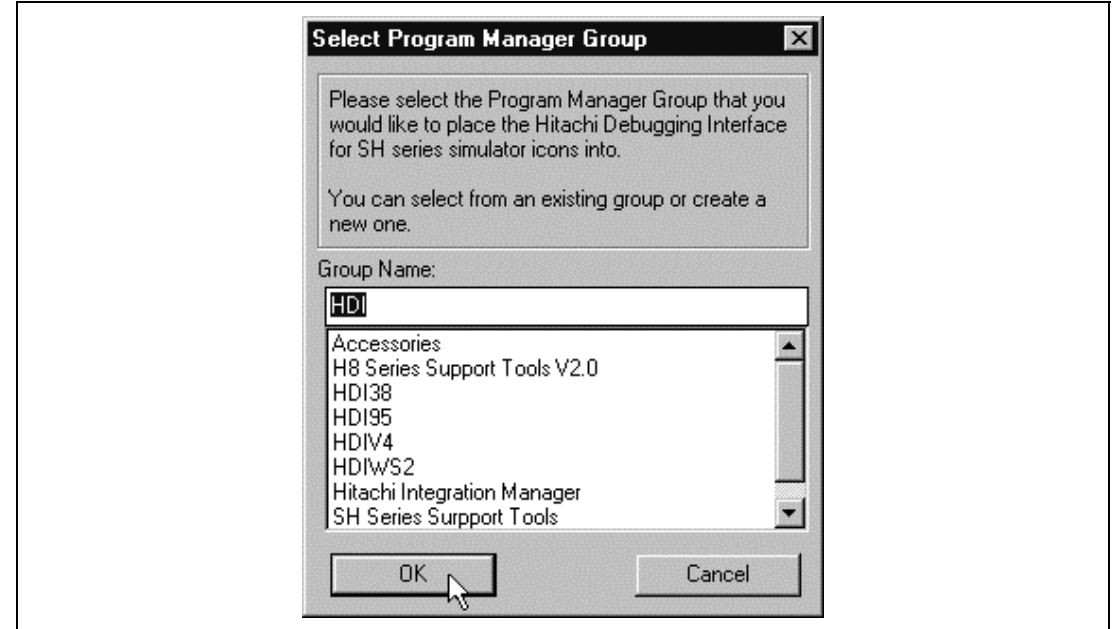

**Figure 3.10 Select Program Manager Group Dialog Box**

• Specifying the program group name enables the installer to create the following icons in the program group you specified.

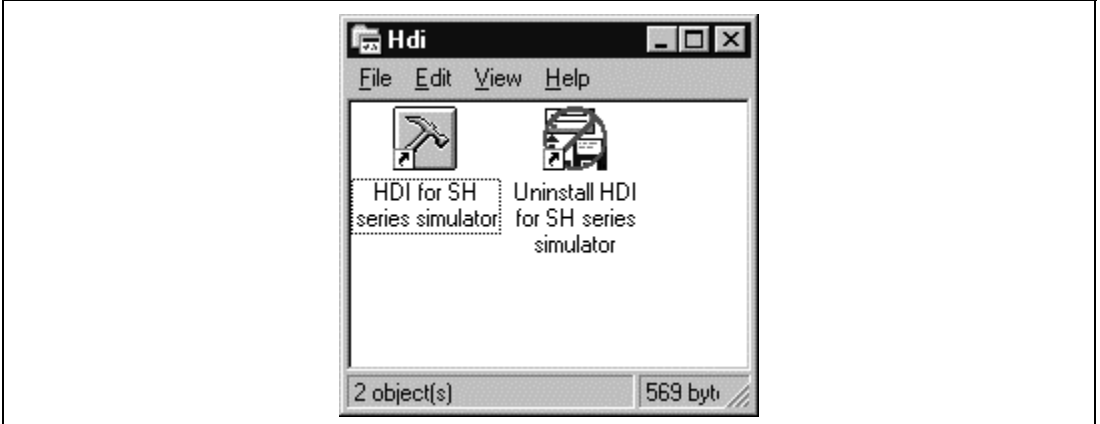

**Figure 3.11 Hdi Program Group**

These icons represent the following functions: HDI for SH series simulator: The HDI program Uninstall HDI for SH series simulator: The uninstall program The installing procedure is now completed.

# **3.2 Files Associated with the HDI Software**

This installer installs the files into the following directories.

**Directory Specified with the Select Destination Directory Dialog Box:** The files listed in table 3.1 are installed.

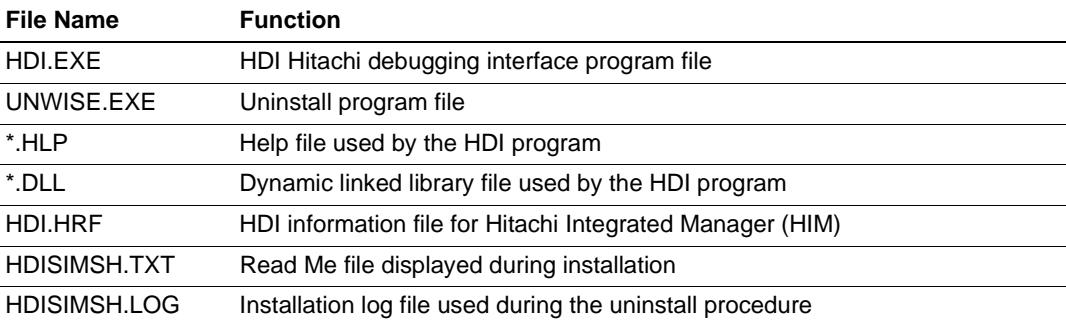

### **Table 3.1 HDI Software Files Installed into the Specified Directory**

**Windows Directory (C:\WINDOWS, C:\WIN95, or C:\WINNT):** The file shown in table 3.2 is installed.

### **Table 3.2 HDI Software File Installed into the Windows Directory**

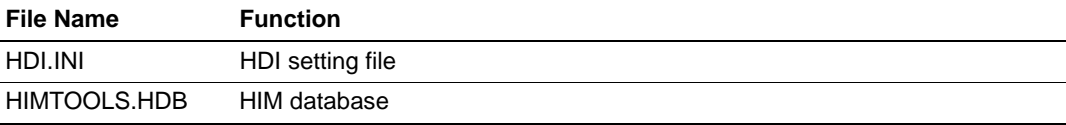

# **3.3 Checking the System**

The next step is to run the HDI software to check that the simulator/debugger is working correctly.

Double-click the **[HDI for SH series simulator]** icon to start the simulator/debugger.

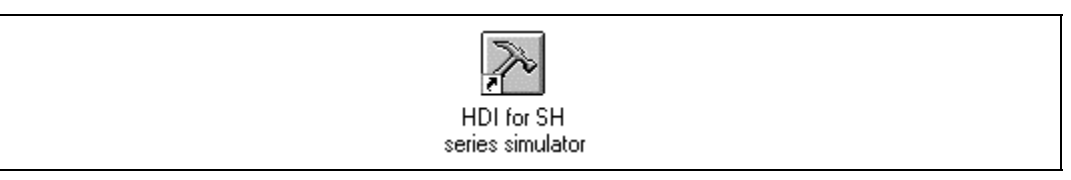

### **Figure 3.12 HDI for SH series simulator Icon**

The **Select Platform** dialog box is then displayed. Select the platform and click the **[OK]** button.

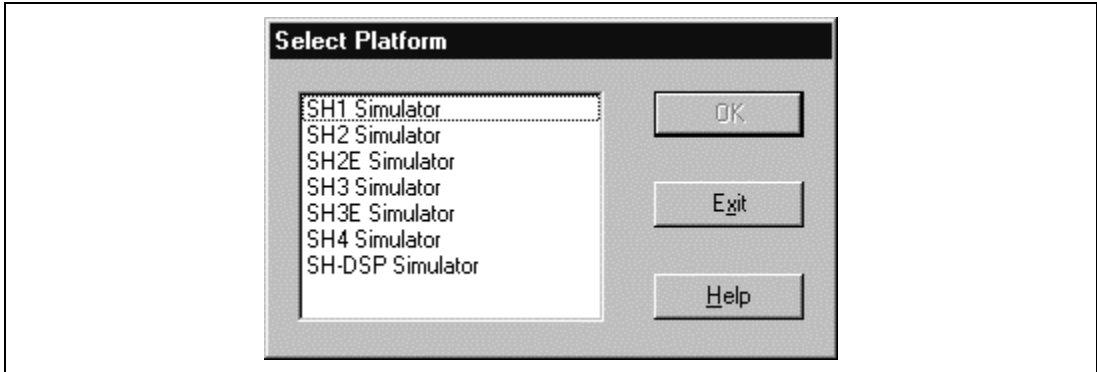

### **Figure 3.13 Select Platform Dialog Box**

If the simulator/debugger is set up correctly, the Hitachi Debugging Interface window will be displayed, and "Link up" will be shown in the status bar at the bottom of the window.

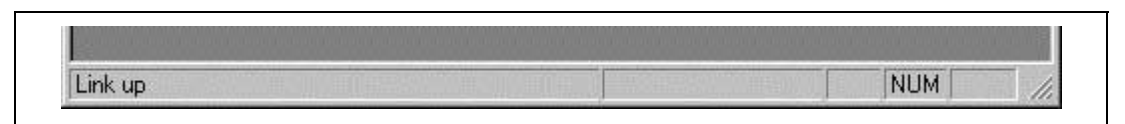

**Figure 3.14 HDI Status Bar**

# Section 4 Tutorial

The following describes a sample program debugging session, designed to introduce the main features of the simulator/debugger used in conjunction with the Hitachi Debugging Interface software.

# **4.1 Introduction**

This sample program is based on a C program that sorts ten random data items first in ascending order, then in descending order.

The sample program performs the following actions:

- With the main function, random data to be sorted is generated.
- With the sort function, an array is input, within which the random data generated by the main function is stored, and the data is sorted in ascending order.
- With the change function, the array generated by the sort function is input, and the data is sorted in descending order.

The sample program is provided on the installation disk as file sort.c. A compiled version of the tutorial is provided in the SYSROF format in file sort.abs.

# **4.2 Running HDI**

To run the HDI Interface program, double-click the **[HDI for SH series simulator]** icon.

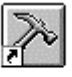

HDI for SH series simulator

### **Figure 4.1 Icon of HDI for SH series simulator**

# **4.3 Selecting the Target**

The HDI can be extended to support multiple target platforms. If your system is set up for more than one platform, you will be prompted to choose a platform for the current session.

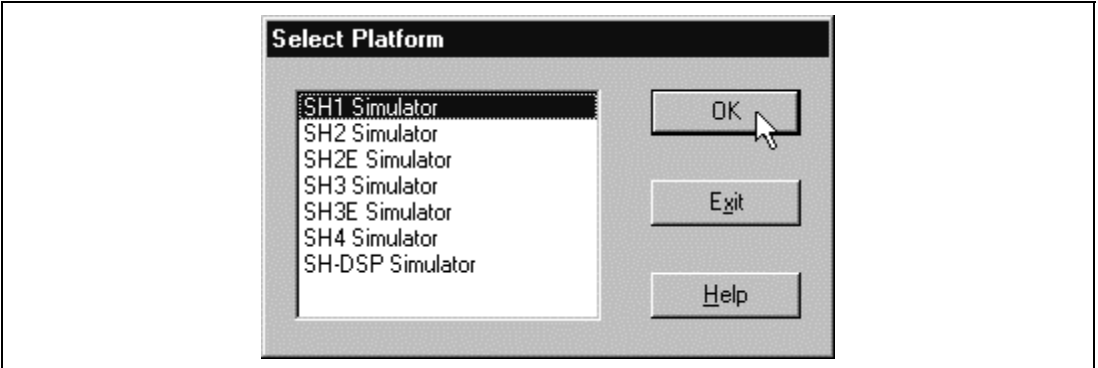

**Figure 4.2 Select Platform Dialog Box**

For this tutorial, select SH1 Simulator and click the **[OK]** button to continue.

Note that you can change the target platform at any time by choosing **[Select Platform…]** from the **[Setup]** menu. If you have only one platform installed, this menu option will not be available.

When the simulator/debugger has been successfully set up, the Hitachi Debugging Interface window will be displayed, with the message "Link up" in the status bar. Figure 4.3 shows the key functions of the window:

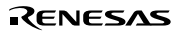

| Menu<br>bar | File Edit View           | Hitachi Debugging Interface - Sort - SH1 Simulator<br>Bun Setup Ioals Window Help                                                                                                 | $=$ $\Box$ $\times$ |
|-------------|--------------------------|----------------------------------------------------------------------------------------------------|---------------------|
| Tool<br>bar | เ≌∣ค∣ะ                   | $\log \left  \mathcal{A} \right $ , $\log \left  \mathcal{A} \right $ , $\log \left  \mathcal{B} \right $ , $\log \left  \mathcal{B} \right $ , $\log \left  \mathcal{B} \right $ | P                   |
|             | <b>Sort.c</b><br>Address | Break Code                                                                                                    | $\Box$ DX           |
| Program     | 00000000                 | void main(void)                                                                                                    | $\overline{ }$      |
| window      |                          |                                                                                                    |                     |
|             |                          | long a[10];                                                                                                    |                     |
|             |                          | long j;                                                                                                    | Hob                 |
|             |                          | int i, min, max;                                                                                                    | button              |
|             |                          |                                                                                                    |                     |
|             | 0000000c                 | for( i=0; i<10; i++ ){                                                                                                    |                     |
|             | 00000014                 | $j = rand()$ ;                                                                                                    |                     |
|             | 00000020                 | $if (j \leq 0)$                                                                                                    |                     |
|             | 00000028                 | $1 - -12$                                                                                                    |                     |
|             |                          |                                                                                                    |                     |
|             | 00000036                 | $a[i] = jj$                                                                                                    |                     |
|             |                          |                                                                                                    |                     |
|             | 00000066                 | sortial;                                                                                                    |                     |
|             | 00000070                 | $\sin = a(0)$ ;                                                                                                    |                     |
|             | 00000078                 | $max = A[9];$                                                                                                    |                     |
|             | 00000080                 | $\min = 0$ ;                                                                                                    |                     |
|             | 00000086                 | $\max = 0.1$                                                                                                    |                     |
|             | 0000009c                 | change $(a)$ ;                                                                                                    |                     |
|             | 00000098                 | $min = a(91)$                                                                                                    |                     |
| Status      | 000000a0                 | $max = a(0);$                                                                                                    |                     |
| bar         | CODDDOAR                 |                                                                                                    |                     |
|             | For Help, press FT       |                                                                                                    | <b>NUM</b>          |

**Figure 4.3 Hitachi Debugging Interface Window**

The key functions of Hitachi Debugging Interface are described in the following sections.

Menu bar: Give you access to the HDI commands for using the HDI debugger.

Toolbar: Provides convenient buttons as shortcuts for the most frequently used menu commands.

Program window: Displays the source of the program being debugged.

Status bar: Displays the status of the simulator/debugger, and progress information about downloading.

Help button: Activates context sensitive help about any feature of the HDI user interface.

Rev. 1.0, 10/98, page 43 of 164

# **4.4 Mapping the Memory Resource**

The next step is to map the memory resource used to operate an application being developed.

• Choose **[Memory Mapping Window]** from the **[View]** menu to display the current memory mapping.

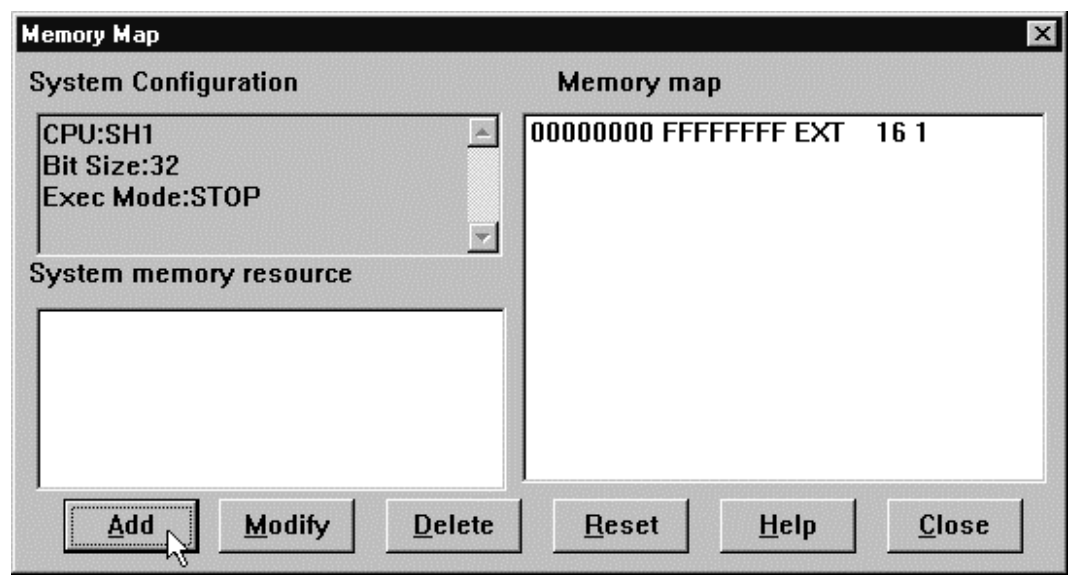

**Figure 4.4 Memory Map Dialog Box**

• Clicking the **[Add]** button displays the **System Memory Resource Modify** dialog box.

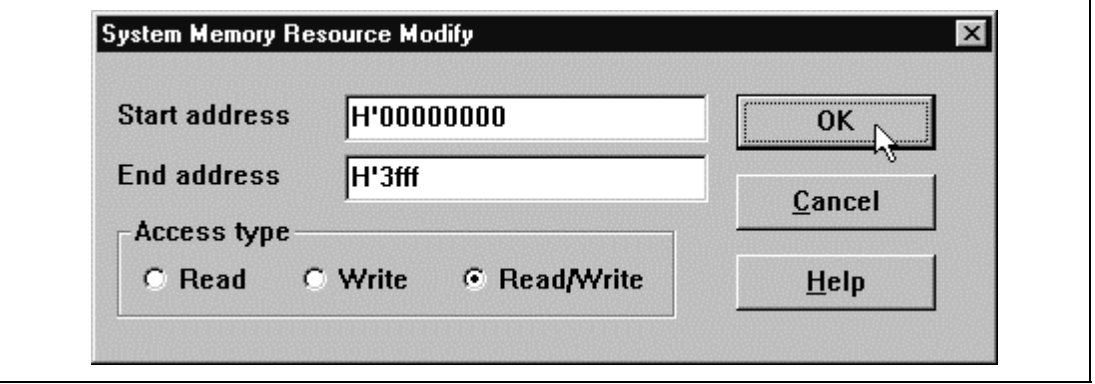

**Figure 4.5 System Memory Resource Modify Dialog Box**

In the [**Access type**] box, you can specify one of the following three access types:

- Read: Only read enabled
- Write: Only write enabled
- Read/Write: Read and write enabled

For this tutorial, map the memory area of addresses ranging from H'00000000 to H'00003FFF as a read/write enabled area.

- Edit the **[Start address]** and **[End address]** fields to H'00000000 and H'00003FFF, respectively, set the **[Access type]** as **[Read/Write]**, and click the **[OK]** button. The **Memory Map** dialog box will now show the modified ranges.
- Click the **[Close]** button to close the dialog box.

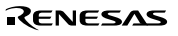

# **4.5 Downloading the Tutorial Program**

• To open the **Load Object File** dialog box, choose **[Load Program...]** from the **[File]** menu, select the file sort.abs, and click the **[OK]** button.

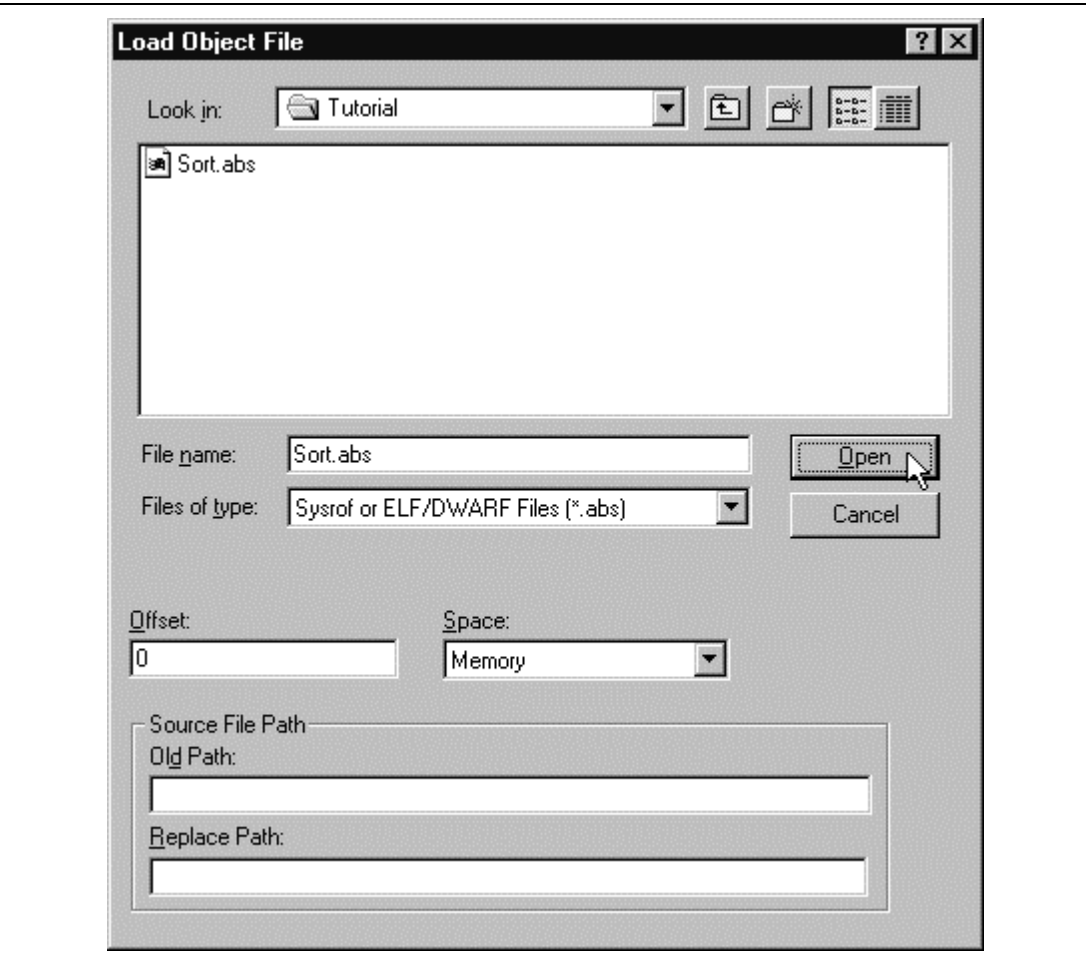

### **Figure 4.6 Load Object File Dialog Box**

The sample program is compiled with  $C:\HDI\TURIAL$ . When using a directory other than C:\HDI\TUTORIAL, set as follows:

[Old Path] C:\HDI\TUTORIAL

[Replace Path] Path for the directory where the sample program is stored

• Click the [Open] button

When the file has been loaded, the following dialog box displays information about the memory areas that have been filled with the program code.

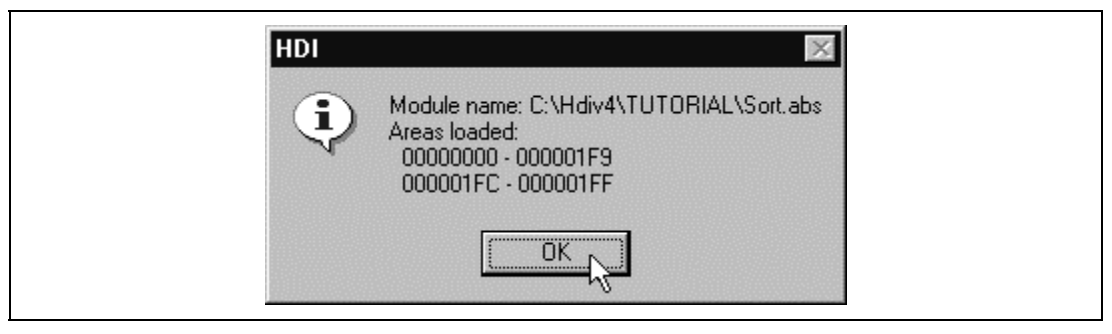

**Figure 4.7 HDI Dialog Box**

• Click the **[OK]** button to continue.

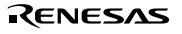

# **4.6 Displaying the Source Program**

The HDI allows you to debug a program at the source level, so that you can see a listing of the C program alongside the machine code as you debug. To do this, you need to read the C source file that corresponds to the object file.

- Choose **[Program Window...]** from the **[View]** menu.
- You will be prompted for the C source file that corresponds to the object file you have loaded.

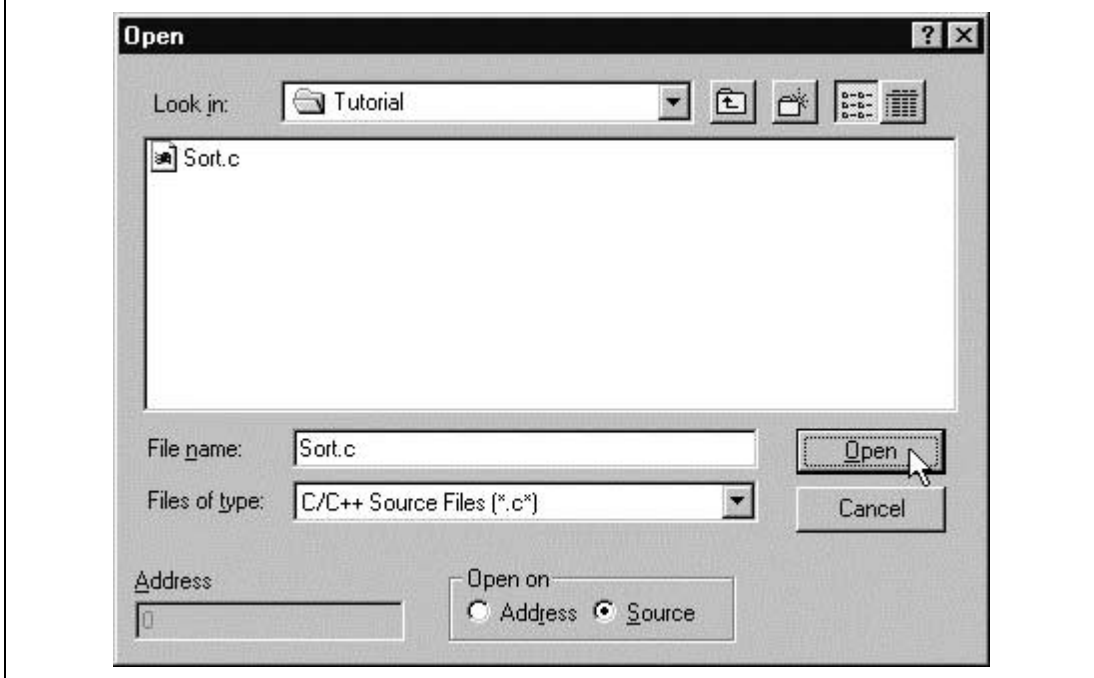

**Figure 4.8 Open Program Window Dialog Box**

• Select **[sort.c]** and click the **[OK]** button to display the **Program** window.

| ∭Sort.c              |                                | $-1\Box$ |
|----------------------|--------------------------------|----------|
| Address   Break Code |                                |          |
| 00000000             | void main(void)                |          |
|                      | Ł                              |          |
|                      | long a[10];                    |          |
|                      | long j;                        |          |
|                      | int i, min, max;               |          |
| 00000004             | for( $i=0$ ; $i<10$ ; $i+1$ ){ |          |
| 0000000c             | $j = rand()$ ;                 |          |
| 00000014             | $if (j \lt 0)$                 |          |
| 00000018             | $j = -j$ ;                     |          |
|                      |                                |          |
| 0000001c             | $a[i] = j;$                    |          |
|                      | ¥                              |          |
| 00000038             | $sort(a)$ ;                    |          |
| 00000040             | $min = a[0];$                  |          |
| 00000044             | $max = a[9];$                  |          |
| 00000048             | $min = 0;$                     |          |
| 0000004c             | $max = 0;$                     |          |
| 00000050             | change $(a)$ ;                 |          |
| 00000058             | $min = a[9];$                  |          |
| 0000005c             | $max = a[0];$                  |          |
| 00000060             |                                |          |

**Figure 4.9 Program Window (Displaying the Source Program)**

• If necessary, choose the **[Font]** option from the **[Customise]** submenu on the **[Setup]** menu to choose a font and size suitable for your computer.

Initially the **Program** window shows the start of the main program, but you can use the scroll bar to scroll through the program to see the other statements.

# **4.7 Setting a PC Breakpoint**

The **Program** window provides a very simple way of setting a breakpoint at any point in a program. For example, to set a breakpoint at the sort function call:

• Double-click in the **[Break]** column on the line containing the sort function call.

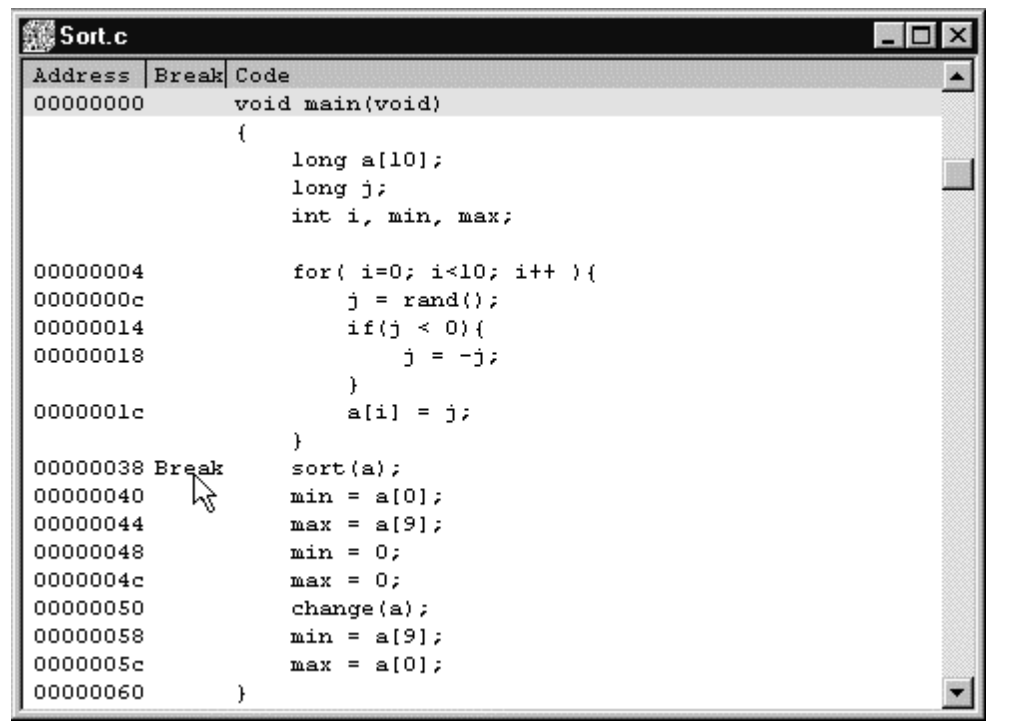

### **Figure 4.10 Program Window (Setting the Breakpoint)**

The word Break will be displayed on the line containing the sort function to show that a PC breakpoint is set at that address.

# **4.8 Setting Trace Information Acquisition Conditions**

• Choose **[Trace Window]** from the **[View]** menu to open the **Trace** window. Clicking the **[Acquisition]** button in the **Trace** window displays the following **Trace Acquisition** dialog box.

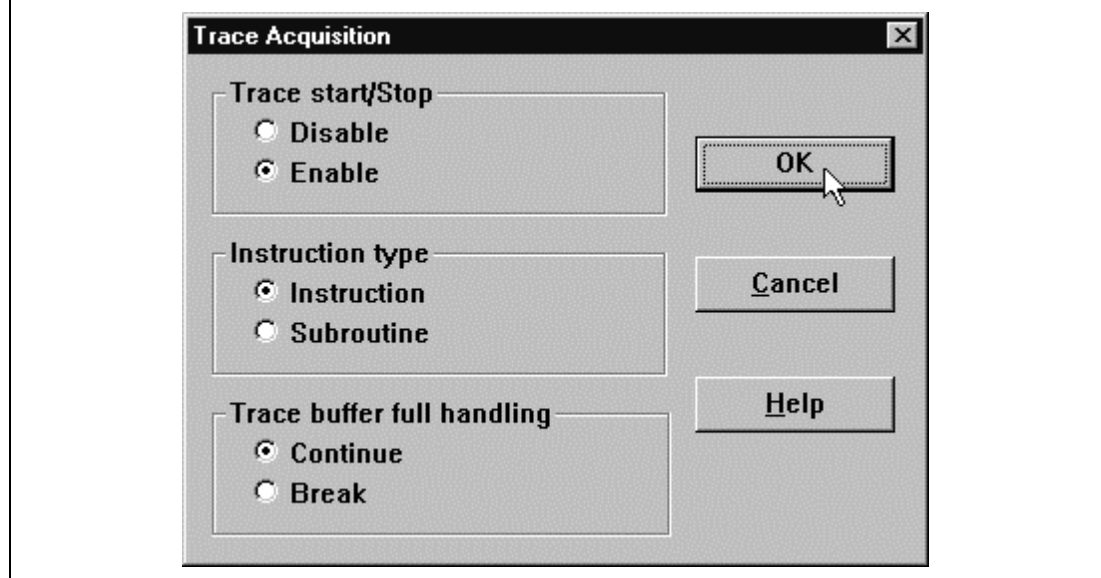

**Figure 4.11 Trace Acquisition Dialog Box**

• Set **[Trace start/Stop]** to **[Enable]** in the **Trace Acquisition** dialog box, and click the **[OK]** button to make the trace information acquisition effective.

# **4.9 Setting Performance Analysis**

• Choose **[Performance Analysis Window]** from the **[View]** menu to open the **Performance Analysis** dialog box.

Clicking the **[Add...]** button in the **Performance Analysis** dialog box displays the following **Performance Option** dialog box.

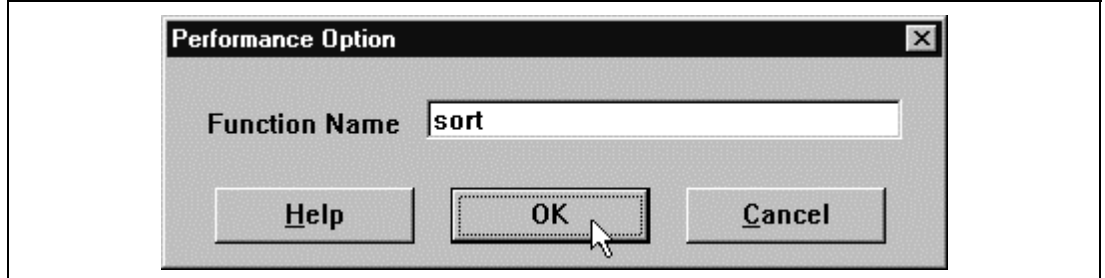

**Figure 4.12 Performance Option Dialog Box**

• Set **[Function Name]** as sort in the **Performance Option** dialog box, and click the **[OK]** button.

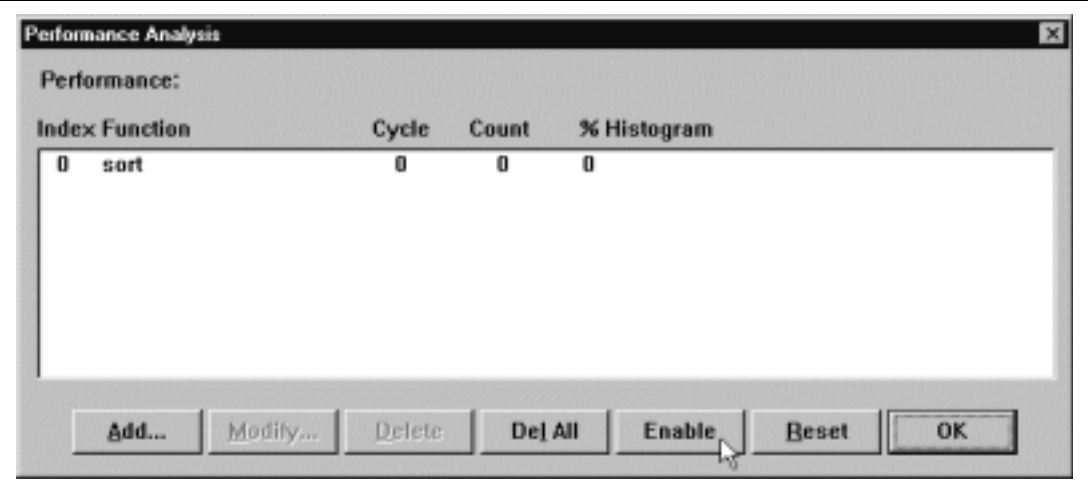

**Figure 4.13 Performance Analysis Dialog Box (Setting)**

• Confirm that sort is set to **[Function]** in the **Performance Analysis** dialog box, and click the **[Enable]** button to make the performance analysis information acquisition effective.

# **4.10 Setting the Stack Pointer**

Set the stack pointer to run the program.

- Choose **[Register Window]** from the **[View]** menu to open the **Registers** window.
- Double-click **[R15]** in the **Registers** window to modify the value of the stack pointer R15.

The following dialog box enables the value to be modified.

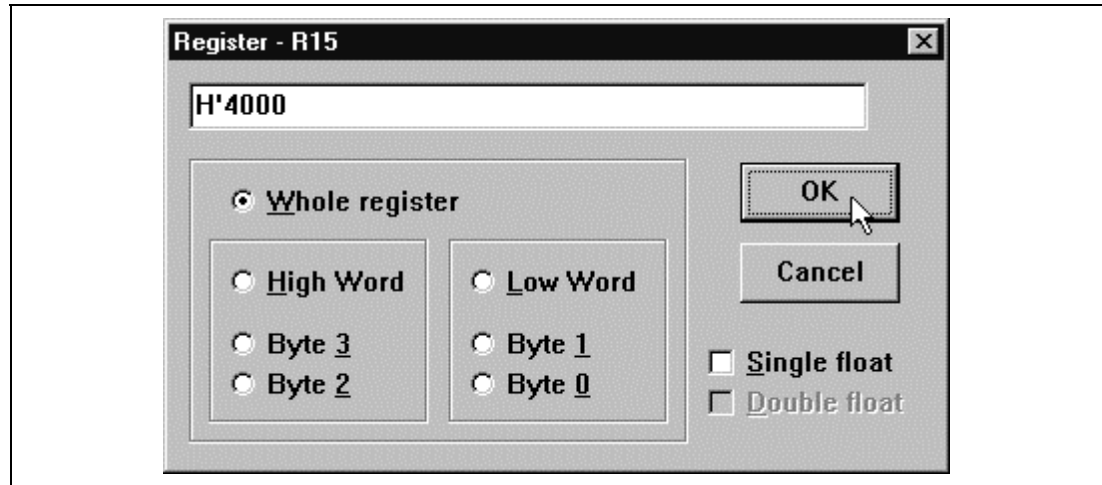

**Figure 4.14 Register Dialog Box**

• Set H'4000 for the value of the stack pointer in this sample program, and click the **[OK]** button.

# **4.11 Executing the Program**

• To run the program, choose **[Go]** from the **[Run]** menu, or click the **[Go]** button on the toolbar.

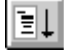

**Figure 4.15 Go Button**

The program will be executed up to the breakpoint you inserted, and a statement will be highlighted in the **Program** window to show that the program has halted, with the message Break=PC Breakpoint in the status bar.

|                              | Hitachi Debugging Interface - Sort - SH1 Simulator - [Sort.c] |
|------------------------------|---------------------------------------------------------------|
|                              | File Edit View Run Setup Tools Window Help<br>$ B$ $\times$   |
| 刷版<br>X,                     | 电阻的反应<br>日日网内伊西回河网电路                                          |
| <b>Break</b> Code<br>Address |                                                               |
| 00000000                     | void main(void)                                               |
| Ł                            |                                                               |
|                              | $long$ a[10];                                                 |
|                              | long j;                                                       |
|                              | int i, min, max;                                              |
| 00000004                     | for( $i=0$ ; $i<10$ ; $i+1$ ){                                |
| 0000000c                     | $j = rand()$ ;                                                |
| 00000014                     | if $($ i $\leq 0)$ {                                          |
| 00000018                     | $j = -j$ ;                                                    |
|                              |                                                               |
| 0000001c                     | $a[i] = j;$                                                   |
|                              | Ł                                                             |
| 00000038 Break               | sort(a);                                                      |
| 00000040                     | $min = a[0];$                                                 |
| 00000044                     | $max = a[9];$                                                 |
| 00000048                     | $min = 0;$                                                    |
| 0000004c                     | $max = 0;$                                                    |
| 00000050                     | change $(a)$ ;                                                |
| 00000058                     | $min = a[9];$                                                 |
| 0000005c                     | $max = a[0];$                                                 |
|                              |                                                               |
| Break = PC Breakpoint        | <b>NUM</b>                                                    |

**Figure 4.16 Program Window (Break Status)**

You can see the cause of the last break in the **System Status** window.

• Choose **[Status Window]** from the **[View]** menu.

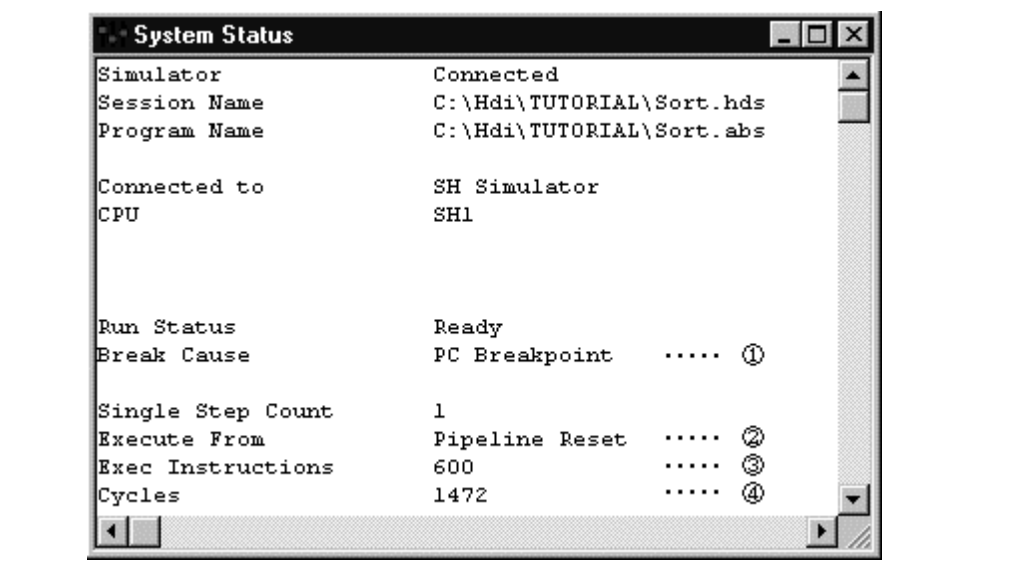

### **Figure 4.17 System Status Window**

This shows the following execution results:

- (1) The cause of the break was a PC Break.
- (2) Execution was from the pipeline reset.
- (3) The number of instructions executed by the GO command was 600.
- (4) The number of cycles executed from the pipeline reset was 1472.

You can also see the value of the registers in the **Registers** window.

• Choose **[Register Window]** from the **[View]** menu.

|              | <b>图 Registers</b><br>$ \Box$ $\times$ |  |
|--------------|----------------------------------------|--|
| lrı3         | 00000000                               |  |
| IR 14        | 00000000                               |  |
| IR15         | 00003FC4                               |  |
| IPC          | 00000038                               |  |
| lSR.         | $-1111 - -T$                           |  |
| IGBR         | 00000000                               |  |
| IVB R        | 00000000                               |  |
| <b>MACH</b>  | 00000000                               |  |
| <b>IMACL</b> | 00000000                               |  |
| lP R         | 00000012                               |  |

**Figure 4.18 Registers Window**

You can see the value of each register at the program stop.

# **4.12 Using the Trace Buffer**

The trace buffer allows us to look back over previous execution cycles to see what accesses took place.

- Open the **Trace** window by choosing **[Trace Window]** from the **[View]** menu. Scroll up the window so that you can see the first few cycles.
- If necessary, choose the **[Font]** option from the **[Customise]** submenu on the **[Setup]** menu to choose a font and size suitable for your computer.

| $p_{T}$<br><b>CYCLE</b><br>--ADDB-> --PIPELINE->                                                                                                    |                                                                       |                    | ORDER THET KUCTION ASSESSED.                                                                                                    |                       |                        |                                                               |  |  |
|----------------------------------------------------------------------------------------------------|-----------------------------------------------------------------------|--------------------|----------------------------------------------------------------------------------------------------|-----------------------|------------------------|---------------------------------------------------------------|--|--|
|                                                                                                    | void main (void)<br>$-0660 0000000000$<br>void main(void)             |                    |                                                                                                    |                       | <b>IFIFELIME RESET</b> |                                                               |  |  |
|                                                                                                    | -0659 0000000002 00000000 FFDE>MM<br>-0658 0000000004 000000002 fD>E> |                    |                                                                                                    | $:$ ADD               |                        | :8T8.1 PP. 0-P15 00003FFC<-00000000<br>#C8, D15 B15<-00003FC4 |  |  |
| for( i=0; i<10; i++ ){<br>$-0657 0000000006 00000004$ FFD-E-<br>$-0655$ 0000000009 000000000 FFDE><br>$-06530000000014000000030$ FFDE><br>-0652 0000000016 000000032 fD>EMMW<br>$-0651000000001900000034$ FFD< <b></b> |                                                                       |                    | #00, R3 R34-00000000<br>12007<br>:MOV.L R2, @{00000000, R15} 00000FCC<-00000000<br>$F = 3.34$<br>00000030 PC+-00000030<br>$+ROF$<br>1100V<br>#0A. R2 R2<-0000000A<br>:MOV.L @(00000008, D18), R1 R1<-000000000<br>:CHP/GE D2, D1 T<- (0) |                       |                        |                                                               |  |  |
|                                                                                                    |                                                                       |                    |                                                                                                    | <b>Total Records:</b> |                        | <b>661</b> [no filter]                                        |  |  |
| Find                                                                                                    |                                                                       | Fifter             | Smushut.                                                                                                    |                       | Halt                   | Clear                                                         |  |  |
| Find Next                                                                                                    |                                                                       | <b>Acquisition</b> |                                                                                                    |                       | Heatart                | Save                                                          |  |  |

**Figure 4.19 Trace Window (Displaying Trace Information)**

You can see that the main function is executed from cycle 0000000000 (pipeline reset) in the trace display shown in figure 4.19.
## **4.13 Trace Search**

Click **[Find]** in the **Trace** window to open the **Trace Search** dialog box.

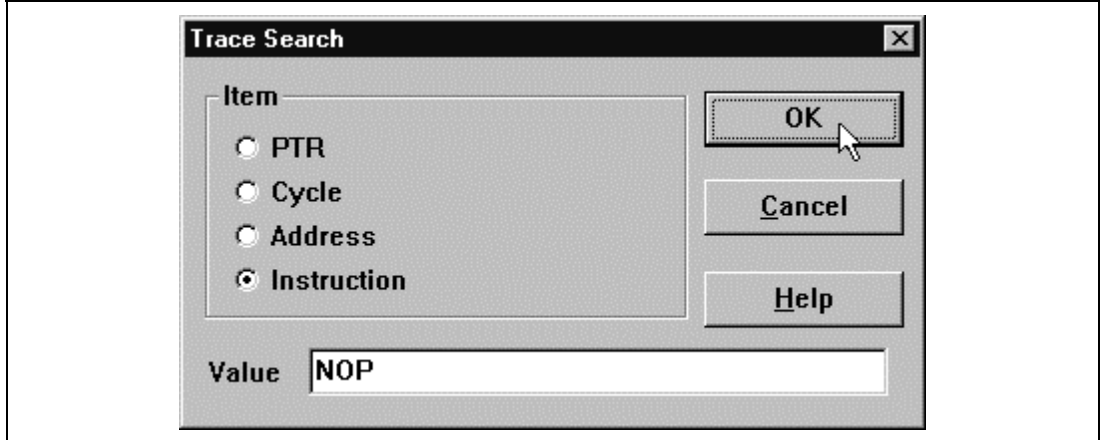

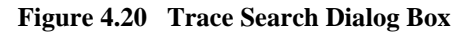

A trace search is executed by specifying the search item **[Item]** and search contents **[Value]** then clicking the **[OK]** button. When the corresponding trace information is found, the first line of the information is highlighted. When continuing trace search with the same contents, click the **[Find Next]** button. The next corresponding line is highlighted.

| FTR.<br><b>CYCLE</b>                                    |                                                                             | --ADDR-- -- PIPELINE-- | ******INSTRUCTION-**********                                           |
|---------------------------------------------------------|-----------------------------------------------------------------------------|------------------------|------------------------------------------------------------------------|
| void main(void)<br>$-06600000000000$<br>Void main(void) |                                                                             |                        | : PIPELINE BESET                                                       |
|                                                         | -0659 0000000002 00000000 FFDE>MM<br>$-0658000000000400000002$ fD>E>        | : ADD                  | :STS.L PR. 8-R15 00003FFC<-00000000<br>#C8. R15 R15<-00003FC4          |
|                                                         | for( i=0; i<10; i++ ){<br>$-0657000000000600000004$ JJD-E-                  | : HIOV                 | #00, R3 R3<-00000000                                                   |
|                                                         | $-06560000000000000006 f D+12221$                                           | : 150V.L<br>EERA       | R3, @(00000000, R15) 00003FCC+-00000000<br>00000030 PC<-00000030       |
|                                                         | -0653 0000000014 00000030 FFDE>                                             | : 100P                 | : 190V<br>#0A. R2 R2<-00000000A                                        |
|                                                         | -0652 0000000016 00000032 fD>RMMW<br>-0651 0000000019 00000034 FFD< <e></e> |                        | : HOV.L<br>B(00000008, R15), R1 R1<-00000000<br>:CHP/GE 92, 91 T<- (0) |
|                                                         |                                                                             |                        | <b>Total Records:</b><br>661 (no filter)                               |
| Find                                                    | Filter                                                                      | Snapshot.              | Halt<br>Clear                                                          |
| <b>Find Next</b>                                        | <b>Acquisition</b>                                                          |                        | Save<br>Restart                                                        |

**Figure 4.21 Trace Window (Search Results)**

## **4.14 Reviewing Breakpoints**

You can see a list of all the breakpoints set in the program in the **Breakpoints** window.

• Choose **[Breakpoint Window]** from the **[View]** menu.

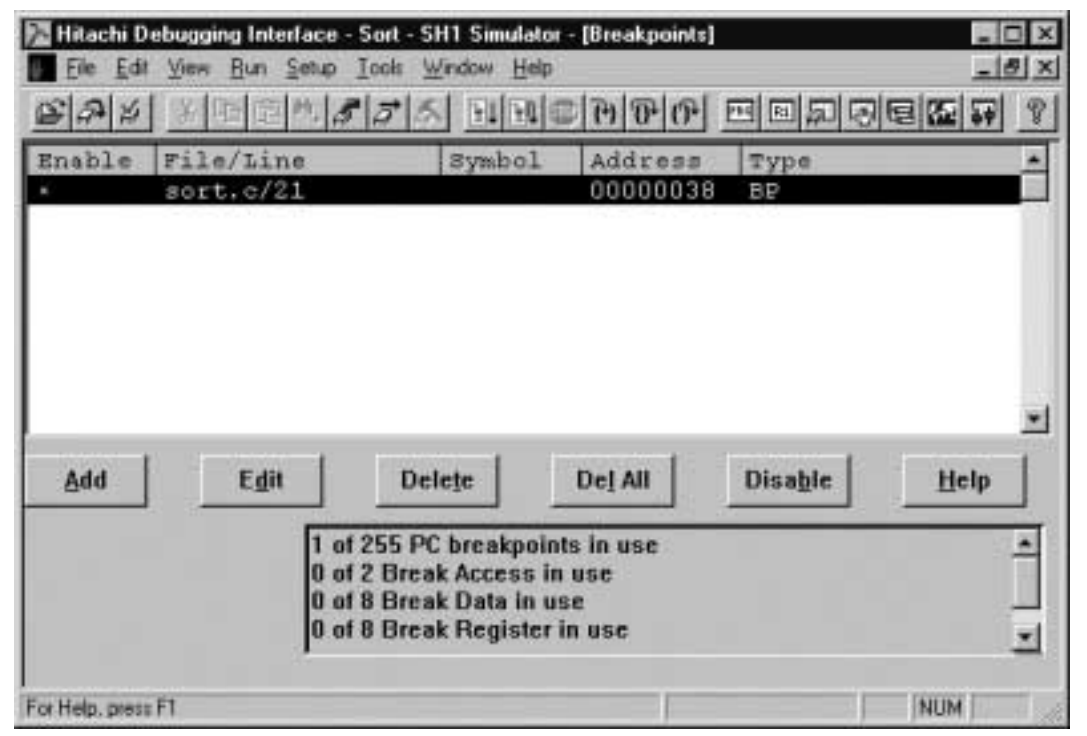

**Figure 4.22 Breakpoints Window**

The **Breakpoints** window also allows you to enable and disable breakpoints, define new breakpoints, and delete breakpoints.

• Close the **Breakpoints** window.

## **4.15 Viewing Memory**

You can view the contents of a memory block in the **Memory** window. For example, to view the memory corresponding to array main in word size:

• Choose **[Memory Window…]** from the **[View]** menu, enter main in the **[Address]** field, and set **[Format]** as Word.

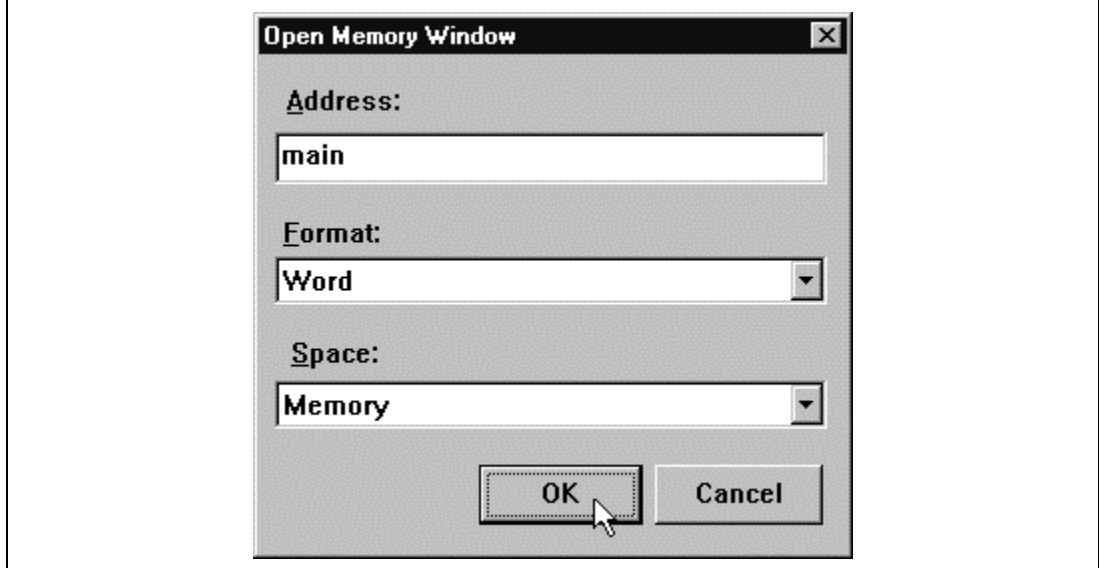

**Figure 4.23 Open Memory Window Dialog Box**

• Click the **[OK]** button to open the **Word Memory** window showing the specified area of memory.

| $\mathscr{D}$ Word Memory - main   |                     |  |  |  |  |  |  |  |  |  |  |  |
|------------------------------------|---------------------|--|--|--|--|--|--|--|--|--|--|--|
| Address                            | Data                |  |  |  |  |  |  |  |  |  |  |  |
| 000000000 4F22 7FC8 K300 1F32      |                     |  |  |  |  |  |  |  |  |  |  |  |
| 000000008 A012 0009 DIIE 410B      |                     |  |  |  |  |  |  |  |  |  |  |  |
| 100000010                          | 0009 1F03 4011 8901 |  |  |  |  |  |  |  |  |  |  |  |
| 000000018 600B 1F03 53F2 4308      |                     |  |  |  |  |  |  |  |  |  |  |  |
| 00000020  6273 7210 332C 5173      |                     |  |  |  |  |  |  |  |  |  |  |  |
| 000000028   2312  5372  7301  1732 |                     |  |  |  |  |  |  |  |  |  |  |  |
| 000000030   E2OA 51F2 3123 8BE9    |                     |  |  |  |  |  |  |  |  |  |  |  |
| 00000038  64F3 7410 B014 0009      |                     |  |  |  |  |  |  |  |  |  |  |  |

**Figure 4.24 Word Memory Window**

# **4.16 Watching Variables**

As you step through a program, it is possible to watch the values of variables used in your program and to verify that they change in the way that you expected. For example, set a watch on the long-type array "a" declared at the beginning of the program, by using the following procedure:

- Click to position the cursor to the left of "a" in the **Program** window.
- Click in the **Program** window with the right mouse button to display a pop-up menu, and choose **[Instant Watch]**.

The following dialog box will be displayed.

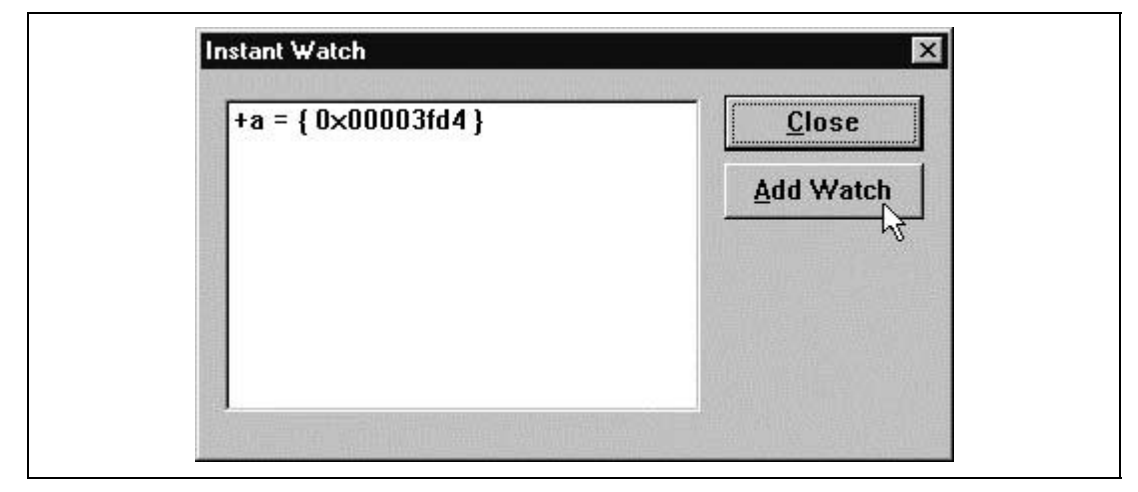

**Figure 4.25 Instant Watch Dialog Box**

• Click **[Add Watch]** to add a variable to the **Watch** window.

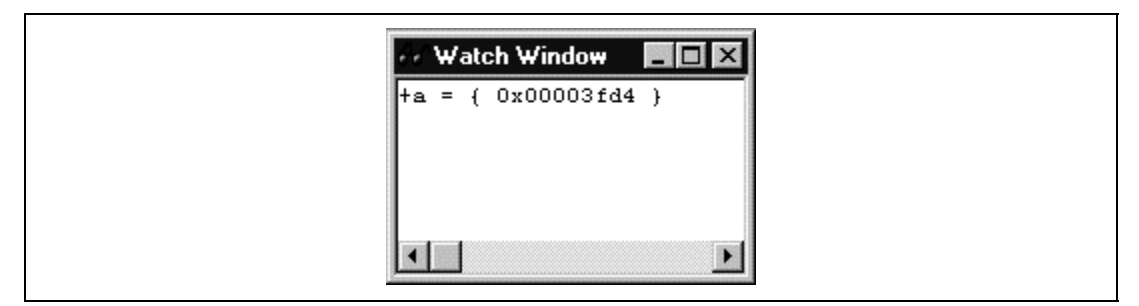

**Figure 4.26 Watch Window (Displaying the Array)**

You can also add a variable to the **Watch** window by specifying its name.

• Press the right mouse button on the **Watch** window and choose **[Add Watch]** from the pop-up menu.

The following dialog box appears.

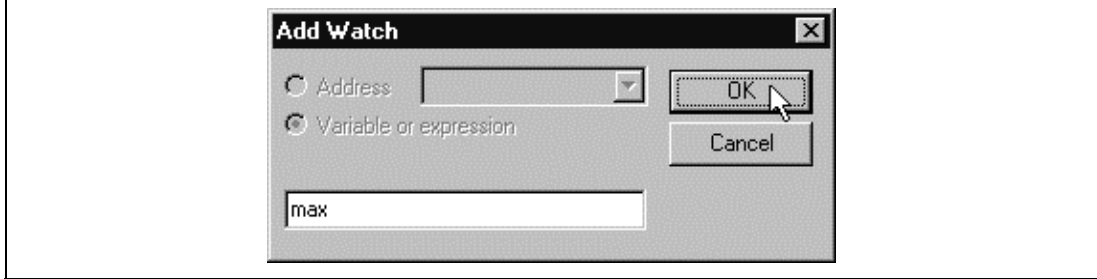

**Figure 4.27 Add Watch Dialog Box**

• Type variable max and click the **[OK]** button.

The **Watch** window will now also show the long-type variable max.

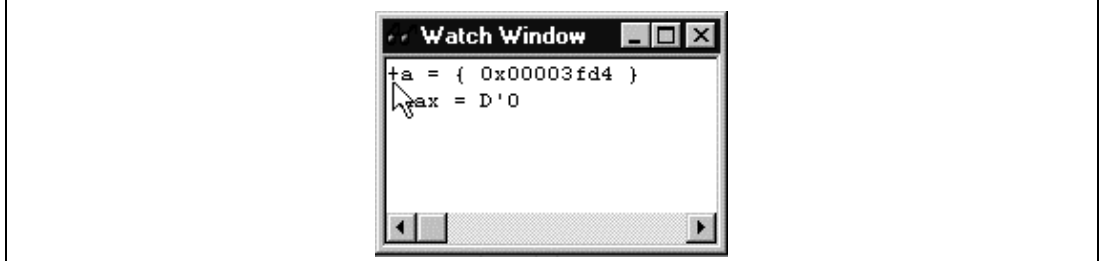

**Figure 4.28 Watch Window (Displaying the Variable)**

You can double-click the + symbol to the left of any variable in the **Watch** window to expand the variable and show the individual elements in the array.

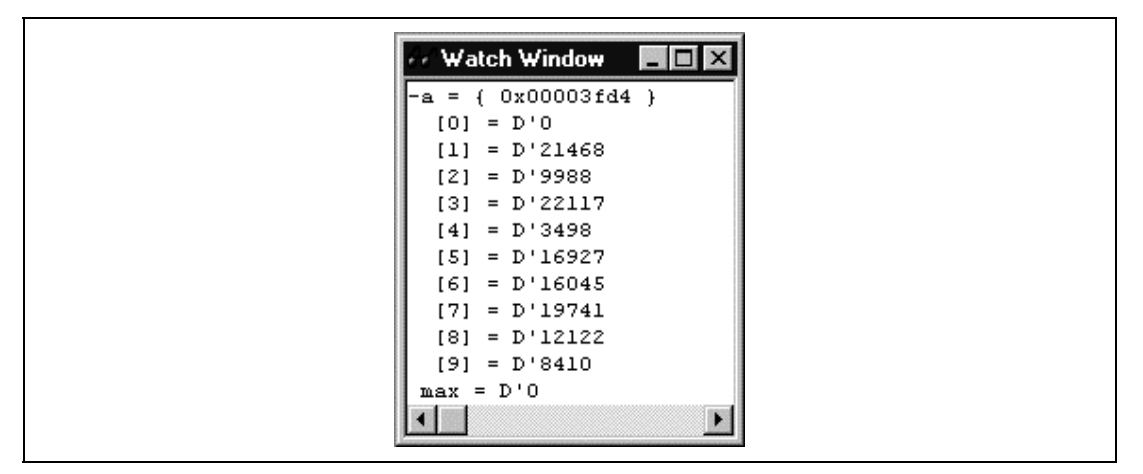

**Figure 4.29 Watch Window (Displaying Array Elements)**

Rev. 1.0, 10/98, page 61 of 164

# **4.17 Stepping Through a Program**

The simulator/debugger provides a range of step menu commands that allow efficient program debugging.

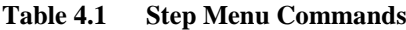

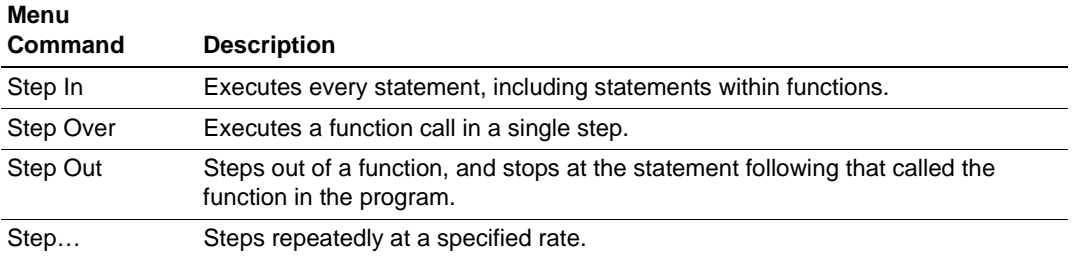

To demonstrate program stepping, confirm that the sort function statement at address H'00000038 has been executed.

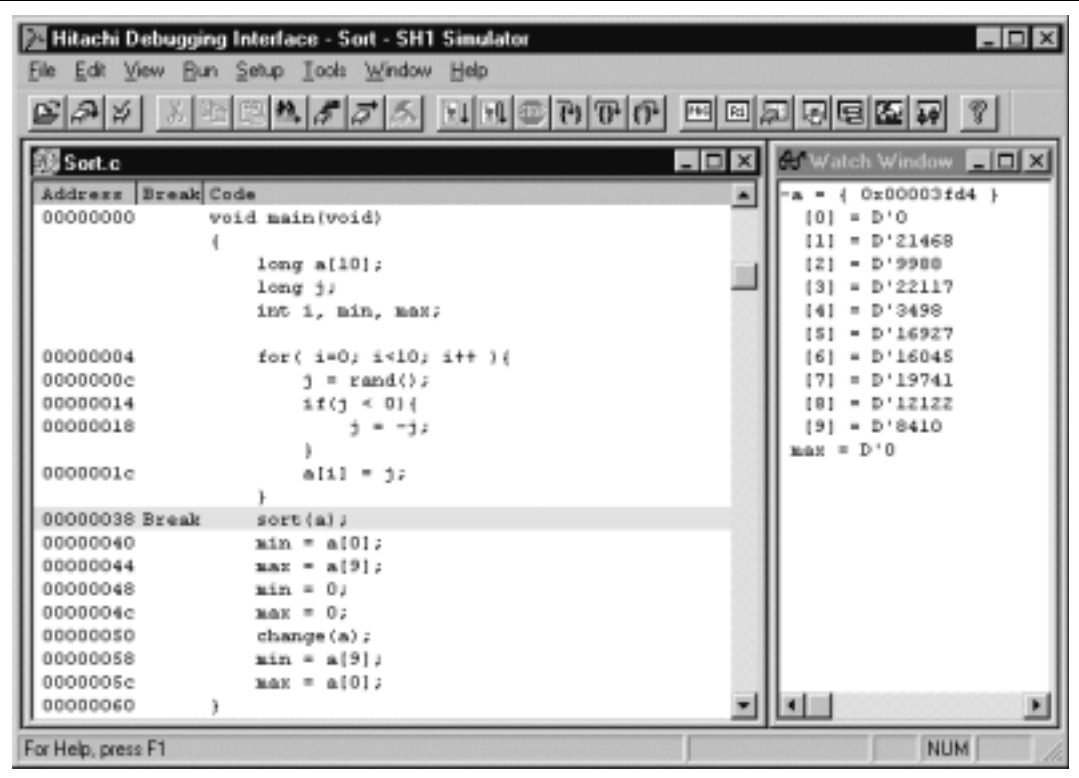

**Figure 4.30 Program Window (Stepping)**

## **4.17.1 Executing [Step In]**

The **[Step In]** command steps through the called function and stops at the first statement of the called function.

• To step through the sort function, choose **[Step In]** command from the **[Run]** menu, or click the **[Step In]** button in the toolbar.

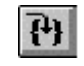

**Figure 4.31 Step In Button**

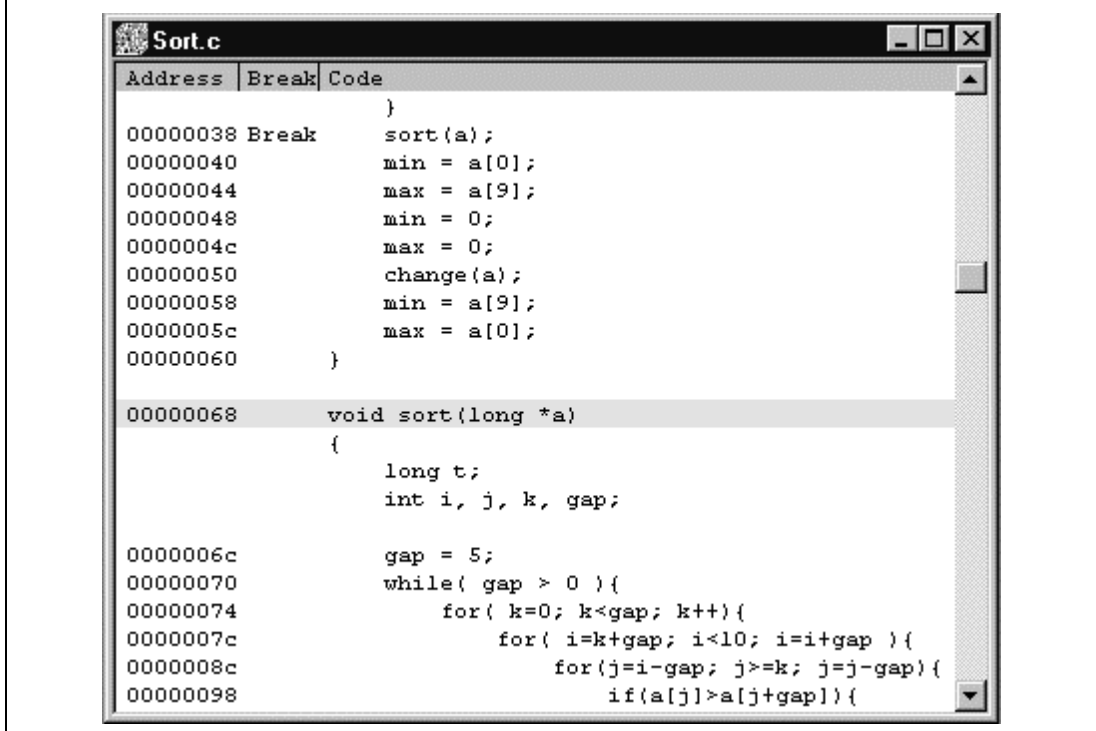

**Figure 4.32 Program Window (Step In)**

• The highlighted line moves to the first statement of the sort function in the **Program** window.

#### **4.17.2 Executing [Step Out]**

The **[Step Out]** command steps out of the called function and stops at the next statement in the calling program.

• To step out of the sort function, choose **[Step Out]** command from the **[Run]** menu, or click the **[Step Out]** button in the toolbar.

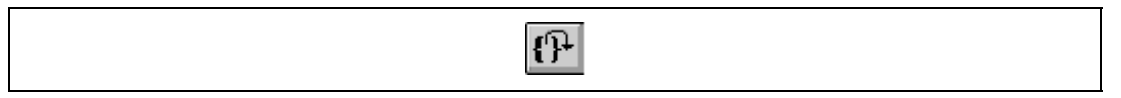

**Figure 4.33 Step Out Button**

| es ନା⊁ା            |                               | 지적적으로 기자 지역 지역 이 더 더 더 더 더 더 더 더 해.           |  |
|--------------------|-------------------------------|-----------------------------------------------|--|
|                    |                               |                                               |  |
| Sort.c             |                               | $ \Box$ $\times$<br><b>Af Watch Window EE</b> |  |
| Address Break Code |                               | 0x00003fd4 }<br>٠                             |  |
|                    |                               | $= D'0$<br>101                                |  |
| 00000038 Break     | sort (a);                     | $= D'3498$<br>111                             |  |
| 00000040           | $\sin = a[0];$                | $- D' 0410$<br>121                            |  |
| 00000044           | $max = a(9)$ ;                | $= D'9988$<br>131                             |  |
| 00000048           | $min = 0$ ;                   | $= D'12122$<br>141                            |  |
| 0000004c           | $max = 0$ ;                   | $- D'16045$<br>151                            |  |
| 00000050           | change (a) ;                  | $[6] = D'16927$                               |  |
| 00000058           | $min = a[9]$ ;                | $= D'19741$<br>171                            |  |
| 0000005c           | $max = a[0];$                 | $[0] = D'21460$                               |  |
| 00000060           |                               | $[9] = D'22117$                               |  |
|                    |                               | $max = D'0$                                   |  |
| 00000068           | void sort (long "a)           |                                               |  |
|                    |                               |                                               |  |
|                    | long t;                       |                                               |  |
|                    | int i, j, k, gap;             |                                               |  |
| 0000006e           | $gray = 51$                   |                                               |  |
| 00000070           | while( $qap > 0$ )(           |                                               |  |
| 00000074           | for $k=0$ ; $k$ -gap; $k+1$ { |                                               |  |
| 0000007e           |                               | for( i=k+gap; i<10; i=i+gap ){                |  |
| 0000008c           |                               | for(j=i-gap; j>=k; j=j-gap)(                  |  |
| 00000098           |                               | $11(a[1] \ge a[1 + qap]$ ]                    |  |

**Figure 4.34 Program Window (Step Out)**

• The data of variable "a" displayed in the **Watch** window is sorted in ascending order.

• To execute two steps, use **[Step In]**.

| பிதி ⊭             | 지역한식/기자 비비추어하여 직접되던덕적인 ?       |                                                        |  |
|--------------------|--------------------------------|--------------------------------------------------------|--|
|                    |                                |                                                        |  |
| 36 Sort.c          |                                | $ \Box$ $\times$<br><b>Af Watch Window</b> ■□ <b>⊠</b> |  |
| Address Break Code |                                | 0x00003fd4 }<br>$\overline{a}$<br>a.                   |  |
|                    |                                | $= D'0$<br>101                                         |  |
| 00000038 Break     | sort (a);                      | $= D'3498$<br>111                                      |  |
| 00000040           | $\sin = a(0);$                 | $- D' 0410$<br>121                                     |  |
| 00000044           | $max = a(9)$ ;                 | $= D'9988$<br>131                                      |  |
| 00000048           | $min = 0$ ;                    | $= D'12122$<br>141                                     |  |
| 0000004c           | $max = 0$ ;                    | $- D'16045$<br>151                                     |  |
| 00000050           | change (a) ;                   | $= D'16927$<br>161                                     |  |
| 00000058           | $min = a(91)$                  | $= D'19741$<br>171                                     |  |
| 0000005c           | $max = a[0];$                  | $= D'21468$<br>181                                     |  |
| 00000060           |                                | $[9] = D'22117$                                        |  |
|                    |                                | $max = D'22117$                                        |  |
| 00000068           | void sort (long *a)            |                                                        |  |
|                    |                                |                                                        |  |
|                    | long t;                        |                                                        |  |
|                    | int i, j, k, gap;              |                                                        |  |
| 0000006e           | $qap = 51$                     |                                                        |  |
| 00000070           | while( $qap > 0$ ) (           |                                                        |  |
| 00000074           | for $k=0$ ; $k$ -gap; $k+1$ {  |                                                        |  |
| 0000007c           | for( i=k+gap; i<10; i=i+gap ){ |                                                        |  |
| 0000008c           | for(j=i-gap; j≻=k; j=j-gap)(   |                                                        |  |
| 00000098           | $11(11) - 11(11)$              | $\blacksquare$                                         |  |

**Figure 4.35 Program Window (Step Out** −> **Step In)**

• The value of max displayed in the **Watch** window is modified to the maximum data value.

## **4.17.3 Executing [Step Over]**

The **[Step Over]** command executes a function call as a single step and stops at the next statement in the main program.

• To demonstrate **[Step Over]** command, execute two steps to reach the change function statement.

|                                                                                                    | Hitachi Debugging Interface - Sort - SH1 Simulator<br>File Edit View Bun Setup Tools Window Help                                                                                        | $-$ D $\times$                                                                                                    |
|----------------------------------------------------------------------------------------------------|----------------------------------------------------------------------------------------------------|----------------------------------------------------------------------------------------------------|
| မမောမျ                                                                                                    | 지역한식/기자 비비추어한에 터디지터터질한 ?                                                                                                    |                                                                                                    |
| 錫 Sort.c<br>Address Break Code                                                                                             | $ \Box$ $\times$ $\parallel$<br>$\overline{a}$                                                                                                    | <b>C</b> Watch Window <b>FIELS</b><br>0x00003fd4 }                                                                                                    |
| 00000038 Break<br>00000040<br>00000044<br>00000048<br>0000004c<br>00000050<br>00000058<br>0000005c<br>00000060<br>00000068 | sort (a) ;<br>$\sin = a(0);$<br>$max = a(9)$<br>$min = 0$ ;<br>$max = 0$ ;<br>change (a) ;<br>$min = a(91)$<br>$max = a[0];$<br>void sort (long "a)<br>long t;<br>int i, j, k, gap;     | $= D'0$<br>101<br>$= D'3498$<br>111<br>$- D' 0410$<br>121<br>$= D'9988$<br>131<br>$= D'12122$<br>141<br>$- D'16045$<br>151<br>$= D'16927$<br>161<br>$= D'19741$<br>171<br>$= D'21468$<br>181<br>$[9] = D'22117$<br>$max = D'0$ |
| 0000006e<br>00000070<br>00000074<br>0000007c<br>0000008c<br>00000098                                                       | $gap = 51$<br>while( $gap > 0$ )(<br>for( k=0; k <gap; k++){<br="">for( i=k+gap; i&lt;10; i=i+gap ){<br/>for(j=i-gap; j&gt;=k; j=j-gap)(<br/><math>if(a[j] \ge a[j+gap] )</math></gap;> | −                                                                                                    |
| Break - Step Normal End                                                                                                    |                                                                                                    | <b>NUM</b>                                                                                                    |

**Figure 4.36 Program Window (Before Step Over Execution)**

• To step through all statements in the change function at a single step, choose **[Step Over]** command from the **[Run]** menu, or click the **[Step Over]** button in the toolbar.

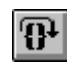

**Figure 4.37 Step Over Button**

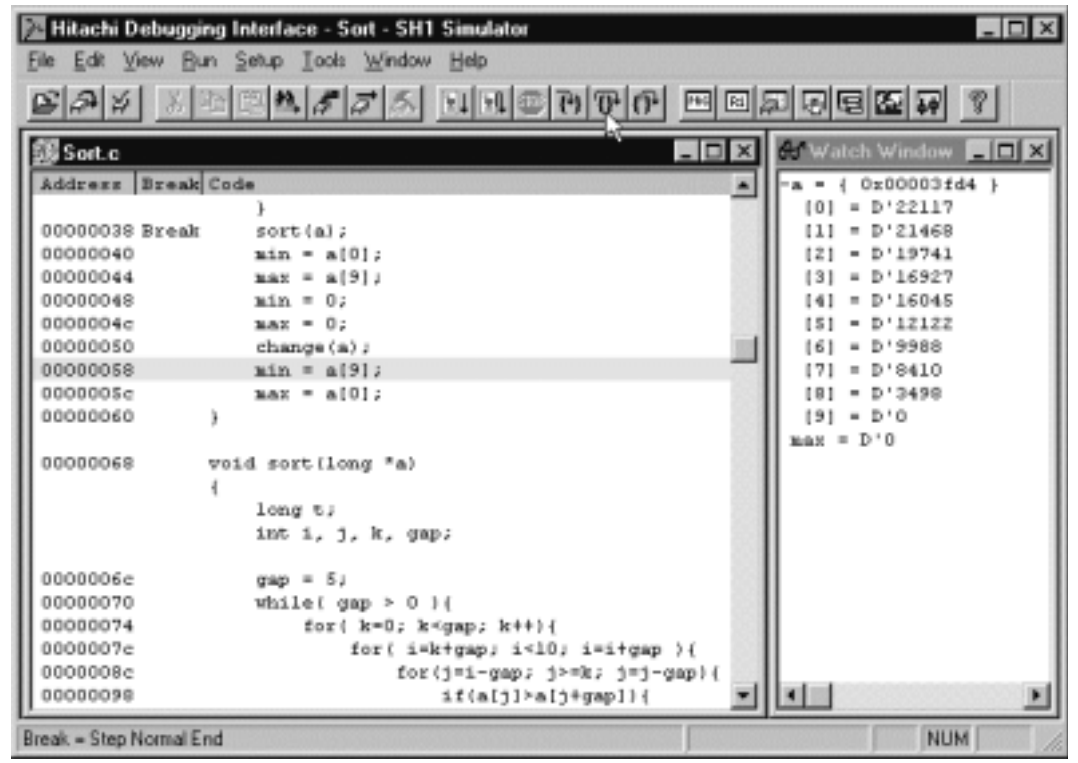

#### **Figure 4.38 Program Window (Step Over)**

When the last statement of the change function is executed, the data of variable "a", which is displayed in the **Watch** window, is sorted in descending order.

# **4.18 Displaying Local Variables**

You can display local variables in a function using the **Locals** window. For example, we will examine the local variables in the main function, which declares five local variables:  $a, j, i$ , min, and max.

- Open the **Locals** window by choosing **[Local Variable Window]** from the **[View]** menu. Initially, the **Locals** window is empty because local variables have not yet been declared.
- Choose **[Step In]** from the **[Run]** menu to execute a single step.

The **Locals** window will now show the local variables and their values.

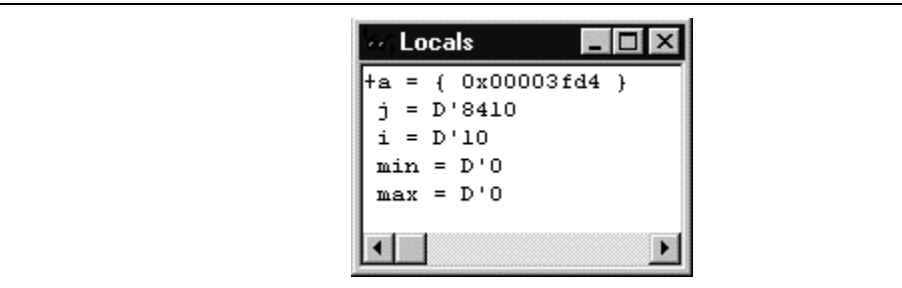

**Figure 4.39 Locals Window**

- Double-click the + symbol in front of array "a" in the **Locals** window to display the separate elements of array "a".
- Refer to the elements of array "a" before and after the execution of the sort function, and confirm that random data is sorted in ascending or descending order.

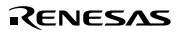

## **4.19 Reviewing the Performance Analysis**

You can see the performance analysis results of functions in the **Performance Analysis** dialog box.

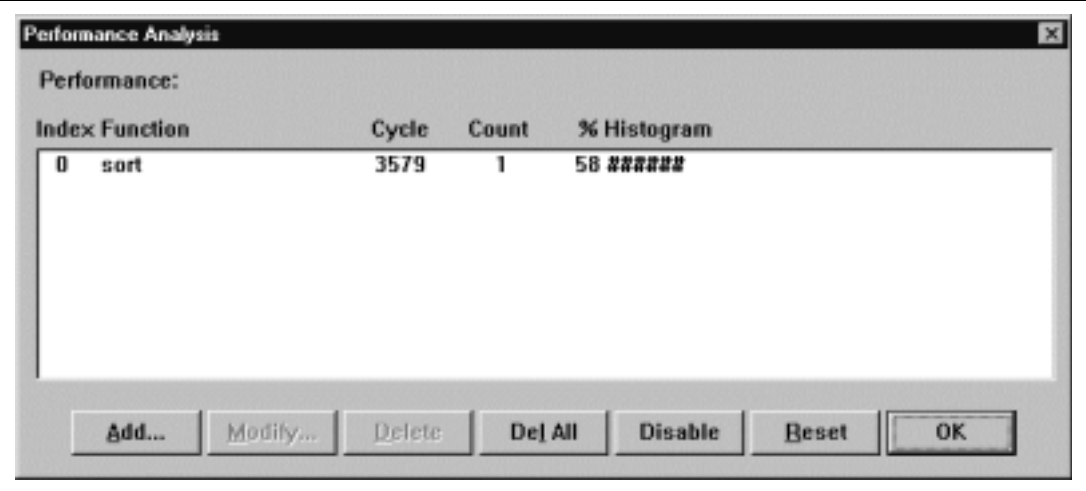

• Choose **[Performance Analysis Window]** from the **[View]** menu.

#### **Figure 4.40 Performance Analysis Dialog Box (Viewing)**

The **Performance Analysis** dialog box allows you to enable and disable the performance analysis, define new functions for performance analysis, and delete functions.

• Close the **Performance Analysis** dialog box.

# **4.20 Saving the Session**

Before exiting, it is a good practice to save your session, so that you can resume with the same conditions in your next debugging session.

- Choose **[Save Session]** from the **[File]** menu.
- Choose **[Exit]** from the **[File]** menu to exit from the HDI.

# Section 5 Windows and Dialog Boxes

Table 5.1 lists the menu bars and pull-down menus of the Hitachi Debugging Interface window. Note, however, that **[Localized Dump Window]** is supported only in the Japanese environment, and **[TLB Window]**, **[Cache Window]**, and**[Control Register Window]** are supported only by the SH-3, SH-3E, and SH-4 series. In table 5.1, the O mark shows that the menu is described in the Hitachi Debugging Interface User's Manual, and the number indicates the corresponding section(s) in this manual.

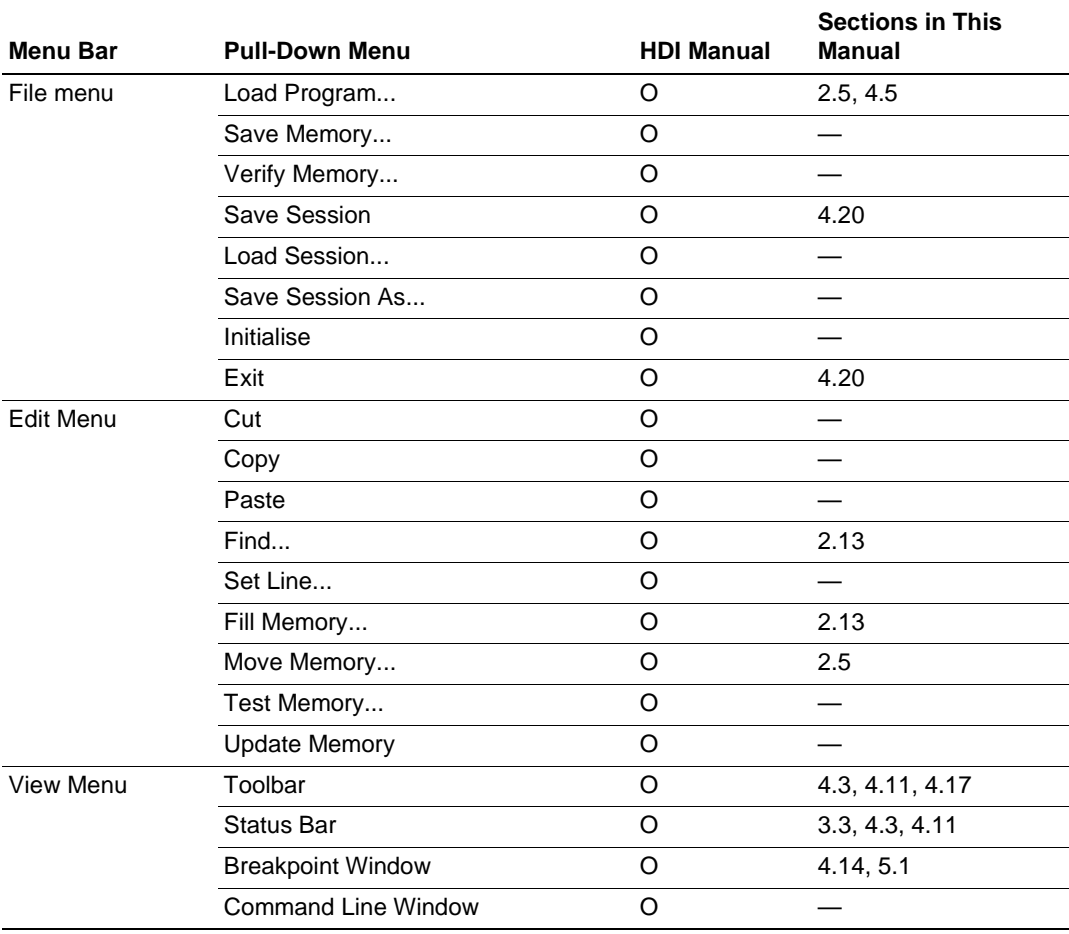

#### **Table 5.1 HDI Window Menus and Corresponding Manuals**

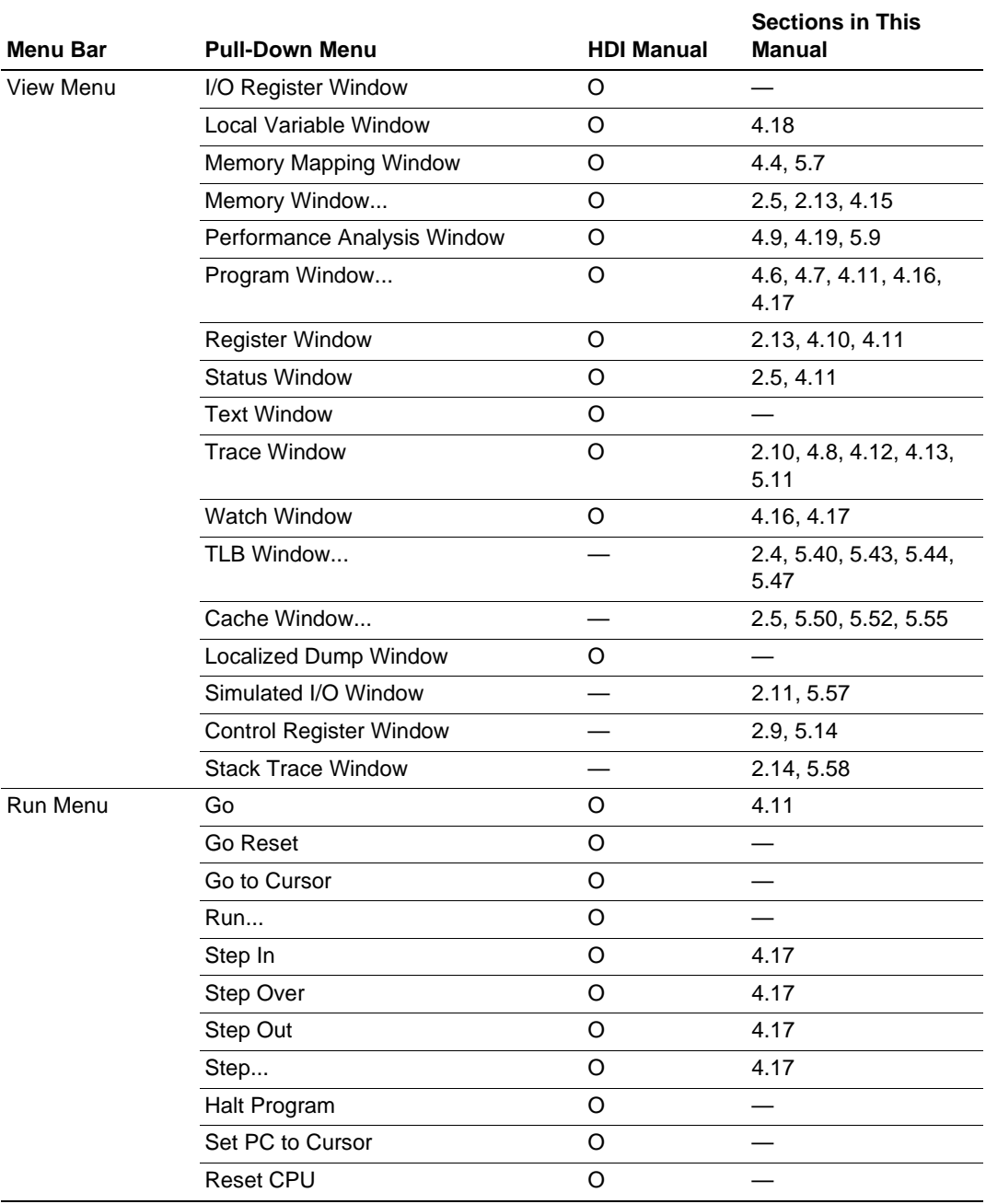

# **Table 5.1 HDI Window Menus and Corresponding Manuals (cont)**

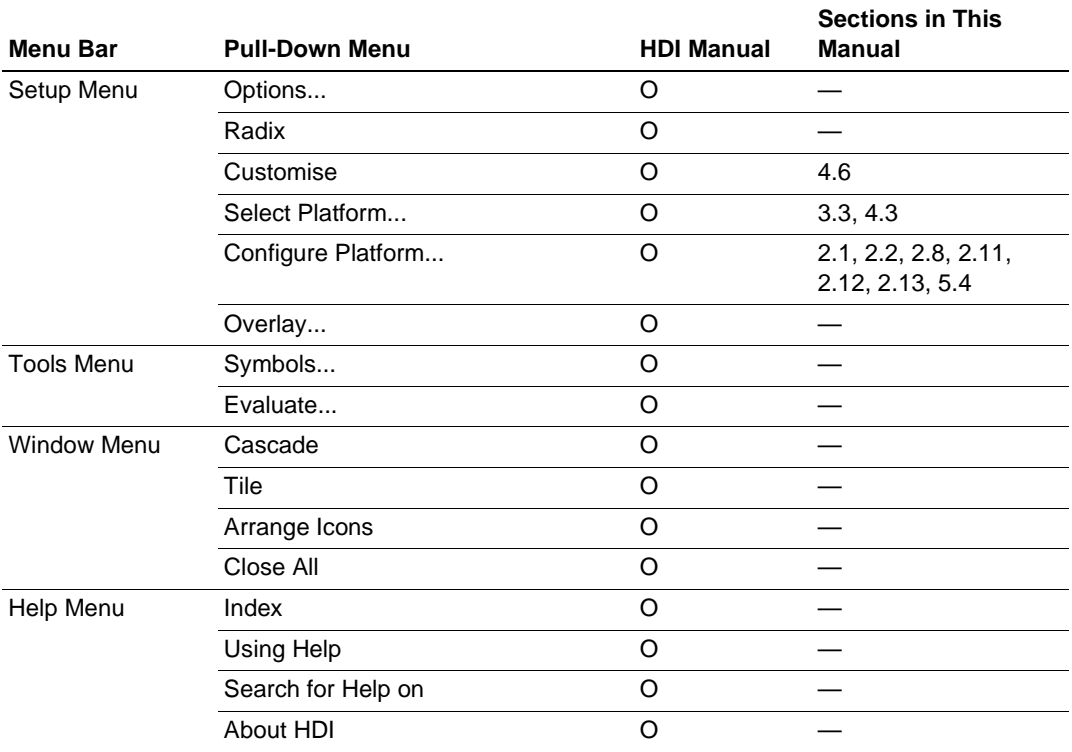

#### **Table 5.1 HDI Window Menus and Corresponding Manuals (cont)**

This section describes windows and dialog boxes displayed by the simulator/debugger of SuperH RISC engine series microprocessors.

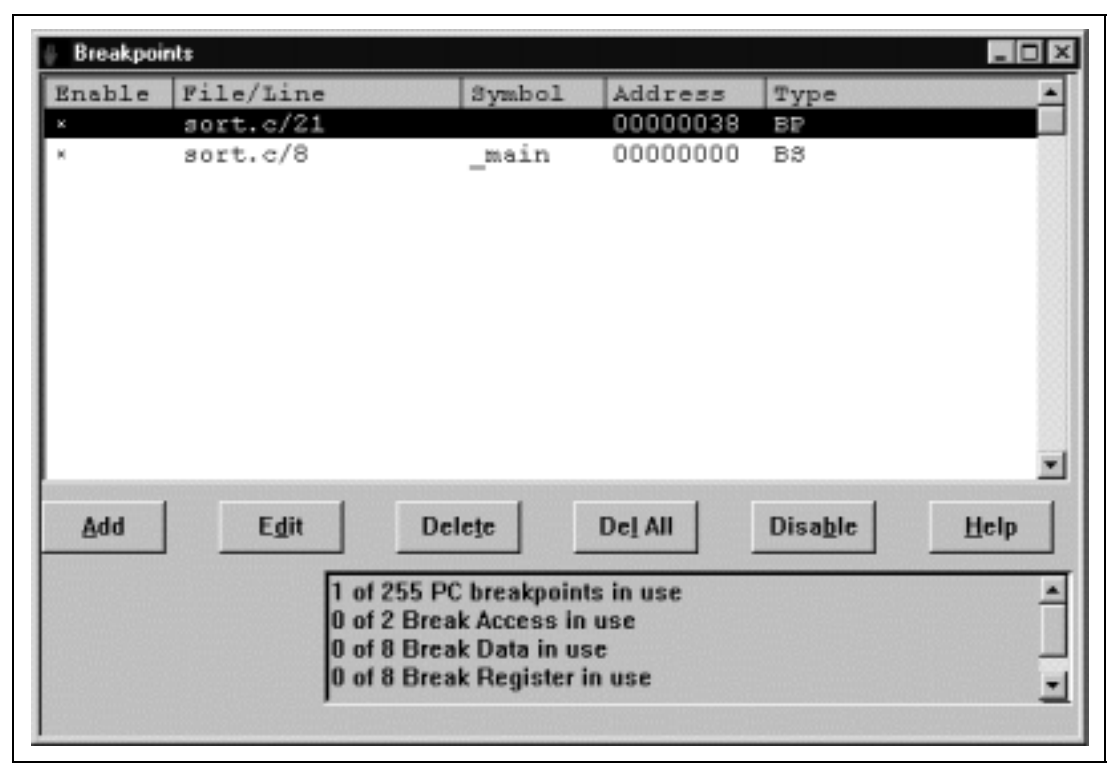

**Figure 5.1 Breakpoints Window**

This window displays all of the specified breakpoints.

- [Enable] Displays whether the breakpoint is enabled or disabled. Breakpoints with X are enabled.
- [File/Line] Displays file names and line numbers where breakpoints are specified.
- [Symbol] Displays symbols that correspond to breakpoint setting addresses. When no symbol exists, nothing is displayed.
- [Address] Displays addresses where breakpoints are specified.
- [Type] Displays break types. BP: PC break BA: Break access BD: Break data BR: Break register (A register name is parenthesized.) BS: Break sequence

Rev. 1.0, 10/98, page 74 of 164

The text box below the buttons displays the current break-setting conditions.

The window buttons have the following features:

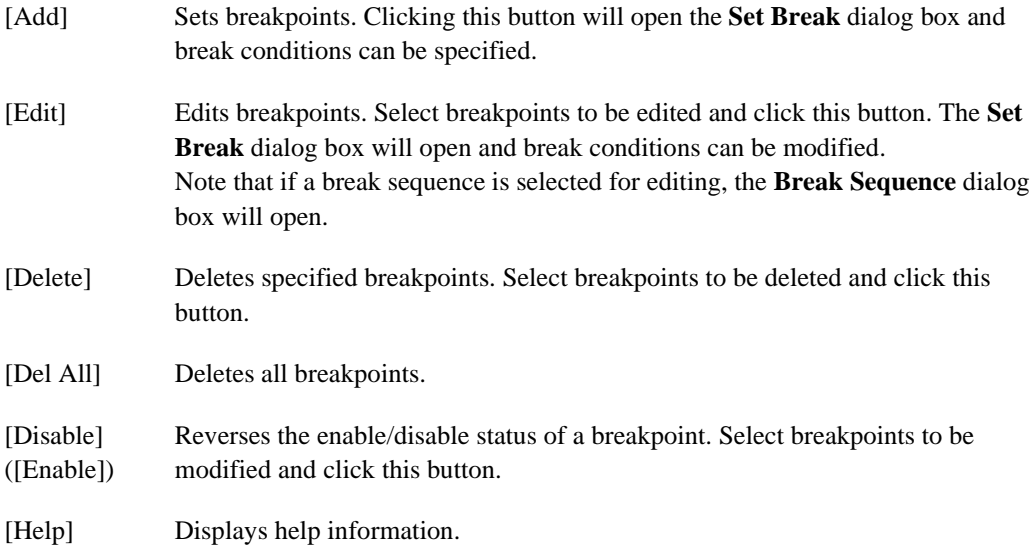

Clicking anywhere in the view area in the top part of the window with the right mouse button displays the following pop-up menu:

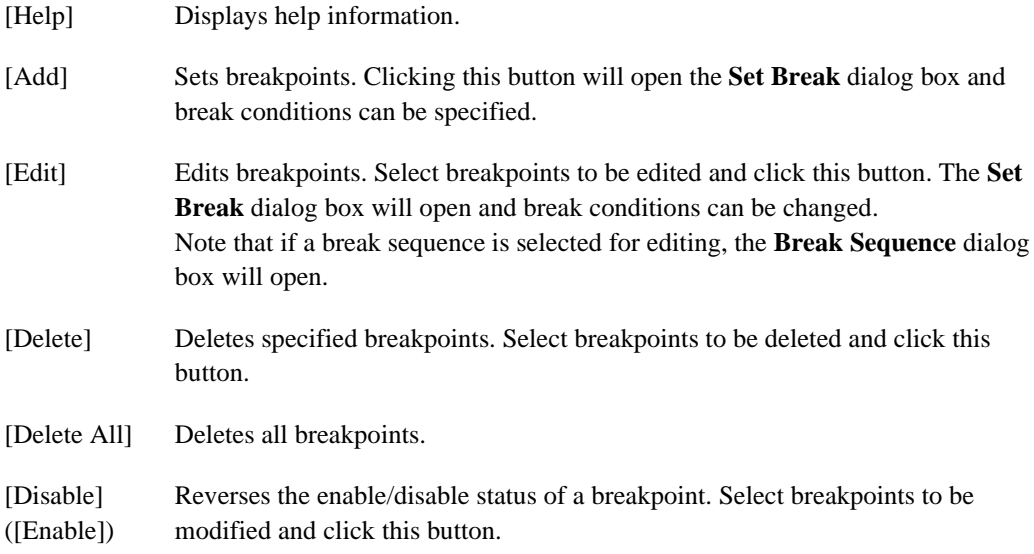

#### Rev. 1.0, 10/98, page 75 of 164

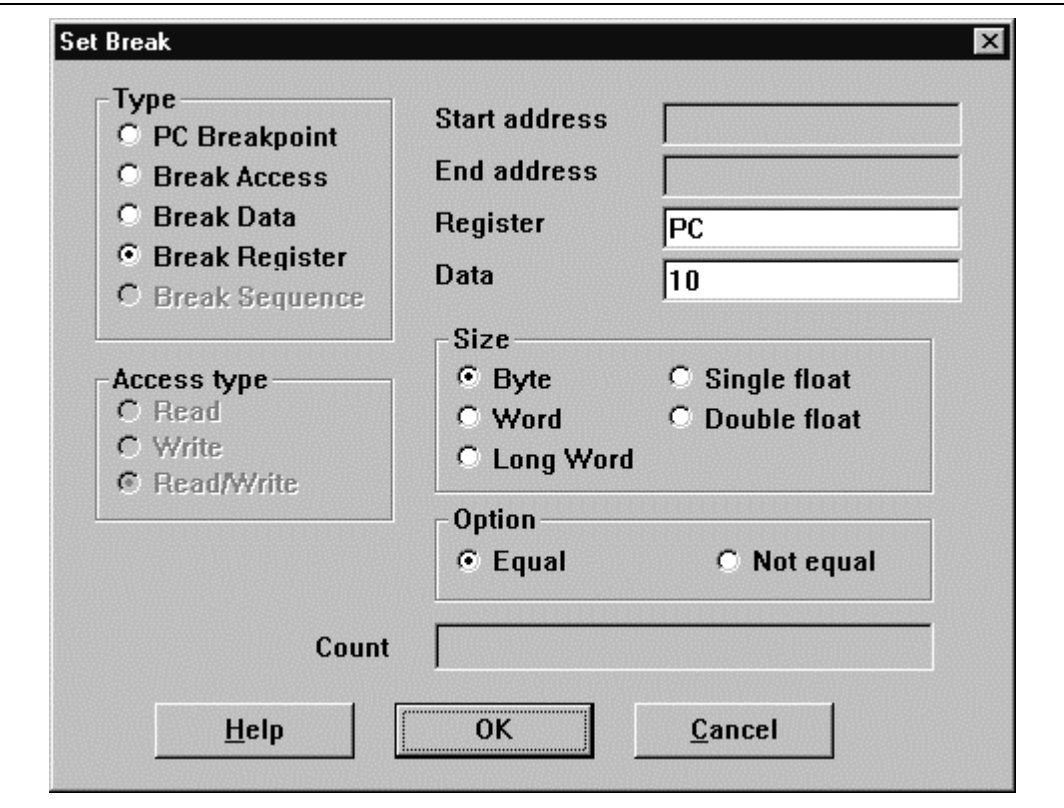

**Figure 5.2 Set Break Dialog Box**

This dialog box specifies break conditions.

A break type is specified using the radio buttons in the **[Type]** box. Items that can be specified are listed below. Specifying an item and clicking the **[OK]** button can set break conditions.

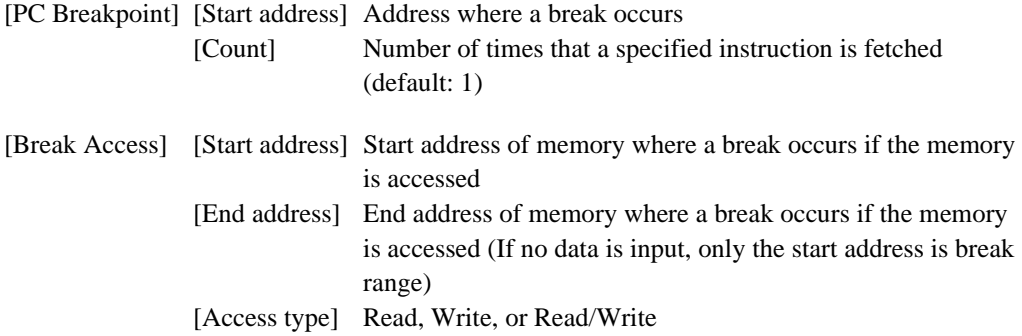

Rev. 1.0, 10/98, page 76 of 164

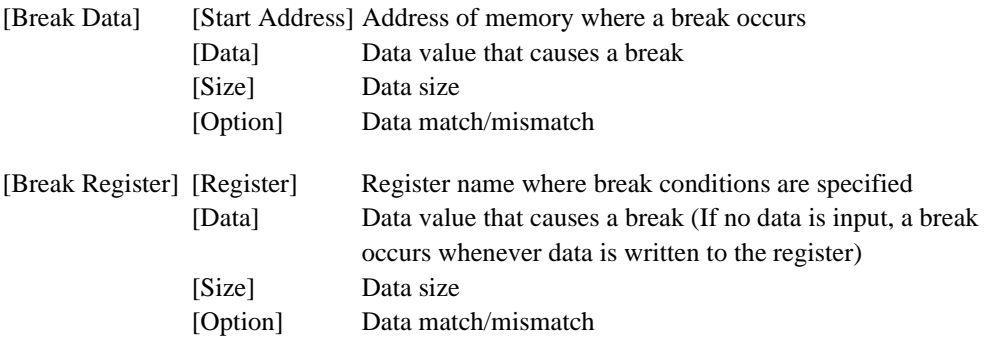

Note that when **[Break Sequence]** is selected under **[Type]**, the **Break Sequence** dialog box opens.

When **[PC Breakpoint]** is selected, if an overloaded function or class name including a member function is specified in **[Start Address]**, the **Select Function** dialog box opens. In the dialog box, select a function. For details, refer to the Hitachi Debugging Interface User's Manual.

Clicking the **[Cancel]** button closes the **Set Break** dialog box.

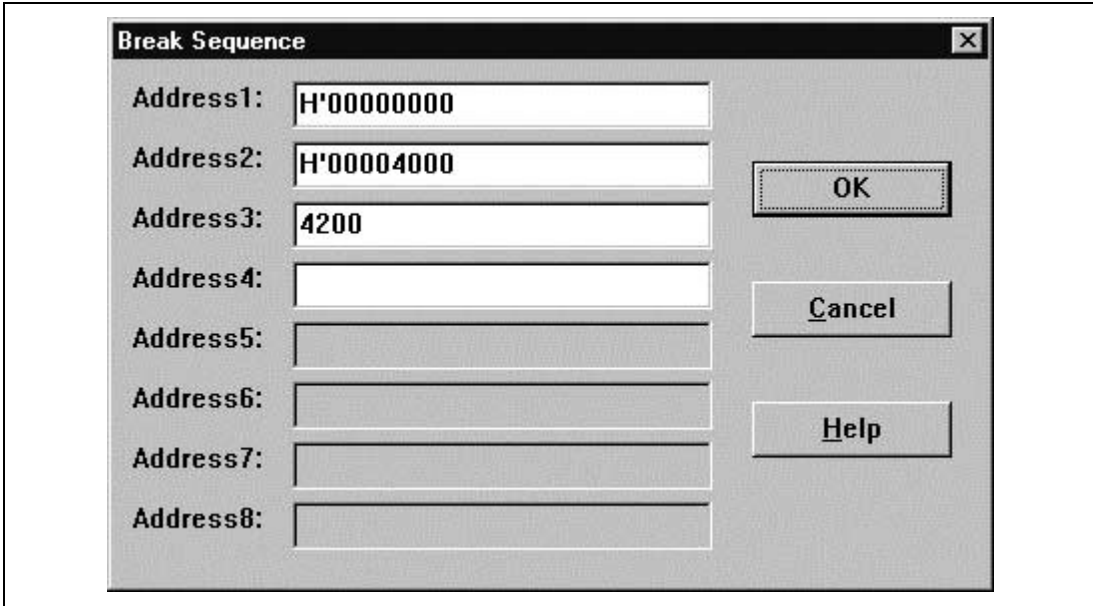

**Figure 5.3 Break Sequence Dialog Box**

This dialog box specifies the pass addresses as break conditions.

Specify addresses in **[Address1]** to **[Address8]**. Not all eight addresses need to be specified. When an overloaded function or a class name including a member function is specified as a pass address, the **Select Function** dialog box will open; select the function name in the dialog box. For details, refer to the HDI User's Manual.

Clicking the **[OK]** button sets the pass addresses. Clicking the **[Cancel]** button closes this dialog box without adding a new pass address.

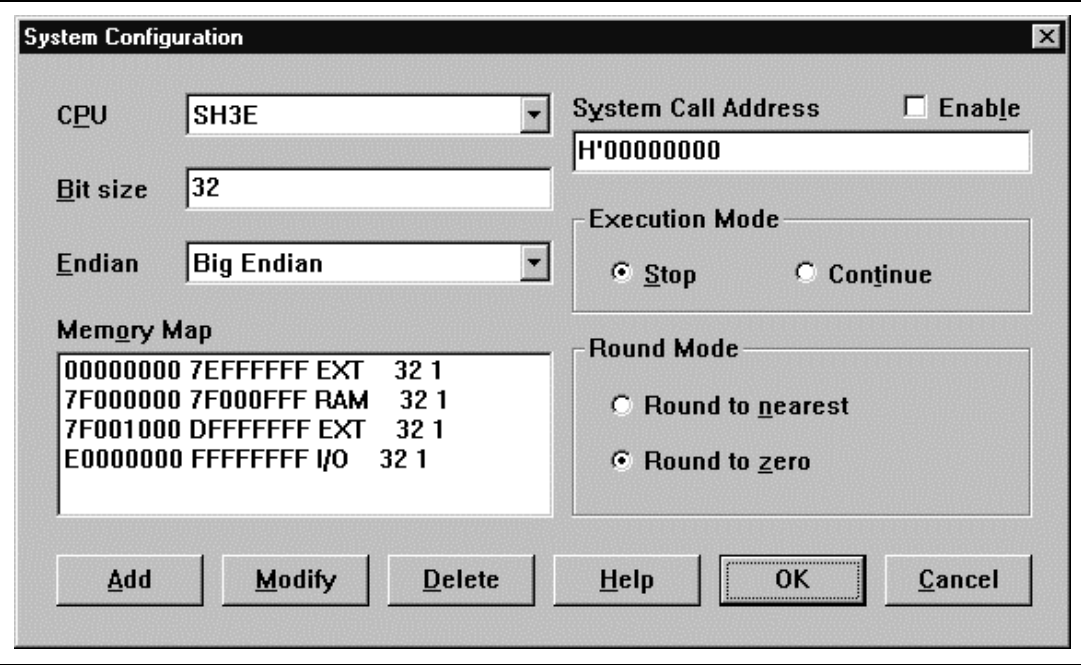

**Figure 5.4 System Configuration Dialog Box**

This dialog box specifies the endian, system call start location, execution mode, floating-point rounding mode, and memory map.

[CPU] [Bit size] Display the CPU name and bit size. These items cannot be modified.

[Endian] Specifies big endian or little endian (for the SH-1, SH-2, SH-2E, and SH-DSP series, this item is fixed as Big Endian)

[System Call Address] Specifies the start address of a system call that performs standard input/output or file input/output processing from the user system. [Enable] Specifies whether the system call is enabled or disabled.

[Execution Mode] Specifies whether the simulator/debugger stops or continues operating when a simulation error occurs.

[Stop] Stops the simulation when an error occurs. [Continue] Continues the simulation when an error occurs.

[Round Mode] Specifies the rounding mode for floating-point decimal-to-binary conversion. [Round to nearest] Rounds to the nearest value. [Round to zero] Rounds toward zero.

Rev. 1.0, 10/98, page 79 of 164

In the **[Memory Map]**, the start address, end address, memory type, data bus width, and access cycles are displayed. The memory types are as follows:

- SH-1, SH-2, SH-2E, SH-3, and SH-3E Series ROM (internal ROM), RAM (internal RAM), EXT (external bus space), I/O (internal I/O area)
- SH-DSP Series XROM, YROM (internal ROM), XRAM, YRAM (internal RAM), EXT (external bus space), I/O (internal I/O area)
- SH-4 Series

NORMAL (normal memory), MPX (MPX), BSTROM (burst ROM and burst count), DRAM (DRAM), SDRAM (synchronous DRAM), BCSRAM (byte-control SRAM), INTRAM (internal RAM), I/O (internal I/O area)

**[Memory Map]** can be specified, modified, or deleted using the following buttons:

- [Add] Specifies **[Memory Map]** items. Clicking this button opens the **Memory Map Modify** dialog box, and **Memory Map** items can be specified.
- [Modify] Modifies **[Memory Map]** items. Select an item to be modified in the list box and click the **Modify** button. The **Memory Map Modify** dialog box opens and **Memory Map** items can be modified.
- [Delete] Deletes **[Memory Map]** items. Select an item to be deleted in the list box and click the **Delete** button.
- Note: For the SH-4 series, the following must be noted:
	- 1. The access cycle count is displayed as --.
	- 2. Memory map entries cannot be newly created or canceled. Therefore, only the **[Modify]** button can be used for **[Memory Map]**.
	- 3. For the internal RAM and I/O, the memory map entries cannot be modified. To enable or disable the internal RAM, use the ORA bit of the CCR control register.
	- 4. The memory map contents depend on the BSC settings. If the memory map contents cannot be determined due to BSC incorrect settings, this dialog box shows ?????? for memory types and ?? for the bus width.

Clicking the **[OK]** button stores the modified settings. Clicking the **[Cancel]** button closes this dialog box without modifying the settings.

## **5.5 Memory Map Modify Dialog Box**

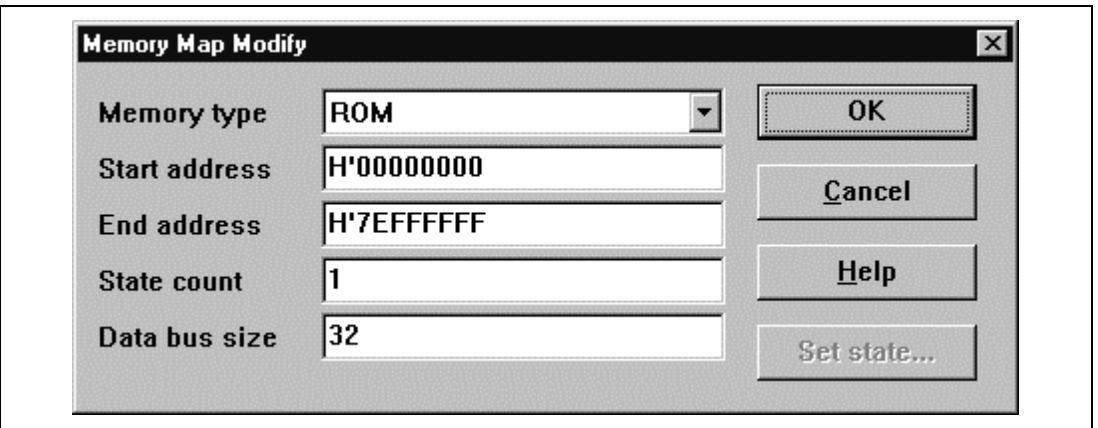

**Figure 5.5 Memory Map Modify Dialog Box**

This dialog box specifies the memory map of the target CPU of the simulator/debugger.

The contents displayed in this dialog box depend on the target CPU. The specified data is used to calculate the number of cycles for memory access.

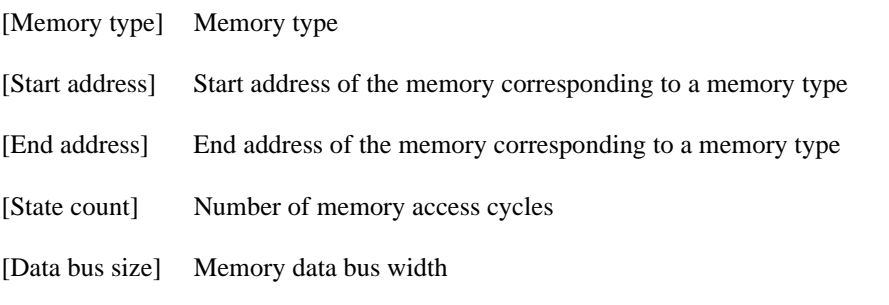

For the SH-4 series, **[Start address]**, **[End address]**, and **[State count]** cannot be modified. Specify **[Memory type]** and **[Data size]**.

In addition, for the SH-4 series, clicking the **[Set state...]** button opens the **Set State** dialog box, and the number of wait states to be inserted in areas 0 to 7 can be specified. The specified values correspond to the values in the WCR1 and WCR2 control registers.

Clicking the **[OK]** button stores the settings. Clicking the **[Cancel]** button closes this dialog box without modifying the settings.

#### Rev. 1.0, 10/98, page 81 of 164

# **5.6 Set State Dialog Box**

This dialog box specifies the wait state to be inserted in each area. This dialog box is provided only for the SH-4 series.

The Set State dialog box contents depend on the memory type allocated to the target area. The values set in this dialog box are also set to the WCR1 and WCR2 control registers.

**Normal Memory, Burst ROM, and Byte-Control SRAM:**

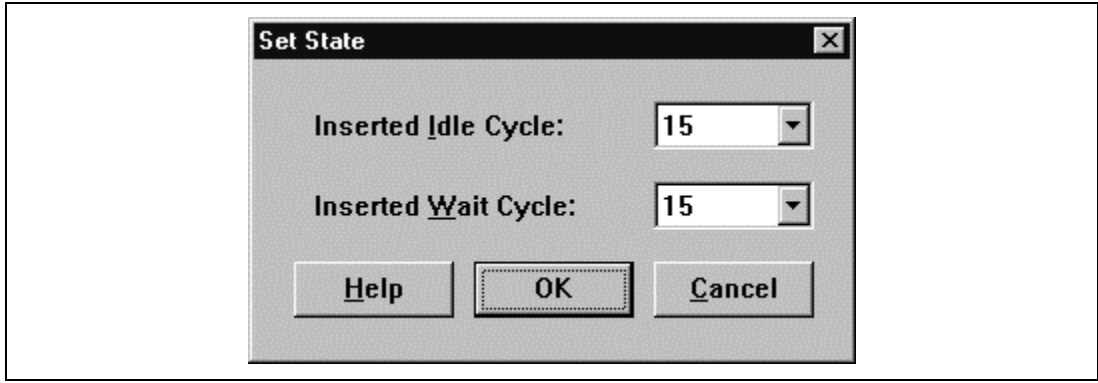

**Figure 5.6 Set State Dialog Box (Normal Memory)**

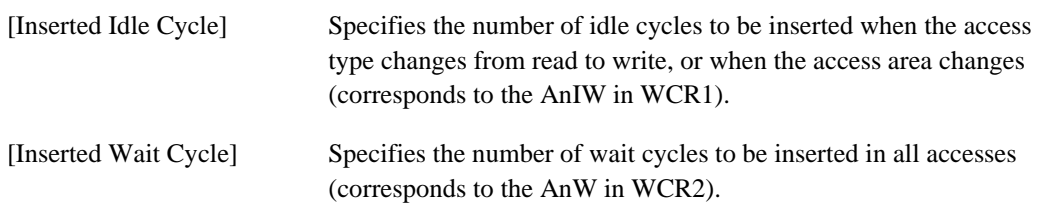

**DRAM:**

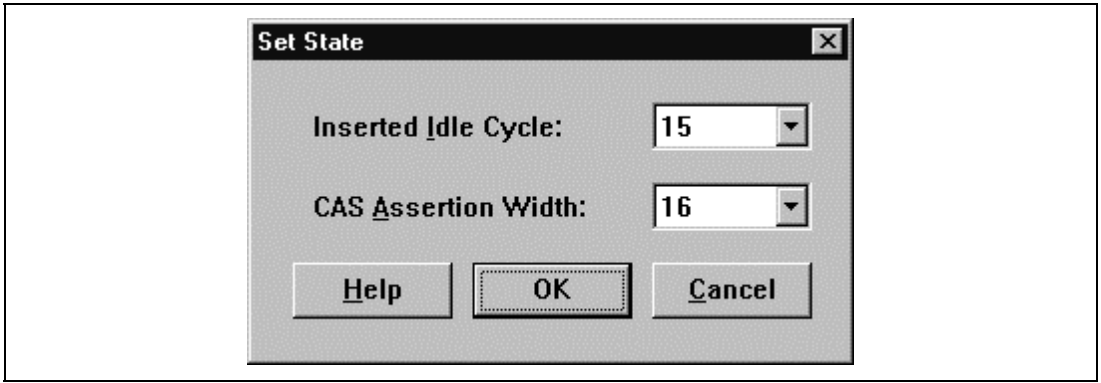

**Figure 5.7 Set State Dialog Box (DRAM)**

| [Inserted Idle Cycle] | Specifies the number of idle cycles to be inserted when the access<br>type changes from read to write, or when the access area changes<br>(corresponds to the AnIW in WCR1). |
|-----------------------|----------------------------------------------------------------------------------------------------|
| [CAS Assertion Width] | Specifies the CAS assertion period (corresponds to the AnW in<br>WCR2).                                                                                                    |

## **SDRAM:**

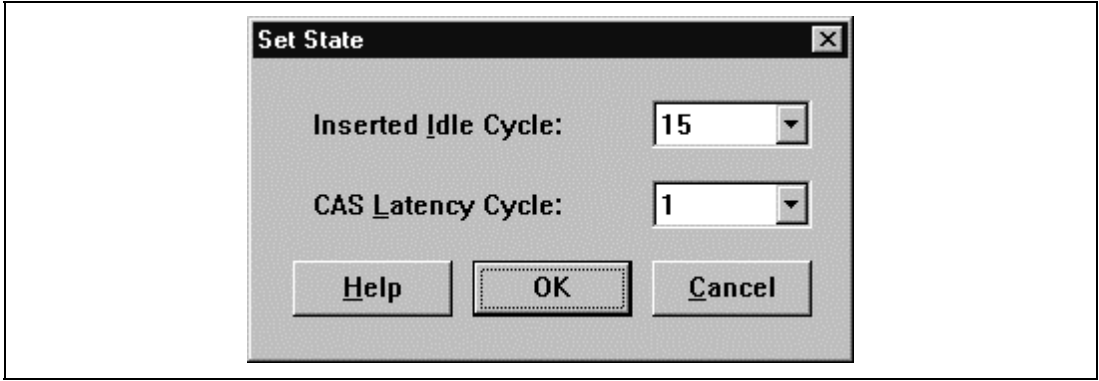

**Figure 5.8 Set State Dialog Box (SDRAM)**

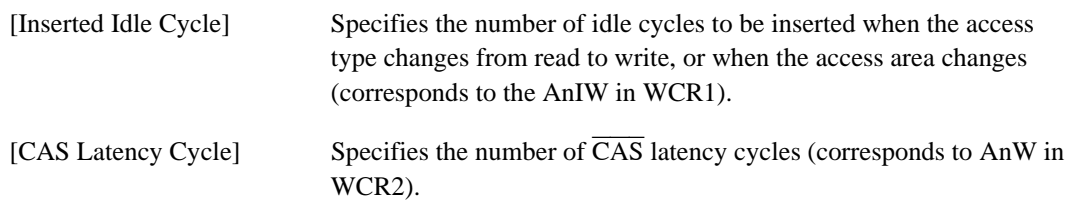

**MPX:**

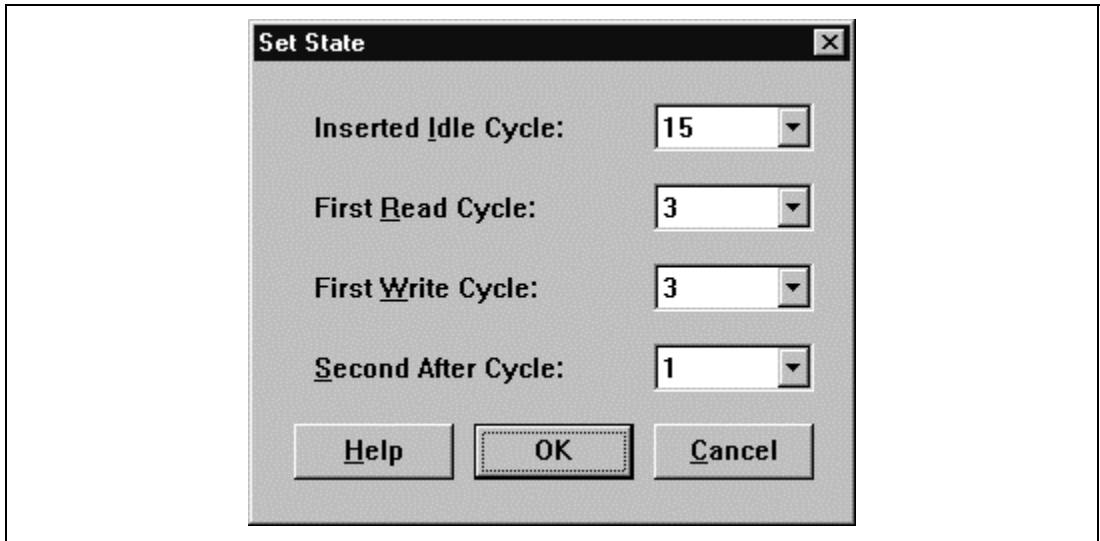

**Figure 5.9 Set State Dialog Box (MPX)**

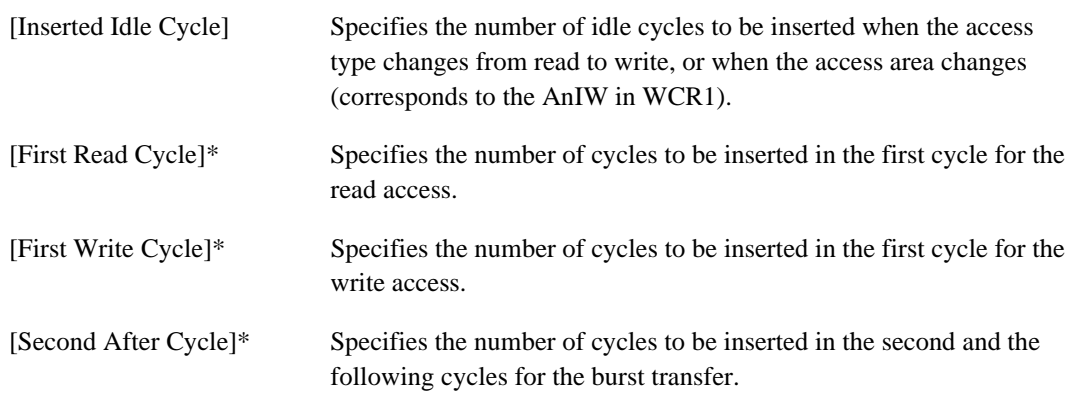

The items marked with \* correspond to the AnW in WCR2.

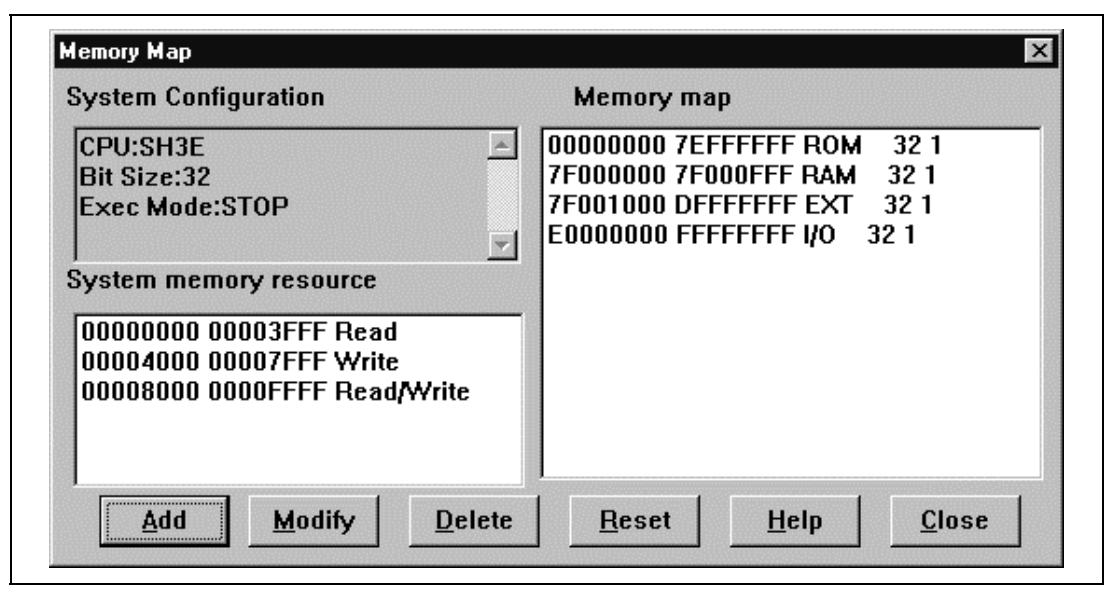

**Figure 5.10 Memory Map Dialog Box**

This dialog box displays a memory map and information on the target CPU.

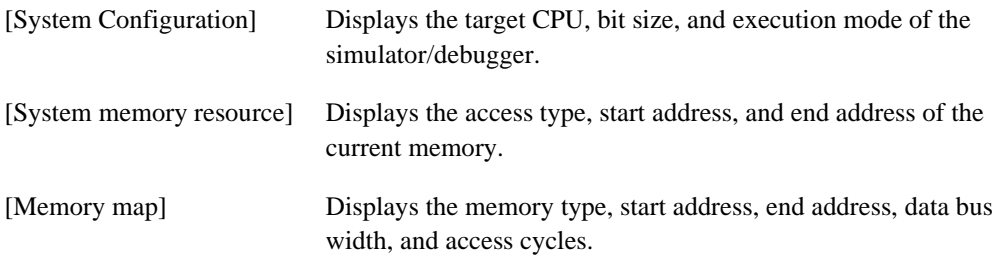

**[System memory resource]** can be specified, modified, and deleted using the following buttons:

- [Add] Specifies **[System memory resource]** items. Clicking this button opens the **System Memory Resource Modify** dialog box, and **[System memory resource]** items can be specified.
- [Modify] Modifies **[System memory resource]** items. Select an item to be modified in the list box and click the **Modify** button. The **System Memory Resource Modify** dialog box opens and **[System memory resource]** items can be modified.
- [Delete] Deletes **[System memory resource]** items. Select an item to be deleted in the list box and click the **Delete** button.

Note that **[Memory map]** and **[System memory resource]** can be reset to the default values using the **[Reset]** button. Clicking the **[Close**] button closes this dialog box.

## **5.8 System Memory Resource Modify Dialog Box**

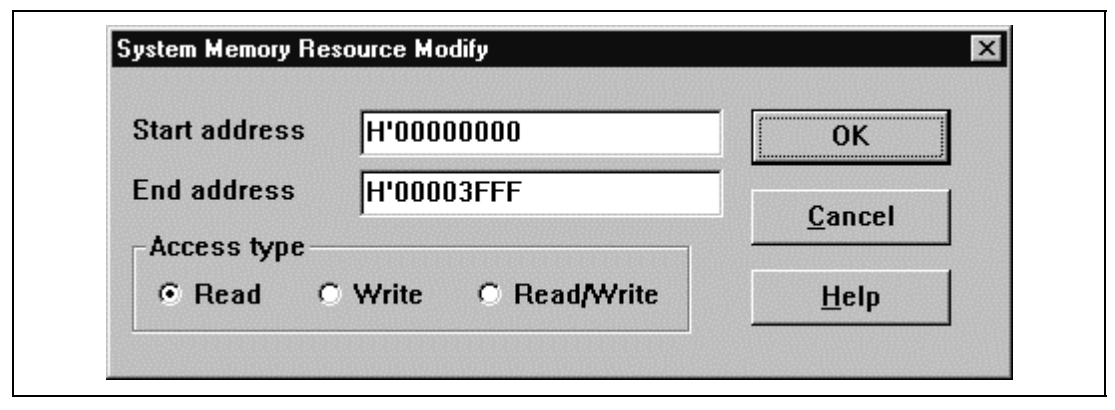

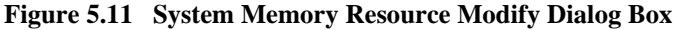

This dialog box specifies or modifies memory resource settings.

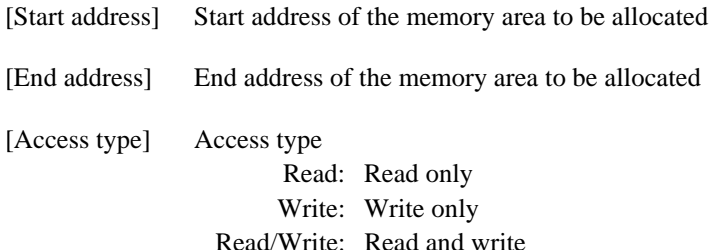

Clicking the **[OK]** button after specifying the above items stores the memory resource settings. Clicking the **[Cancel]** button closes this dialog box without modifying the settings.

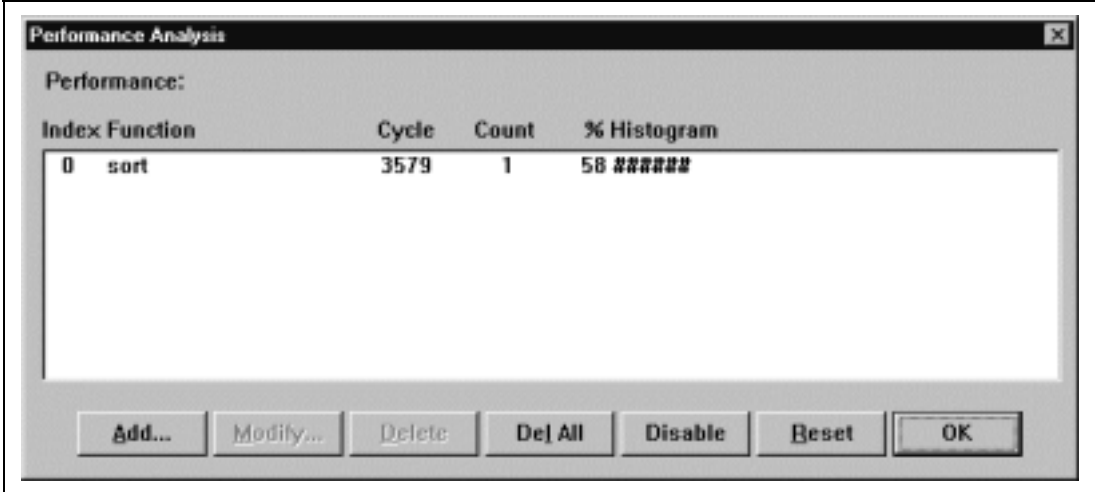

**Figure 5.12 Performance Analysis Dialog Box**

This dialog box displays the number of execution cycles required for the specified functions.

The number of execution cycles can be obtained from the difference between the total number of execution when the target function is called and that when execution returns from the function.

The following items are displayed:

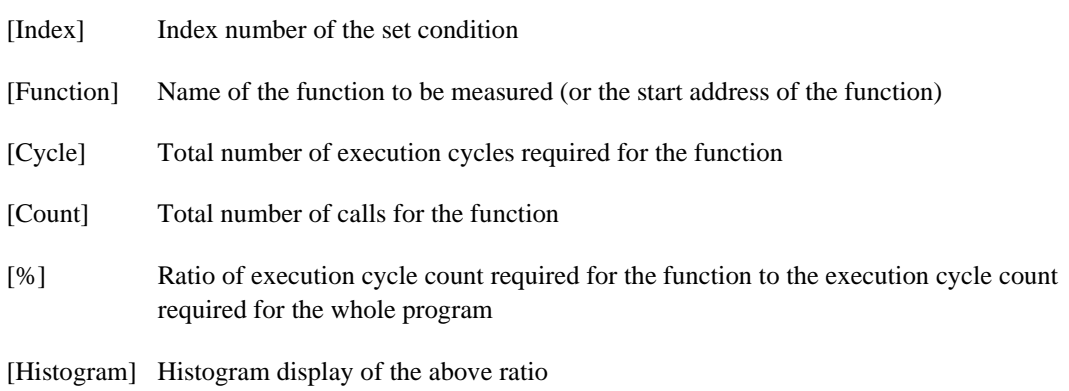

Functions to be evaluated can be added, modified, deleted, or reset using the following buttons. Up to 255 functions can be specified.

[Add...] Adds functions to be evaluated. Clicking this button opens the **Performance Option** dialog box, and functions can be added.

#### RENESAS

Rev. 1.0, 10/98, page 87 of 164

- [Modify...] Modifies function to be evaluated. Select a function to be modified in the list box and click the **[Modify]** button. The **Performance Option** dialog box opens and the function can be modified.
- [Delete] Deletes function to be evaluated. Select a function to be deleted in the list box and click the **[Delete]** button.
- [Del All] Deletes all functions to be evaluated.

[Disable] Reverses the stop/restart status of the performance analysis. ([Enable])

[Reset] Resets performance analysis information.

Clicking the **[OK]** button closes this dialog box.

## **5.10 Performance Option Dialog Box**

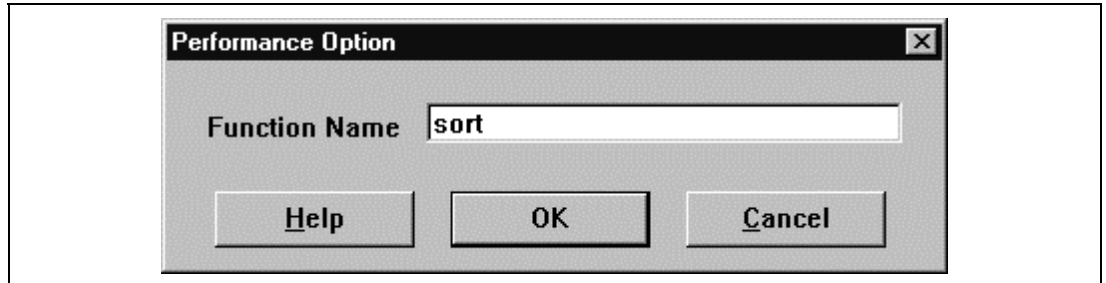

**Figure 5.13 Performance Option Dialog Box**

This dialog box specifies functions (including labels) to be evaluated. Evaluation results are displayed in the **Performance Analysis** dialog box.

Note that when an overloaded function or a class name including a member function is specified, the **Select Function** dialog box opens. In the dialog box, select a function. For details, refer to the Hitachi Debugging Interface User's Manual.

Clicking the **[OK]** button stores the setting. Clicking the **[Cancel]** button closes this dialog box without setting the function to be evaluated.

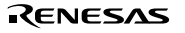

## **5.11 Trace Window**

This window displays trace information. The displayed information items depend on the target CPU. The trace acquisition conditions can be specified in the **Trace Acquisition** dialog box.

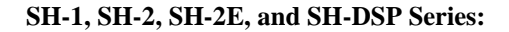

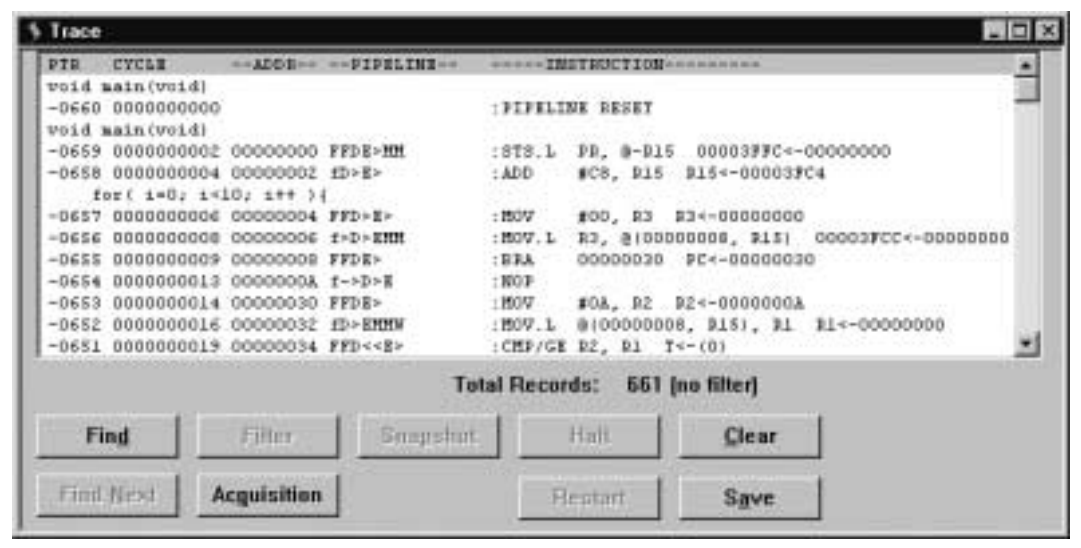

**Figure 5.14 Trace Window (for SH-1, SH-2, SH-2E, and SH-DSP Series)**

This window displays the following trace information items:

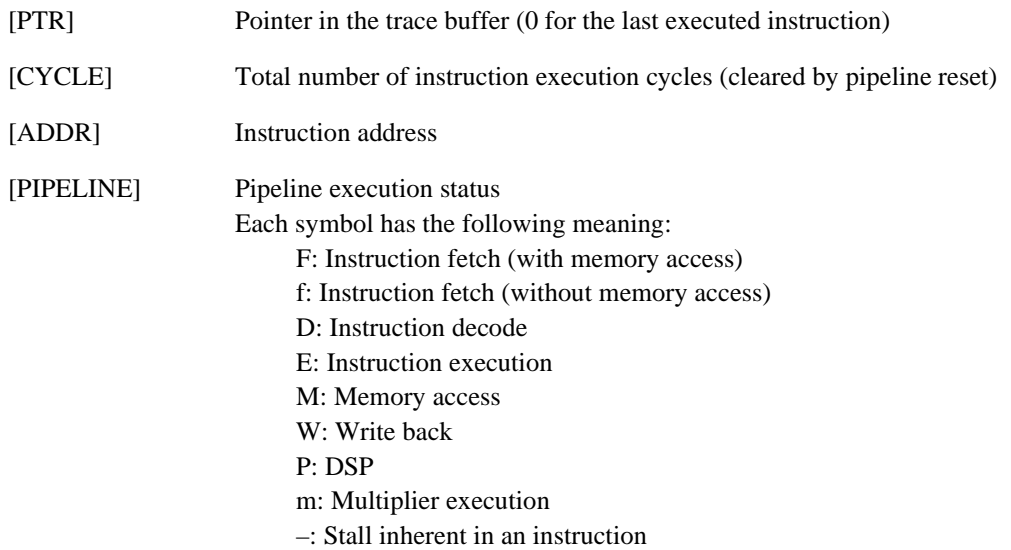

>: Split

<: Stall due to conflict

Refer to the programming manual of each device for more information on pipeline operation.

[INSTRUCTION] Instruction mnemonic and data access (displayed in the form of [Transfer destination <— Transfer data])

**SH-3 and SH-3E Series:**

| Tagge        |                           |                   |                          |             |                |                                |                                          |                                                         | $-101x$ |
|--------------|---------------------------|-------------------|--------------------------|-------------|----------------|--------------------------------|------------------------------------------|---------------------------------------------------------|---------|
|              | FEE STOLE                 |                   | ADD-ATE DATA-WILL        | <b>TODA</b> |                | <b>Be INSTRUCTION</b>          | 19 DE EX No. 59                          | <b>ACCESS DATA</b>                                      | 画       |
|              | $3 + 1444172$             |                   |                          |             |                |                                |                                          |                                                         |         |
|              | $-1186.000000017$         |                   | 0000000C 64937418        | 648%        |                |                                | OF -- -- DE OA (SA) (TO-O                |                                                         |         |
|              | $-3585$ 0000003318        | COOSSEE DIIBALON  |                          | 7118        | ox.            | NOV.1 0 (000000070, PC), RE-   | IOFICE ++ ++.-                           |                                                         |         |
|              | -9984 000009919           |                   | 00000228 D11B4103        | 43.00       | <b>GF</b>      | <b>JSR GBL</b>                 | 10 OF 28 av ==                           |                                                         |         |
|              | $-00885.0000000828$       |                   | OOOOHHH DOORLPHE         | 4109        | $\sim$         |                                | an on an IE on.                          | <b>CONTRACTOR</b> CONTRACTOR AT A STATE                 |         |
|              | $-3212.0000000121$        |                   | DOODSILE DOODSL98        | <b>ECOP</b> | 35             | \$800                          |                                          | 111110 NF -- OK (28):514-00035130                       |         |
|              | $-0001$ <i>EDODSSOBII</i> |                   | nomesism bonnelse        | <b>EDDS</b> |                |                                | 17 -- -- 19 --                           |                                                         |         |
|              | $-3338$ 0000033223        |                   | 00001914F12D457          | 4222        | 3.E            | FTF-1 FR_B-DIS                 |                                          | $[13]112$ $14 \rightarrow 67$ $(47)$ $-20$ $-030330012$ |         |
|              | $-0079$ 0000000024        |                   | 00000194 4FZZD407        | 3407        | L3             | MOV.1 0(98000010.3E).D4        | 14 15 12 ** **                           |                                                         |         |
|              | $-08700000000000$         |                   | 00003FEE B007D309        | 1007        |                | 14 HOV.1 @(\$\$000010,PE).BO   |                                          | IISI14 13 12 -- < < LED:00003F28+-00000012              |         |
|              | $-0177.000000117$         |                   | OOOOLEE DOOOOLE          | 1009        |                | 15 MOV.1 8/00000000, FO), R2   | $-1514222$                               | (12) : R15+-000000CO                                    |         |
|              | $-0476$ ED000030828       |                   | DOGGGLE4 DOGGGLFC        | 2-3288      |                |                                | on on or 14 11 .                         | (11) : 84-1-000851FC                                    |         |
|              | $-0.078$ 00000000023      |                   | DOODSL90 41C66803        | $2-2008$    |                |                                |                                          | $17 \rightarrow 18 \rightarrow 14$ (141-15) -41244565   |         |
|              | -8874 000000888           | 00000138 43086142 |                          | 4.30B       | 1T             | 782 883                        | $110117 - 15 -$                          |                                                         |         |
|              | -9873 0000008831          |                   | 0000019E DODDOLBE        | 6142        |                | 13 NOV. 1 034.31               |                                          | 19 10 17 == 18 (16):89=000001BC                         |         |
|              | $-0012$ 0000000000        |                   | DOODGLAC GLOGGODE        | 6342        | <b>Service</b> |                                | $18 \leftrightarrow -17 \leftrightarrow$ |                                                         |         |
|              | $-0171.0000001122$        |                   | DOGGGLES 4F12IFIE        | 4812        |                | LA FTF.L MACL.S-KLI            |                                          | TIMTIA 18 -- 17 (17) FR-000001RC                        |         |
|              | $-0.070$ $DDOOO000144$    |                   | <b>DODGSLET 4FIXIELE</b> | 3936        | 13             | NOV. 1 82.8-818                | ** 18 18 18 **                           |                                                         | 囲       |
|              |                           |                   |                          |             |                | Tutal Records: 182 Jan filter) |                                          |                                                         |         |
|              | Find                      | <b>FIRM</b>       | Slogutist:               |             |                | <b>Flirtt</b><br>Clear         |                                          |                                                         |         |
|              |                           |                   |                          |             |                |                                |                                          |                                                         |         |
| 120 14 14 15 |                           | Acquisition       |                          |             |                | <b>Tirimint</b><br>Save        |                                          |                                                         |         |

**Figure 5.15 Trace Window (for SH-3 and SH-3E Series)**

This window displays the following trace information items:

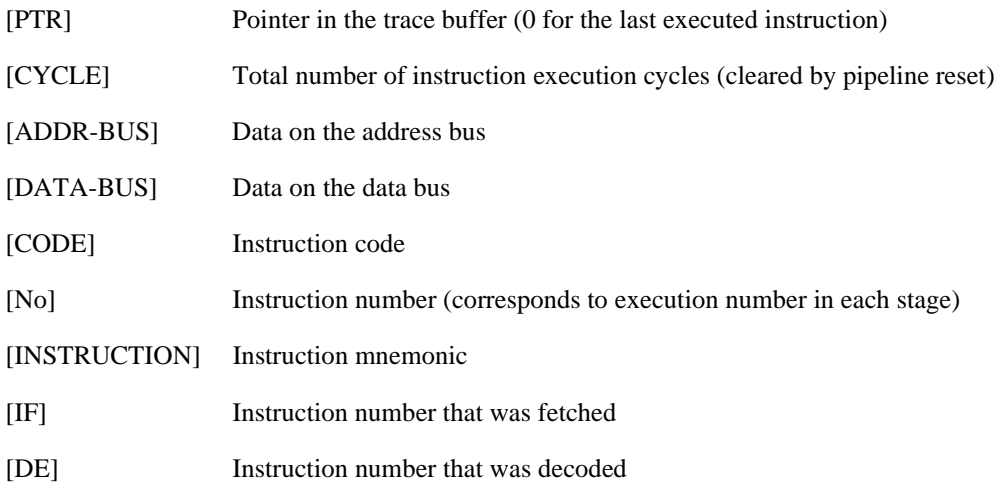

## RENESAS

Rev. 1.0, 10/98, page 91 of 164

[EX] Instruction number that was executed

- [MA] Instruction number that accessed memory
- [SW] Instruction number that wrote back data

[ACCESS DATA] Data access information (display format: destination <— accessed data)

#### **SH-4 Series:**

| PTB:              | CYCLE                             | ADD 8822           |                    | saided caused \$30-\$300 for \$200 \$30-\$300 for \$100.00. |              |                                  |   |             |               |  |                              |              | ACCESS SATA #<br><b>INSTRUCTION</b>           |   |
|-------------------|-----------------------------------|--------------------|--------------------|-------------------------------------------------------------|--------------|----------------------------------|---|-------------|---------------|--|------------------------------|--------------|-----------------------------------------------|---|
|                   | $-0457.0000006789.00000100$       |                    | 3333               | <b>RIEE</b>                                                 |              |                                  |   |             |               |  | 7222                         |              |                                               |   |
|                   | $-0456$ DOODDONT00 DOODDIED       |                    |                    | 6023 *2108                                                  |              |                                  |   |             |               |  | $\cdot$                      |              | [4 (DOGDOLDE) : 6033<br>MEV 22, 201           |   |
|                   | -0455 8000806790 00080119         |                    |                    | 6033 *2108                                                  | $\mathbf{r}$ | $\mathbf{r}$                     |   |             |               |  | $\mathcal{L}$<br>$\mathbf x$ |              | IS (000001BA): 210E<br><b>MINAT M ROL RAI</b> |   |
|                   | $-0414$ EDDIDDETRI CODEDIED       |                    |                    | ster "2108                                                  |              |                                  |   |             |               |  |                              |              |                                               |   |
|                   | $-0453000000679200000110$         |                    |                    | syns *2108                                                  |              | ٠                                |   |             |               |  |                              |              |                                               |   |
|                   | $-0482$ SOOSSOCTES SOCIELES       |                    | ****               | 72118                                                       |              |                                  |   |             |               |  | $\mathbf{r}$                 |              | a \$24-41064860                               |   |
|                   | $-0451.0000006794.00000110$       |                    | <b>IIXX</b>        | XIXX                                                        |              |                                  |   |             |               |  | $\mathbb{R}^n$               | X            |                                               |   |
|                   | $-0450.0001006795.00000180$       |                    | 3333               | ****                                                        |              |                                  |   |             |               |  |                              |              |                                               |   |
|                   | -0449 0000006796 00000180         |                    | 1233               | <b>XXXX</b>                                                 |              |                                  |   |             |               |  |                              |              |                                               |   |
|                   | $-0448$ DO00006797 00000138       |                    | <b>TREE</b>        | 京京京京                                                        |              |                                  |   |             |               |  |                              |              | n RACL - 3522471D                             |   |
|                   | $-0447.0001004799.00001189$       |                    | <b>BEES</b>        | KINE                                                        |              |                                  |   |             |               |  |                              |              |                                               |   |
|                   | $-0446.0000063799.000138$         |                    | <b>SEEK</b>        | 文言文言                                                        |              |                                  |   |             |               |  |                              |              |                                               |   |
|                   | $-0448$ 2003204420 20032122       |                    | 4486               | <b>KAAS</b>                                                 |              |                                  |   |             |               |  |                              |              |                                               |   |
|                   | $-0444$ ROODDOGROL COODDIRD       |                    | <b>HEEE</b>        | <b>XXXX</b>                                                 |              |                                  |   |             |               |  |                              |              |                                               |   |
|                   | $-0.443$ EDOUDDARDZ CODODITO      |                    | <b><i>BRIS</i></b> | ****                                                        |              |                                  |   |             |               |  |                              |              |                                               |   |
|                   | $-0.442 - 00000000000 - 00000110$ |                    | <b>HEEE</b>        | 実習算法                                                        |              |                                  |   |             |               |  |                              |              |                                               |   |
|                   | $-0441$ EDOSED6304 EDDSELT4       |                    | <b>S21A</b>        | *exxx                                                       |              |                                  |   |             |               |  |                              |              | 16 (00080194): RELA STE MACL, BEL             |   |
|                   | $-0440$ DOOSDOGEON DOOSDIE4       |                    |                    | 421A +6319                                                  |              |                                  |   |             |               |  | $\mathbb{R}$                 | $\mathbb{I}$ | I? (000001DE): 6019<br>SWAP M E1, R21         |   |
|                   | $-0.439.0001006805.00000134$      |                    | ****               | <b>WWW.</b>                                                 | ÷.           | $\mathcal{L}$<br>$\bullet$       |   |             |               |  |                              |              |                                               |   |
|                   | $-0439$ 0000006806 00000134       |                    | 1133               | <b>XIII</b>                                                 | ×            | F.<br>×                          |   |             |               |  |                              |              |                                               |   |
|                   | $-0437.0000006807.00000184$       |                    | <b>TREE</b>        | 京京京京                                                        | ×            | ÷<br>×                           | × | ×           | $\mathcal{R}$ |  | $\blacksquare$               | ÷.           | REN-ADVLANSA BEN-SSZENTID                     | × |
|                   |                                   |                    |                    |                                                             |              | Total Flecords: 1024 ino filter) |   |             |               |  |                              |              |                                               |   |
|                   |                                   |                    |                    |                                                             |              |                                  |   |             |               |  |                              |              |                                               |   |
| Find              |                                   | Hiller.            |                    | Emapping                                                    |              |                                  |   | <b>Haft</b> |               |  | Clear                        |              |                                               |   |
| <b>Filmi Next</b> |                                   | <b>Acquisition</b> |                    |                                                             |              |                                  |   | FIRSTART    |               |  | <b>Save</b>                  |              |                                               |   |

**Figure 5.16 Trace Window (for SH-4 Series)**

This window displays the following trace information items:

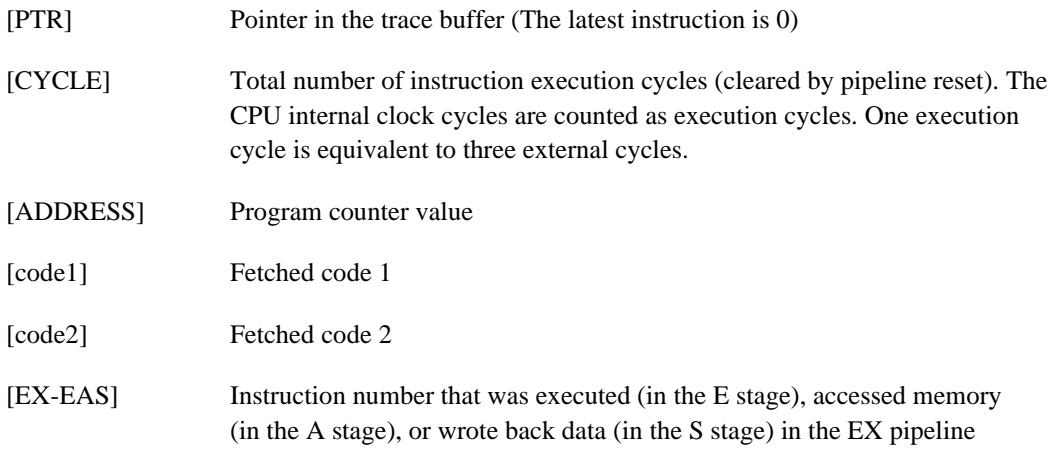
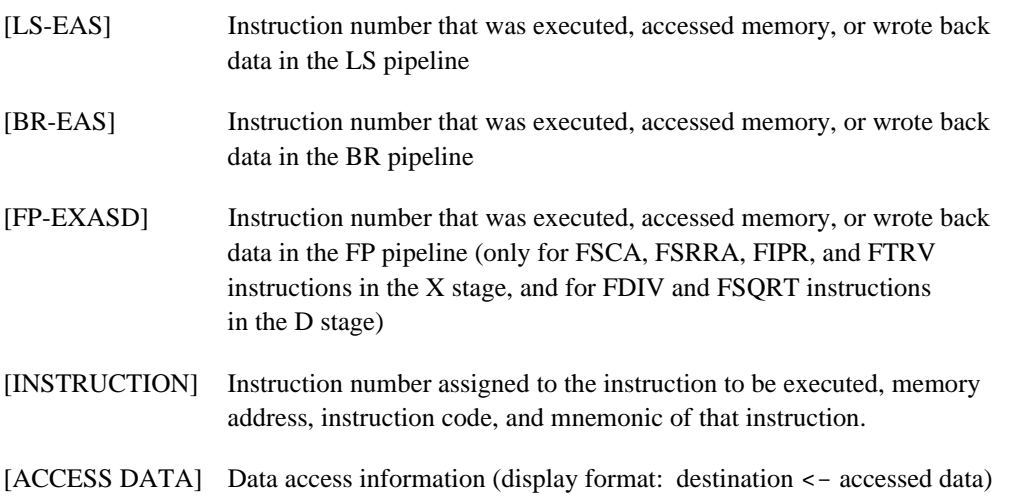

The buttons and pop-up menus, which will be displayed by clicking the view area with the right mouse button, are the same regardless of the CPU type. The window has the following buttons and pop-up menus.

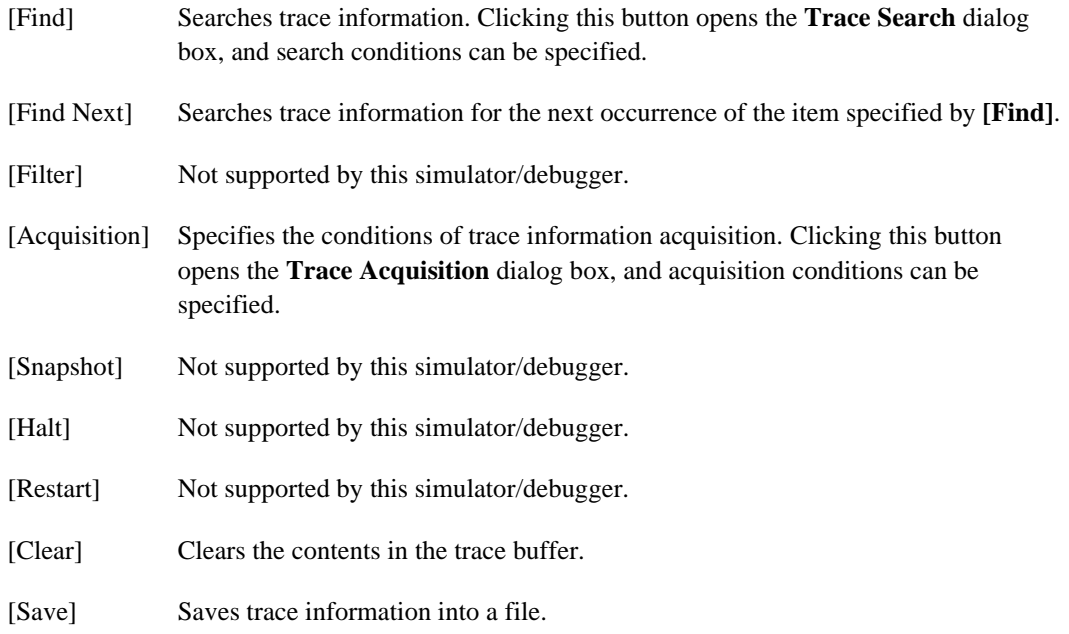

Rev. 1.0, 10/98, page 93 of 164

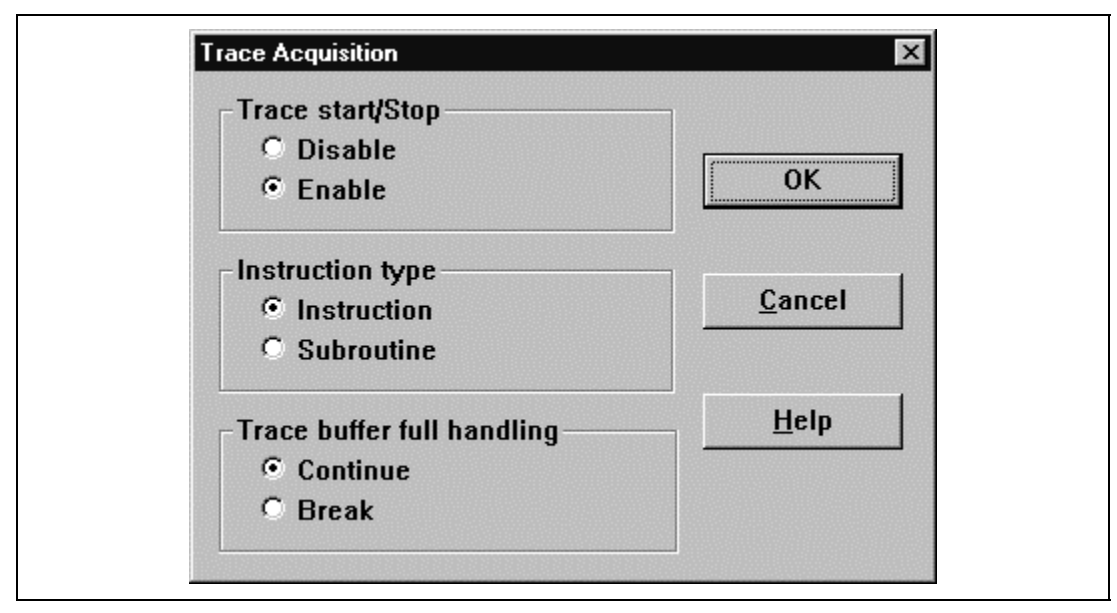

**Figure 5.17 Trace Acquisition Dialog Box**

This dialog box specifies the conditions for trace information acquisition.

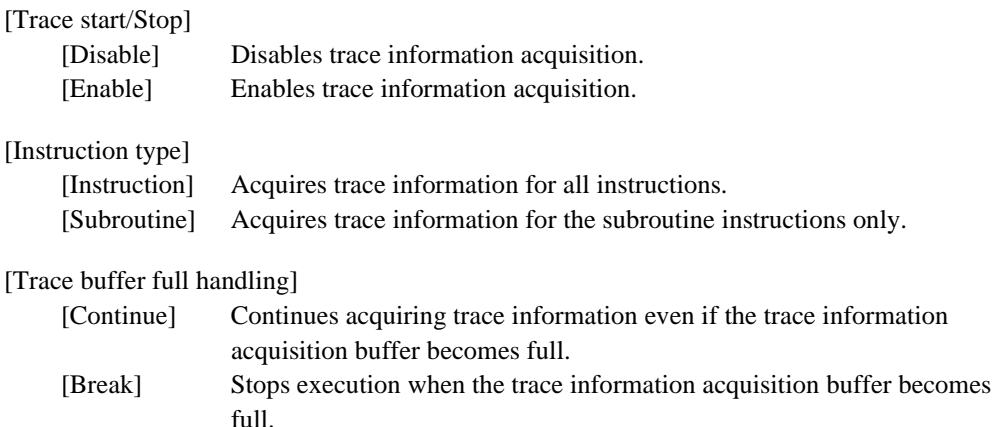

Clicking the **[OK]** button stores the settings. Clicking the **[Cancel]** button closes this dialog box without modifying the settings.

## **5.13 Trace Search Dialog Box**

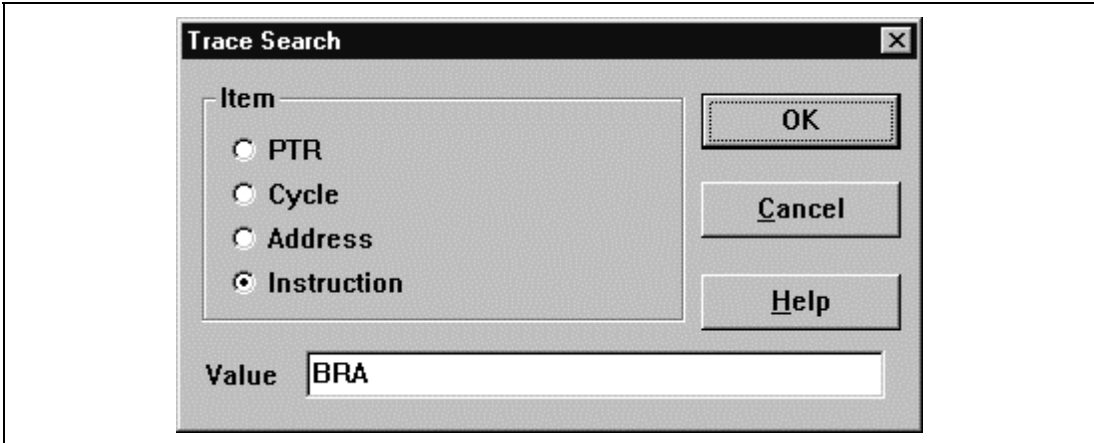

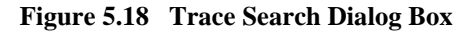

This dialog box specifies the conditions for searching trace information. Specify a search item in **[Item]** and search for the specified contents in **[Value]**.

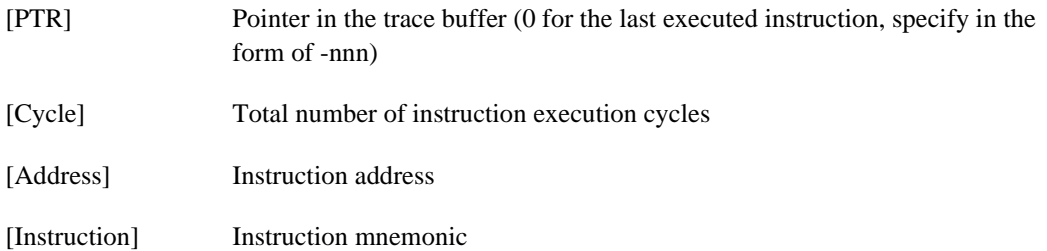

Clicking the **[OK]** button stores the settings. Clicking the **[Cancel]** button closes this dialog box without modifying the settings.

## **5.14 Control Registers Window**

This window displays the following control register values. This window is provided only for the SH-3, SH-3E, and SH-4 series.

### **SH-3 and SH-3E Series:**

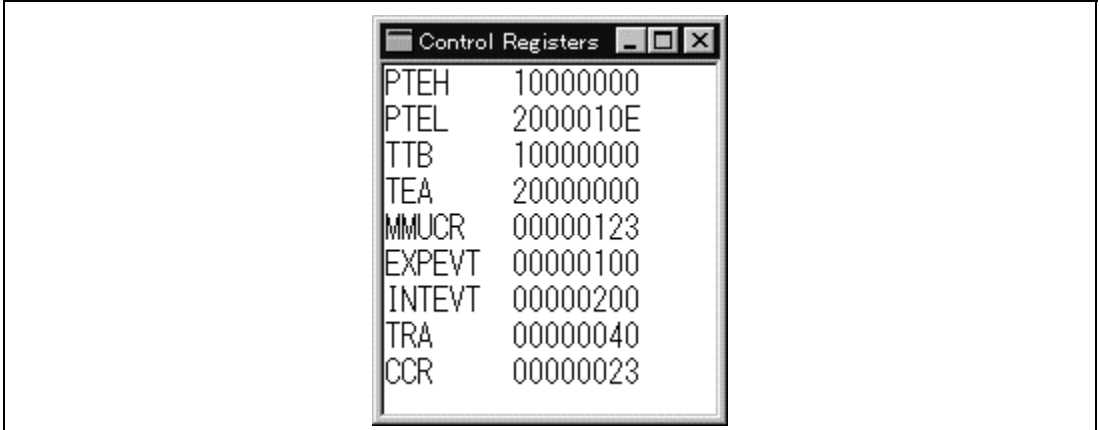

**Figure 5.19 Control Registers Window (for SH-3 and SH-3E Series)**

- [PTEH] Page table entry high register
- [PTEL] Page table entry low register
- [TTB] Translation table base register
- [TEA] TLB exception address register
- [MMUCR] MMU control register
- [EXPEVT] Exception event register
- [INTEVT] Interrupt event register
- [TRA] TRAPA exception register
- [CCR] Cache control register

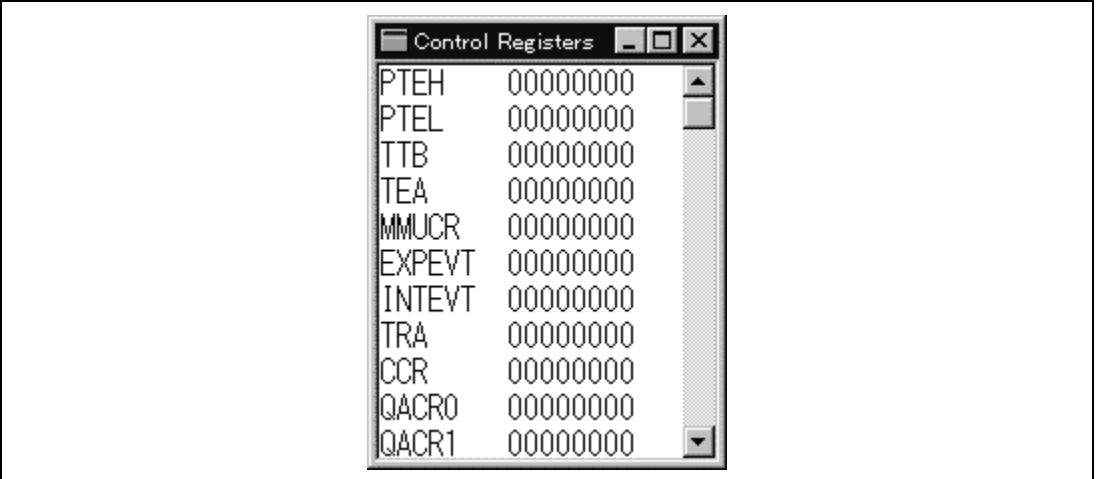

### **Figure 5.20 Control Registers Window (for SH-4 Series)**

In addition to the registers displayed for the SH-3 and SH-3E series, the following registers are displayed for the SH-4 series.

- [QACR0 and QACR1] Queue address control registers 0 and 1
- [SAR0 to SAR3] DMA source address registers 0 to 3
- [DAR0 to DAR3] DMA destination address registers 0 to 3
- [DMATCR0 to DMATCR3] DMA transfer count registers 0 to 3
- [CHCR0 to CHCR3] DMA channel control registers 0 to 3
- [DMAOR] DMA operation register
- [MCR] Individual memory control register
- [BCR1 and BCR2] Bus control registers 1 and 2
- [WCR1 to WCR3] Wait state control registers 1 to 3
- [RTCSR] Refresh timer control/status register
- [RTCNT] Refresh timer counter
- [RTCOR] Refresh time constant counter
- [RFCR] Refresh counter register

#### Rev. 1.0, 10/98, page 97 of 164

The control register values can be directly modified in the window. Double-clicking a register opens the corresponding dialog box. In this dialog box, the register value can be modified in bit or field units.

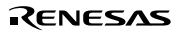

## **5.15 PTEH Dialog Box**

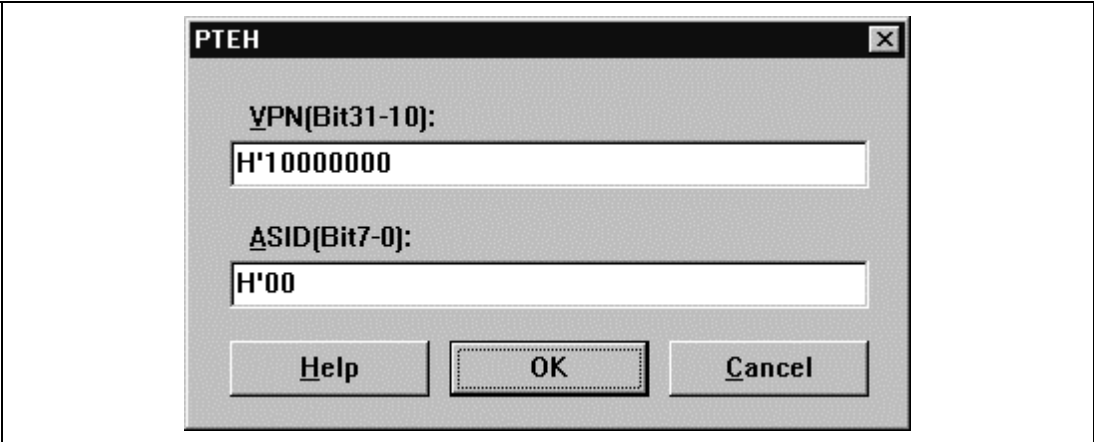

**Figure 5.21 PTEH Dialog Box**

This dialog box specifies the following values of the page table entry high register (PTEH). This dialog box is provided only for the SH-3, SH-3E, and SH-4 series.

[VPN] Virtual page number in longword size.

[ASID] Address space ID.

# **5.16 PTEL Dialog Box**

This dialog box specifies the following values of the page table entry low register (PTEL). This dialog box is provided only for the SH-3, SH-3E, and SH-4 series. The displayed contents depend on the target CPU.

### **For SH-3 and SH-3E Series:**

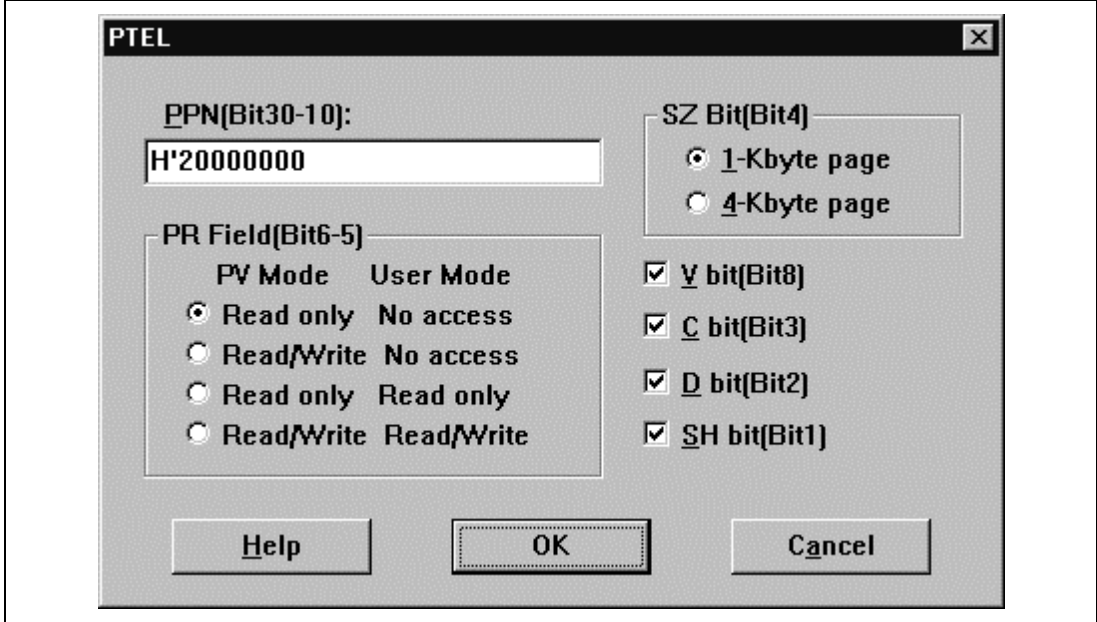

### **Figure 5.22 PTEL Dialog Box (for SH-3 and SH-3E Series)**

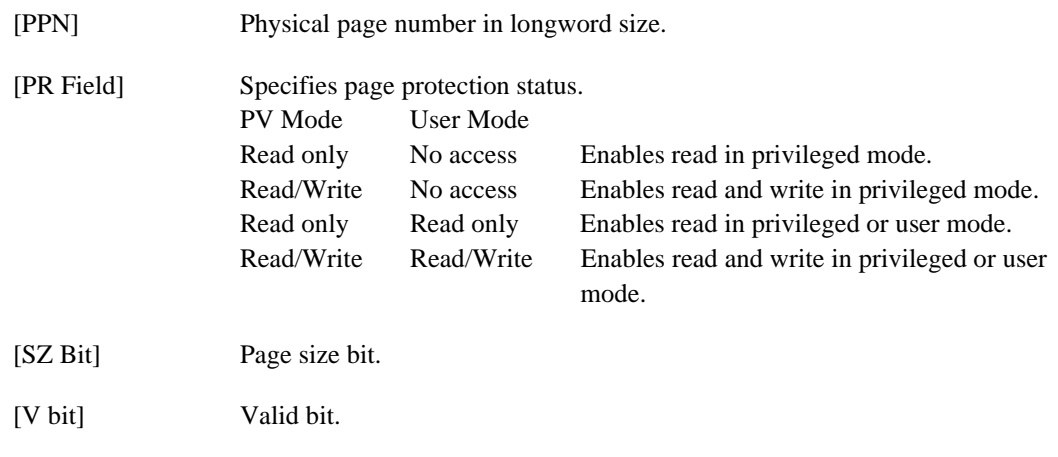

[C bit] Cacheable bit.

[D bit] Dirty bit.

[SH bit] Sharing bit.

### **For SH-4 Series:**

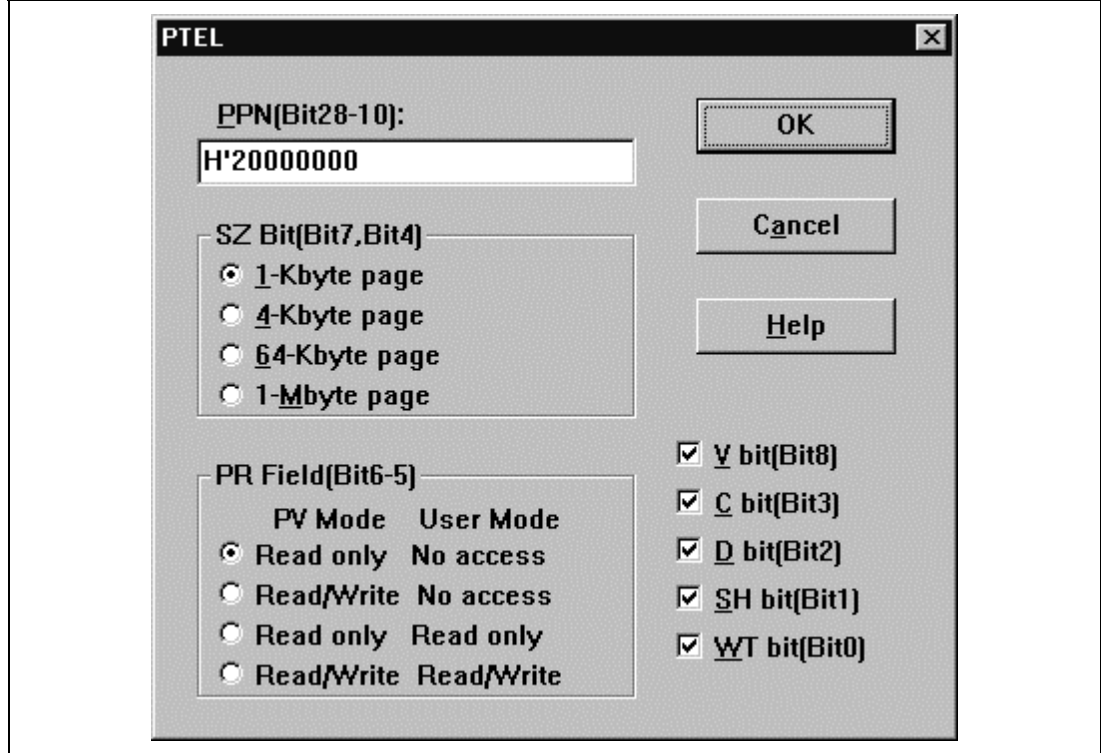

**Figure 5.23 PTEL Dialog Box (for SH-4 Series)**

In addition to the items set for the SH-3 and SH-3E series, the following item must be specified for the SH-4 series.

[WT bit] Write-through bit. Specifies the writing mode for the cache.

Clicking the **[OK]** button stores the modified values in the memory. Clicking the **[Cancel]** button closes the dialog box without storing the modified values.

#### Rev. 1.0, 10/98, page 101 of 164

# **5.17 TTB Dialog Box**

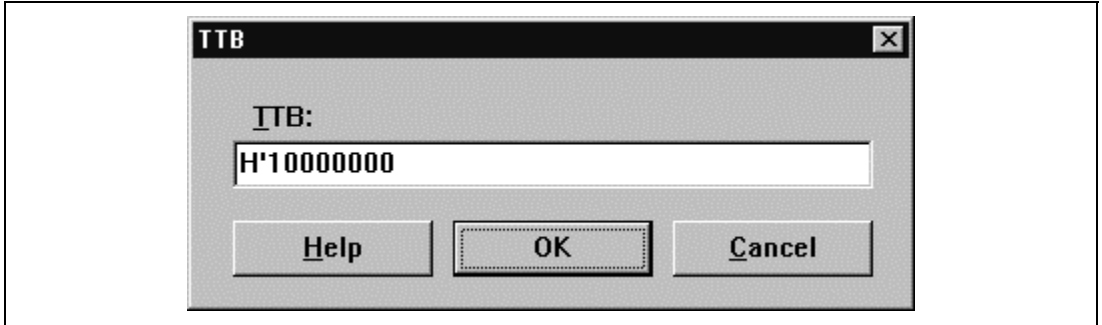

**Figure 5.24 TTB Dialog Box**

This dialog box specifies the value of the translation table base register (TTB) in longword size. This dialog box is provided only for the SH-3, SH-3E, and SH-4 series.

Clicking the **[OK]** button stores the modified values in the memory. Clicking the **[Cancel]** button closes the dialog box without storing the modified values.

# **5.18 TEA Dialog Box**

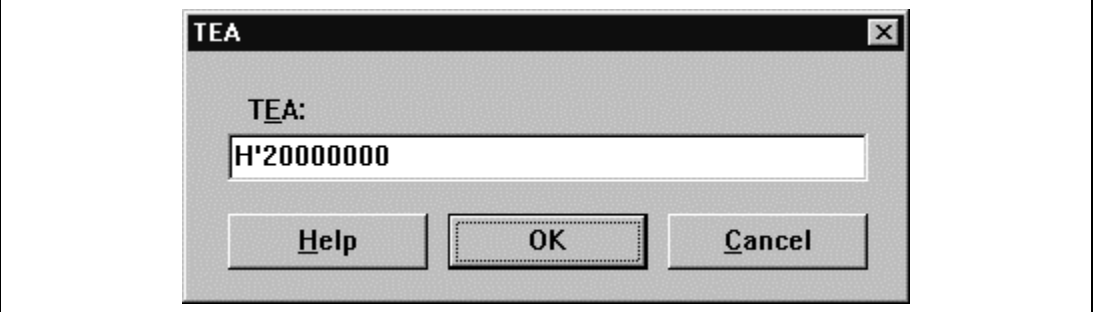

**Figure 5.25 TEA Dialog Box**

This dialog box specifies the value of the TLB exception address register (TEA) in longword size. This dialog box is provided only for the SH-3, SH-3E, and SH-4 series.

Clicking the **[OK]** button stores the modified values in the memory. Clicking the **[Cancel]** button closes the dialog box without storing the modified values.

## **5.19 MMUCR Dialog Box**

This dialog box specifies the following values of the MMU control register (MMUCR). This dialog box is provided only for the SH-3, SH-3E, and SH-4 series. The displayed contents depend on the target CPU.

### **For SH-3 and SH-3E Series:**

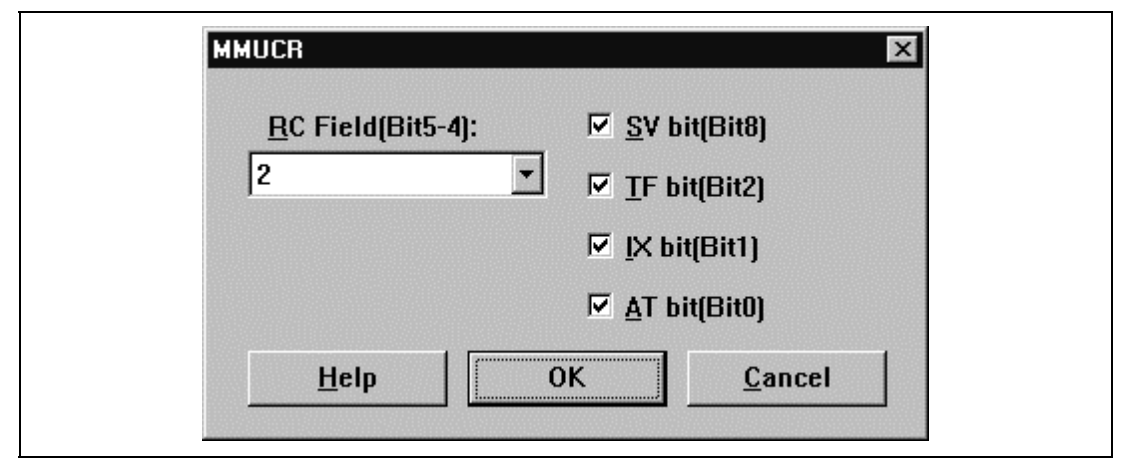

**Figure 5.26 MMUCR Dialog Box (for SH-3 and SH-3E Series)**

The following items must be specified. Selecting each item turns the setting on.

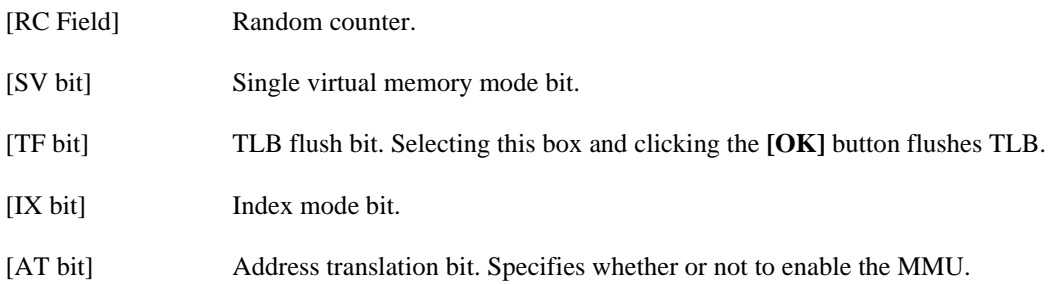

#### Rev. 1.0, 10/98, page 103 of 164

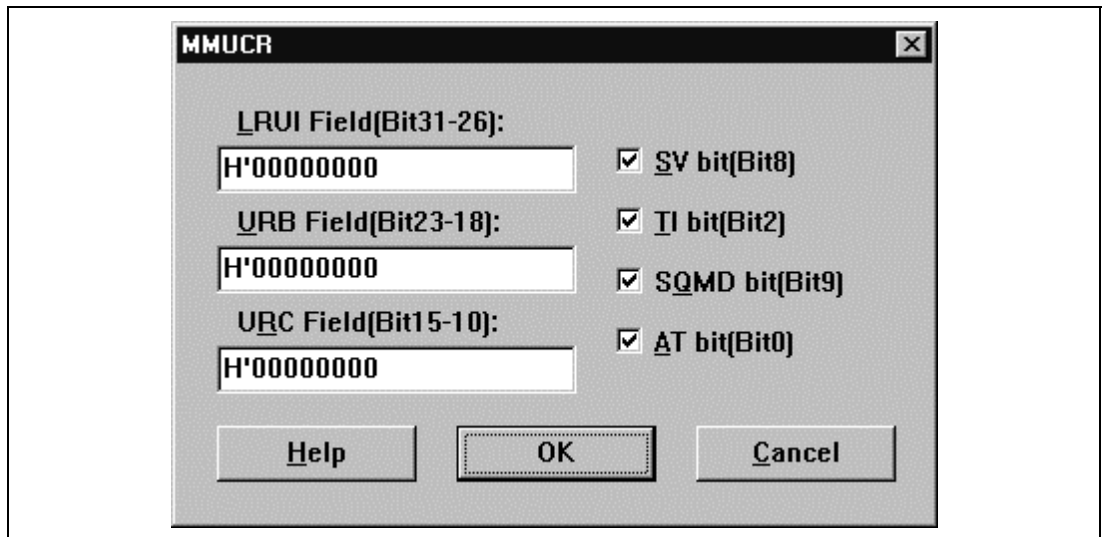

**Figure 5.27 MMUCR Dialog Box (for SH-4 Series)**

The following items must be specified. Selecting each item turns the setting on.

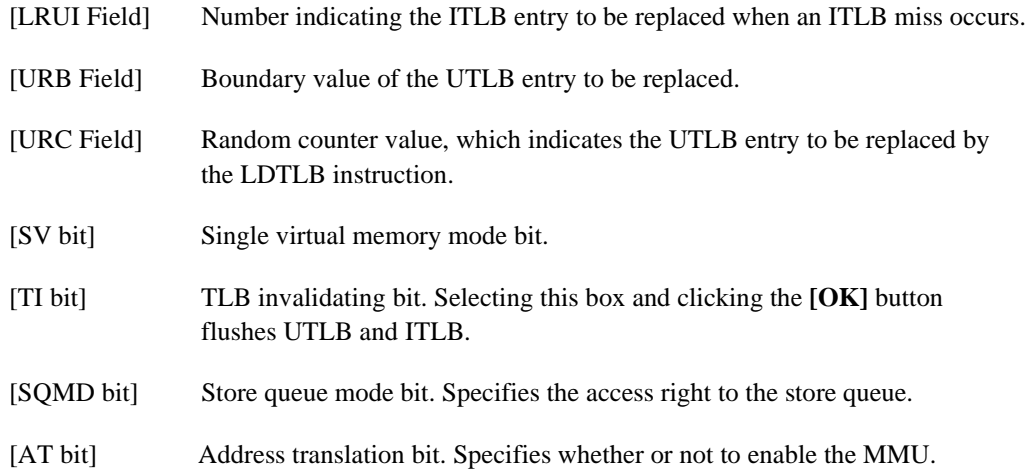

Clicking the **[OK]** button stores the modified values in the memory. Clicking the **[Cancel]** button closes the dialog box without storing the modified values.

## **5.20 EXPEVT Dialog Box**

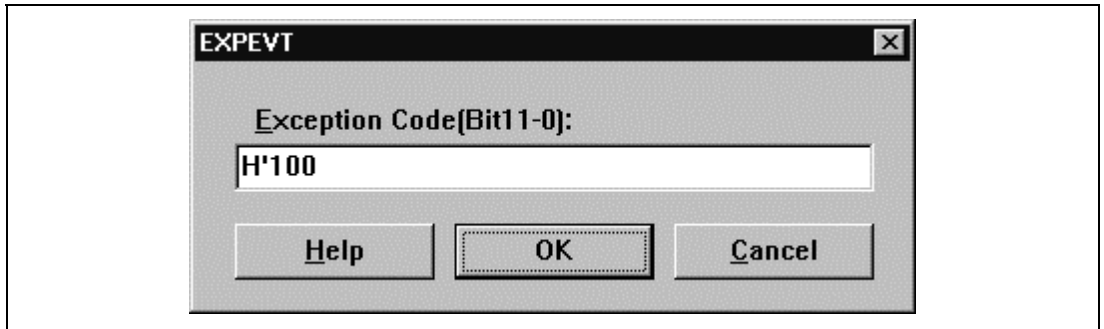

**Figure 5.28 EXPEVT Dialog Box**

This dialog box specifies the value of the exception event register (EXPEVT). This dialog box is provided only for the SH-3, SH-3E, and SH-4 series.

**[Exception Code]** specifies an exception code. (H'0 to H'FFF)

Clicking the **[OK]** button stores the modified values in the memory. Clicking the **[Cancel]** button closes the dialog box without storing the modified values.

# **5.21 INTEVT Dialog Box**

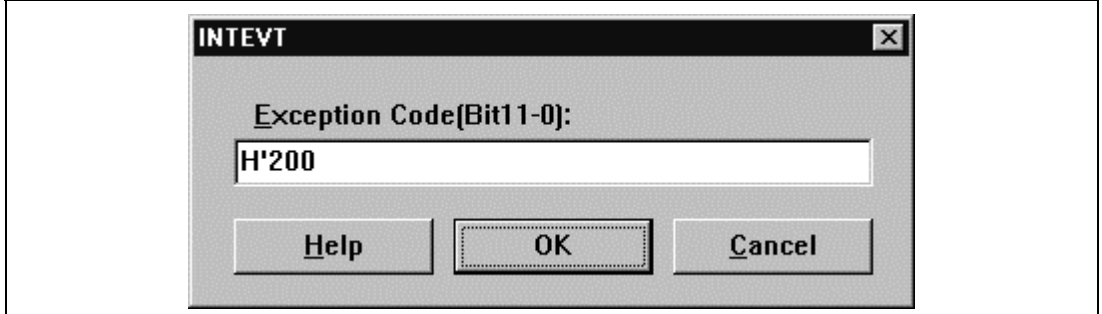

**Figure 5.29 INTEVT Dialog Box**

This dialog box specifies the value of the interrupt event register (INTEVT). This dialog box is provided only for the SH-3, SH-3E, and SH-4 series.

**[Exception Code]** specifies an exception code. (H'0 to H'FFF)

Clicking the **[OK]** button stores the modified values in the memory. Clicking the **[Cancel]** button closes the dialog box without storing the modified values.

## **5.22 TRA Dialog Box**

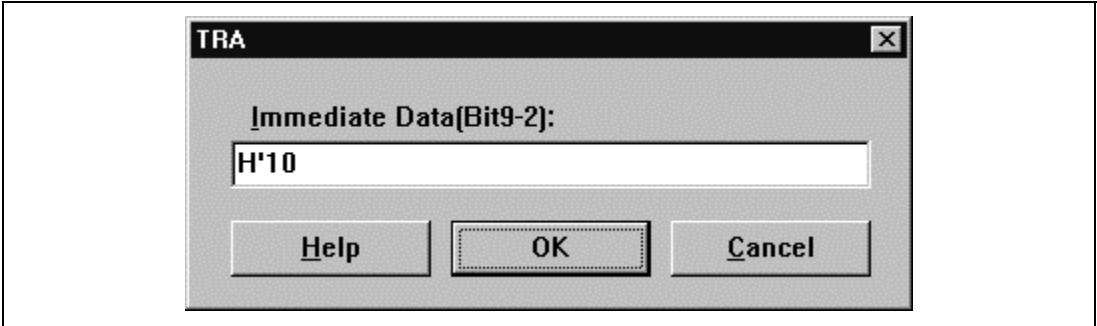

**Figure 5.30 TRA Dialog Box**

This dialog box specifies the value of the TRAPA exception register (TRA). This dialog box is provided only for the SH-3, SH-3E, and SH-4 series.

**[Immediate Data]** specifies an immediate value (H'0 to H'FF). The specified value is multiplied by four, and the result is set in the TRA register.

## **5.22 CCR Dialog Box**

This dialog box specifies the following values of the cache control register (CCR). This dialog box is provided only for the SH-3, SH-3E, and SH-4 series. The displayed contents depend on the target CPU.

### **For SH-3 and SH-3E Series:**

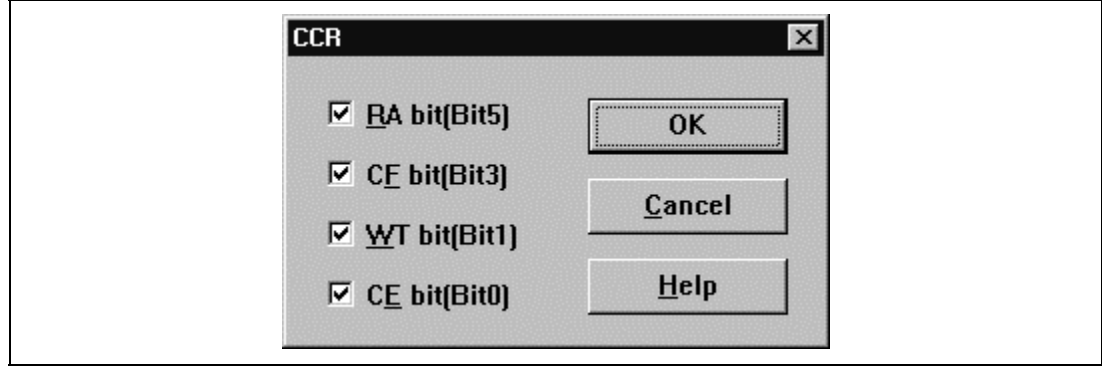

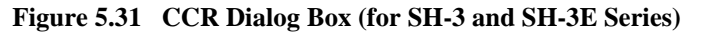

The following items must be specified. Selecting each item turns the setting on.

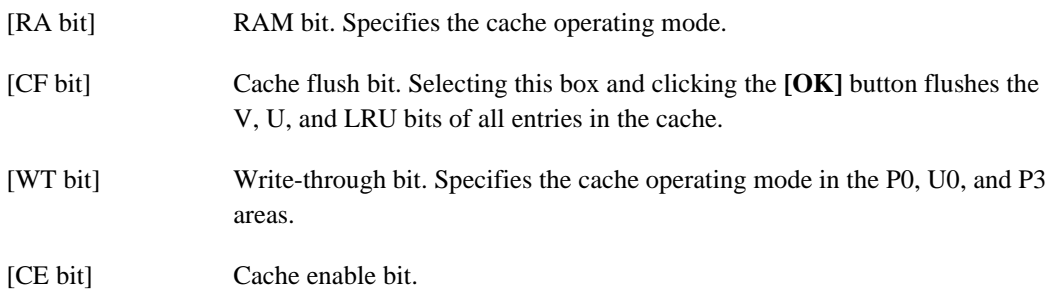

| <b>CCR</b>              |                        |                        |
|-------------------------|------------------------|------------------------|
| $\nabla$ IIX bit(Bit15) | $\nabla$ OIX bit(Bit7) | $\nabla$ ORA bit(Bit5) |
| $\nabla$ ICI bit(Bit11) | $\nabla$ OCI bit(Bit3) | $\nabla$ CB bit(Bit2)  |
| $\nabla$ ICE bit(Bit8)  | $\nabla$ OCE bit(Bit0) | $\nabla$ WT bit(Bit1)  |
| Help                    | oĸ                     | Cancel                 |

**Figure 5.32 CCR Dialog Box (for SH-4 Series)**

The following items must be specified. Selecting each box turns the setting on.

- [IIX bit] IC index enable bit.
- [ICI bit] IC disable bit. Selecting this box and clicking the **[OK]** button flushes the V bits of all entries in the IC.
- [ICE bit] IC enable bit. Specifies whether or not to use the IC.
- [OIX bit] OC index enable bit.
- [OCI bit] OC disable bit. Selecting this box and clicking the **[OK]** button clears the V and the U bits of all entries in the OC to zero.
- [OCE bit] OC enable bit. Specifies whether or not to use the OC.
- [ORA bit] OC RAM bit.
- [CB bit] Copy-back bit. Specifies the cache writing mode in the P1 area.
- [WT bit] Write-through bit. Specifies the cache writing mode in the P0, U0, and P3 areas.

Clicking the **[OK]** button stores the modified values in the memory. Clicking the **[Cancel]** button closes the dialog box without storing the modified values.

# **5.24 QACR0 and QACR1 Dialog Boxes**

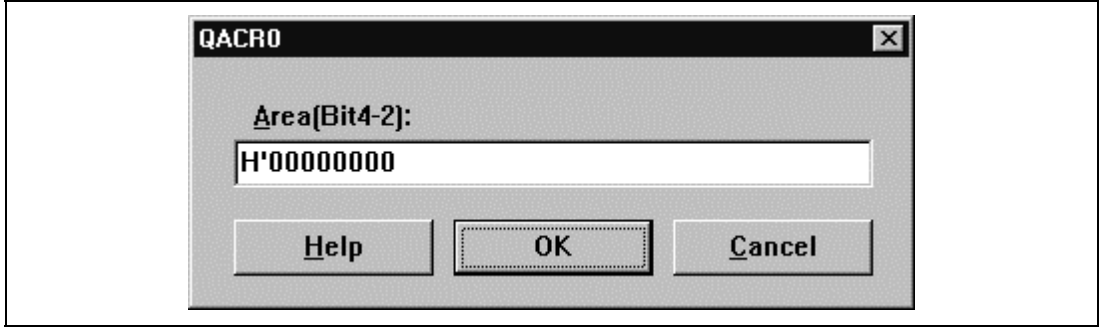

**Figure 5.33 QACR0 Dialog Box**

These dialog boxes specify the values of the queue address control registers 0 and 1 (QACR0 and QACR1). The QACR1 dialog box has the same functions as the QACR0 dialog box shown in figure 5.33. These dialog boxes are provided only for the SH-4 series.

In these dialog boxes, specify the areas where the store queues (0 and 1) are mapped when the MMU is disabled.

## **5.25 SAR0 to SAR3 Dialog Boxes**

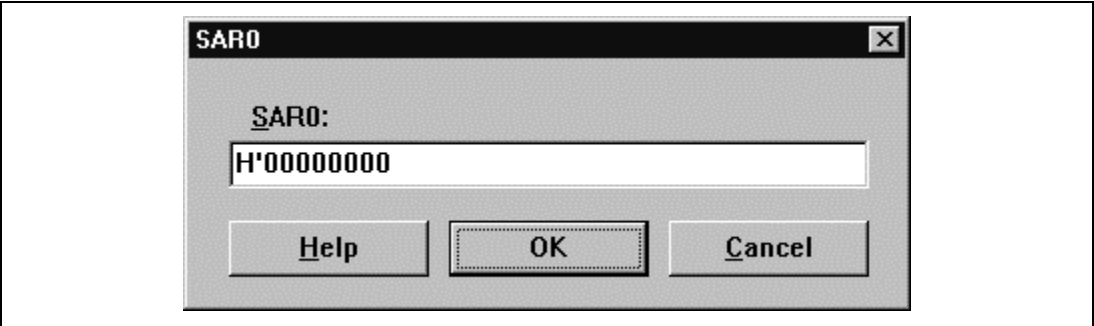

**Figure 5.34 SAR0 Dialog Box**

These dialog boxes specify the values of the DMA source address registers 0 to 3 (SAR0 to SAR3). The SAR1 to SAR3 dialog boxes have the same functions as the SAR0 dialog box shown in figure 5.34. These dialog boxes are provided only for the SH-4 series.

In these dialog boxes, specify the DMA transfer source addresses corresponding to channels 0 to 3.

## **5.26 DAR0 to DAR3 Dialog Boxes**

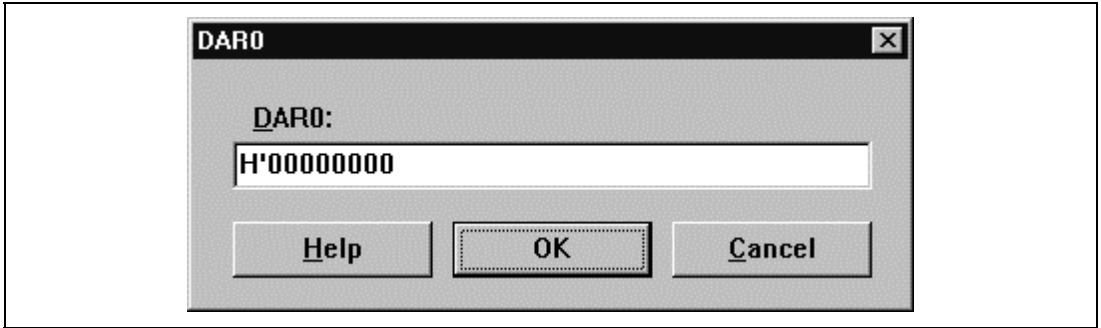

**Figure 5.35 DAR0 Dialog Box**

These dialog boxes specify the values of the DMA destination address registers 0 to 3 (DAR0 to DAR3). The DAR1 to DAR3 dialog boxes have the same functions as the DAR0 dialog box shown in figure 5.35. These dialog boxes are provided only for the SH-4 series.

In these dialog boxes, specify the DMA transfer destination addresses corresponding to channels 0 to 3.

# **5.27 DMATCR0 to DMATCR3 Dialog Boxes**

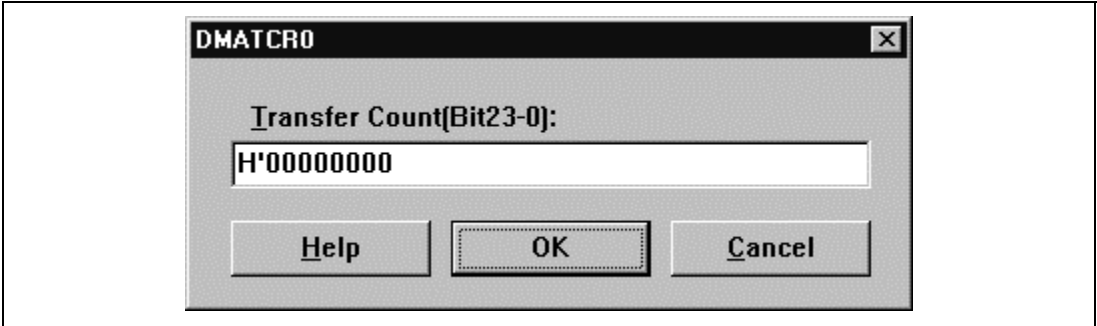

**Figure 5.36 DMATCR0 Dialog Box**

These dialog boxes specify the values of the DMA transfer count registers 0 to 3 (DMATCR0 to DMATCR3). The DMATCR1 to DMATCR3 dialog boxes have the same functions as the DMATCR0 dialog box shown in figure 5.36. These dialog boxes are provided only for the SH-4 series.

In these dialog boxes, specify the transfer count corresponding to channels 0 to 3.

# **5.28 CHCR0 to CHCR3 Dialog Boxes**

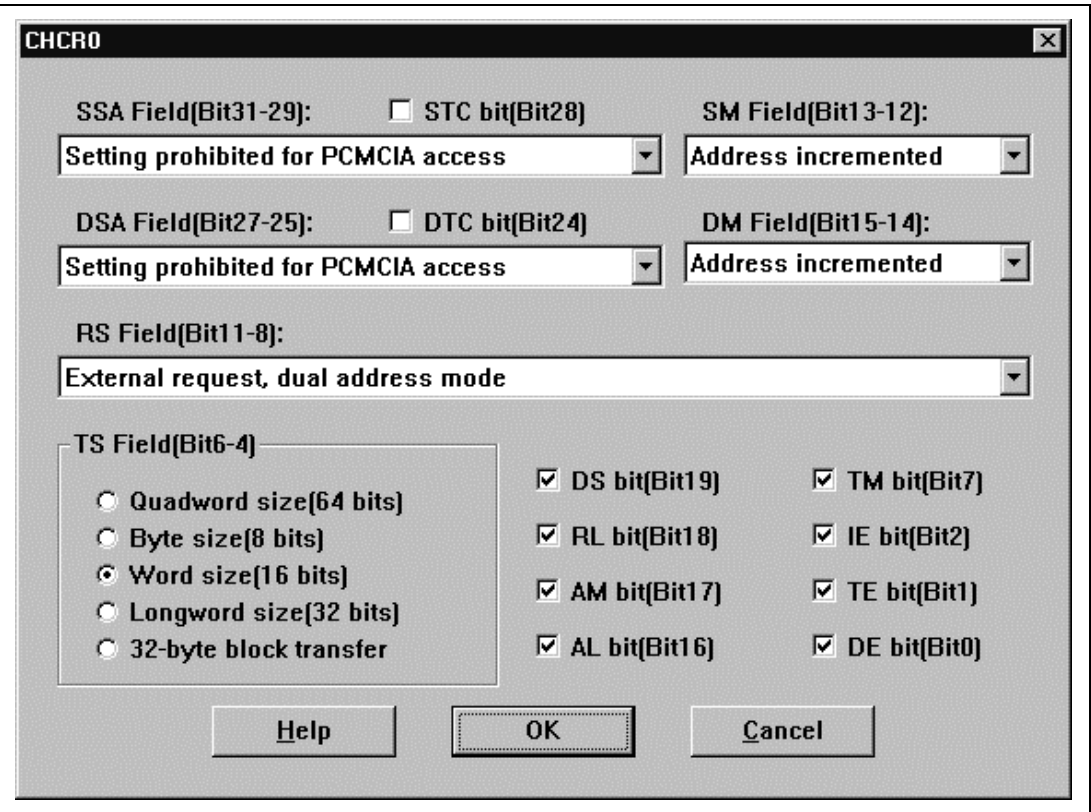

**Figure 5.37 CHCR0 Dialog Box**

These dialog boxes specify the values of the DMA channel control registers 0 to 3 (CHCR0 to CHCR3). The CHCR1 to CHCR3 dialog boxes have the same functions as the CHCR0 dialog box shown in figure 5.37. These dialog boxes are provided only for the SH-4 series.

In these dialog boxes, specify the following values. Selecting each box turns the setting on.

- [SSA Field] Specifies attributes for the source address space.
- [STC bit] Specifies wait control for the source address space.
- [DSA Field] Specifies attributes for the destination address space.
- [DTC bit] Specifies wait control for the destination address space.
- [SM Field] Source address mode. Specifies whether the DMA transfer source address is incremented or decremented.

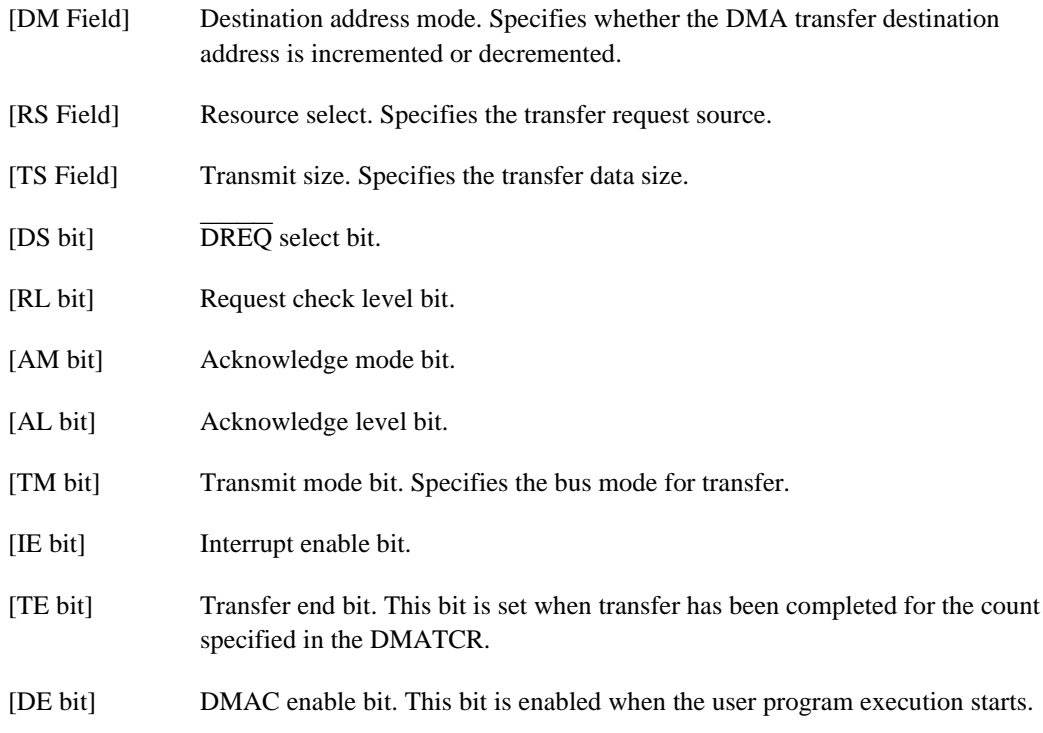

This simulator/debugger does not support PCMCIA. For the [RS Field] setting, only the automatic request and the external area can be selected.

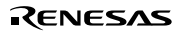

### **5.29 DMAOR Dialog Box**

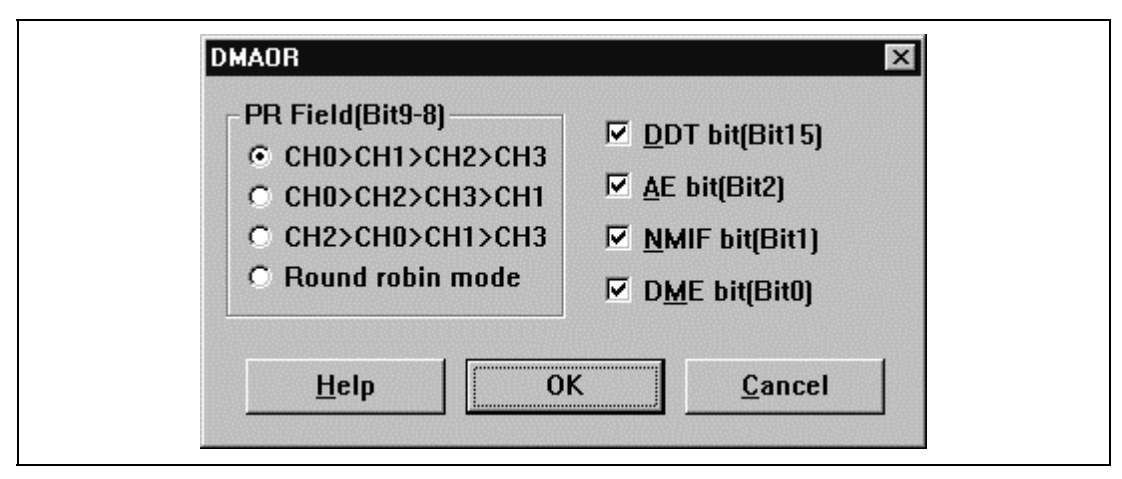

**Figure 5.38 DMAOR Dialog Box**

This dialog box specifies the values of the DMA operation register (DMAOR). This dialog box is provided only for the SH-4 series.

In this dialog box, specify the following values. Selecting each box turns the setting on.

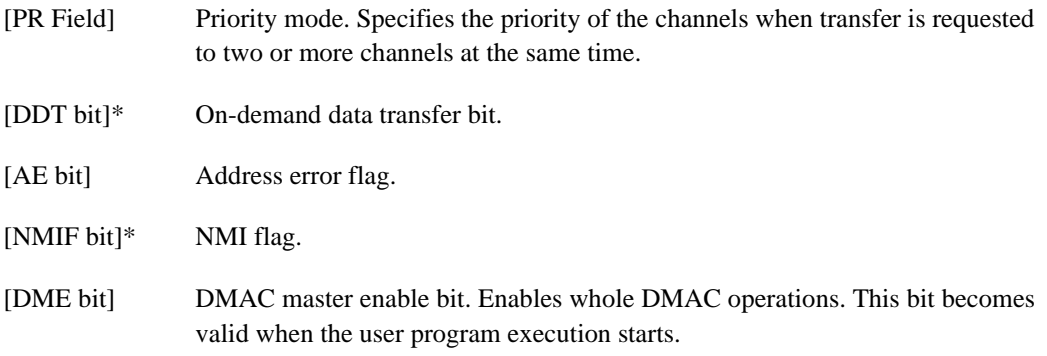

The simulator/debugger does not support the functions marked with \*.

Clicking the **[OK]** button stores the modified values in the memory. Clicking the **[Cancel]** button closes the dialog box without storing the modified values.

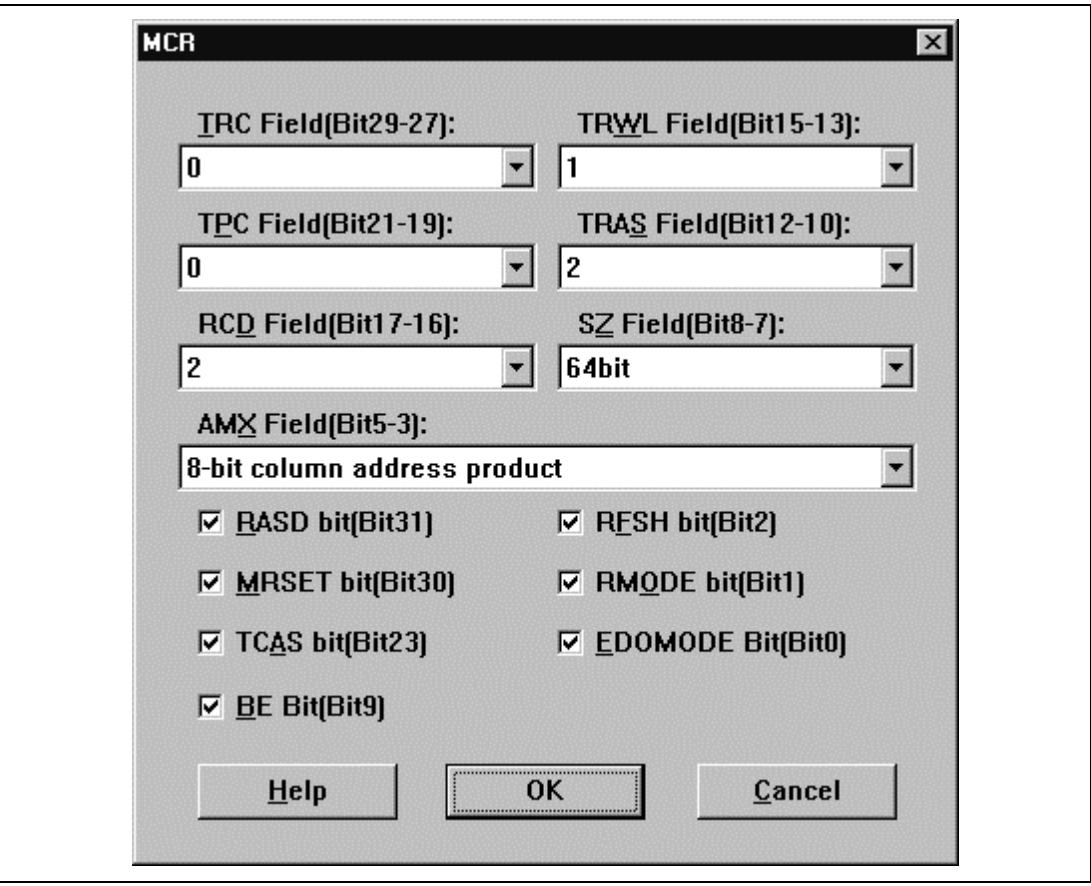

**Figure 5.39 MCR Dialog Box**

This dialog box specifies the values of the individual memory control register (MCR). This dialog box is provided only for the SH-4 series.

In this dialog box, specify the following values. Selecting each box turns the setting on.

- [TRC Field] Specifies the  $\overline{RAS}$  precharge period after refresh.
- [TPC Field] RAS precharge period.
- [RCD Field] RAS-CAS delay.

[TRWL Field] Write precharge delay.

[TRAS Field]  $\overline{RAS}$  assertion period for  $\overline{CAS}$ -before- $\overline{RAS}$  refresh.

Rev. 1.0, 10/98, page 116 of 164

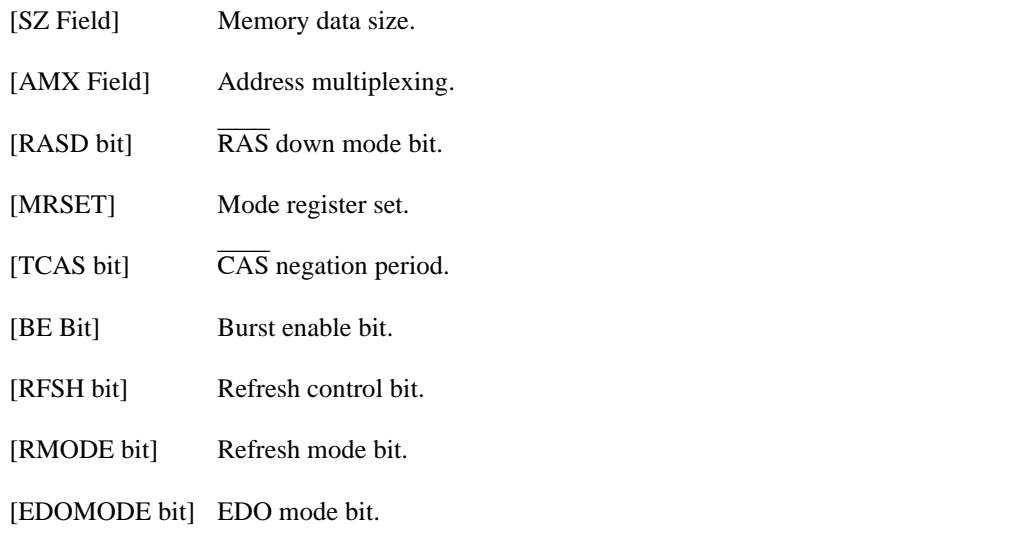

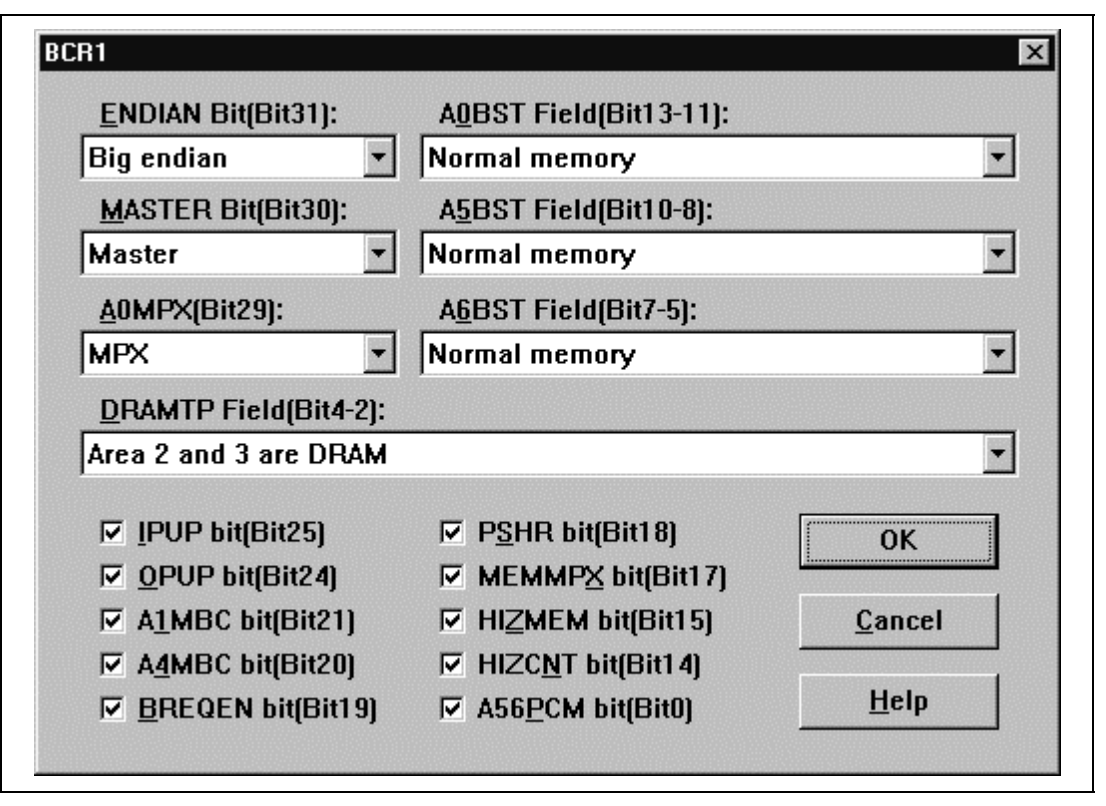

**Figure 5.40 BCR1 Dialog Box**

This dialog box specifies the values of the bus control register 1 (BCR1). This dialog box is provided only for the SH-4 series.

In this dialog box, specify the following values. Selecting each box turns the setting on.

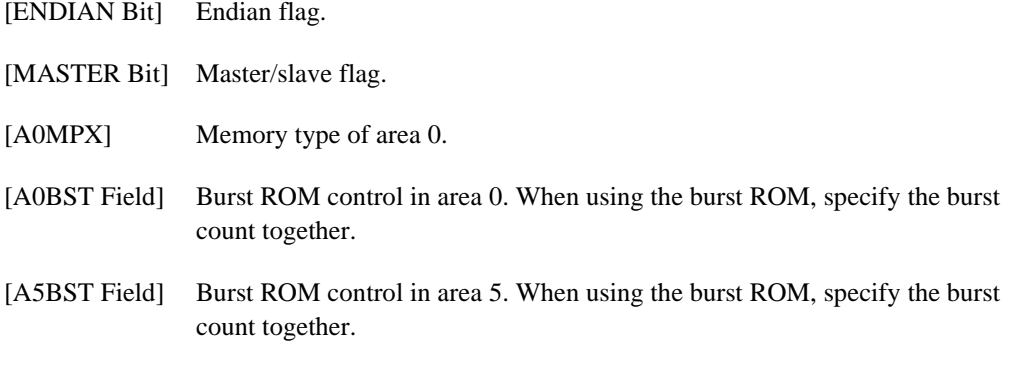

Rev. 1.0, 10/98, page 118 of 164

[A6BST Field] Burst ROM control in area 6. When using the burst ROM, specify the burst count together.

[DRAMTP Field]Memory type for areas 2 and 3.

- [IPUP bit]\* Pull-up resistor state for control input pins.
- [OPUP bit]\* Pull-up resistor state for control output pins.
- [A1MBC bit] SRAM byte control mode for area 1.
- [A4MBC bit] SRAM byte control mode for area 4.
- [BREQEN bit]\* BREQ enable bit.
- [PSHR bit]\* Partial sharing mode bit.
- [MEMMPX bit] MPX bus bit for areas 1 to 6.
- [HIZMEM bit]\* High-impedance control bit.
- [HIZCNT bit]\* High-impedance control bit.
- [A56PCM bit] Bus type for areas 5 and 6.

The simulator/debugger does not support the functions marked with \*, and does not support PCMCIA.

Clicking the **[OK]** button stores the modified values in the memory. Clicking the **[Cancel]** button closes the dialog box without storing the modified values.

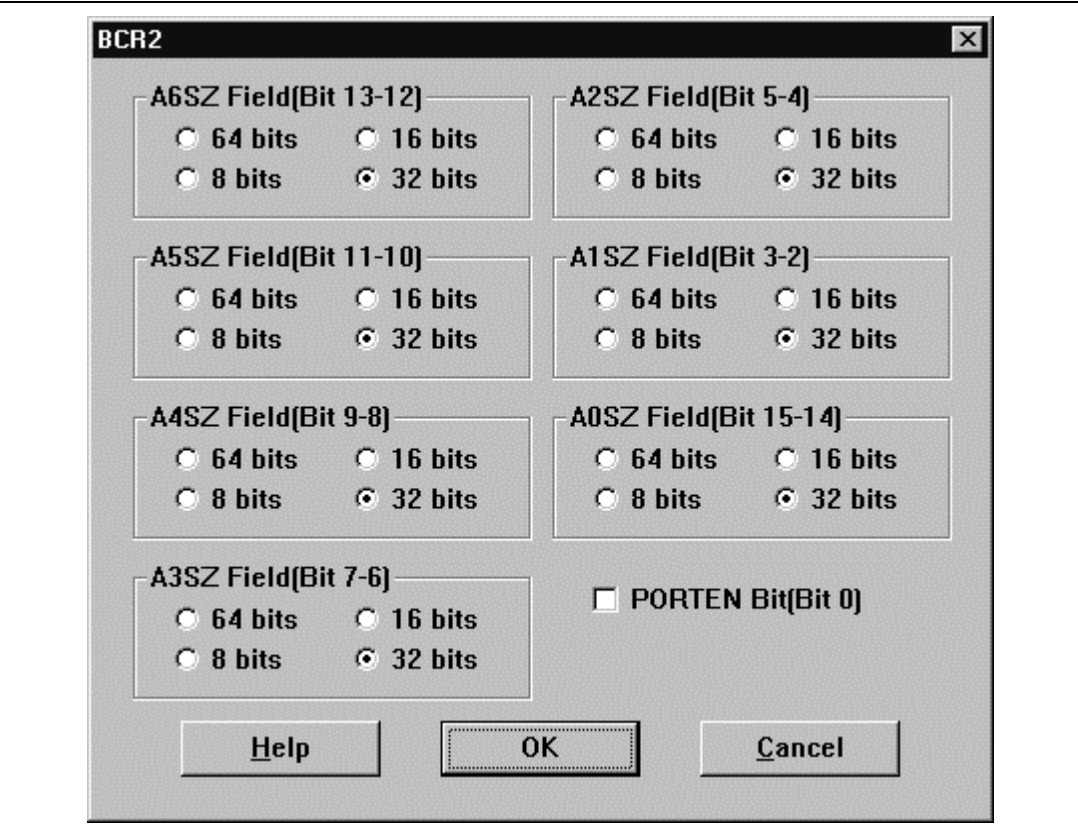

**Figure 5.41 BCR2 Dialog Box**

This dialog box specifies the values of the bus control register 2 (BCR2). This dialog box is provided only for the SH-4 series.

In this dialog box, specify the following values:

[A0SZ Field] to [A6SZ Field] Bus width of the corresponding area (0 to 6).

[PORTEN Bit] Port function enable bit. When this box is selected, the pins are used as ports.

Clicking the **[OK]** button stores the modified values in the memory. Clicking the **[Cancel]** button closes the dialog box without storing the modified values.

## **5.33 WCR1 Dialog Box**

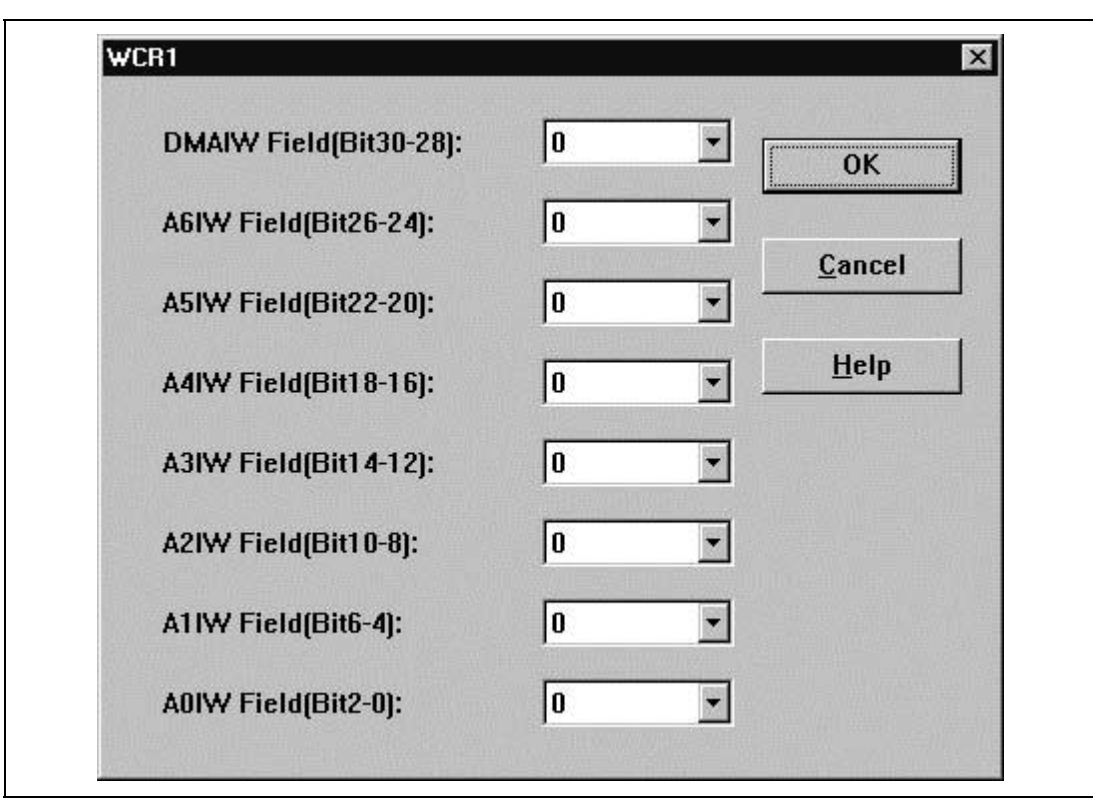

**Figure 5.42 WCR1 Dialog Box**

This dialog box specifies the values of the wait control register 1 (WCR1). This dialog box is provided only for the SH-4 series.

In this dialog box, specify the following values:

[DMAIW Field]\* Idle cycle count specification for the DMAIW-DACK devices.

[A0IW Field] to [A6IW Field] Idle cycle count specification for areas 0 to 6.

The simulator/debugger does not support the function marked with \*.

Clicking the **[OK]** button stores the modified values in the memory. Clicking the **[Cancel]** button closes the dialog box without storing the modified values.

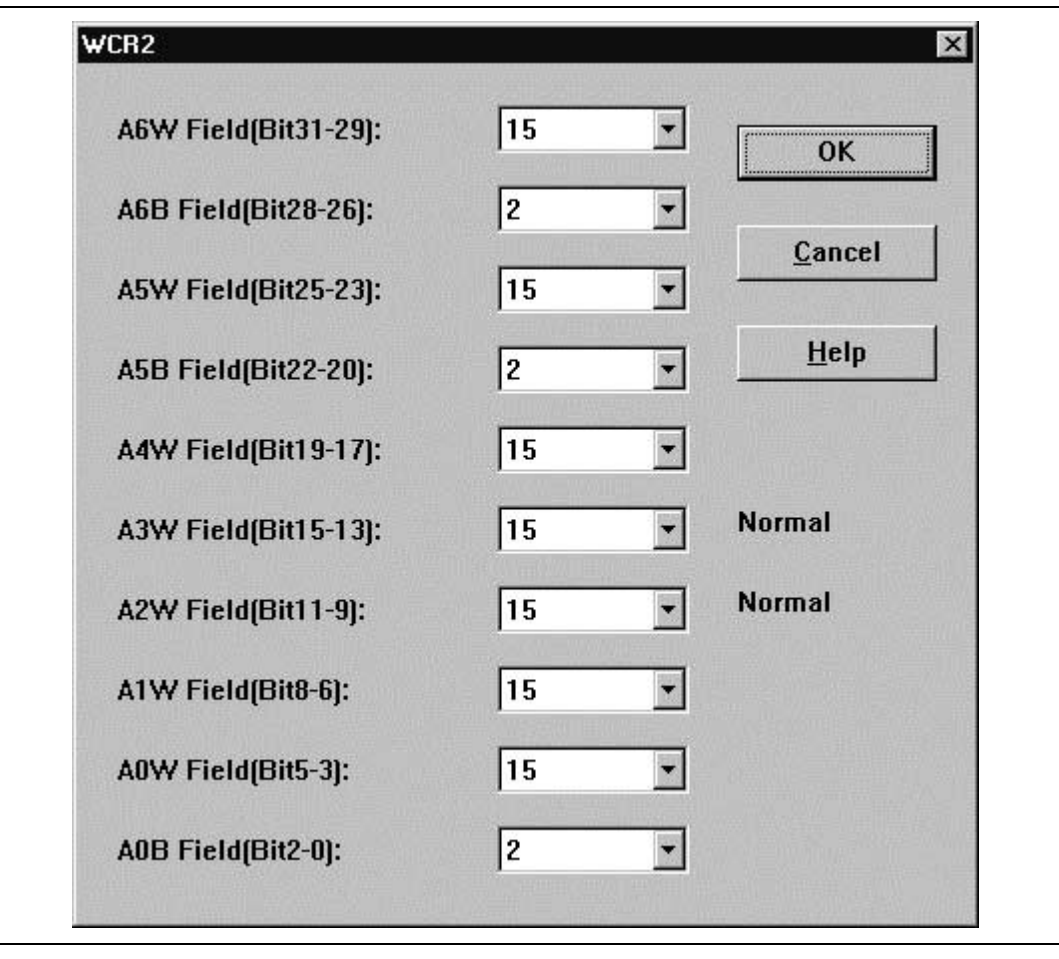

**Figure 5.43 WCR2 Dialog Box**

This dialog box specifies the values of the wait control register 2 (WCR2). This dialog box is provided only for the SH-4 series.

In this dialog box, specify the following values:

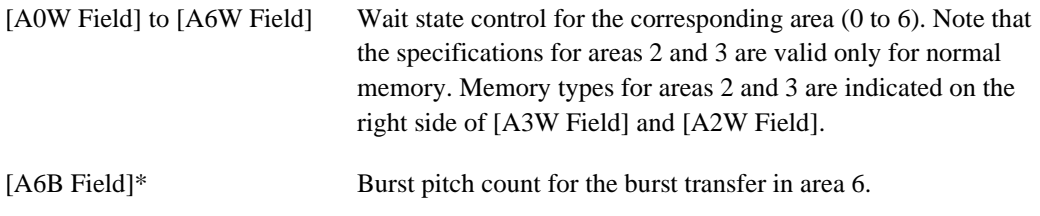

Rev. 1.0, 10/98, page 122 of 164

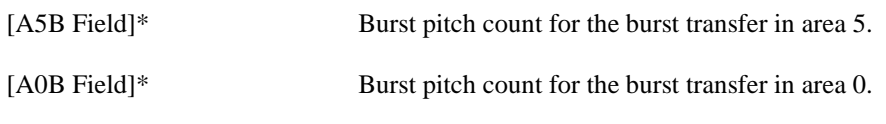

This simulator/debugger does not support the functions marked with \*.

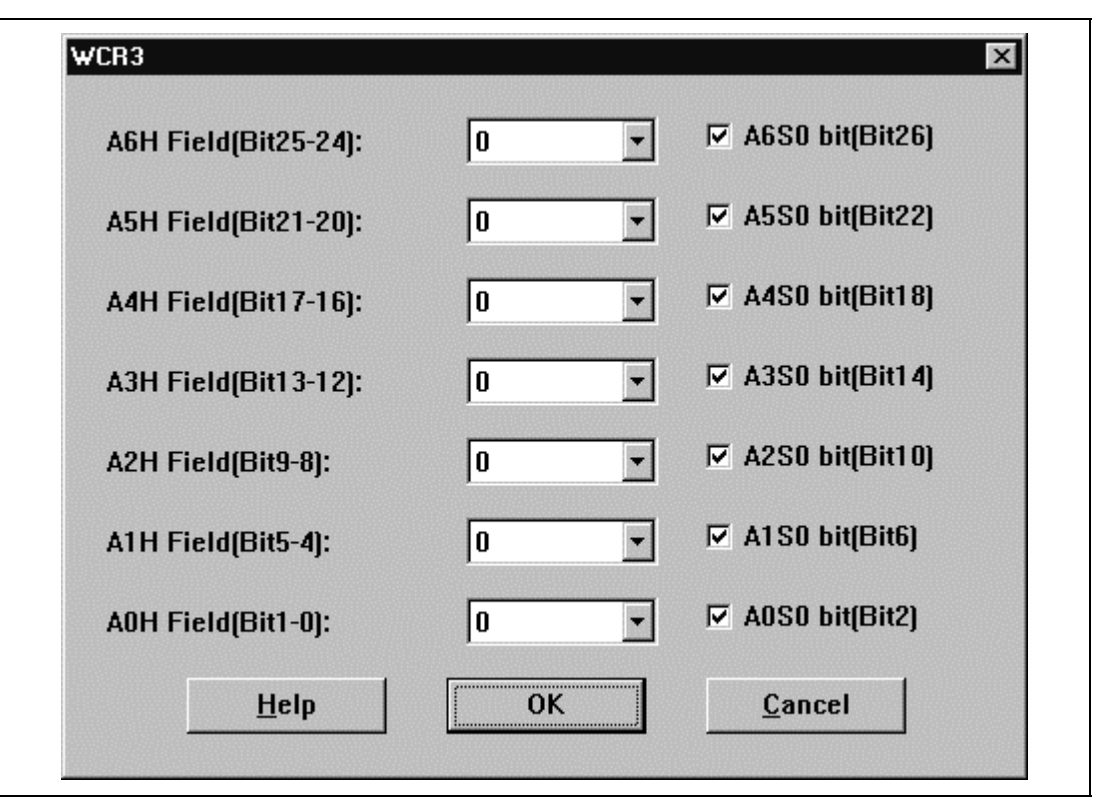

**Figure 5.44 WCR3 Dialog Box**

This dialog box specifies the values of the wait control register 3 (WCR3). This dialog box is provided only for the SH-4 series.

In this dialog box, specify the following values:

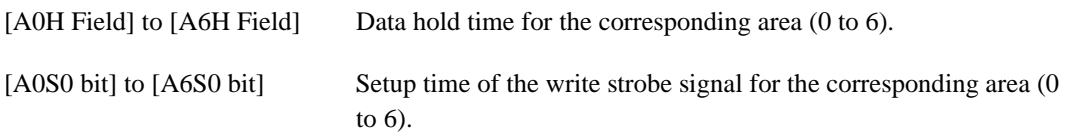

Clicking the **[OK]** button stores the modified values in the memory. Clicking the **[Cancel]** button closes the dialog box without storing the modified values.

## **5.36 RTCSR Dialog Box**

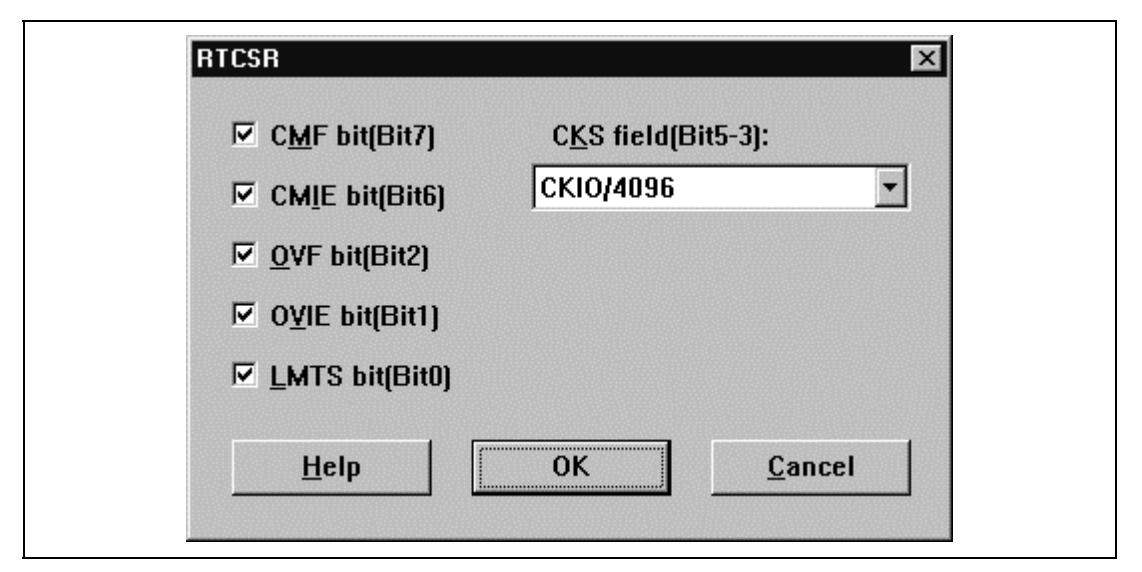

**Figure 5.45 RTCSR Dialog Box**

This dialog box specifies the values of the refresh timer control/status register (RTCSR). This dialog box is provided only for the SH-4 series.

In this dialog box, specify the following values. Selecting each box turns the setting on.

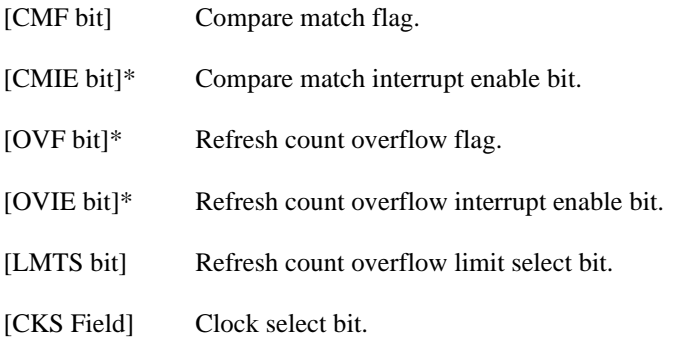

The simulator/debugger does not support the functions marked with \*.

Clicking the **[OK]** button stores the modified values in the memory. Clicking the **[Cancel]** button closes the dialog box without storing the modified values.

# **5.37 RTCNT Dialog Box**

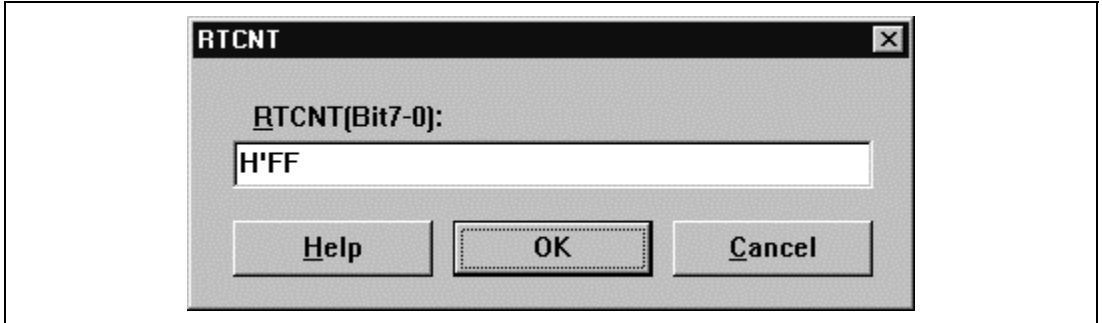

**Figure 5.46 RTCNT Dialog Box**

This dialog box specifies the values of the refresh timer counter (RTCNT). This dialog box is provided only for the SH-4 series.

Clicking the **[OK]** button stores the modified values in the memory. Clicking the **[Cancel]** button closes the dialog box without storing the modified values.

# **5.38 RTCOR Dialog Box**

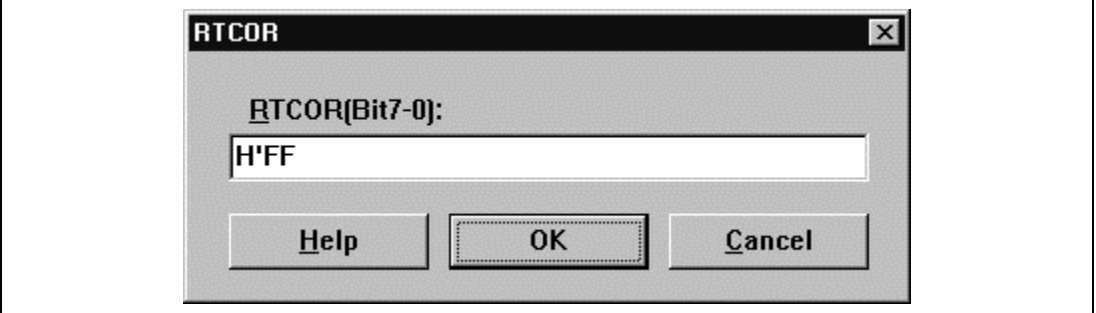

**Figure 5.47 RTCOR Dialog Box**

This dialog box specifies the values of the refresh time constant register (RTCOR). This dialog box is provided only for the SH-4 series.

Clicking the **[OK]** button stores the modified values in the memory. Clicking the **[Cancel]** button closes the dialog box without storing the modified values.

## **5.39 RFCR Dialog Box**

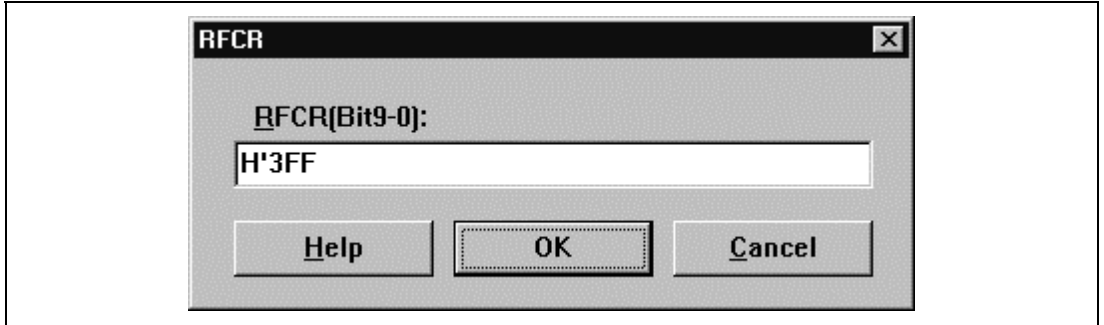

### **Figure 5.48 RFCR Dialog Box**

This dialog box specifies the values of the refresh count register (RFCR). This dialog box is provided only for the SH-4 series.

| TLB            |                   |                   |                   | $\mathbb{X}$                                |
|----------------|-------------------|-------------------|-------------------|---------------------------------------------|
| Entry          | WayB              | Way1              | Way2              | Way3                                        |
| 00             | 10000100/2000010E | 00000000/00000000 | 00000000/00000000 | 00000000/00000000<br>$\left  \cdot \right $ |
| 01             | 00000000/00000000 | 00000000/00000000 | 00000000/00000000 | 00000000/00000000                           |
| 02             | 00000000/00000000 | 00000000/00000000 | 00000000/00000000 | 00000000/00000000                           |
| 03             | 00000000/00000000 | 00000000/00000000 | 00000000/00000000 | 00000000/00000000                           |
| 04             | 00000000/00000000 | 00000000/00000000 | 00000000/00000000 | 00000000/00000000                           |
| 05             | 00000000/00000000 | 00000000/00000000 | 00000000/00000000 | 00000000/00000000                           |
| 06             | 00000000/00000000 | 00000000/00000000 | 00000000/00000000 | 00000000/00000000                           |
| 07             | 00000000/00000000 | 00000000/00000000 | 00000000/00000000 | 00000000/00000000                           |
| 08             | 00000000/00000000 | 00000000/00000000 | 00000000/00000000 | 00000000/00000000                           |
| 09             | 00000000/00000000 | 00000000/00000000 | 00000000/00000000 | 00000000/00000000                           |
| <b>OA</b>      | 00000000/00000000 | 00000000/00000000 | 00000000/00000000 | 00000000/00000000                           |
| 0B             | 00000000/00000000 | 00000000/00000000 | 00000000/00000000 | 00000000/00000000                           |
| 0C             | 00000000/00000000 | 00000000/00000000 | 00000000/00000000 | 00000000/00000000                           |
| 0 <sub>D</sub> | 00000000/00000000 | 00000000/00000000 | 00000000/00000000 | 00000000/00000000                           |
| 0E             | 00000000/00000000 | 00000000/00000000 | 00000000/00000000 | 00000000/00000000                           |
| OF             | 00000000/00000000 | 00000000/00000000 | 00000000/00000000 | 00000000/00000000                           |
|                |                   |                   |                   |                                             |
|                | Find<br>Modify    | <b>Flush</b>      | OK<br>Help        | Cancel                                      |
|                |                   |                   |                   |                                             |
|                |                   |                   |                   |                                             |

**Figure 5.49 TLB Dialog Box**

This dialog box displays the TLB contents. This dialog box is provided only for the SH-3 and SH-3E series.

The following items are displayed.

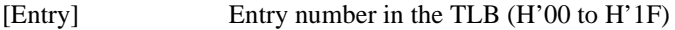

[Way0]-[Way3] Address array and data array in each way

The TLB contents can be modified, searched, and flushed using the following buttons.

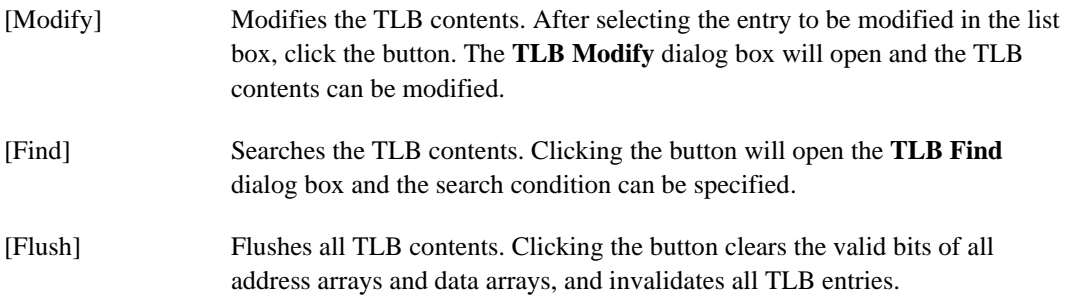

Rev. 1.0, 10/98, page 128 of 164 Clicking the **[OK]** button stores the modified contents in the memory. Clicking the **[Cancel]** button closes the dialog box without storing the modified contents.
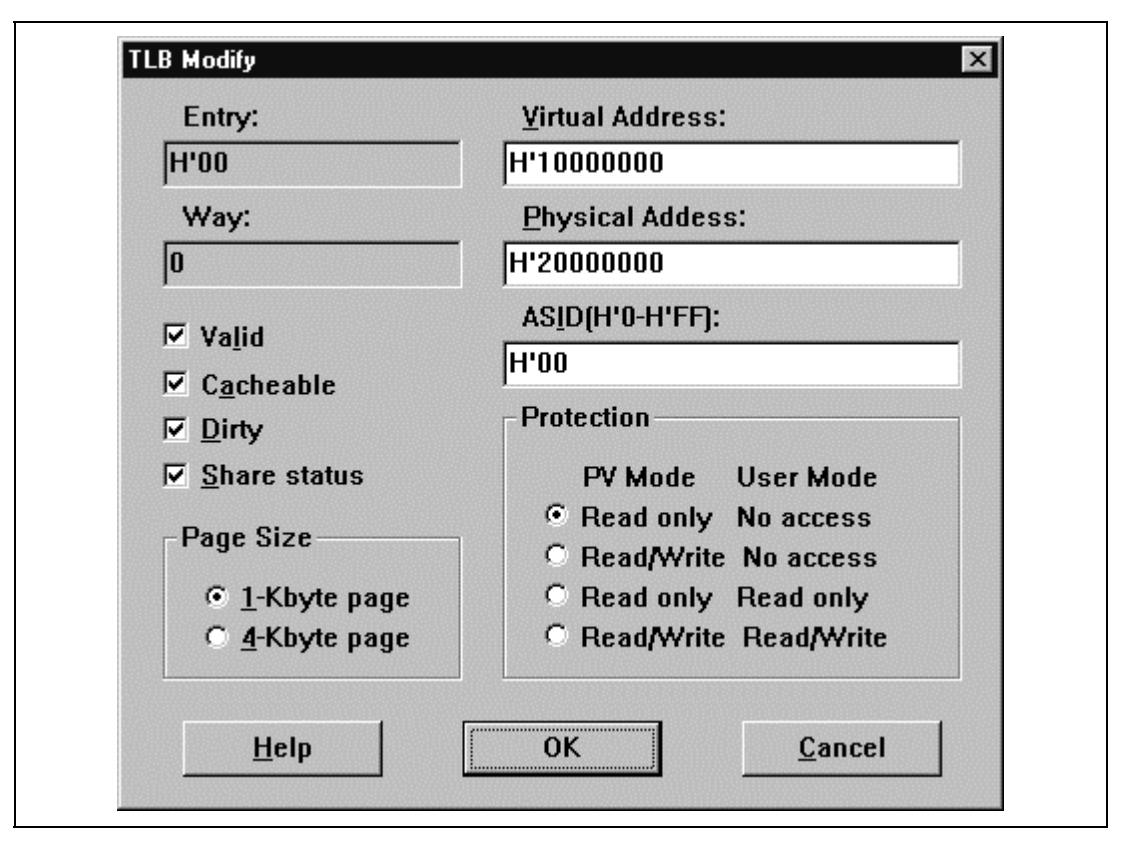

**Figure 5.50 TLB Modify Dialog Box**

This dialog box specifies the TLB contents of the displayed entry and way. This dialog box is provided only for the SH-3 and SH-3E series.

The following items can be specified.

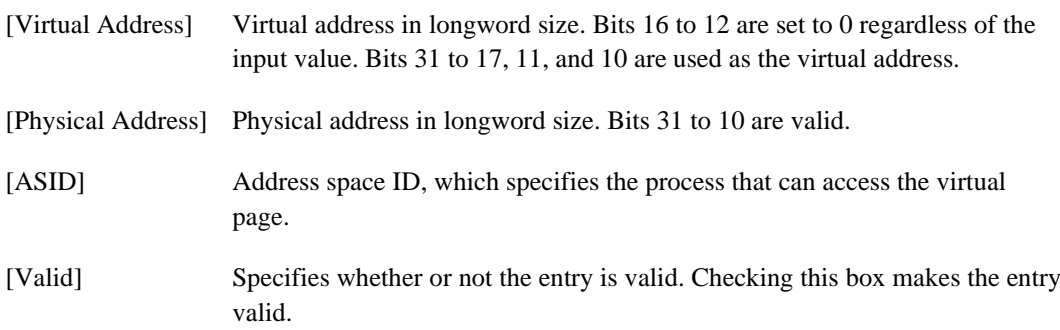

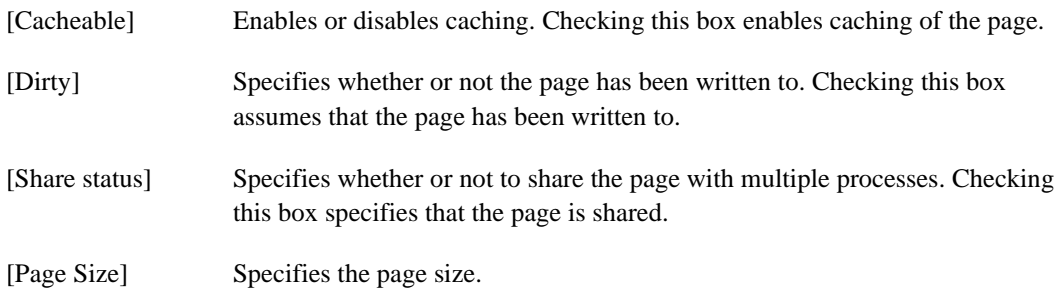

The page protection status can be selected by **[Protection]**.

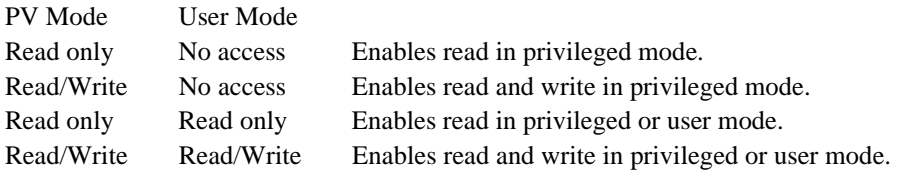

Clicking the **[OK]** button displays the modified contents in the **TLB** dialog box. Clicking the **[Cancel]** button closes the dialog box without displaying the modified contents in the **TLB** dialog box.

## **5.42 TLB Find Dialog Box**

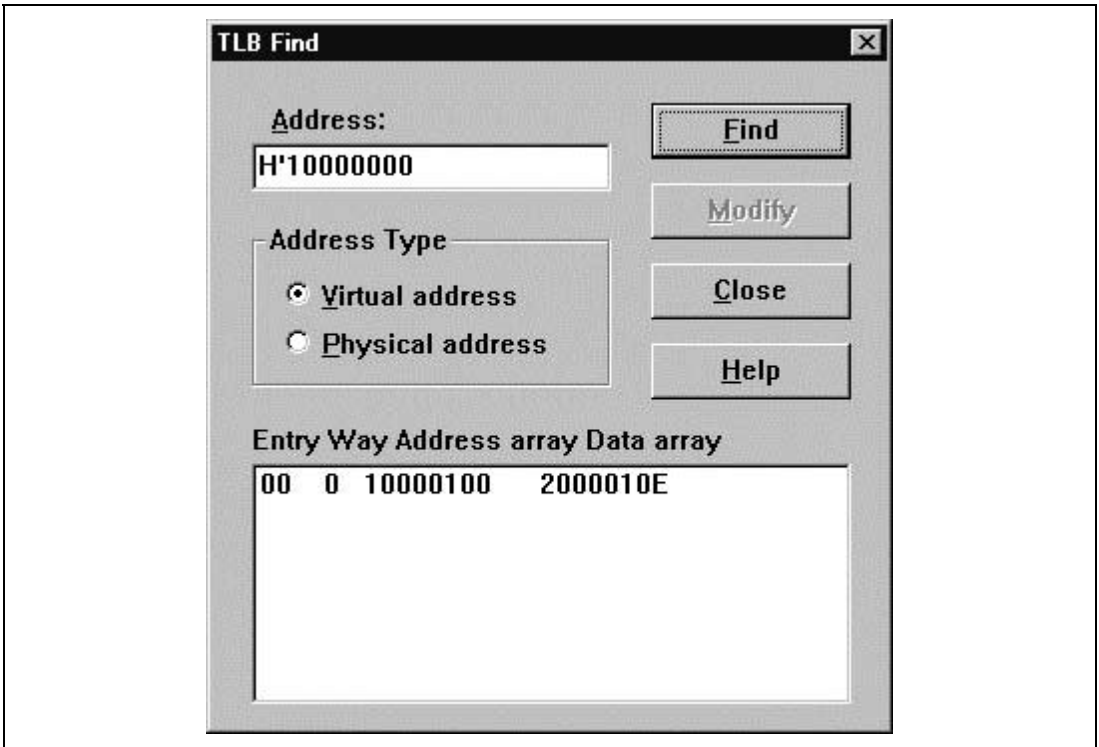

**Figure 5.51 TLB Find Dialog Box**

This dialog box searches the TLB contents. This dialog box is provided only for the SH-3 and SH-3E series.

The following search conditions can be specified.

[Address] Specifies the address to be searched for.

[Address Type] Specifies whether the address to be searched for is virtual or physical.

After specifying the search condition, clicking the **[Find]** button starts search. The search results are displayed in the list box at the bottom of the dialog box, in the order of TLB entry, way, address array, and data array.

To modify the displayed TLB contents, select the TLB entry in the list box, and click the **[Modify]** button. The **TLB Modify** dialog box will open and the TLB contents can be modified.

This dialog box is closed by clicking the **[Close]** button.

#### Rev. 1.0, 10/98, page 131 of 164

# **5.43 Open TLB Dialog Box**

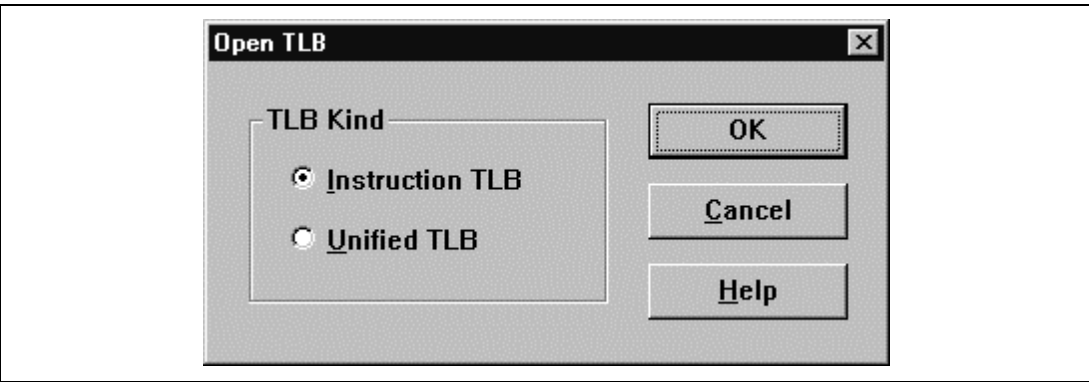

**Figure 5.52 Open TLB Dialog Box**

This dialog box selects the TLB to be displayed. This dialog box is provided only for the SH-4 series.

In this dialog box, select one of the following TLBs:

[Instruction TLB] Selects the instruction TLB (ITLB).

[Unified TLB] Selects the unified TLB (UTLB).

Clicking the **[OK]** button displays the selected TLB dialog box. Clicking the **[Cancel]** button closes the Open TLB dialog box.

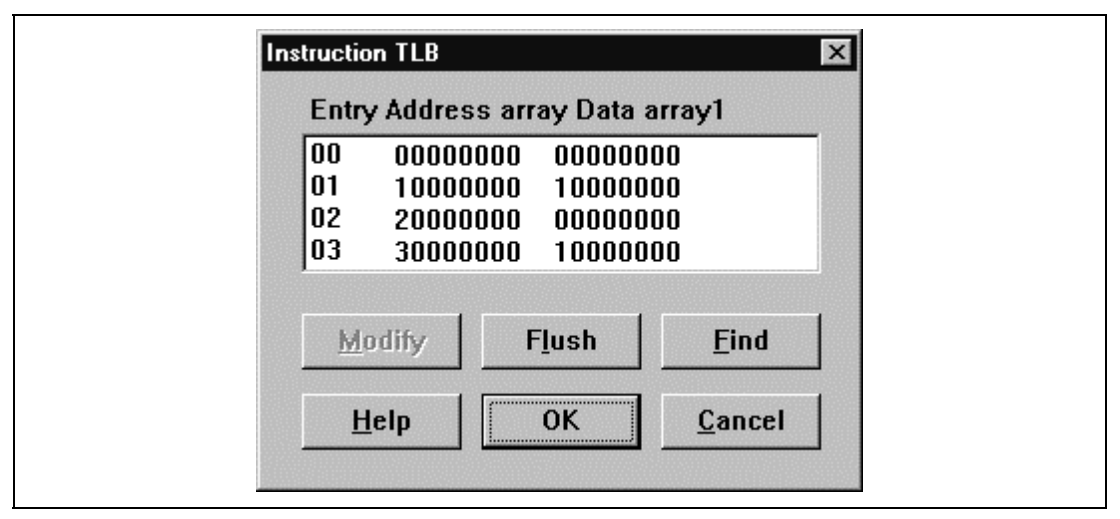

**Figure 5.53 Instruction TLB Dialog Box**

This dialog box displays the ITLB contents. This dialog box is provided only for the SH-4 series.

The following items are displayed.

[Entry] Entry number in the ITLB (H'00 to H'03)

- [Address array] Address array of the ITLB
- [Data array1] Data array 1 of the ITLB

The ITLB contents can be modified, flushed, and searched using the following buttons.

- [Modify] Modifies the ITLB contents. After selecting the entry to be modified in the list box, click the button. The Instruction TLB Modify dialog box will open and the ITLB contents can be modified.
- [Flush] Flushes all ITLB contents. Clicking the button clears the V bits of all address arrays and data arrays 1 to zero, and invalidates all ITLB entries.
- [Find] Searches the ITLB contents. Clicking the button will open the Instruction TLB Find dialog box and the search condition can be specified.

Clicking the **[OK]** button stores the modified contents in the memory. Clicking the **[Cancel]** button closes the dialog box without storing the modified contents.

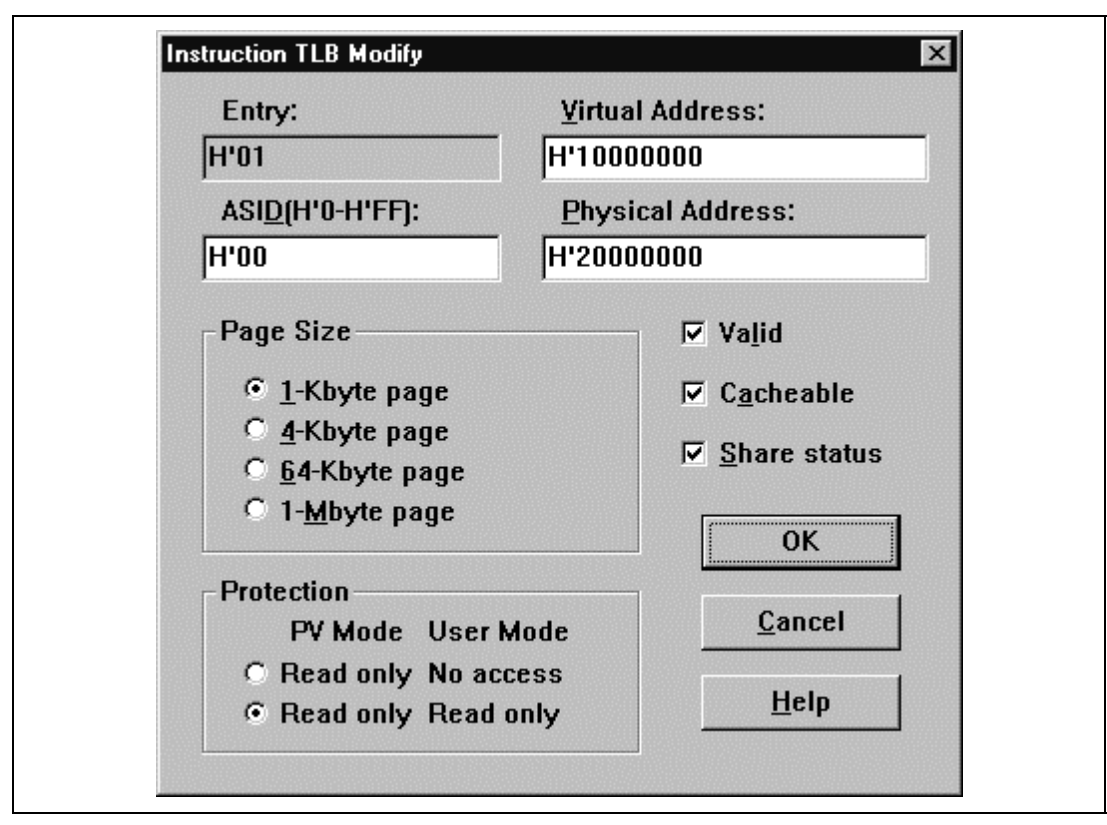

**Figure 5.54 Instruction TLB Modify Dialog Box**

This dialog box modifies the ITLB contents of the displayed entry. This dialog box is provided only for the SH-4 series.

The following items can be specified.

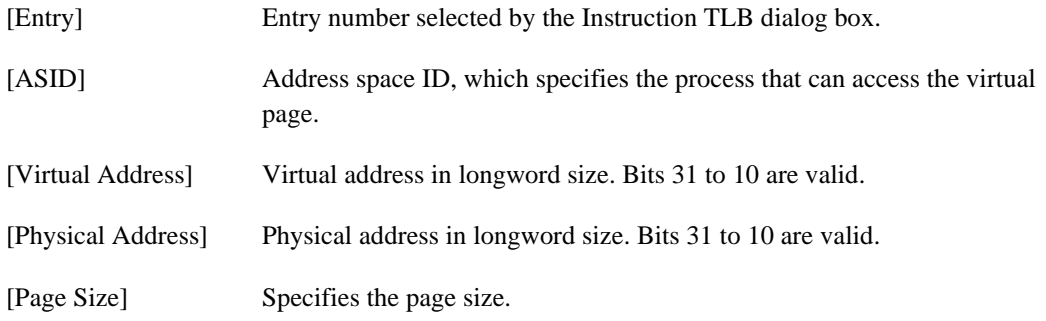

Rev. 1.0, 10/98, page 134 of 164

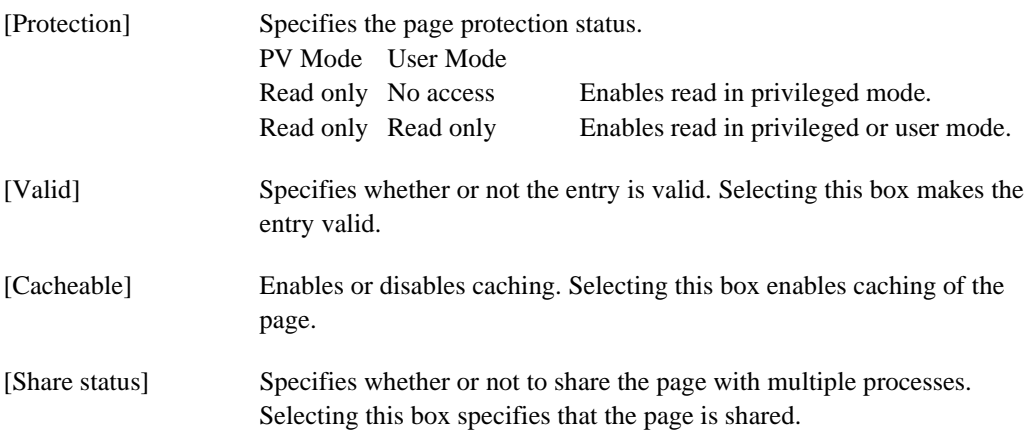

Clicking the **[OK]** button displays the modified contents in the Instruction TLB dialog box. Clicking the **[Cancel]** button closes the dialog box without displaying the modified contents in the Instruction TLB dialog box.

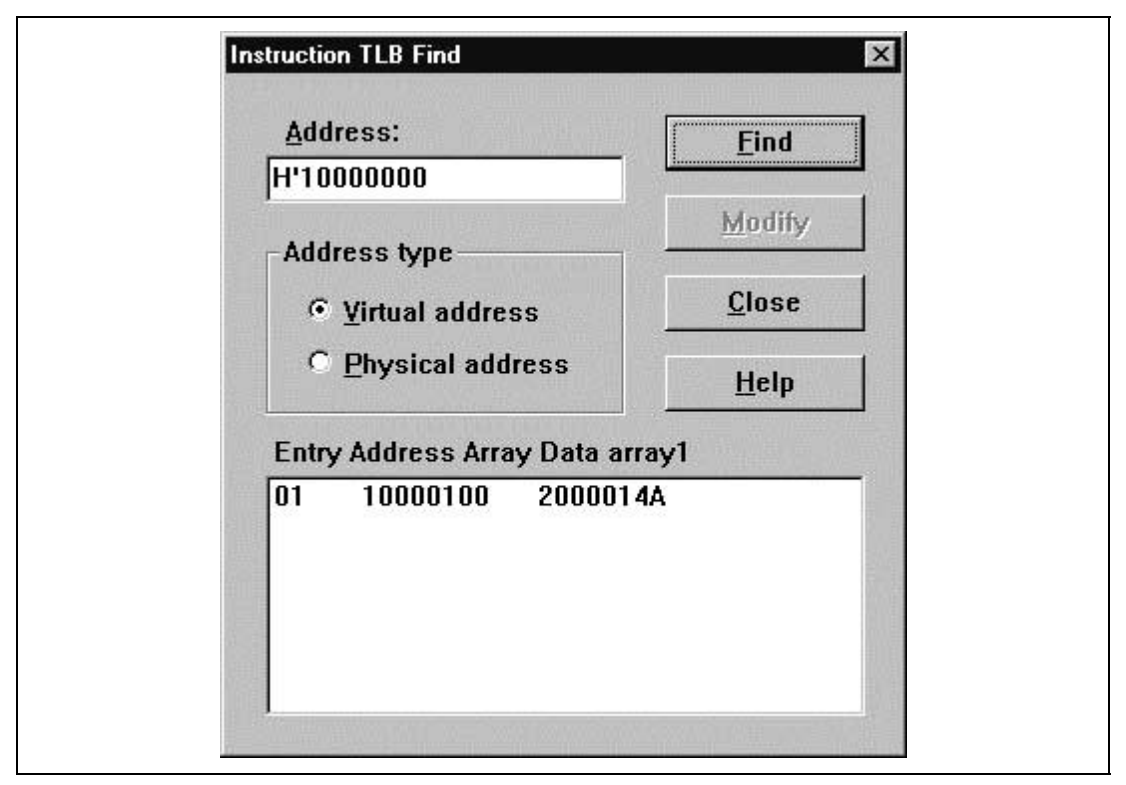

**Figure 5.55 Instruction TLB Find Dialog Box**

This dialog box searches the ITLB contents. This dialog box is provided only for the SH-4 series.

The following search conditions can be specified.

[Address] Specifies the address to be searched for.

[Address type] Specifies whether the address to be searched for is virtual or physical.

After specifying the search condition, clicking the [Find] button starts search. The search results are displayed in the list box at the bottom of the dialog box, in the order of ITLB entry, address array, and data array 1.

To modify the displayed ITLB contents, select the ITLB entry in the list box, and click the [Modify] button. The Instruction TLB Modify dialog box will open and the ITLB contents can be modified.

Clicking the [Close] button closes this dialog box.

Rev. 1.0, 10/98, page 136 of 164

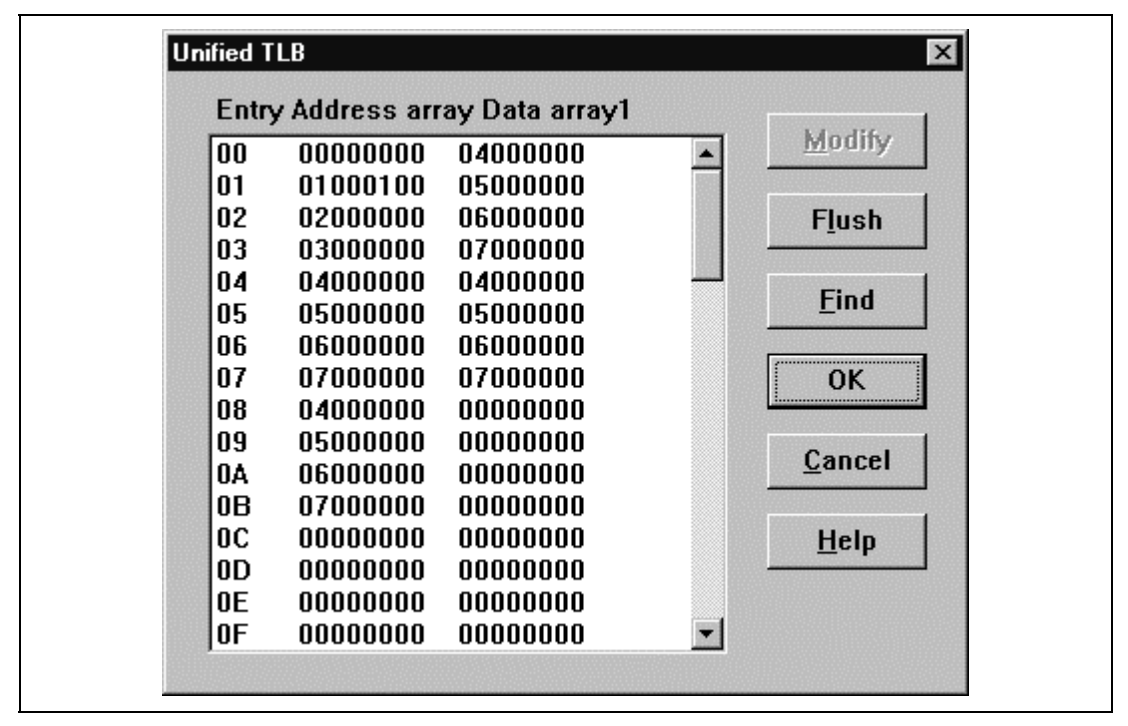

**Figure 5.56 Unified TLB Dialog Box**

This dialog box displays the UTLB contents. This dialog box is provided only for the SH-4 series.

The following items are displayed.

[Entry] Entry number in the UTLB (H'00 to H'3F)

[Address array] Address array in each way of the UTLB

[Data array1] Data array 1 in each way of the UTLB

The UTLB contents can be modified, flushed, and searched using the following buttons.

- [Modify] Modifies the UTLB contents. After selecting the entry to be modified in the list box, click the button. The Unified TLB Modify dialog box will open and the UTLB contents can be modified.
- [Flush] Flushes all UTLB contents. Clicking the button clears the V bits of all address arrays and data arrays 1 to zero, and invalidates all UTLB entries.

#### RENESAS

Rev. 1.0, 10/98, page 137 of 164

[Find] Searches the UTLB contents. Clicking the button will open the Unified TLB Find dialog box and the search condition can be specified.

Clicking the **[OK]** button stores the modified contents in the memory. Clicking the **[Cancel]** button closes the dialog box without storing the modified contents.

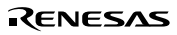

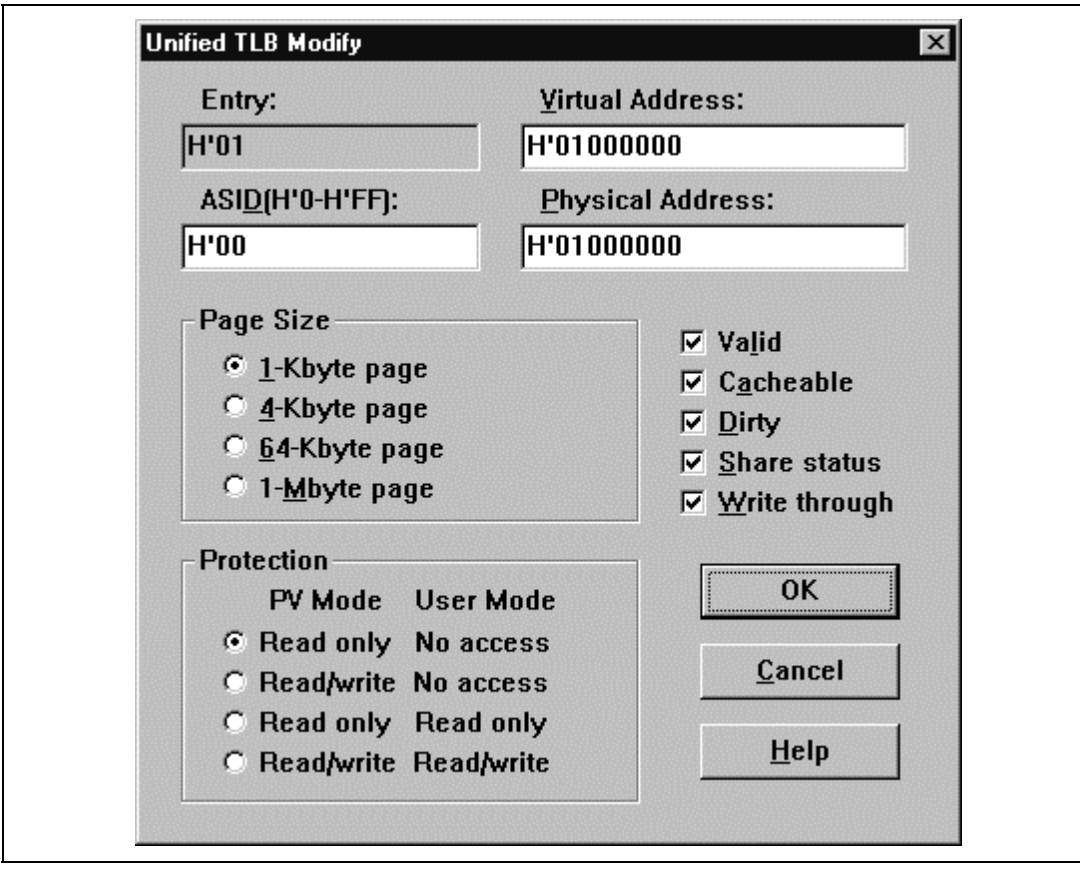

**Figure 5.57 Unified TLB Modify Dialog Box**

This dialog box modifies the UTLB contents of the displayed entry. This dialog box is provided only for the SH-4 series.

The following items can be specified.

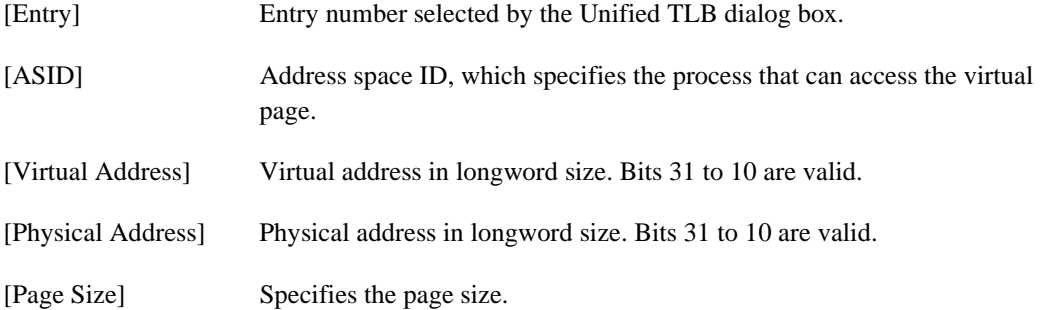

Rev. 1.0, 10/98, page 139 of 164

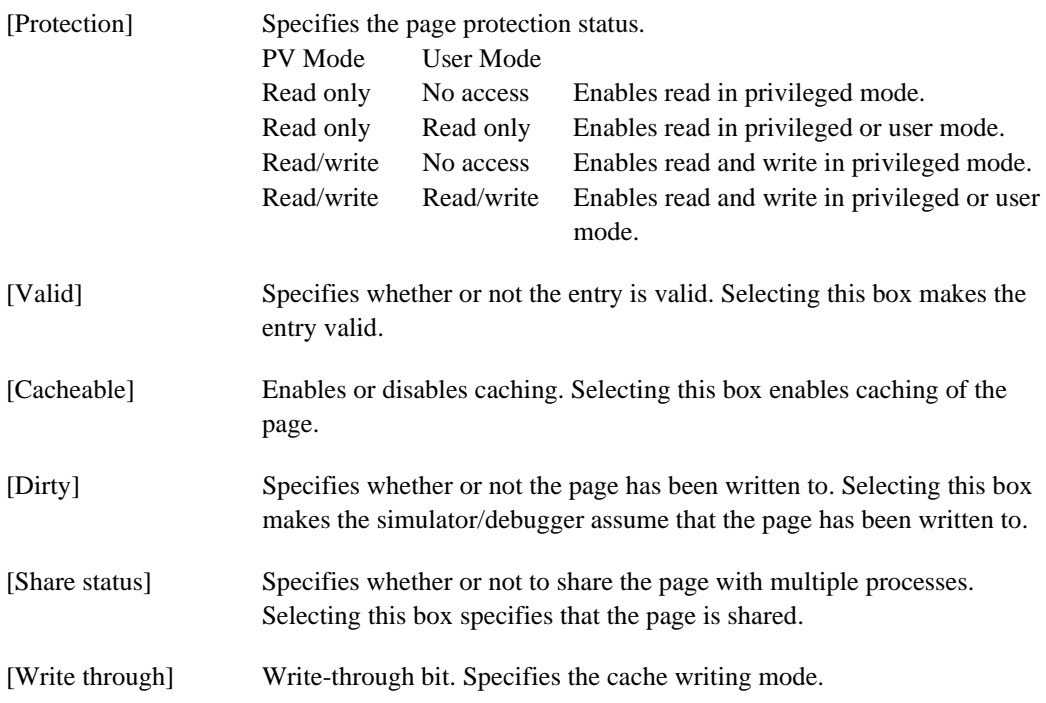

Clicking the **[OK]** button displays the modified contents in the Unified TLB dialog box. Clicking the **[Cancel]** button closes the dialog box without displaying the modified contents in the Unified TLB dialog box.

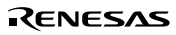

# **5.49 Unified TLB Find Dialog Box**

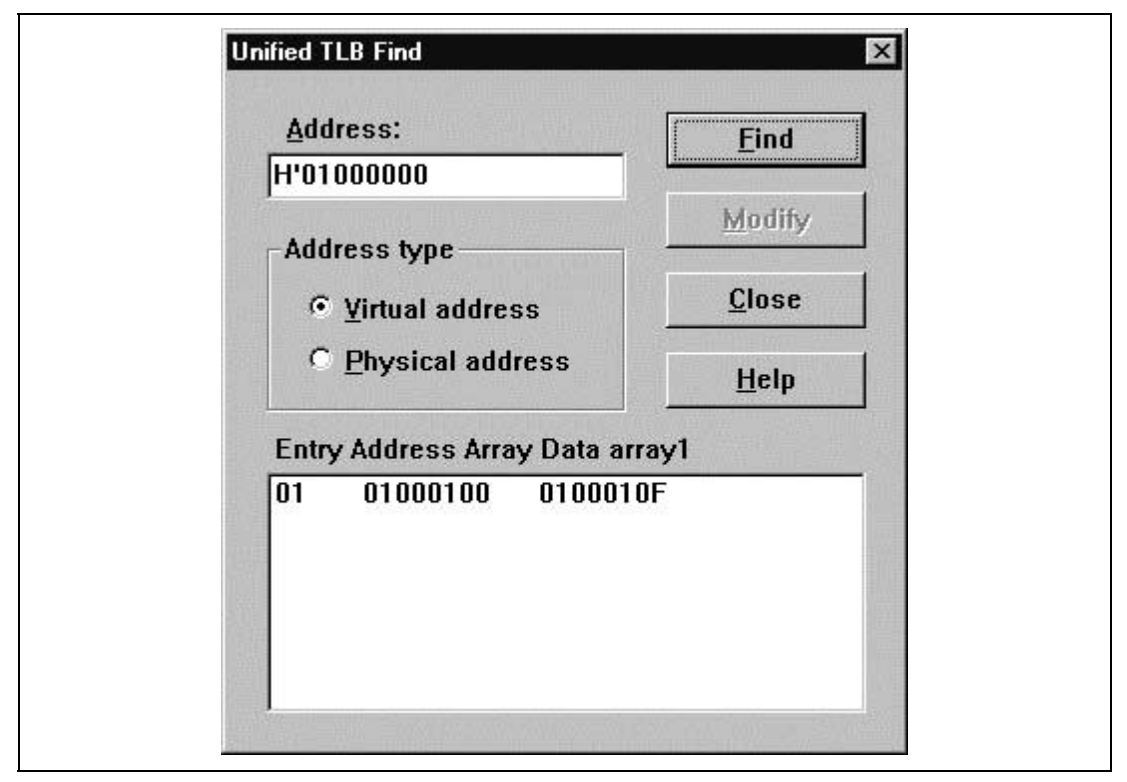

**Figure 5.58 Unified TLB Find Dialog Box**

This dialog box searches the UTLB contents. This dialog box is provided only for the SH-4 series.

The following search conditions can be specified.

[Address] Specifies the address to be searched for.

[Address type] Specifies whether the address to be searched for is virtual or physical.

After specifying the search condition, clicking the [Find] button starts search. The search results are displayed in the list box at the bottom of the dialog box, in the order of UTLB entry, address array, and data array 1.

To modify the displayed UTLB contents, select the UTLB entry in the list box, and click the [Modify] button. The Unified TLB Modify dialog box will open and the UTLB contents can be modified.

Clicking the [Close] button closes this dialog box.

#### Rev. 1.0, 10/98, page 141 of 164

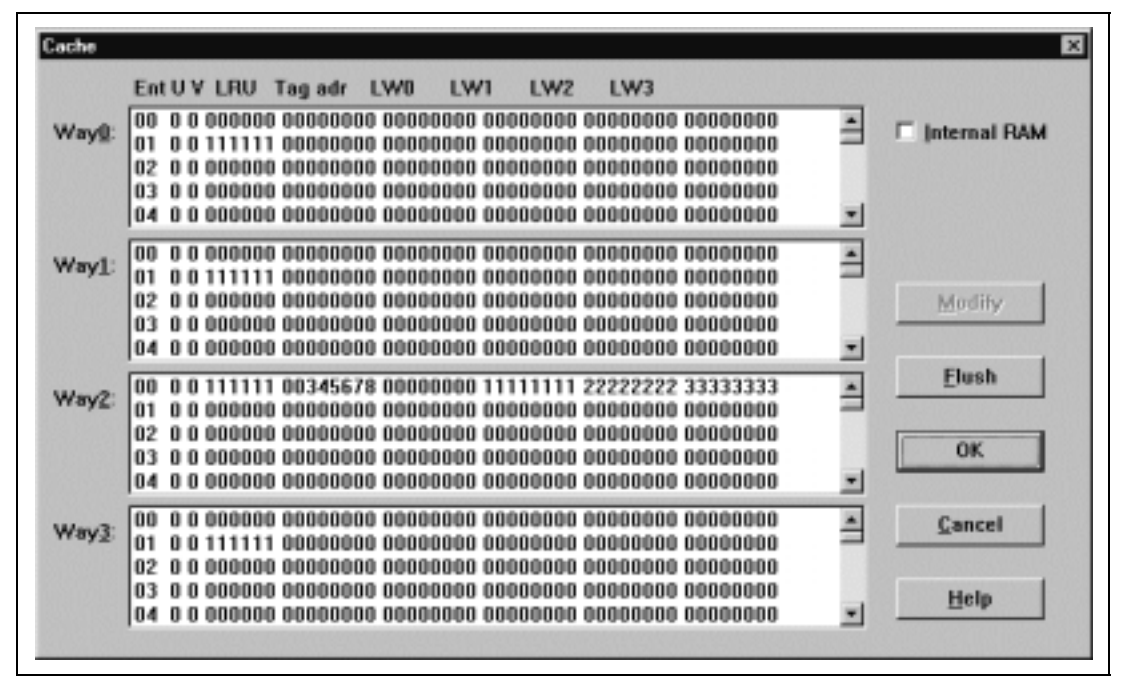

**Figure 5.59 Cache Dialog Box**

This dialog box displays the cache contents in ways 0 to 3. This dialog box is provided only for the SH-3 and SH-3E series.

The following items are displayed.

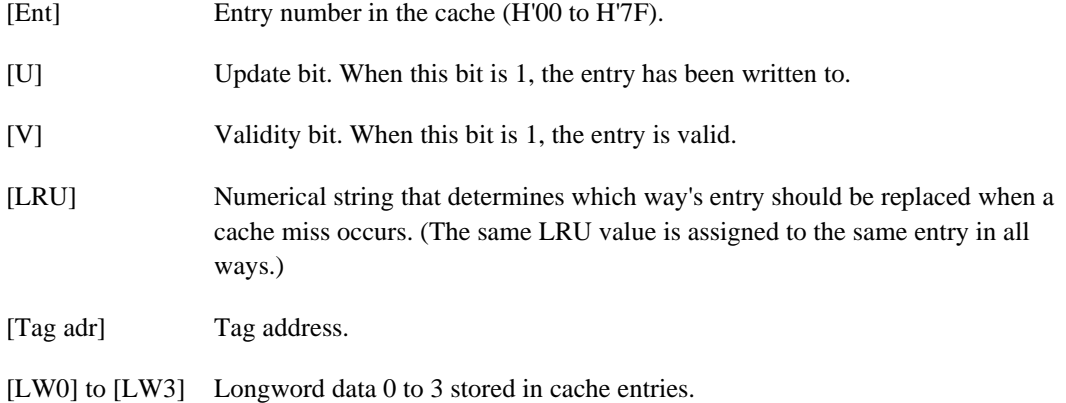

The cache contents can be modified and flushed using the following buttons.

- [Modify] Modifies the cache contents. After selecting the entry to be modified in the list box, click the button. The Cache Modify dialog box will open and the cache contents can be modified.
- [Flush] Flushes all cache contents. Clicking the button clears the V, U, and LRU bits of all entries to zero, and invalidates all cache entries.

Selecting the **[Internal RAM]** enables a half of the cache to be used as the internal RAM.

Clicking the **[OK]** button stores the modified contents in the memory. Clicking the **[Cancel]** button closes the dialog box without storing the modified contents.

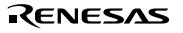

# **5.51 Cache Modify Dialog Box**

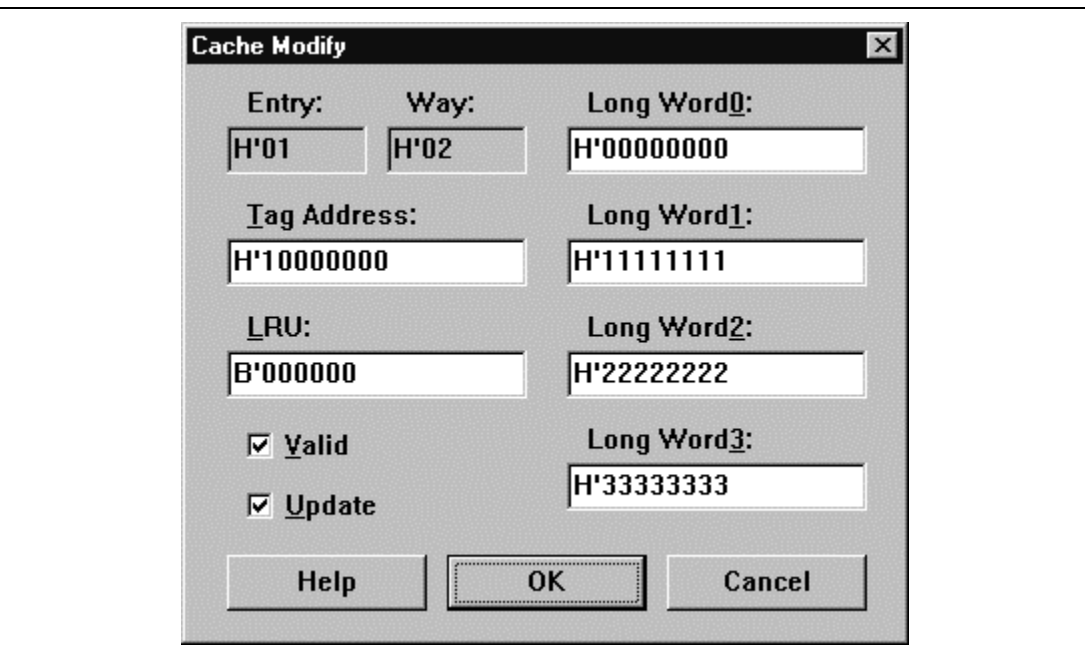

**Figure 5.60 Cache Modify Dialog Box**

This dialog box modifies the cache contents of the displayed way and entry. This dialog box is provided only for the SH-3 and SH-3E series.

The following items can be specified.

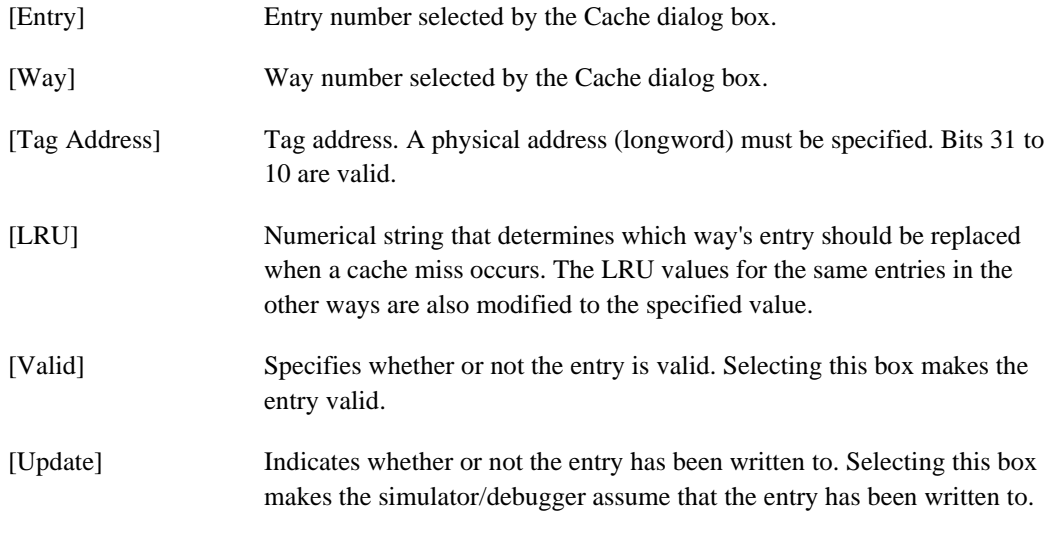

Rev. 1.0, 10/98, page 144 of 164

[Long Word0] to [Long Word3] Longword data 0 to 3 to be set to cache entries.

Clicking the **[OK]** button displays the modified contents in the Cache dialog box. Clicking the **[Cancel]** button closes the dialog box without displaying the modified contents in the Cache dialog box.

## **5.52 Open Cache Dialog Box**

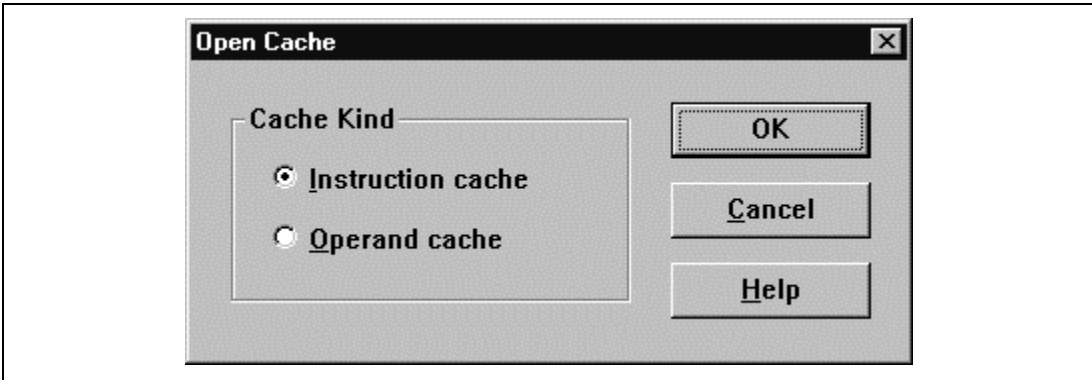

**Figure 5.61 Open Cache Dialog Box**

This dialog box selects the cache to be displayed. This dialog box is provided only for the SH-4 series.

In this dialog box, select one of the following caches:

[Instruction cache] Selects the instruction cache (IC).

[Operand cache] Selects the operand cache (OC).

Clicking the **[OK]** button displays the selected cache dialog box. Clicking the **[Cancel]** button closes the Open Cache dialog box.

# **5.53 Instruction Cache Dialog Box**

| Ent V     | Tag adr                    | <b>LWD</b>        | LWI                        | LW <sub>2</sub> | LW3                                                  | LW4      | <b>LWS</b> | <b>LW6</b>                          | LWT               |   |
|-----------|----------------------------|-------------------|----------------------------|-----------------|------------------------------------------------------|----------|------------|-------------------------------------|-------------------|---|
| 00        | 00000000                   | 00000000          | 1111111                    | 22222222        | 33333333                                             |          |            | 44444444 55555555 66666666          | 77777777          | ۰ |
| 01        |                            | 00000000 00000000 |                            | 22222222        | 33333333                                             |          |            | 44444444 55555555 66666666 77777777 |                   |   |
| 02        |                            | 00000000 00000000 |                            | 22222222        | 33333333                                             | 44444444 |            | 55555555 66666666 77777777          |                   |   |
| 03        | 00000000                   | 00000000          | onnoonn                    | 00000000        | 00000000                                             | 00000000 |            | 00000000 00000000 00000000          |                   |   |
| 104<br>о  |                            |                   | anananan nananana nananana |                 | aannaan naannaan naannaan naanaann annaanna aannaann |          |            |                                     |                   |   |
| 105       | 00000000 00000000          |                   | 00000000                   | 00000000        |                                                      |          |            |                                     |                   |   |
| 106<br>o  | anananan nananana nananana |                   |                            |                 |                                                      |          |            |                                     |                   |   |
| 107       |                            | annannan annannan | 00000000                   |                 |                                                      |          |            |                                     |                   |   |
| 108       |                            |                   | annoonan onnaonan annaona  |                 |                                                      |          |            |                                     |                   |   |
| 109<br>n  |                            |                   |                            |                 |                                                      |          |            |                                     |                   |   |
| <b>DA</b> |                            | 00000000 00000000 | 00000000                   | 00000000        |                                                      |          |            |                                     |                   |   |
| IOB<br>n  |                            |                   | anananan nananana nananan  |                 |                                                      |          |            |                                     |                   |   |
| 10C       |                            |                   | 00000000 00000000 00000000 | 00000000        |                                                      |          |            |                                     |                   |   |
| l0D.      | 00000000                   | 00000000          | 00000000                   | 00000000        | 00000000                                             | 00000000 | 00000000   |                                     | 00000000 00000000 |   |
| ΙOΕ<br>o  |                            |                   | 00000000 00000000 00000000 |                 |                                                      |          |            |                                     |                   |   |
| OF        | 00000000 00000000          |                   | 00000000                   | 00000000        | 00000000 00000000                                    |          | 00000000   | 00000000 00000000                   |                   | × |
|           |                            |                   |                            |                 |                                                      |          |            |                                     |                   |   |
|           |                            |                   |                            |                 |                                                      |          |            |                                     |                   |   |

**Figure 5.62 Instruction Cache Dialog Box**

This dialog box displays the contents of the IC. This dialog box is provided only for the SH-4 series.

The following items are displayed.

[Ent] Entry number in the IC (H'00 to H'FF).

[V] Validity bit. When this bit is 1, the entry is valid.

[Tag adr] Tag address.

[LW0] to [LW7] Longword data 0 to 7 stored in IC entries.

The IC contents can be modified and flushed using the following buttons.

- [Modify] Modifies the IC contents. After selecting the entry to be modified in the list box, click the button. The Instruction Cache Modify dialog box will open and the IC contents can be modified.
- [Flush] Flushes all IC entries. Clicking the button clears the V bits of all entries to zero, and invalidates all IC entries.

Clicking the **[OK]** button stores the modified contents in the memory. Clicking the **[Cancel]** button closes the dialog box without storing the modified contents.

Rev. 1.0, 10/98, page 147 of 164

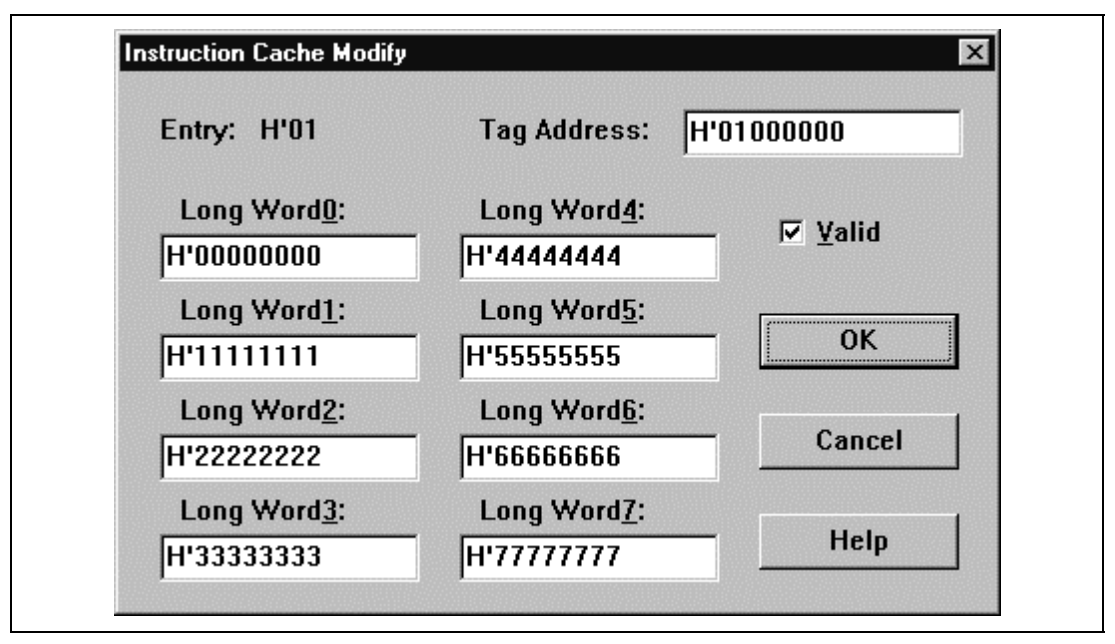

**Figure 5.63 Instruction Cache Modify Dialog Box**

This dialog box modifies the IC contents of the displayed entry. This dialog box is provided only for the SH-4 series.

The following items can be displayed or specified.

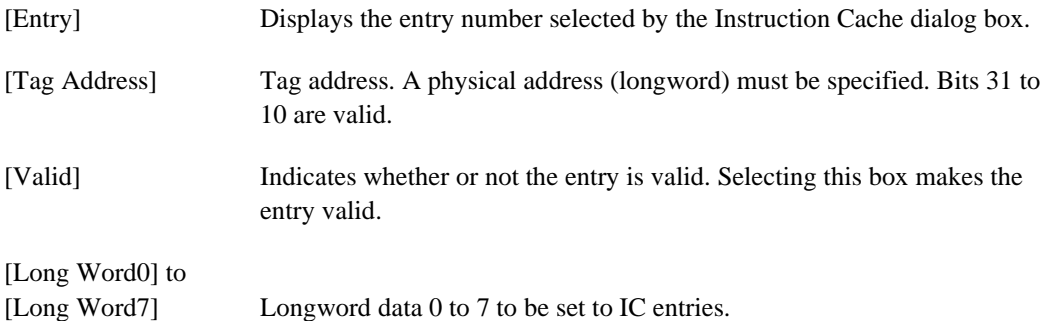

Clicking the **[OK]** button displays the modified contents in the Instruction Cache dialog box. Clicking the **[Cancel]** button closes the dialog box without displaying the modified contents in the Instruction Cache dialog box.

|              | Ent UV Tag adr          | <b>LWB</b> | LWT      | LW <sub>2</sub> | LW3                                                                        | LW4 | LW5 | <b>LW6</b> | LW7              |   |
|--------------|-------------------------|------------|----------|-----------------|----------------------------------------------------------------------------|-----|-----|------------|------------------|---|
| <b>DDD 1</b> | 00000000                |            |          |                 | 22222222 33333333 44444444 55555555                                        |     |     | 566666     | ,,,,,,,,         | ÷ |
| 1001         | nononona                |            |          |                 | 22222222 33333333 44444444 55555555 666666                                 |     |     |            | 777777           |   |
| 002.1        | DDDDDDDD                |            |          |                 | 22222222 33333333 44444444 55555555                                        |     |     |            |                  |   |
| 003 1        | 00000000                |            | ,,,,,,,, |                 | 22222222 33333333 44444444 55555555                                        |     |     |            | ,,,,,,,,,        |   |
| 00400        |                         |            |          |                 |                                                                            |     |     |            |                  |   |
| DO5 0 0      |                         |            |          |                 |                                                                            |     |     |            | 00000000         |   |
| DO6 0 D      |                         |            |          |                 |                                                                            |     |     |            |                  |   |
| 100700       | 00000000                |            |          |                 | <u>aaaaaaa googgaga googgaga googgaga goboggag aaaaaaaa</u>                |     |     |            | 80000000         |   |
| 1008 D D     |                         |            |          |                 |                                                                            |     |     |            |                  |   |
| 00900        | <b>ODDDDDDD</b>         |            |          |                 |                                                                            |     |     |            |                  |   |
| DOA 0 0      | 00000000                |            |          |                 |                                                                            |     |     |            | 0000000 00000000 |   |
| 0080 D       | 00000000                |            |          |                 |                                                                            |     |     |            | 00000000         |   |
| 00C 0 0      | <b>DODDDDDD DDDDDDD</b> |            |          |                 |                                                                            |     |     |            | 00000000         |   |
| 100D 0 0     |                         |            |          |                 |                                                                            |     |     |            |                  |   |
|              |                         |            |          |                 | IDDE O O ODDDDDDD DDDDDDDG GGGGGGGG (IGOOGOOG OODDDDDD DDDDDDDD DDDDDDDD O |     |     |            | 00000000         |   |
|              |                         |            |          |                 |                                                                            |     |     |            |                  |   |
|              |                         |            |          |                 |                                                                            |     |     |            |                  | 因 |
|              |                         |            |          |                 |                                                                            |     |     |            |                  |   |
|              | Muttily                 |            | Flush    |                 | Help                                                                       |     | OK. |            | Cancel           |   |

**Figure 5.64 Operand Cache Dialog Box**

This dialog box displays the contents of the OC. This dialog is provided only for the SH-4 series.

The following items are displayed.

- [Ent] Entry number in the OC (H'000 to H'1FF).
- [U] Update bit. When this bit is 1, the entry has been written to.
- [V] Validity bit. When this bit is 1, the entry is valid.

[Tag adr] Tag address.

[LW0] to [LW7] Longword data 0 to 7 stored in OC entries.

The OC contents can be modified and flushed using the following buttons.

- [Modify] Modifies the OC contents. After selecting the entry to be modified in the list box, click the button. The Operand Cache Modify dialog box will open and the OC contents can be modified.
- [Flush] Flushes all OC entries. Clicking the button clears the U and V bits of all entries to zero, and invalidates all OC entries.

Clicking the **[OK]** button stores the modified contents in the memory. Clicking the **[Cancel]** button closes the dialog box without storing the modified contents.

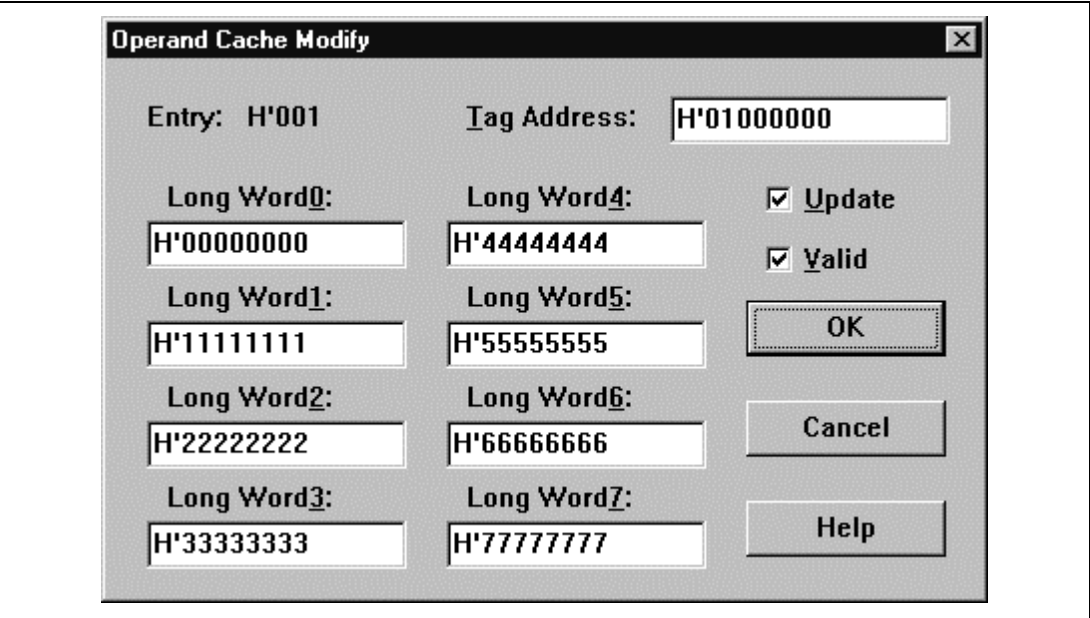

**Figure 5.65 Operand Cache Modify Dialog Box**

This dialog box modifies the OC contents of the displayed entry. This dialog box is provided only for the SH-4 series.

The following items can be specified.

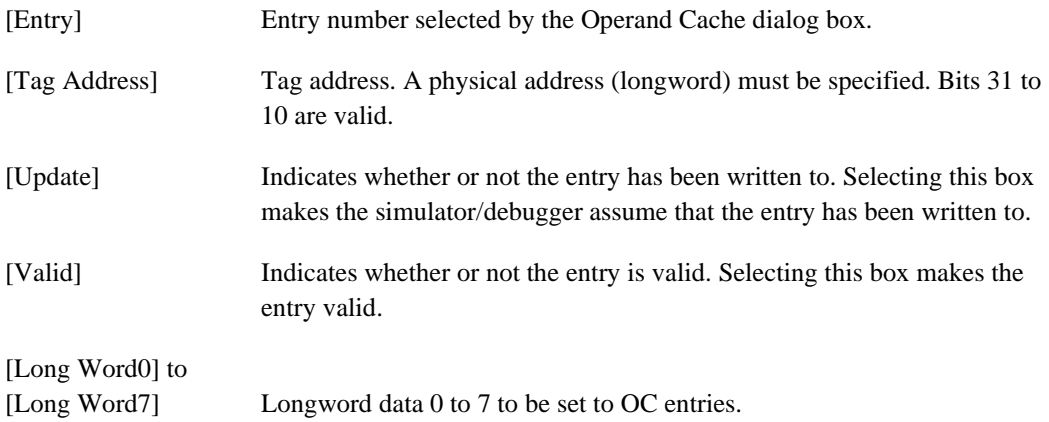

Clicking the **[OK]** button displays the modified contents in the Operand Cache dialog box. Clicking the **[Cancel]** button closes the dialog box without displaying the modified contents in the Operand Cache dialog box.

Rev. 1.0, 10/98, page 150 of 164

# **5.57 Simulated I/O Window**

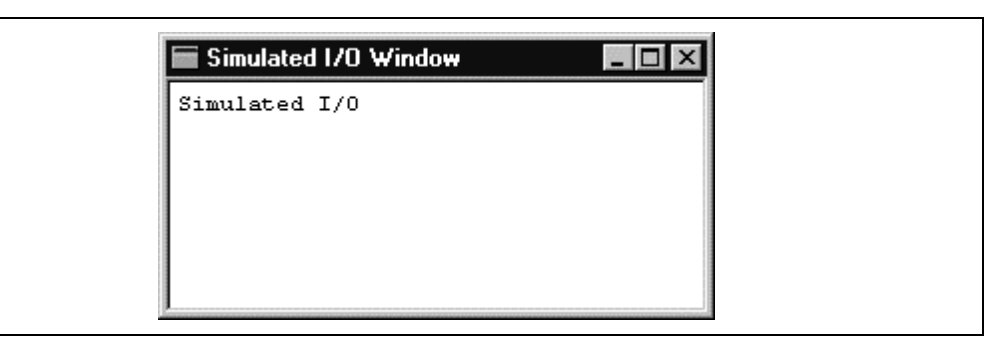

#### **Figure 5.66 Simulated I/O Window**

This window is for standard I/O and file I/O system calls from the user program.

For the I/O processing, refer to section 2.11, Standard I/O and File I/O Processing.

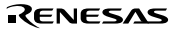

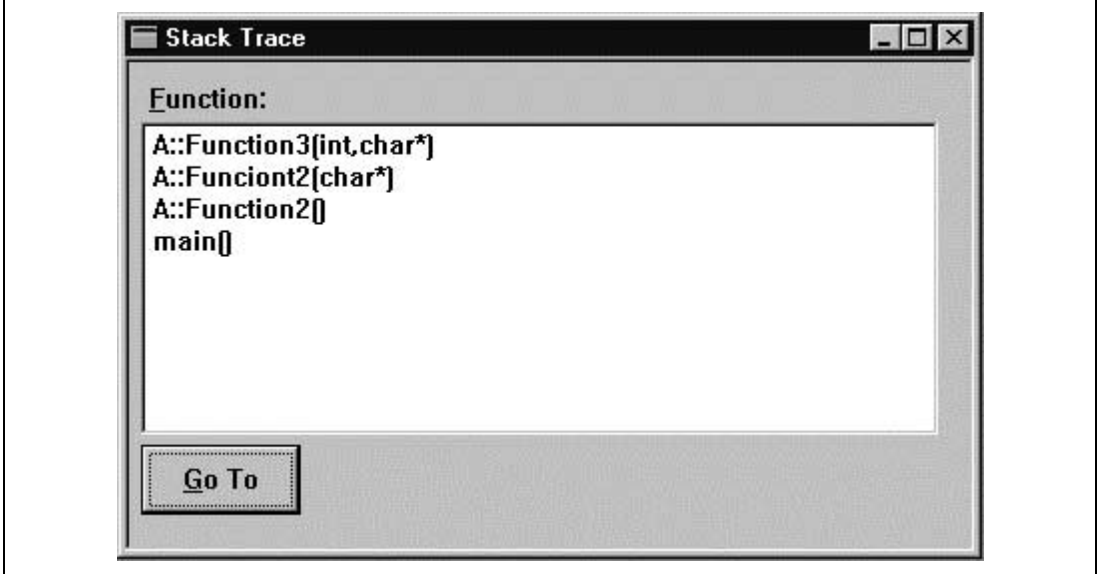

**Figure 5.67 Stack Trace Window**

This window displays the function call history except the functions called after an interrupt.

Selecting a displayed function and clicking the **[Go To]** button, or double-clicking a displayed function displays the corresponding source program in the **Program** window.

# Section 6 Simulator/Debugger Commands

This section describes the commands that can be used only in the simulator/debugger. For other commands, refer to the Hitachi Debugging Interface User's Manual.

Table 6.1 lists the simulator/debugger commands.

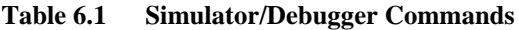

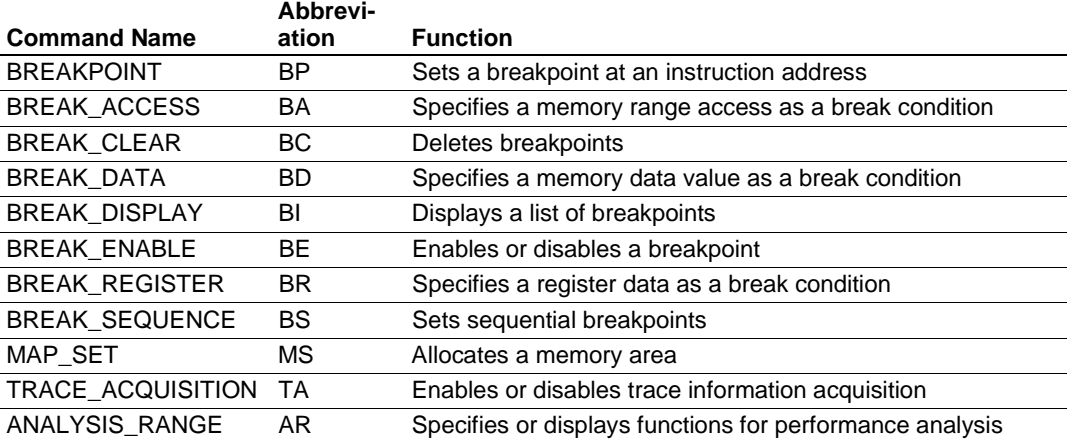

Details of each command are provided in the format shown in figure 6.1.

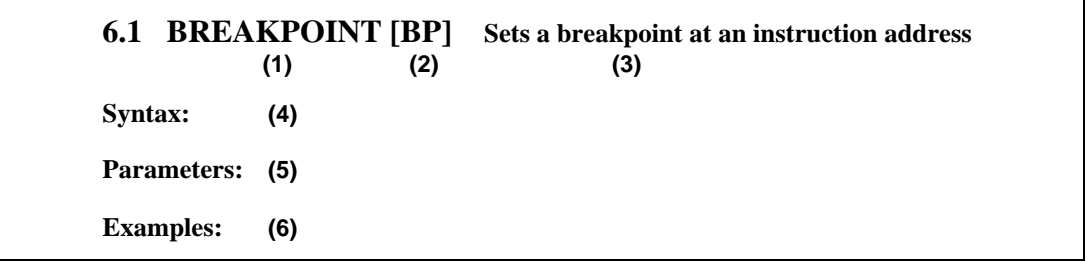

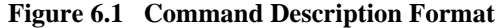

- (1) Command name
- (2) Abbreviated command name
- (3) Command function
- (4) Command input syntax
	- ∆: Indicates one or more spaces or tabs
	- [A]: Indicates that A can be omitted.
- (5) Command parameters
- (6) Command usage examples

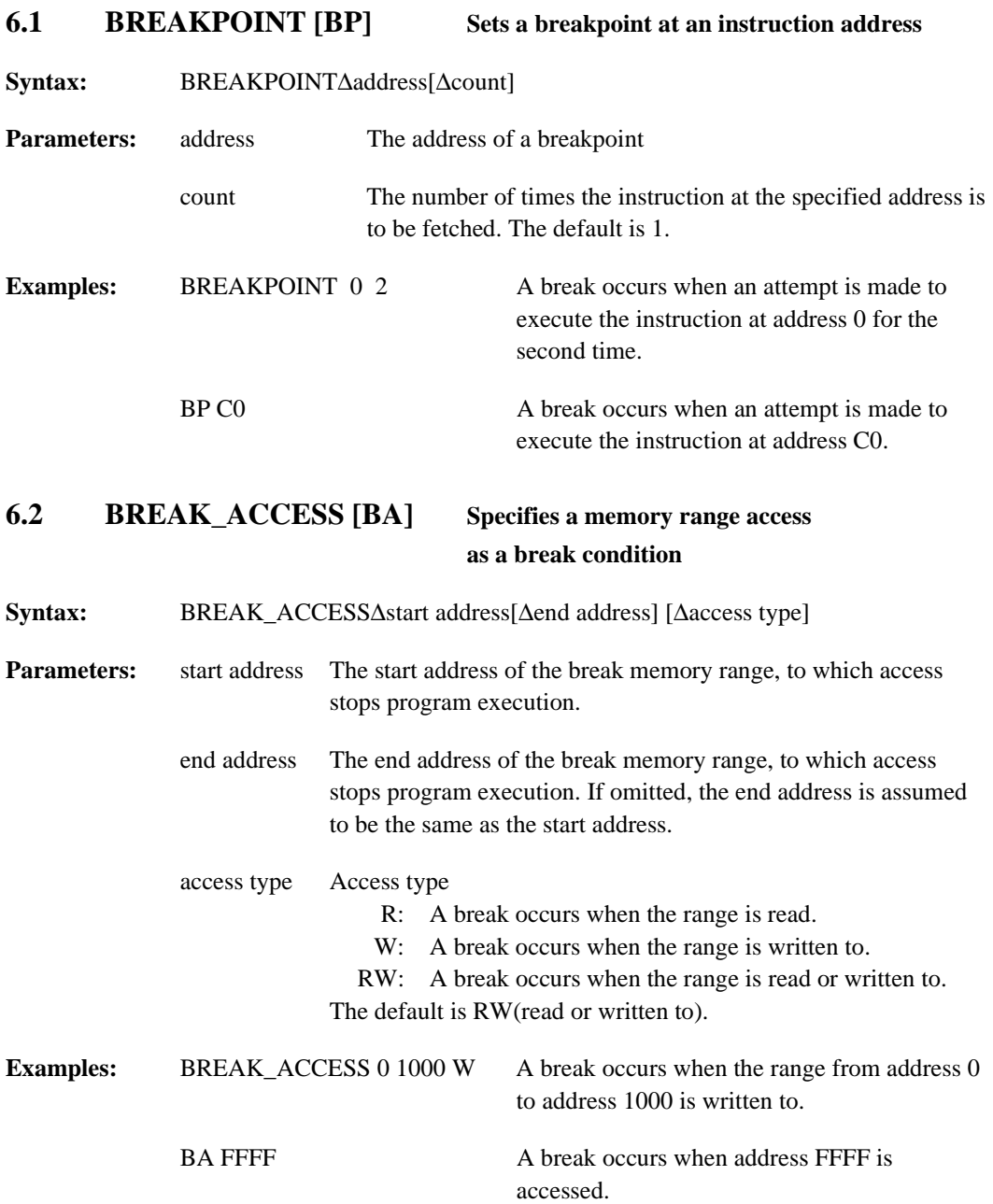

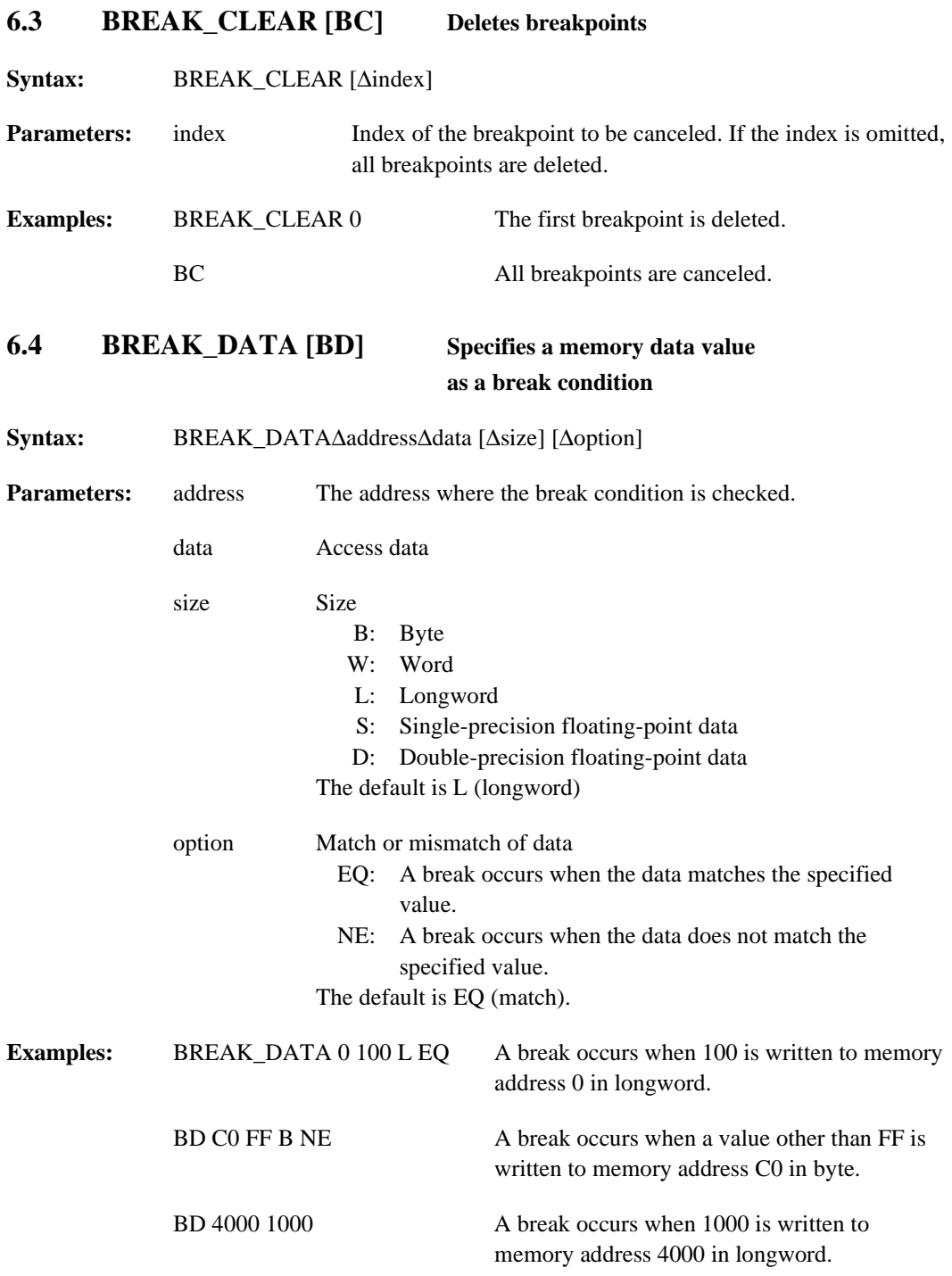

#### RENESAS

Rev. 1.0, 10/98, page 155 of 164

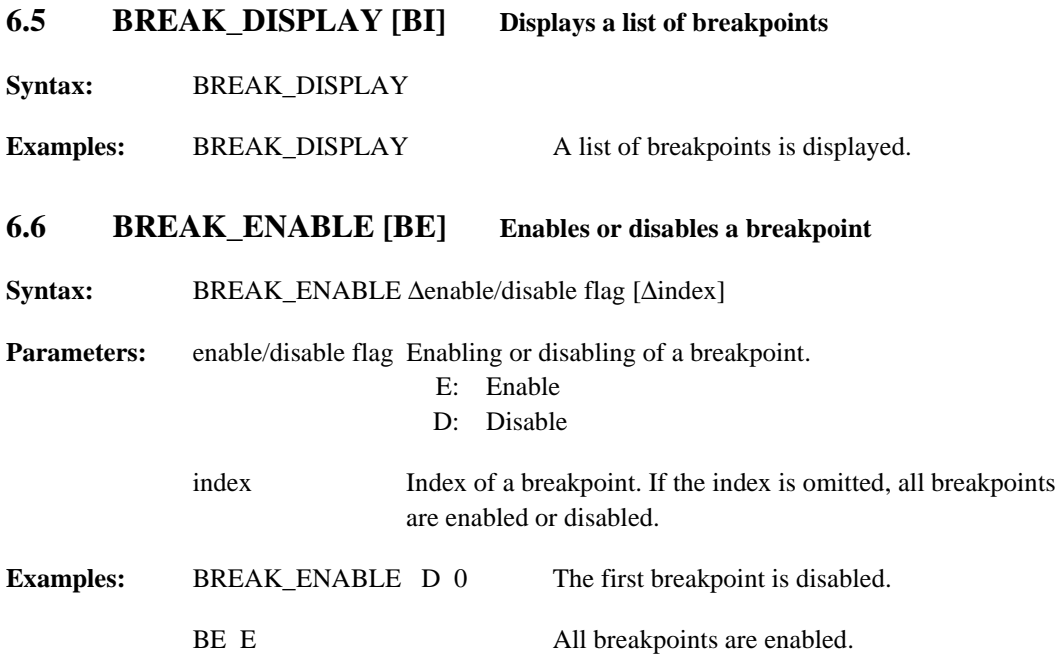

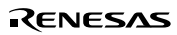

# **6.7 BREAK\_REGISTER [BR] Specifies a register data**

**as a break condition**

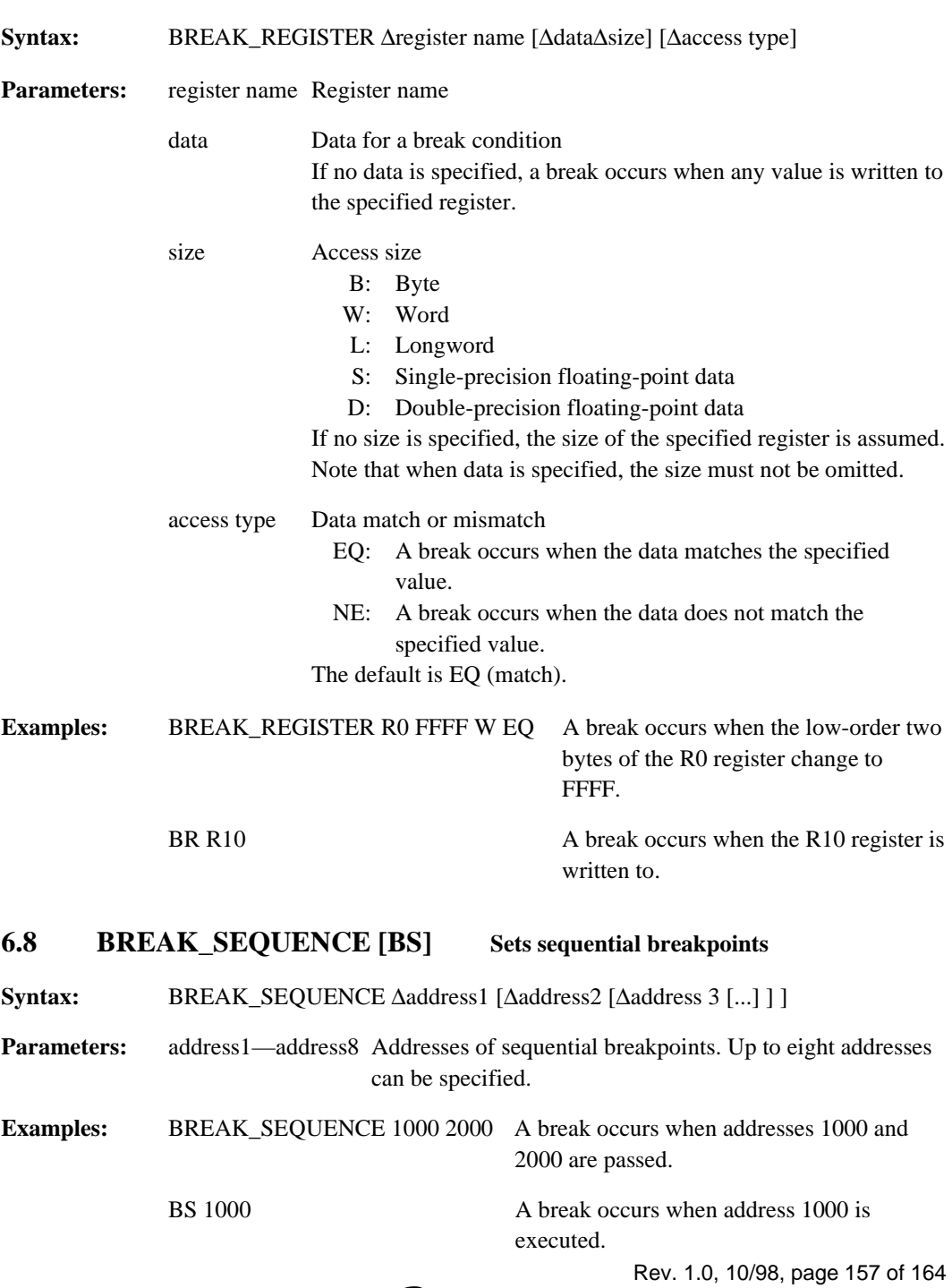

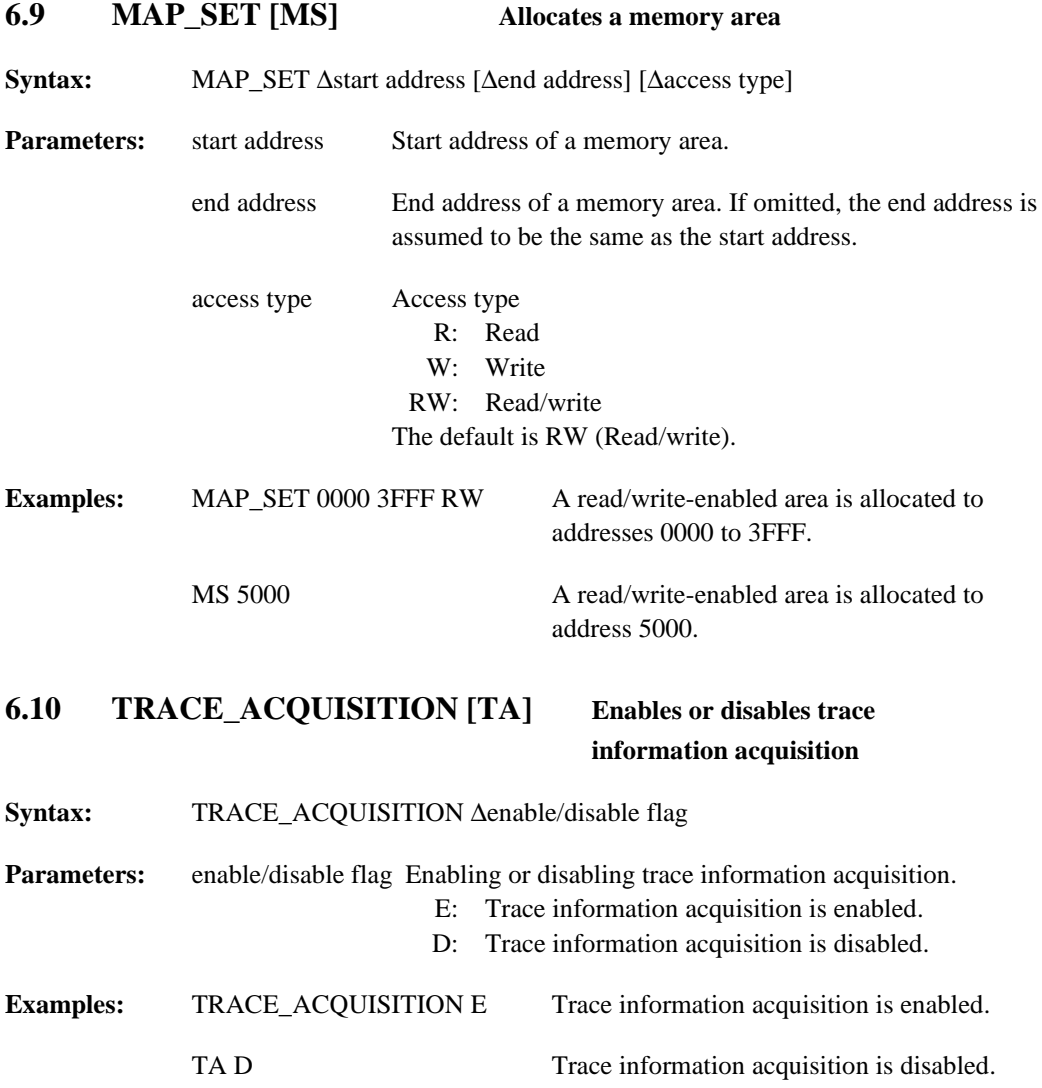

# **6.11 ANALYSIS\_RANGE [AR] Specifies or displays functions**

# **for performance analysis**

**Syntax:** ANALYSIS\_RANGE [∆function]

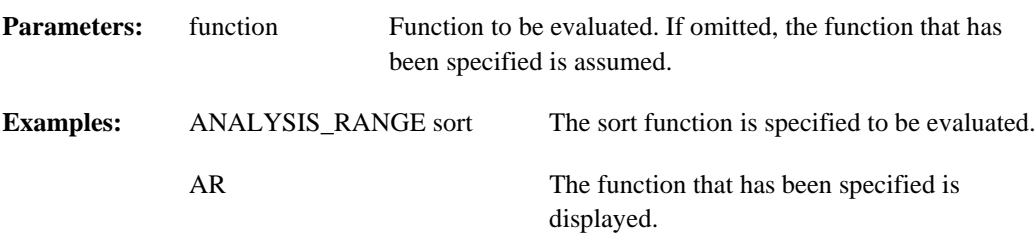

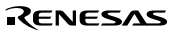

Rev. 1.0, 10/98, page 160 of 164

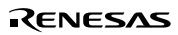

# Section 7 Messages

# **7.1 Information Messages**

The simulator/debugger outputs information messages as listed in table 7.1 to notify users of execution status.

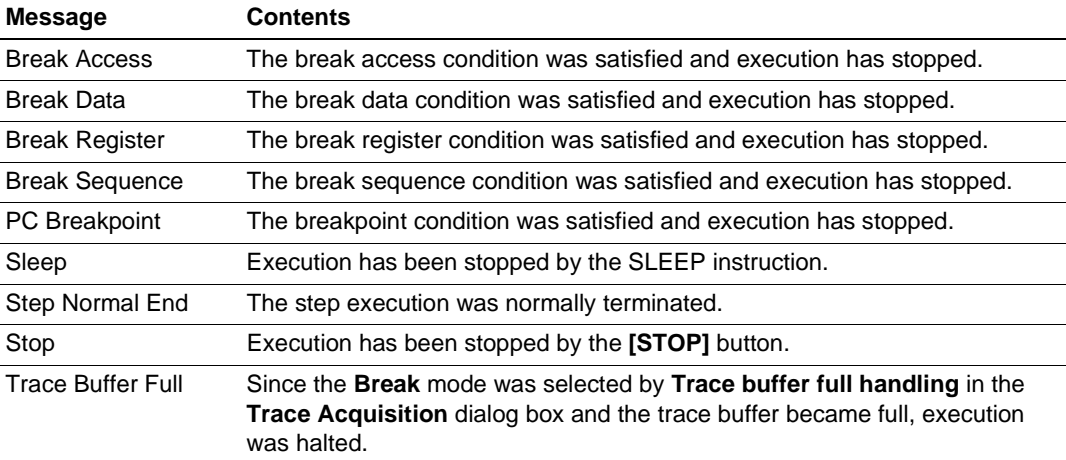

#### **Table 7.1 Information Messages**

## **7.2 Error Messages**

The simulator/debugger outputs error messages to notify users of the errors of user programs or operation. Table 7.2 lists the error messages.

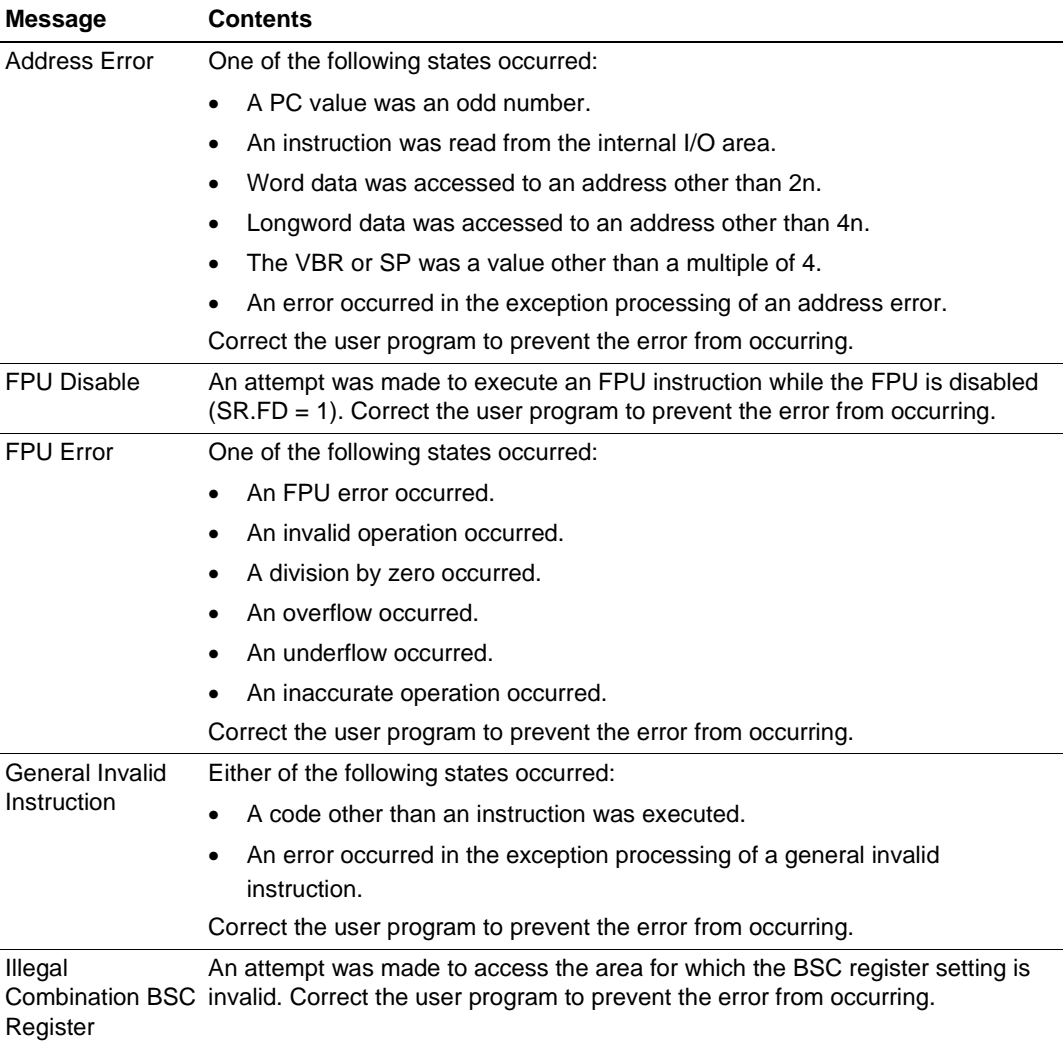

#### **Table 7.2 Error Messages**

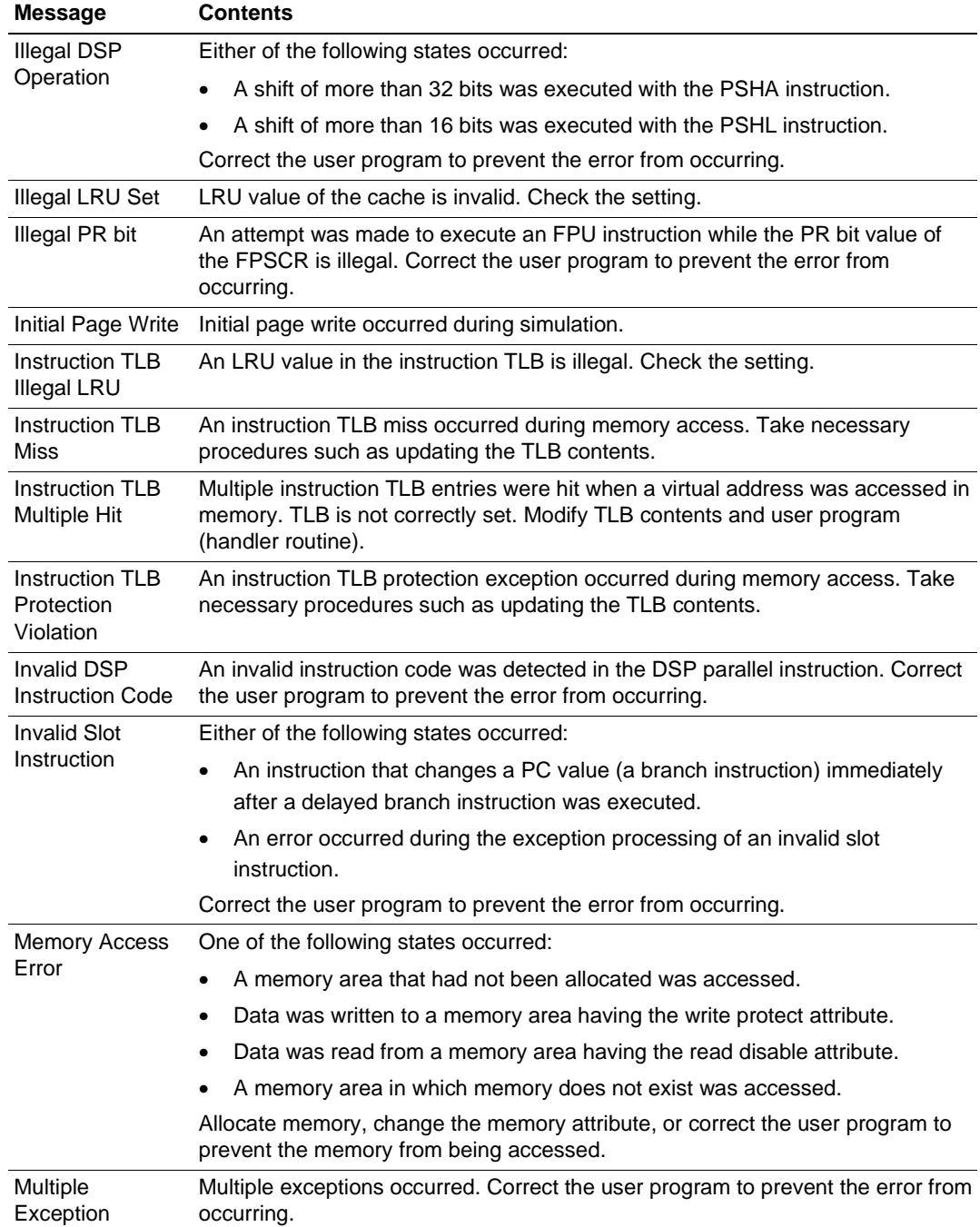

# **Table 7.2 Error Messages (cont)**

# **Table 7.2 Error Messages (cont)**

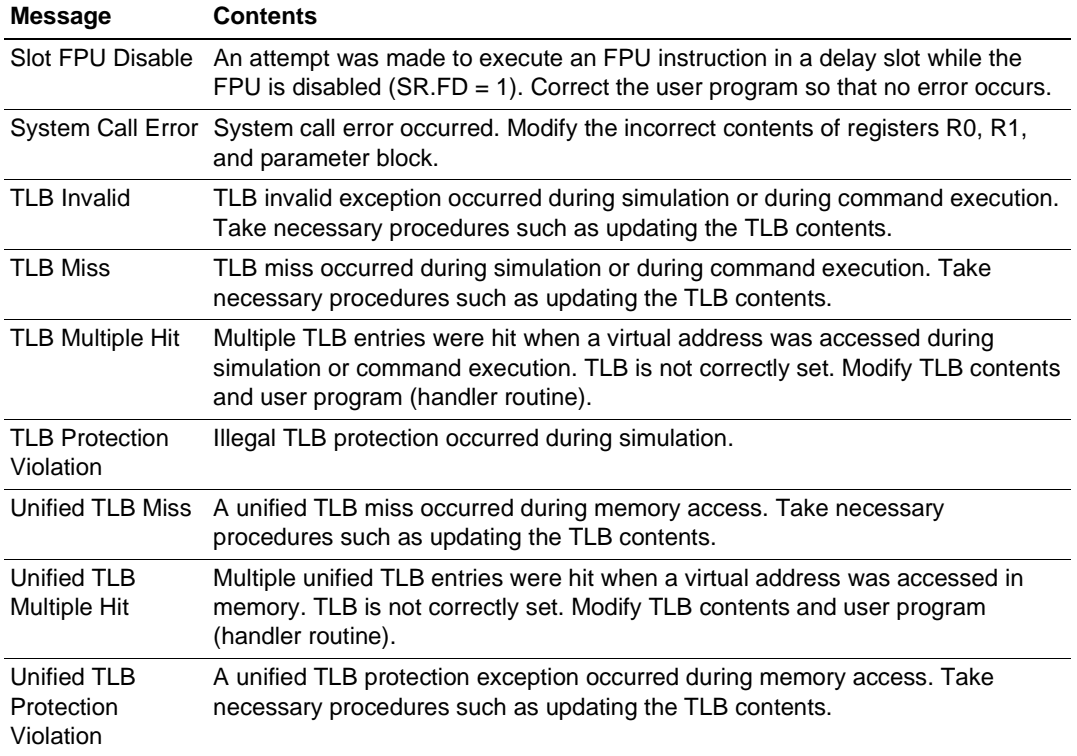
## **SH Series Simulator/Debugger User's Manual**

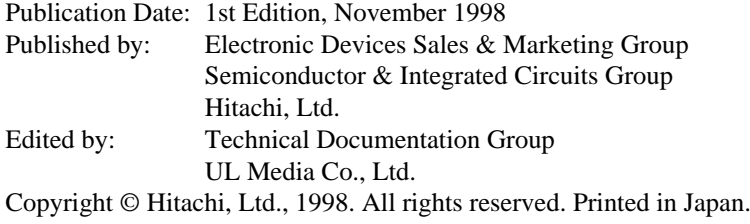